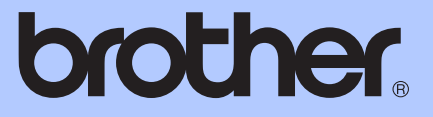

# MANUAL BÁSICO DO USUÁRIO

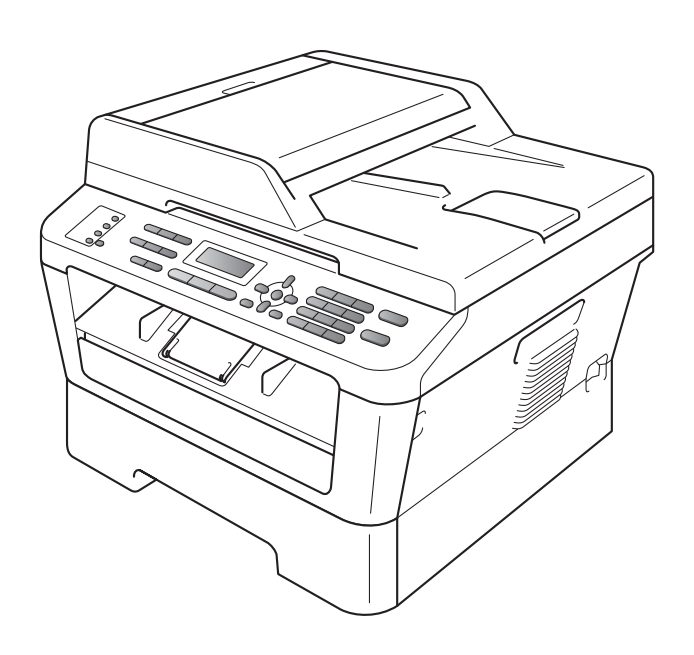

# MFC-7360N MFC-7460DN MFC-7860DW

Nem todos os modelos estão disponíveis em todos os países. Versão A

BRA-POR

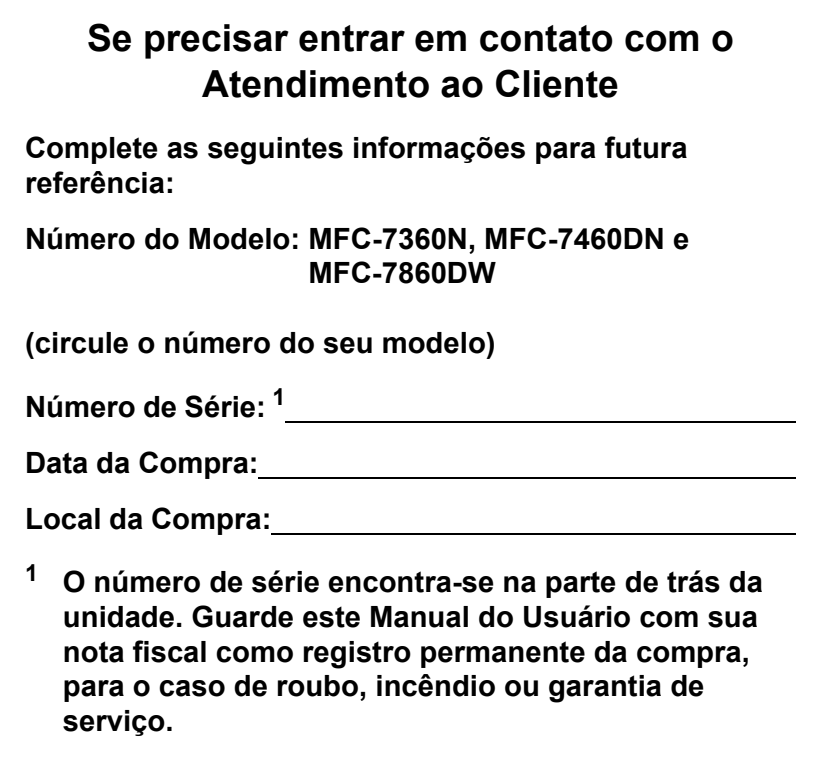

## <span id="page-1-0"></span>**Registre seu produto on-line no endereço**

# **<http://www.brother.com/registration/>**

Registrando o seu produto com a Brother, você será registrado como proprietário original do produto. Seu registro com a Brother:

- pode servir como confirmação da data de compra do seu produto caso você perca a nota fiscal;
- pode garantir sua solicitação de seguro no caso de perda do produto coberta pelo seguro; e
- nos ajudará a avisá-lo sobre melhorias do seu produto e ofertas especiais.

O modo mais conveniente e eficiente de registrar seu novo produto é online em [http://www.brother.com/registration/.](http://www.brother.com/registration/)

© 2010 Brother Industries, Ltd.

# <span id="page-3-0"></span>**Telefones da Brother**

# **IMPORTANTE**

Para obter assistência técnica, você deverá entrar em contato com o país em que adquiriu o aparelho. As chamadas telefônicas deverão ser feitas *de dentro* desse país.

# **Registre seu produto**

Registrando o seu produto com a Brother International Corporation, você será registrado como proprietário original do produto. Seu registro com a Brother:

- pode servir como confirmação da data de compra do seu produto caso você perca a nota fiscal;
- pode garantir sua solicitação de seguro no caso de perda do produto coberta pelo seguro; e
- nos ajudará a avisá-lo sobre melhorias do seu produto e ofertas especiais.

Complete o Registro de Garantia da Brother e a Folha de Teste e envie-os por fax ou, para sua conveniência e como modo mais eficiente de registrar seu novo produto, registre-se on-line em

## **<http://www.brother.com/registration/>**

# **FAQs (perguntas frequentes)**

O Brother Solutions Center é nosso recurso completo para todas as suas necessidades de Aparelho de Fax/Central Multifuncional. Você pode baixar o software e os utilitários mais recentes e ler FAQs e dicas de resolução de problemas para aprender a obter o máximo do seu produto **Brother** 

# **<http://solutions.brother.com/>**

## **Observação**

Você pode verificar aqui se há atualizações de drivers Brother.

Para manter atualizado o desempenho do seu aparelho, verifique aqui a mais recente atualização de firmware.

# **Assistência Técnica**

Para obter informações sobre a Assistência Técnica, acesse o site:

## **[http://www.brother.com.br/](http://www.brother.com.br)**

# **Para adquirir acessórios e suprimentos**

Acesse o site:

**[http://www.brotherstore.com.br/](http://www.brotherstore.com.br)**

# **Notificação de Compilação e Publicação**

Sob a supervisão da Brother Industries Ltd., este manual foi compilado e publicado, abrangendo as descrições e especificações mais recentes do produto.

O conteúdo deste manual e as especificações deste produto estão sujeitos a alteração sem aviso prévio.

A Brother se reserva o direito de fazer alterações, sem avisar, nas especificações e nos materiais aqui contidos e não se responsabilizará por quaisquer danos (incluindo consequentes) causados pela confiança nos materiais apresentados, incluindo, sem limitação, erros tipográficos e outros relativos à publicação.

# **Manuais do Usuário e onde encontrá-los**

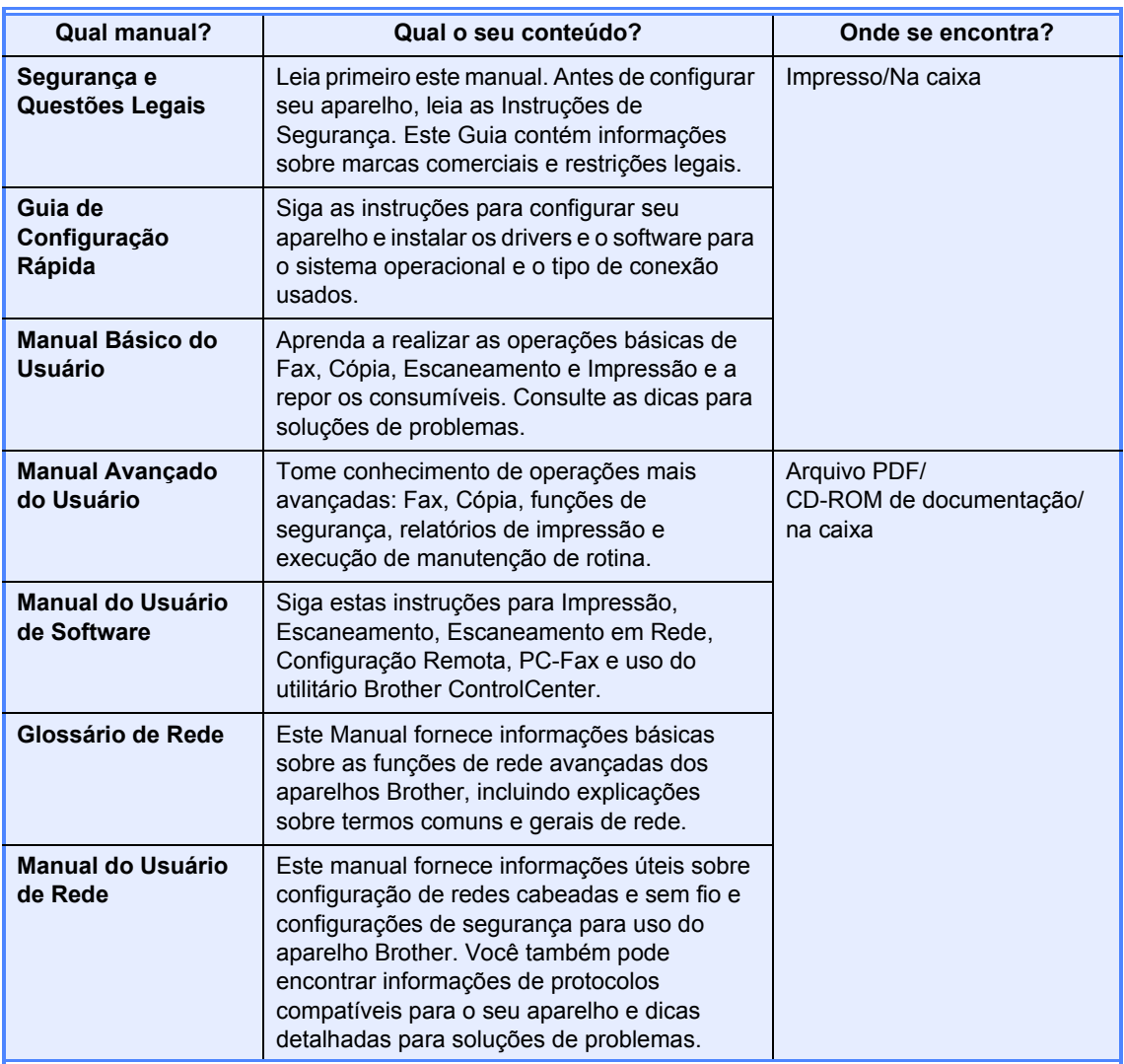

# **Índice (MANUAL BÁSICO DO USUÁRIO)**

### **[1 Informações gerais 1](#page-12-0)** [Utilizando a documentação ...................................................................................1](#page-12-1) [Símbolos e convenções utilizados nesta documentação ................................1](#page-12-2) Acesso ao Manual Avançado do Usuário, Manual do Usuário de Software e [Manual do Usuário de Rede...............................................................................2](#page-13-0) [Visualizando a documentação.........................................................................2](#page-13-1) Acessando o suporte Brother (Windows[®\)............................................................4](#page-15-0) [Acessando o suporte Brother \(Macintosh\) ............................................................5](#page-16-0) [Visão geral do painel de controle ..........................................................................6](#page-17-0)

## **[2 Colocando papel 10](#page-21-0)**

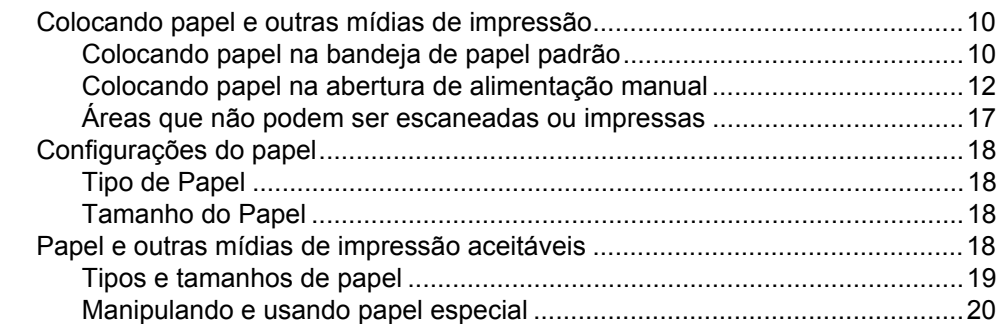

## **[3 Colocando documentos 23](#page-34-0)**

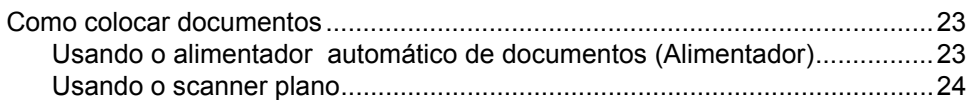

## **[4 Enviando um fax 26](#page-37-0)**

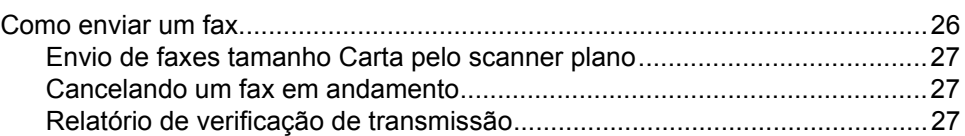

#### Recebendo um fax 5

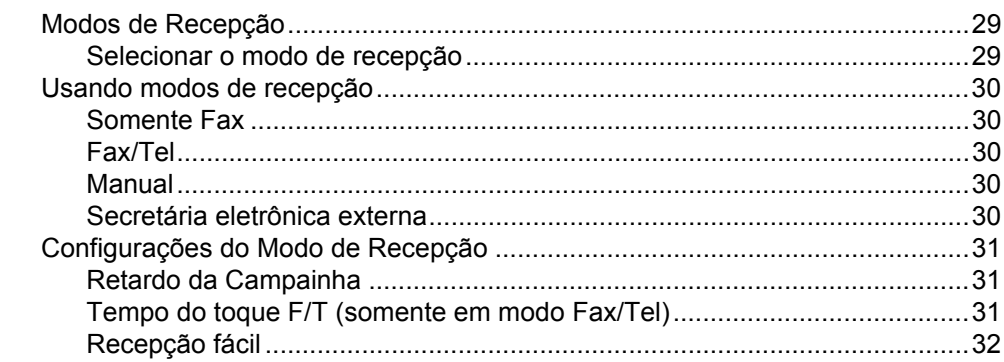

#### Serviços telefônicos e dispositivos externos 6

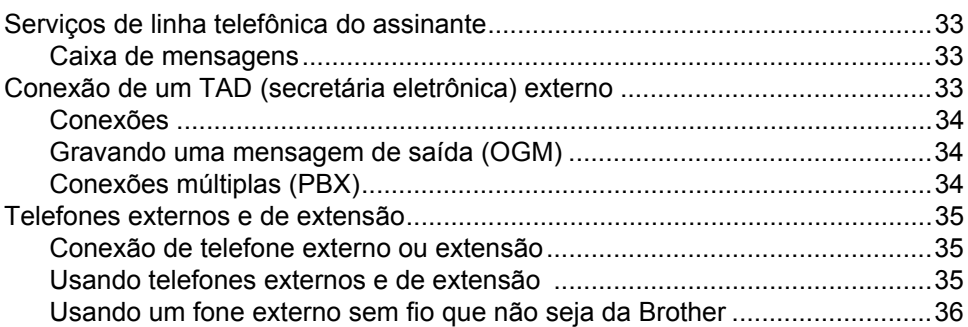

#### $\overline{7}$ Discagem e armazenamento de números

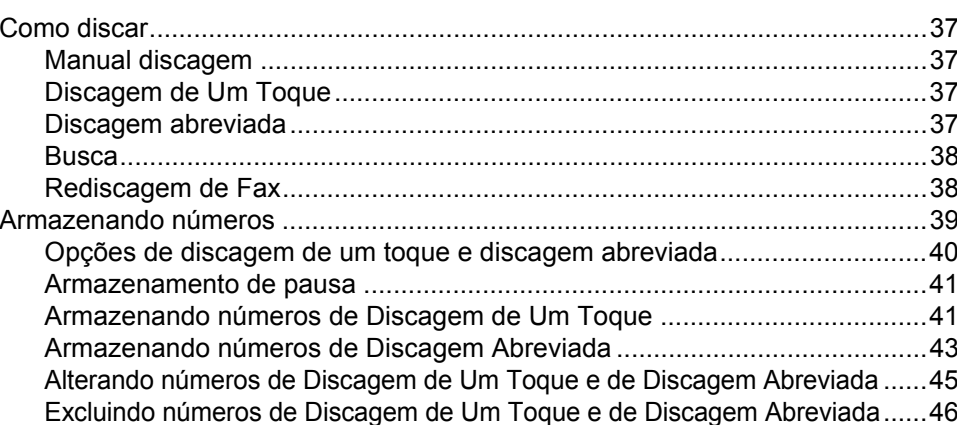

#### Fazendo cópias 8

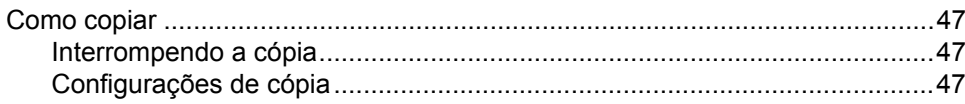

#### 29

33

37

47

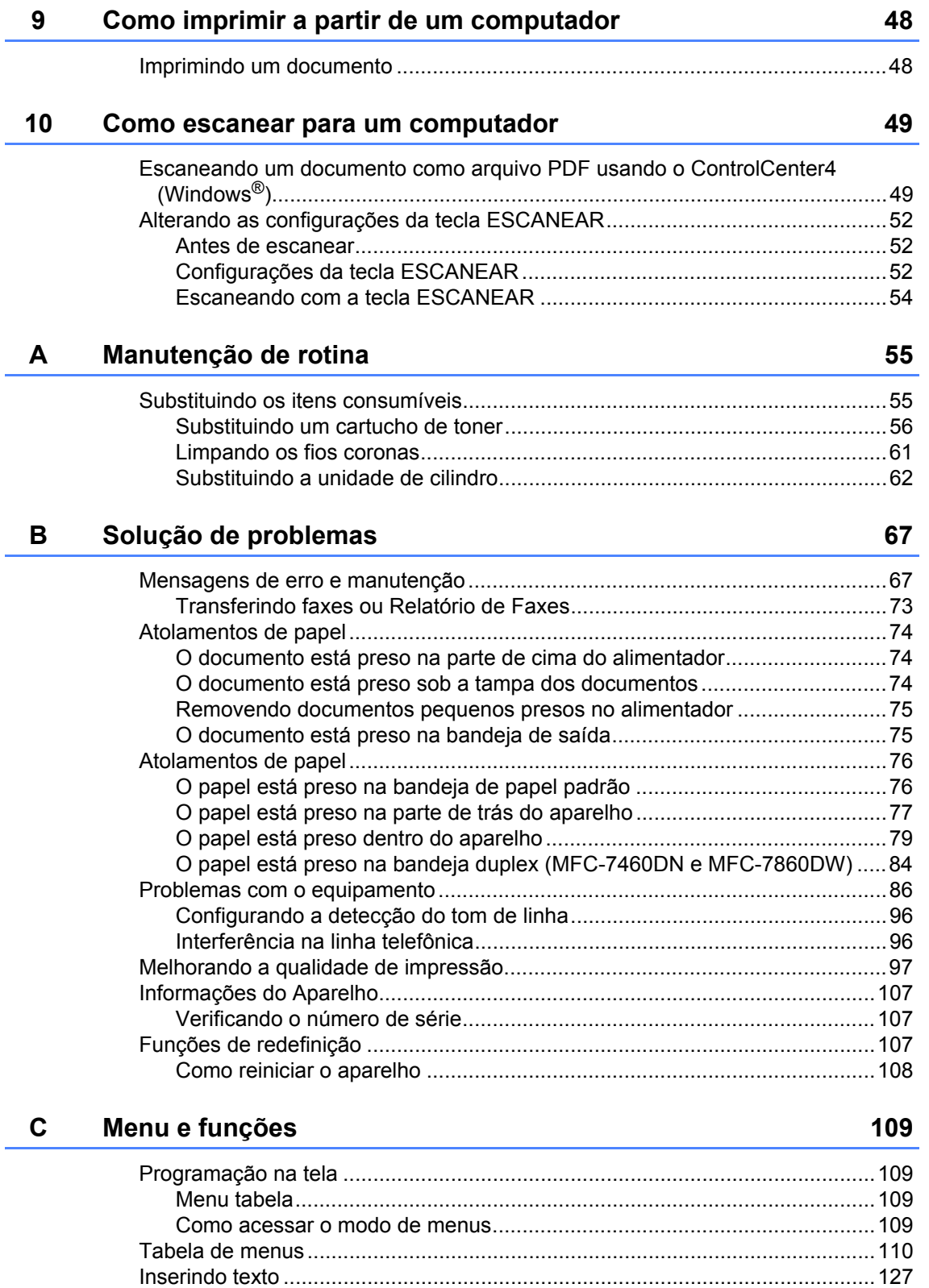

#### D **Especificações**

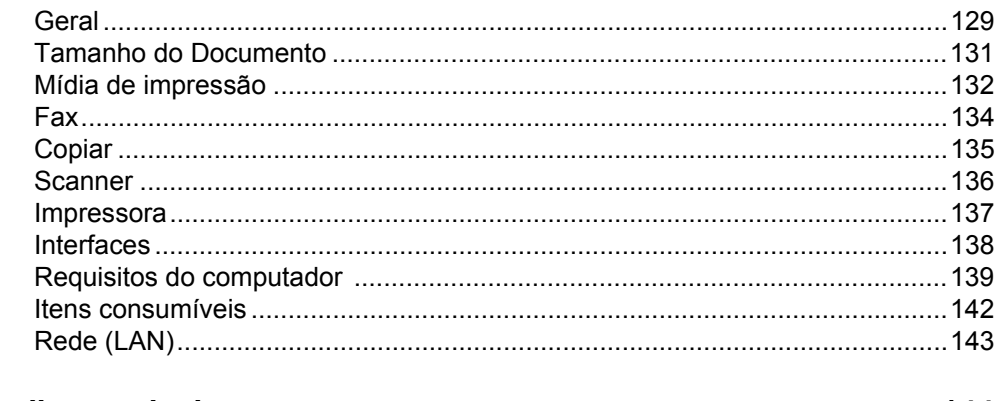

#### $\mathsf E$ Índice remissivo

129

# **Índice (MANUAL AVANÇADO DO USUÁRIO)**

O Manual Avançado do Usuário explica as seguintes funções e operações. Você pode visualizar o Manual Avançado do Usuário no CD-ROM da documentação.

## *1 Configuração geral*

*Armazenamento de memória Ajustes de volume Ajuste do horário de verão Funções ecológicas Configurações de toner Contraste do LCD Prefixo de Discagem Timer do Modo*

### *2 Funções de segurança*

*Segurança*

### *3 Enviando um fax*

*Opções de envio adicionais Operações de envio adicionais Visão geral sobre polling*

### *4 Recebendo um fax*

*Opções de Fax Remoto Operações de recepção adicionais Visão geral sobre polling*

### *5 Discando e armazenando números*

*Serviços de linha do assinante Outras opções de discagem Outras formas de armazenar números*

### *6 Imprimindo relatórios*

*Relatórios de fax Relatórios*

## *7 Fazendo cópias*

*Configurações de cópia Cópia duplex (1 lado para 2 lados) (MFC-7460DN e MFC-7860DW)*

### *A Manutenção de rotina*

*Limpando e verificando o aparelho Verificação do aparelho Embalando e transportando o aparelho*

### *B Glossário*

## *C Índice remissivo*

**1**

# <span id="page-12-0"></span>**Informações gerais <sup>1</sup>**

# <span id="page-12-1"></span>**<sup>1</sup> Utilizando a documentação <sup>1</sup>**

Obrigado por comprar um aparelho Brother! A leitura da documentação o ajudará a aproveitar ao máximo o seu aparelho.

# <span id="page-12-2"></span>**Símbolos e convenções utilizados nesta documentação <sup>1</sup>**

Os símbolos e convenções a seguir são utilizados em toda a documentação.

- **Negrito** O estilo negrito identifica teclas no painel de controle do aparelho ou na tela do computador.
- *Itálico* O estilo itálico enfatiza itens importantes ou o direciona a um tópico relacionado.
- Courier New O tipo de fonte Courier New identifica as mensagens apresentadas no display do aparelho.

# A AVISO

AVISO indica uma situação potencialmente perigosa que, se não evitada, pode resultar em morte ou ferimentos graves.

# **A CUIDADO**

CUIDADO indica uma situação potencialmente perigosa que, se não evitada, pode resultar em ferimentos leves ou moderados.

# **OIMPORTANTE**

IMPORTANTE indica uma situação potencialmente perigosa que, se não evitada, pode resultar em danos à propriedade ou em perda da funcionalidade do produto.

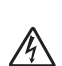

Os ícones de Perigo Elétrico alertam para possíveis choques elétricos.

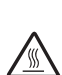

Os ícones de Superfície Quente advertem para não tocar nas partes do aparelho que estão quentes.

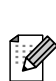

Os ícones de Observação ensinam como agir em determinada situação ou fornecem dicas sobre como a operação atual funciona com outras funções.

# <span id="page-13-0"></span>**Acesso ao Manual Avançado do Usuário, Manual do Usuário de Software e Manual do Usuário de Rede <sup>1</sup>**

Este Manual Básico do Usuário não contém todas as informações sobre o aparelho, por exemplo, como usar as funções avançadas de Fax, Impressora, Scanner, PC-Fax e Rede. O **Manual Avançado do Usuário**, **Manual do Usuário de Software**, o **Glossário de Rede** e o **Manual do Usuário de Rede**, contidos no CD-ROM da documentação, contêm informações detalhadas sobre estas operações.

# <span id="page-13-1"></span>**Visualizando a documentação <sup>1</sup>**

Lique seu computador. Insira o CD-ROM da documentação na unidade de CD-ROM. Usuários do Windows® devem ir para a etapa  $\bigcirc$  $\bigcirc$  $\bigcirc$ .

## **Observação**

(Usuário do Windows®) Se a tela não aparecer automaticamente, vá até **Meu Computador** (**Computador**), dê um duplo-clique no ícone do CD-ROM e outro em **index.html**.

2 (Usuário do Macintosh) Dê um duploclique no ícone do CD-ROM da documentação e outro em **index.html**. <span id="page-13-2"></span>Clique no seu país.

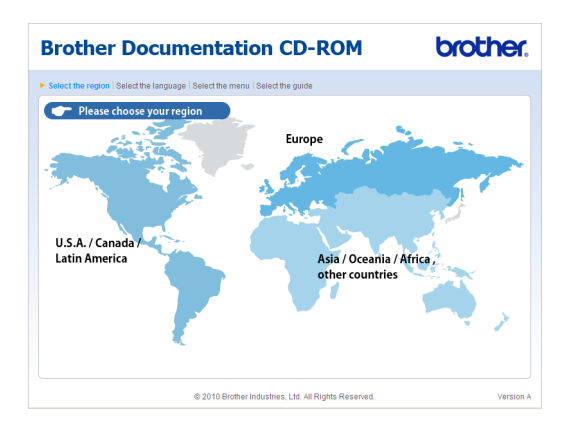

Aponte para o seu idioma, aponte para **Visualizar manuais** e, em seguida, clique no manual que deseja ler.

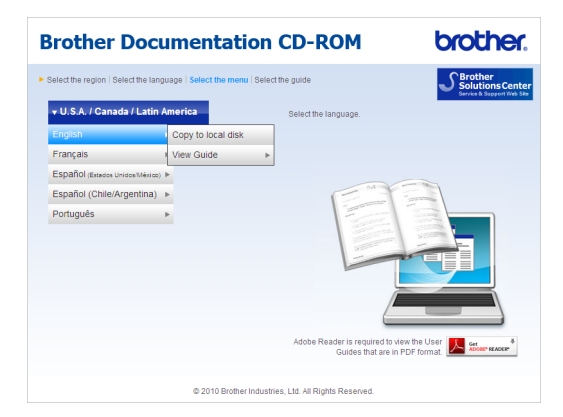

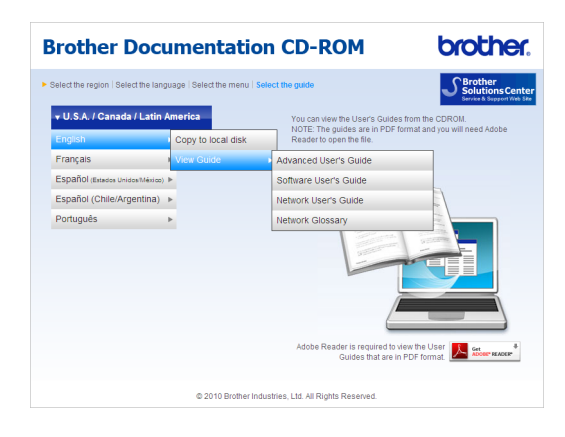

# **Observação**

- (Somente usuários do Windows<sup>®</sup>) Seu navegador da Web poderá exibir uma barra amarela com um aviso de segurança sobre controles ActiveX no alto da página. Para que a página seja exibida corretamente, é preciso clicar na barra, clicar em **Permitir Conteúdo Bloqueado…** e, em seguida, clicar em **Sim** na caixa de diálogo Aviso de Segurança.
- (Somente usuários do Windows<sup>®</sup>)<sup>[1](#page-14-0)</sup> Para acesso mais rápido, você pode copiar toda a documentação do usuário em formato PDF para uma pasta local no seu computador. Aponte para o seu idioma e, em seguida, clique em **Copiar para disco local**.
	- <sup>1</sup> Microsoft<sup>®</sup> Internet Explorer<sup>®</sup> 6.0 ou superior.

#### <span id="page-14-0"></span>**Como localizar as instruções de escaneamento <sup>1</sup>**

Existem vários métodos para escanear documentos. Você pode encontrar as instruções da seguinte maneira:

#### **Manual do Usuário de Software**

- *Escaneamento*
- ControlCenter
- *Escaneamento em Rede*

#### **Guias de instrução sobre como utilizar o ScanSoft™ PaperPort™ 12SE com OCR**

#### **(Windows®)**

■ Os guias de instrução completos sobre como utilizar o ScanSoft™ PaperPort™ 12SE com OCR podem ser visualizados através da seleção da Ajuda do aplicativo ScanSoft™ PaperPort™ 12SE.

#### **Manual do Usuário do Presto! PageManager**

**(Macintosh)**

# **Observação**

O Presto! PageManager pode ser baixado de

[http://nj.newsoft.com.tw/download/brothe](http://nj.newsoft.com.tw/download/brother/PM9SEInstaller_BR_multilang.dmg) [r/PM9SEInstaller\\_BR\\_multilang.dmg](http://nj.newsoft.com.tw/download/brother/PM9SEInstaller_BR_multilang.dmg)

■ O Manual do Usuário completo do Presto! PageManager pode ser visualizado através da seleção da Ajuda do aplicativo Presto! PageManager.

#### **Como localizar as instruções de configuração de rede**

Seu aparelho pode ser conectado a uma rede sem fio ou cabeada. Você pode localizar as instruções de configuração básica no *Guia de Configuração Rápida*. Se o seu roteador ou ponto de acesso para conexão sem fio tiver suporte para Wi-Fi Protected Setup ou AOSS™, as instruções no *Guia de Configuração Rápida* poderão ser utilizadas. Para mais informações sobre configuração de rede, consulte *Manual do Usuário de Rede*.

# <span id="page-15-0"></span>**Acessando o suporte Brother (Windows®) <sup>1</sup>**

As informações de contato do suporte via web (Brother Solutions Center), Atendimento ao Cliente e Assistência Técnica Autorizada Brother estão disponíveis em *[Telefones da](#page-3-0)  Brother* [na página i](#page-3-0) e no CD-ROM de instalação.

■ Clique em **Suporte Brother** no menu principal. A seguinte tela será exibida:

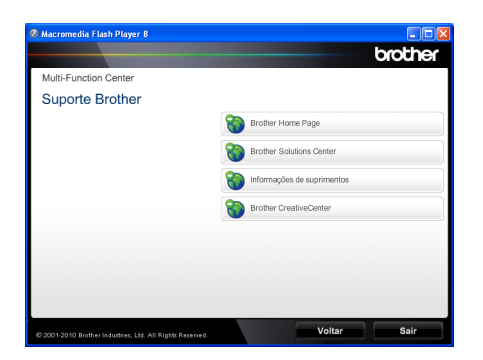

- Para acessar nosso site [\(http://www.brother.com/\)](http://www.brother.com/), clique em **Brother Home Page**.
- Para saber as últimas notícias e informações sobre suporte ao produto [\(http://solutions.brother.com/\)](http://solutions.brother.com/), clique em **Brother Solutions Center**.
- Para acessar nosso site e obter detalhes sobre suprimentos Brother originais [\(http://www.brother.com/original/\)](http://www.brother.com/original/), clique em **Informações de suprimentos**.
- Para acessar o Brother CreativeCenter [\(http://www.brother.com/creativecenter/](http://www.brother.com/creativecenter/)) para obter downloads imprimíveis e projetos com fotos GRATUITOS, clique em **Brother CreativeCenter**.

Para retornar à página principal, clique em **Voltar**.

Ou, se tiver terminado, clique em **Sair**.

Informações gerais

# <span id="page-16-0"></span>**Acessando o suporte Brother (Macintosh) <sup>1</sup>**

Você pode localizar todos os contatos necessários, como suporte Web (Brother Solutions Center), Atendimento ao Cliente e Centros de Serviço Autorizado Brother em *[Telefones da Brother](#page-3-0)* na página i e no CD-ROM de instalação.

 Clique duas vezes no ícone **Suporte Brother**. A seguinte tela será exibida:

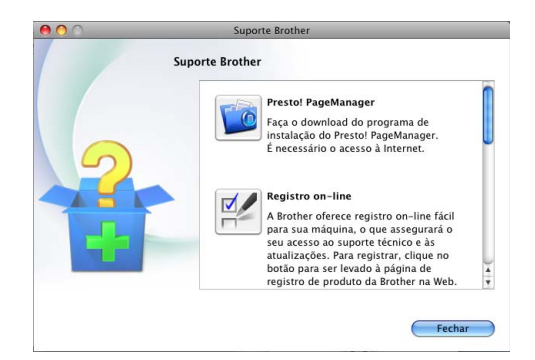

- Para baixar e instalar o Prestol PageManager, clique em **Presto! PageManager**.
- Para registrar seu aparelho na Página de Registro do Produto Brother (<http://www.brother.com/registration/>), clique em **Registro on-line**.
- Para saber as últimas notícias e informações sobre suporte ao produto ([http://solutions.brother.com/\)](http://solutions.brother.com/), clique em **Brother Solutions Center**.
- **Para acessar nosso site e obter** informações sobre suprimentos Brother originais

(<http://www.brother.com/original/>), clique em **Informações de suprimentos**.

Capítulo 1

# <span id="page-17-0"></span>**Visão geral do painel de controle <sup>1</sup>**

MFC-7460DN e MFC-7860DW possuem as mesmas teclas.

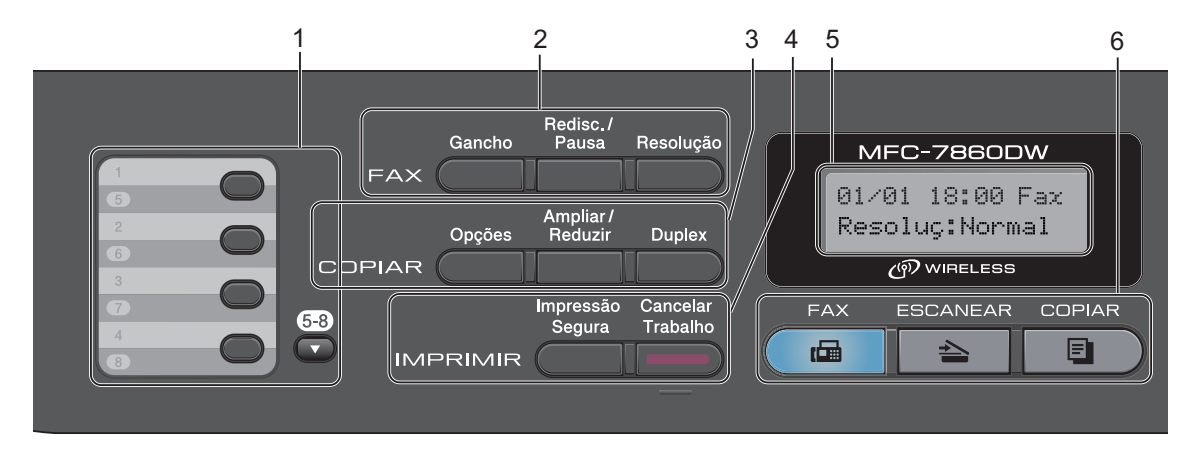

MFC-7360N

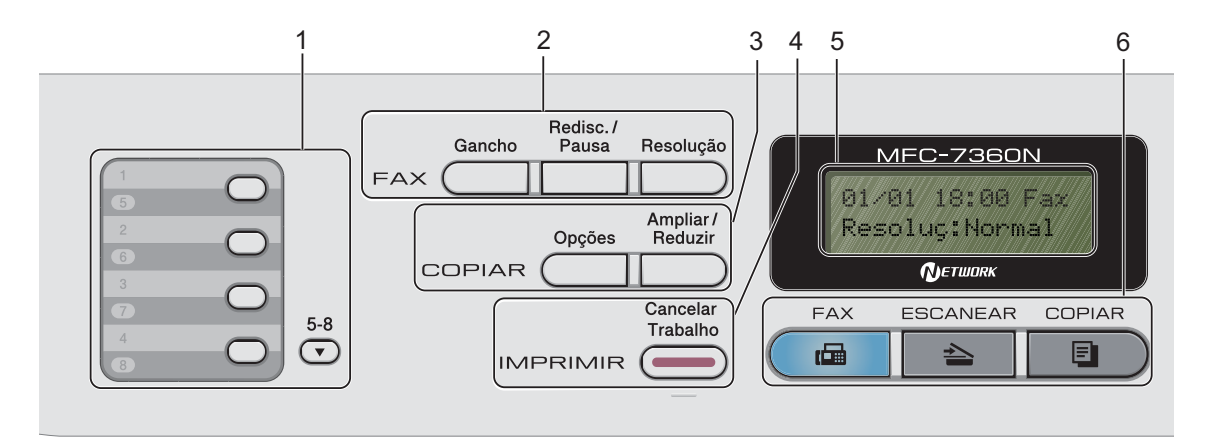

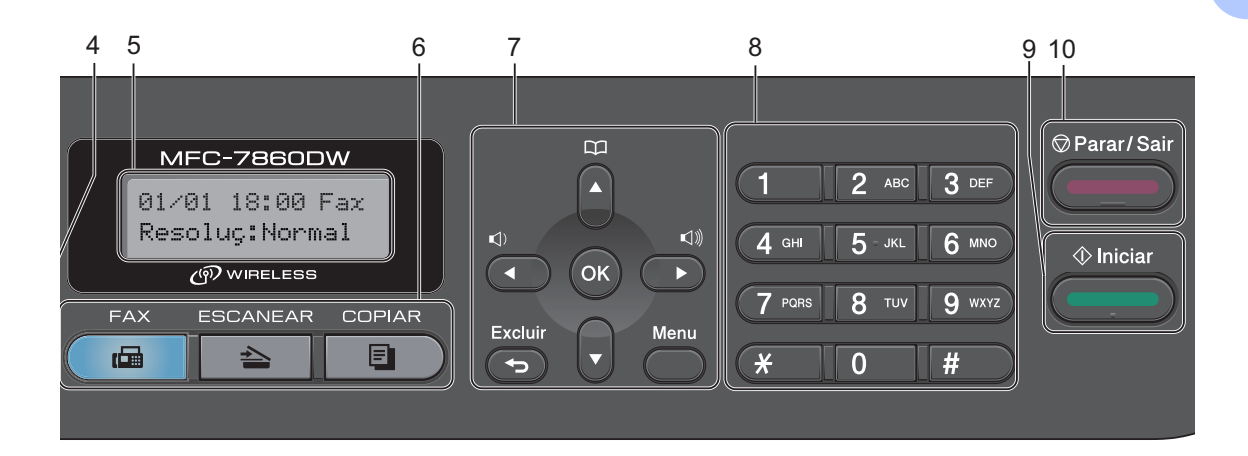

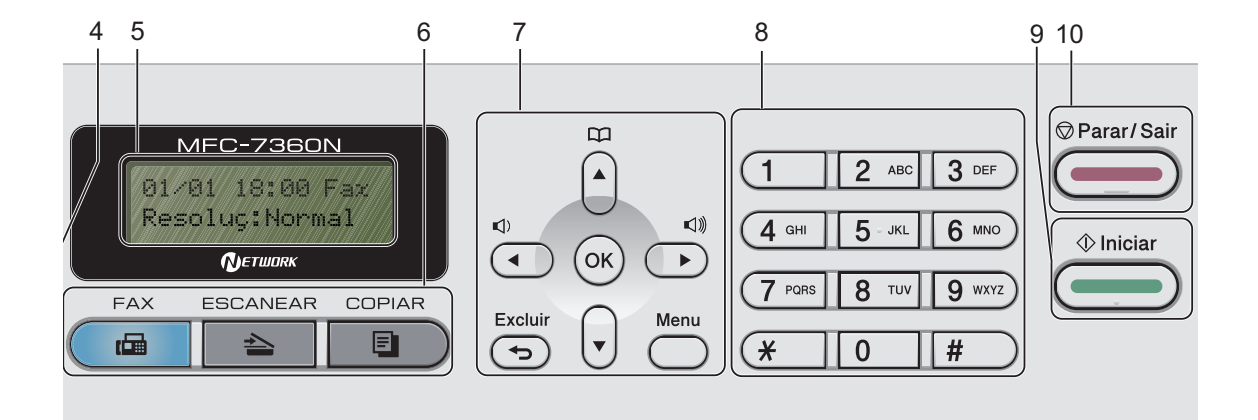

#### **1 Teclas de Discagem de Um Toque**

Estas 4 teclas fornecem acesso imediato a 8 números de telefone previamente armazenados.

#### **5-8**

Quando pressionada, permite acessar os números de Discagem de Um Toque de 5 a 8.

#### **2 FAX teclas:**

#### **Gancho**

Pressione antes de discar se quiser garantir que um aparelho de fax atenderá à ligação. Em seguida, pressione **Iniciar**. Além disso, pressione esta tecla depois que tirar do gancho o fone de um telefone externo durante o toque F/T (toques duplos rápidos).

#### **Redisc./Pausa**

Redisca o último número chamado. E insere uma pausa durante a programação de números de discagem rápida ou ao discar um número manualmente.

#### **Resolução**

Configura a resolução durante o envio de um fax.

#### **3 Teclas de COPIAR:**

#### **Opções**

É possível selecionar fácil e rapidamente configurações temporárias para cópia.

#### **Ampliar/Reduzir**

Reduz ou amplia as cópias.

#### **Duplex**

(MFC-7460DN e MFC-7860DW)

Você pode escolher Duplex para copiar em ambos os lados do papel.

#### **4 IMPRIMIR teclas:**

#### **Impressão Segura**

(MFC-7460DN e MFC-7860DW)

Você pode imprimir dados armazenados na memória ao introduzir a sua senha de quatro dígitos. (Para saber detalhes sobre o uso da tecla Impressão Segura, consulte o *Manual do Usuário de Software*.)

Ao usar o Bloqueio de Funções, você pode alternar os usuários restritos mantendo pressionada a tecla **5-8** enquanto pressiona **Impressão Segura**. (Consulte *Secure Function Lock 2.0* no *Capítulo 2* do *Manual Avançado do Usuário*.)

#### **Cancelar Trabalho**

Cancela um trabalho de impressão programado e o exclui da memória do aparelho. Para cancelar vários trabalhos de impressão, mantenha esta tecla pressionada até o display exibir Canc. Tr. (Tudo).

#### **5 LCD**

Apresenta mensagens para ajudá-lo a configurar e usar o seu aparelho.

#### (MFC-7860DW)

Nos modos Fax e SCAN, um indicador de quatro níveis mostrará a intensidade atual do sinal da rede sem fio se você estiver usando uma conexão sem fio.

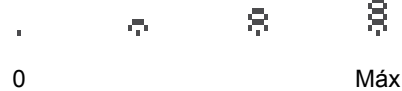

#### **6 Teclas de Modo:**

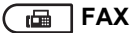

Coloca o aparelho no modo Fax.

#### **ESCANEAR**

Coloca o aparelho no modo Escanear.

#### **COPIAR**

Coloca o aparelho no modo Copiar.

#### **7 Teclas de Menu:**

#### **Excluir**

Elimina os dados introduzidos ou permite cancelar a configuração atual.

#### **Menu**

Permite acessar o Menu para programar as suas configurações neste aparelho.

#### **OK**

Permite armazenar as suas configurações no aparelho.

#### **Teclas de Volume:**

#### $\mathbb{C}$ ) < ou  $\blacktriangleright$   $\mathbb{C}$   $\mathbb{D}$

Pressione para ir para a frente ou para trás nas seleções do menu. Pressione para alterar o volume durante o modo de fax ou modo de espera.

#### $\triangle$  ou  $\nabla$

Pressione para percorrer os menus e as opções.

# **Catálogo End.**

Permite acessar números de discagem abreviada diretamente.

#### **8 Teclado de discagem**

Use essas teclas para discar números de telefone e de fax e como um teclado para a introdução de informações no aparelho.

A tecla **#** alterna o modo de discagem de pulso para tom durante uma chamada telefônica.

#### **9 Iniciar**

Permite começar a enviar faxes ou fazer cópias.

#### **10 Parar/Sair**

Interrompe uma operação ou sai de um menu.

**2**

# <span id="page-21-0"></span>**Colocando papel <sup>2</sup>**

# <span id="page-21-1"></span>**Colocando papel e outras mídias de impressão <sup>2</sup>**

A impressora pode receber papel da bandeja de papel padrão ou da abertura de alimentação manual.

Quando colocar papel na bandeja de papel, note o seguinte:

■ Se o seu software aplicativo aceita a seleção de tamanho de papel no menu de impressão, você pode selecioná-lo através do software. Se o seu software aplicativo não aceita essa seleção, você pode configurar o tamanho do papel no driver da impressora ou através dos botões do painel de controle.

# <span id="page-21-2"></span>**Colocando papel na bandeja de papel padrão <sup>2</sup>**

A capacidade máxima da bandeja é de 250 folhas. Os papéis podem ser empilhados até a marca de quantidade máxima de papéis  $(\nabla \nabla \nabla)$  que se encontra na guia deslizante de largura dos papéis. (Para saber qual o papel recomendado para uso, consulte *[Capacidade das bandejas de papel](#page-30-1)* [na página 19.](#page-30-1))

**Imprimindo em papel comum, papel fino ou papel reciclado pela bandeja de papel padrão <sup>2</sup>**

Puxe a bandeja de papel totalmente para fora do aparelho.

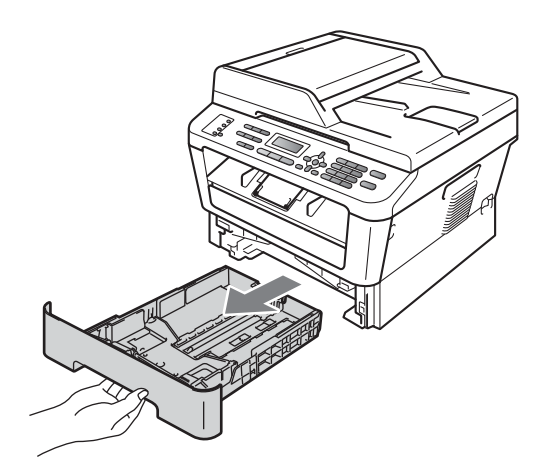

b Aperte a alavanca verde de liberação das guias do papel e deslize-as até que se ajustem ao tamanho do papel na bandeja. Verifique se as guias estão bem encaixadas nas fendas.

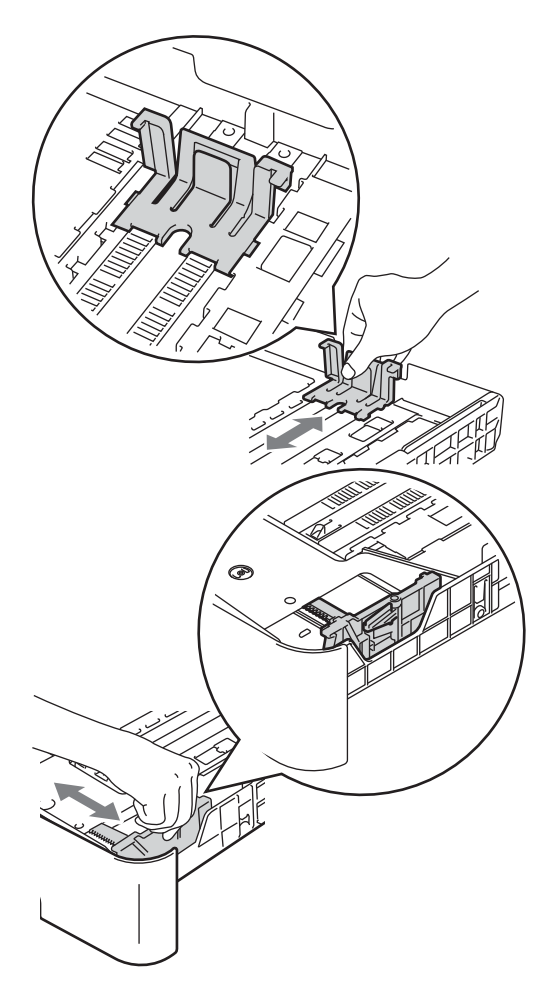

# **Observação**

Para usar papel ofício ou Fólio, pressione o botão de liberação da bandeja de papel e puxe para fora a parte posterior da bandeja de papel. (O papel tamanho Ofício ou Fólio não está disponível em algumas regiões.)

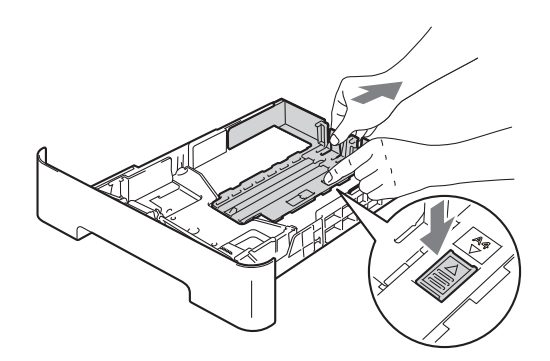

 $\overline{3}$  Ventile bem a pilha de papel para evitar obstruções e alimentação incorreta.

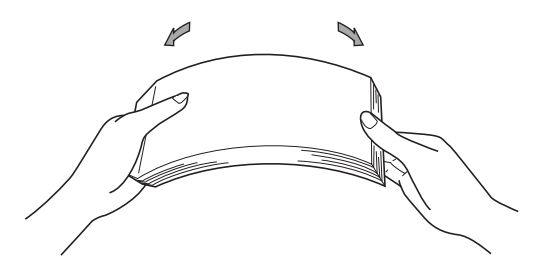

- Coloque papel na bandeja e certifiquese de que:
	- O papel esteja abaixo da marca de quantidade máxima de papéis ( $\nabla \nabla$ ) (1).

O excesso de papel na bandeja de papel pode causar obstruções.

- O lado a ser impresso esteja *voltado para baixo*.
- As guias do papel toquem os lados do papel para que a alimentação seja correta.

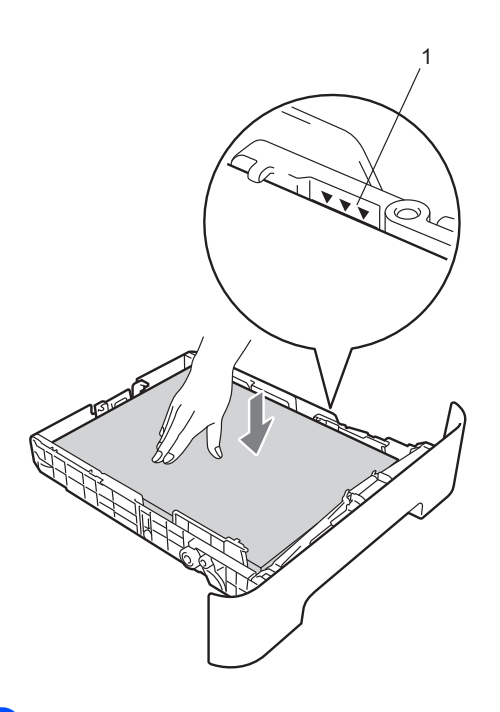

**6** Coloque a bandeja de papel firmemente de volta no aparelho. Certifique-se de que a bandeja esteja totalmente inserida no aparelho.

6 Desdobre a aba de suporte (1) para evitar que o papel caia da bandeja.

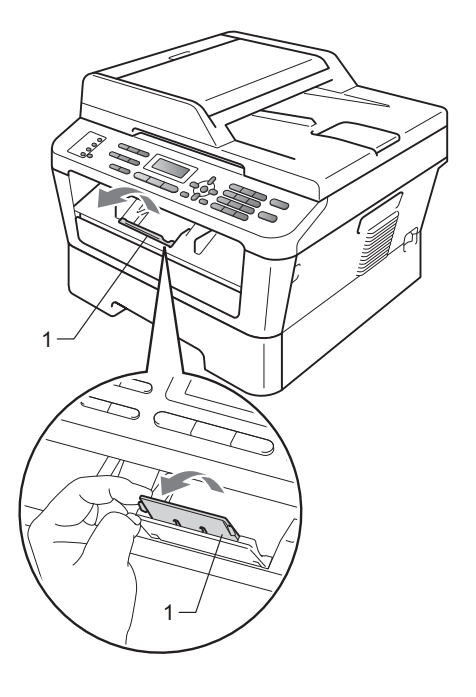

# <span id="page-23-0"></span>**Colocando papel na abertura de alimentação manual <sup>2</sup>**

A abertura de alimentação manual pode receber envelopes e impressos especiais, colocados um de cada vez. Use a abertura de alimentação manual para imprimir ou copiar etiquetas, envelopes ou papel grosso.

## **Observação**

Ao se colocar papel na abertura de alimentação manual, a impressora entrará automaticamente no modo de alimentação manual.

### **Imprimindo em papel comum, papel fino ou papel reciclado pela abertura de alimentação manual <sup>2</sup>**

**i** Levante a aba de suporte  $(1)$  para evitar que o papel caia da bandeja de saída ou retire as páginas à medida em que forem saindo do aparelho.

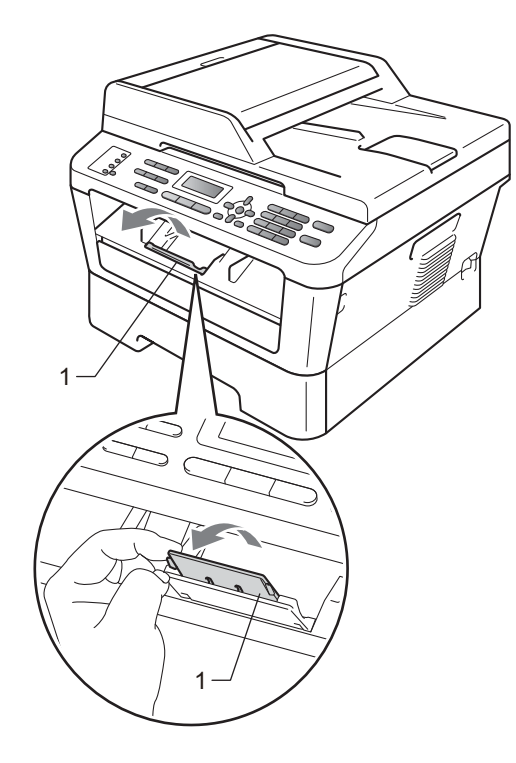

2 Abra a tampa da abertura de alimentação manual.

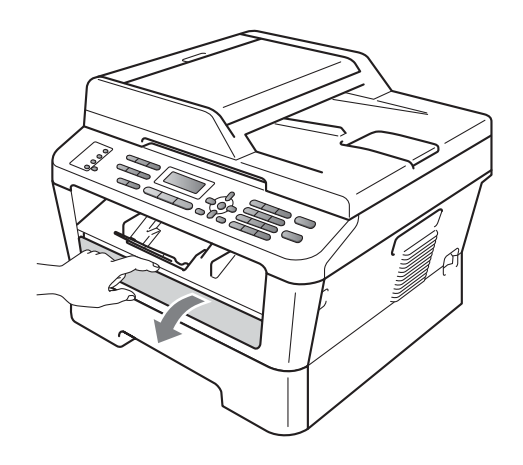

**3** Deslize, com as duas mãos, as guias de papel da abertura de alimentação manual para ajustá-las à largura do papel a ser utilizado.

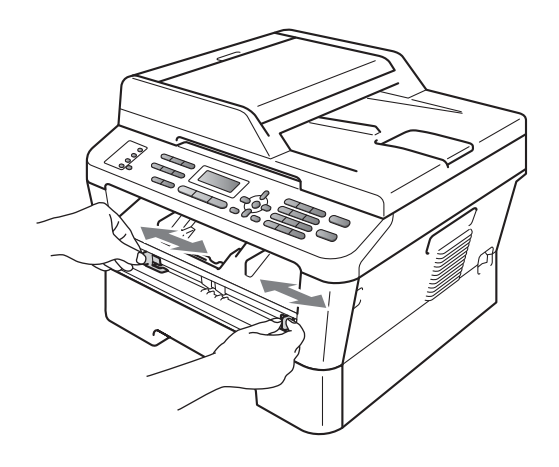

4 Com as duas mãos, coloque uma folha de papel na bandeja de alimentação manual até a ponta do papel tocar no rolo de alimentação de papel. Solte o papel quando a impressora começar a puxá-lo.

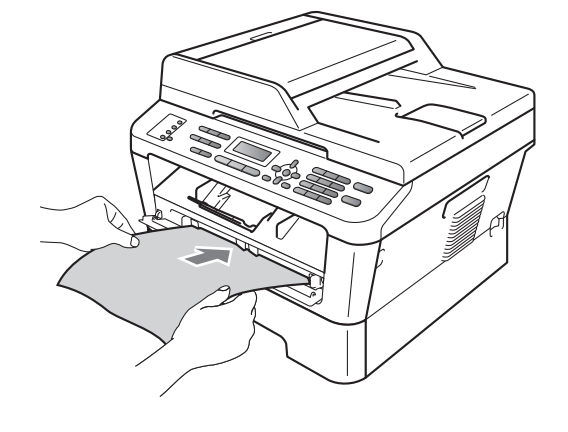

### **Impressão em papel grosso, papel bond, etiquetas e envelopes <sup>2</sup>**

Quando a bandeja de saída posterior estiver para baixo, o papel poderá passar pela impressora em uma trajetória reta, desde a abertura de alimentação manual até a parte traseira, Use este método de alimentação e saída de papel para imprimir em papel grosso, etiquetas ou envelopes.

# **Observação**

Remova imediatamente cada folha ou envelope impresso para evitar o risco de obstrução de papel.

a Abra a tampa traseira (bandeja de saída na parte traseira).

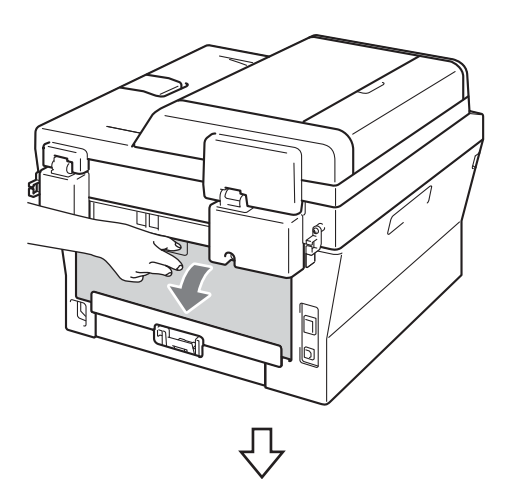

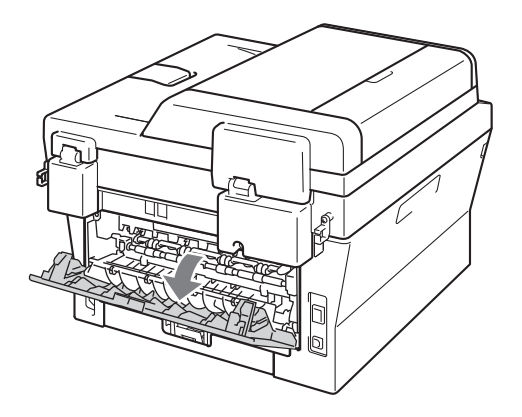

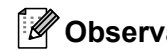

# **Observação**

<Somente envelopes> Puxe para baixo as duas alavancas verdes localizadas à esquerda e à direita, conforme mostrado na ilustração a seguir.

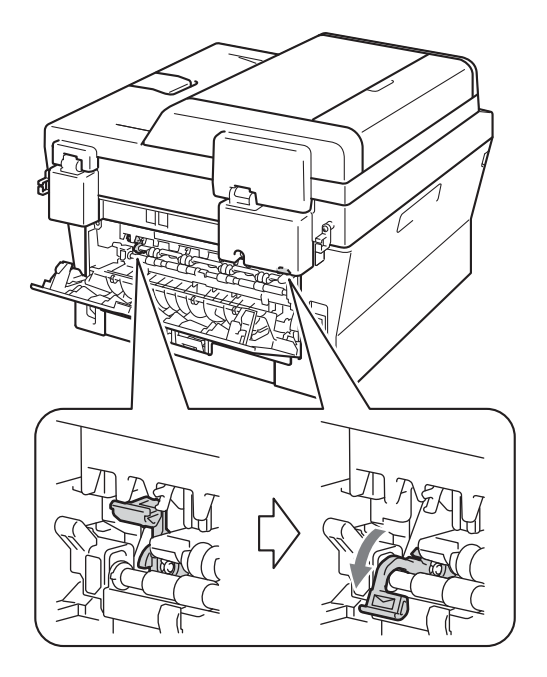

Abra a tampa da abertura de alimentação manual.

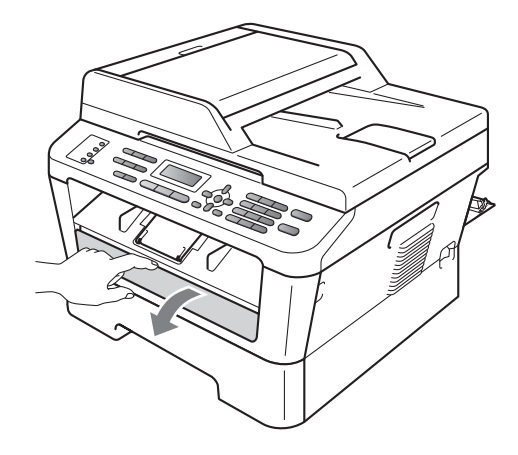

**3** Deslize, com as duas mãos, as guias de papel da abertura de alimentação manual para ajustá-las à largura do papel a ser utilizado.

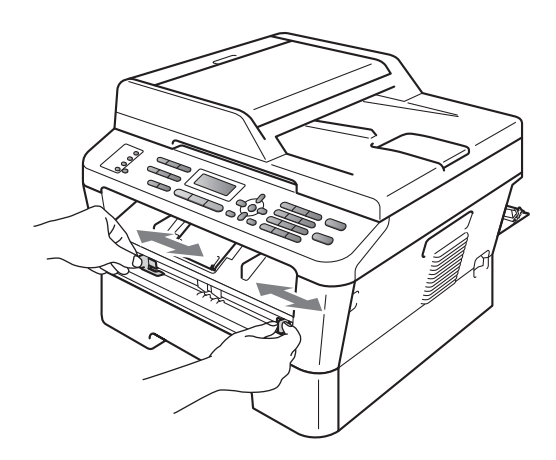

4 Com as duas mãos, coloque uma folha de papel ou um envelope na bandeja de alimentação manual até a ponta do papel ou do envelope tocar no rolo de alimentação de papel. Solte o papel quando a impressora começar a puxálo.

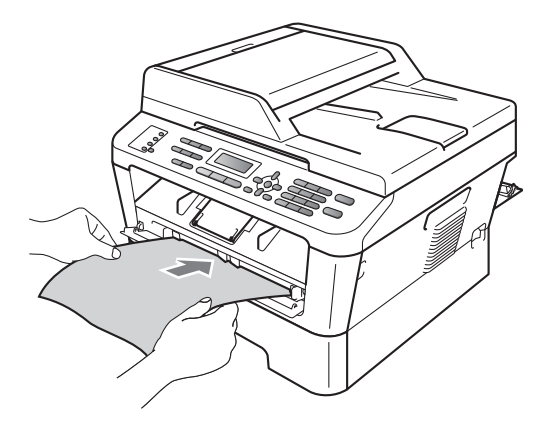

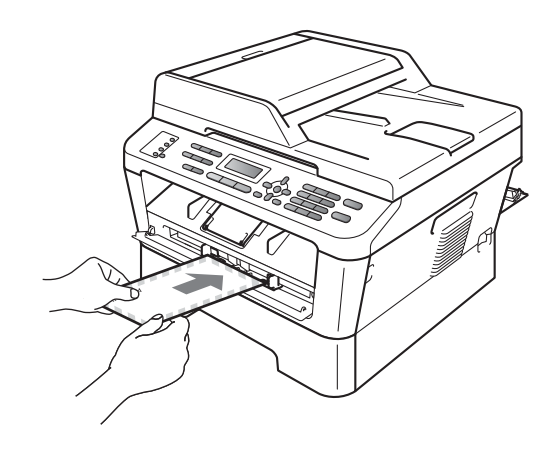

# **Observação**

- Coloque o papel na abertura de alimentação manual com o lado a ser impresso para cima.
- Verifique se o meio de impressão está alinhado corretamente e na posição desejada na abertura de alimentação manual. Se não estiver, o papel poderá ser alimentado incorretamente. Com isso, a impressão poderá sair torta ou o papel ficar preso.
- Não coloque mais de uma folha de papel de cada vez na abertura de alimentação manual, pois elas podem atolar.
- Se algum meio de impressão for colocado na abertura de alimentação manual antes da impressora estar no modo Pronto, a mídia de impressão poderá ser ejetada.
- Para retirar pequenos trabalhos de impressão da bandeja de saída, levante a tampa do scanner com as duas mãos, conforme mostrado na ilustração.

**2**

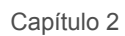

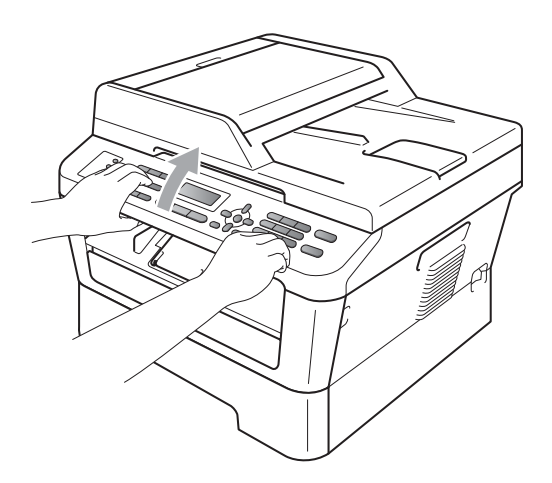

• A impressora pode ser usada com a tampa aberta. Para fechar a tampa do scanner, empurre-o para baixo com as duas mãos.

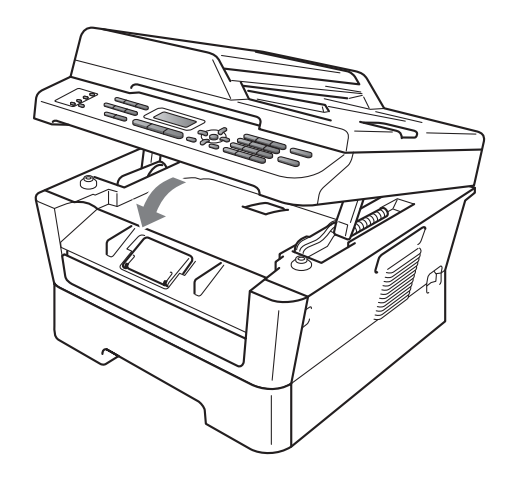

# <span id="page-28-0"></span>**Áreas que não podem ser escaneadas ou impressas <sup>2</sup>**

A figura abaixo mostra a extensão máxima das áreas que não podem ser digitalizadas ou impressas, cujo tamanho pode variar de acordo com o tamanho do papel ou as configurações do aplicativo de impressão utilizado.

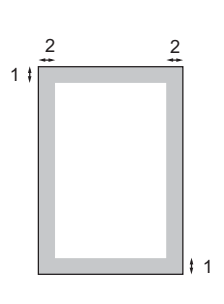

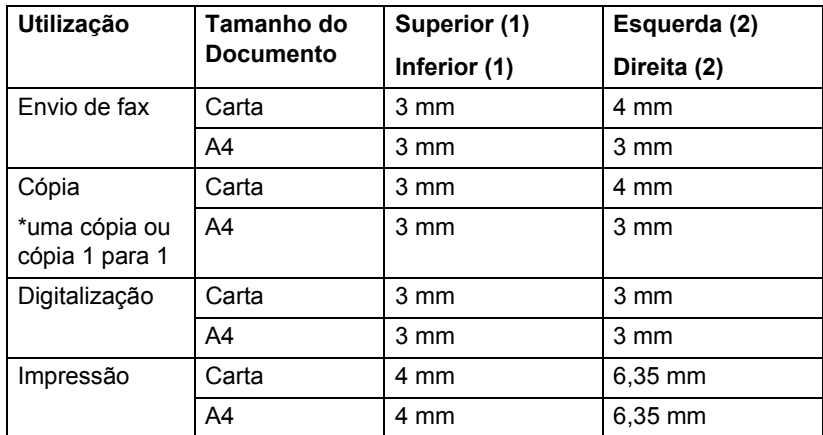

# <span id="page-29-0"></span>**Configurações do papel <sup>2</sup>**

# <span id="page-29-1"></span>**Tipo de Papel <sup>2</sup>**

Configure o aparelho para o tipo de papel que está utilizando. Isto lhe proporcionará a melhor qualidade de impressão.

a Pressione **Menu**, **1**, **2**, **1**.

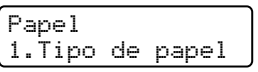

Pressione  $\triangle$  ou  $\nabla$  para selecionar Fino, Comum, Espesso, Mais espesso, Papel Reciclado ou Etiqueta. Pressione **OK**.

c Pressione **Parar/Sair**.

# <span id="page-29-2"></span>**Tamanho do Papel <sup>2</sup>**

As cópias podem ser impressas em diversos tamanhos de papel, como Carta, Ofício, Executivo, A4, A5, A5L, A6, B5, B6 e Fólio.

Quando você trocar o tamanho do papel na bandeja, também terá que alterar a configuração de tamanho de papel ao mesmo tempo para que seu aparelho possa ajustar o documento ou o fax a ser recebido na página.

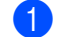

a Pressione **Menu**, **1**, **2**, **2**.

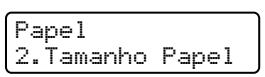

Pressione  $\triangle$  ou  $\nabla$  para selecionar A4, Carta, Ofício, Executivo, A5, A5 L, A6, B5, B6 ou Fólio. Pressione **OK**.

c Pressione **Parar/Sair**.

# <span id="page-29-3"></span>**Papel e outras mídias de impressão aceitáveis <sup>2</sup>**

A qualidade de impressão pode variar conforme o tipo de papel utilizado.

A impressão pode ser feita em mídias como papel fino, comum, espesso, mais espesso, papel reciclado, etiquetas ou envelopes.

Para obter os melhores resultados, siga as instruções abaixo:

- NÃO coloque diferentes tipos de papel na bandeja de papel ao mesmo tempo, porque isso pode fazer com que o papel fique preso ou que haja alimentação incorreta do papel.
- Para uma impressão adequada, o tamanho de papel especificado no aplicativo deve ser idêntico ao do papel na bandeja.
- Evite tocar a superfície impressa do papel imediatamente após a impressão.
- Antes de comprar uma grande quantidade de papel, teste uma pequena parte para se certificar de que o papel seja apropriado.

# <span id="page-30-0"></span>**Tipos e tamanhos de papel <sup>2</sup>**

A impressora pode receber papel da bandeja de papel padrão ou da abertura de alimentação manual.

**Os nomes das bandejas de papéis no driver de impressora deste Manual são: <sup>2</sup>**

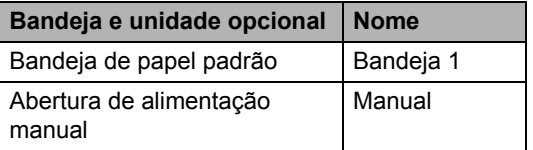

#### <span id="page-30-1"></span>**Capacidade das bandejas de papel <sup>2</sup>**

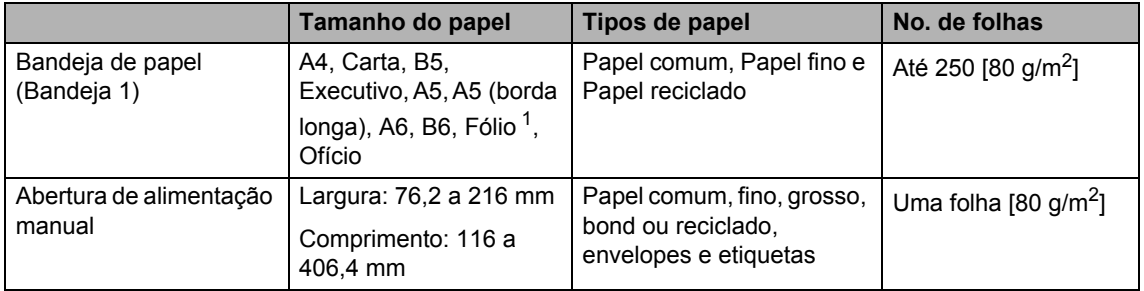

<span id="page-30-2"></span><sup>1</sup> O tamanho Fólio é 215,9 mm  $\times$  330,2 mm

#### **Especificações do papel recomendado <sup>2</sup>**

As seguintes especificações de papel são adequadas para este aparelho.

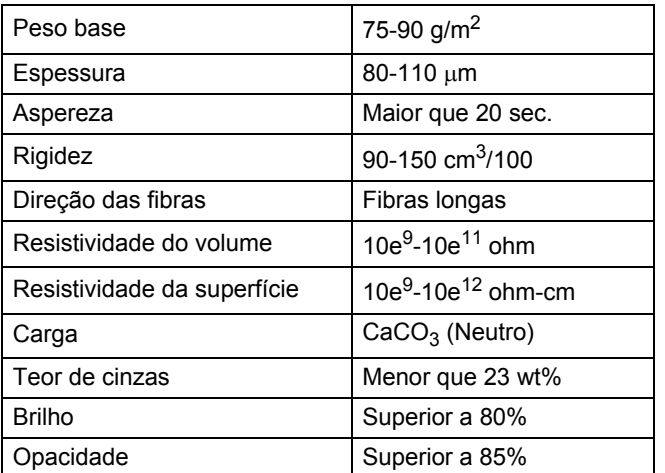

- Utilize papel destinado a cópias normais.
- $\blacksquare$  O papel deverá ter 75 a 90 g/m<sup>2</sup>.
- Utilize papel de fibras longas com valor de PH neutro e uma percentagem de umidade de aproximadamente 5%.
- Este aparelho pode usar papel reciclado que atenda às especificações DIN 19309.

# <span id="page-31-0"></span>**Manipulando e usando papel especial <sup>2</sup>**

O aparelho foi criado para funcionar bem com a maioria dos tipos de papel xerográfico e bond. Contudo, algumas variedades de papel podem afetar a qualidade da impressão ou a confiabilidade do manuseio. Sempre teste amostras de papel antes da compra para assegurar o desempenho desejado. Guarde o papel na embalagem original e mantenha-a fechada. Mantenha o papel na horizontal e longe de umidade, luz do sol direta e calor.

Algumas diretrizes importantes durante a seleção do papel são:

- NÃO use papel para jato de tinta porque ele pode causar má alimentação de papel ou danificar seu aparelho.
- O papel pré-impresso deve usar tintas que consigam suportar a temperatura de 200 graus centígrados do processo de fusão do aparelho.
- Se você usar papel bond, papel com uma superfície áspera ou papel amassado ou vincado, a impressão poderá apresentar baixo desempenho.

### **Tipos de papel a evitar <sup>2</sup>**

# **IMPORTANTE**

Alguns tipos de papel podem ficar mal impressos ou danificar seu aparelho.

NÃO use papel:

- com muita textura
- extremamente liso ou brilhante
- ondulado ou deformado

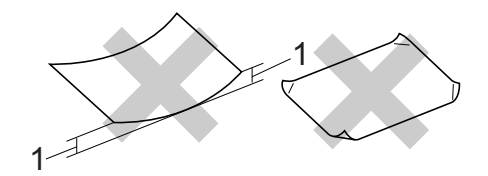

- **1 Ondulações de 2 mm ou mais podem causar obstruções.**
- revestido ou com acabamento químico
- defeituoso, vincado ou dobrado
- que ultrapasse a especificação de peso recomendado neste manual
- com etiquetas e grampos
- com cabeçalhos que usam tintas ou termografia a baixas temperaturas
- de várias folhas ou de cópia sem carbono
- criado para impressões a jato de tinta

A utilização de qualquer um dos tipos de papel acima referidos pode danificar o seu aparelho. Este tipo de dano não é coberto por nenhuma garantia ou contrato de assistência técnica da Brother.

### **Envelopes <sup>2</sup>**

A maioria dos envelopes projetados para impressoras a laser são adequados para o seu aparelho. Contudo, alguns envelopes poderão causar problemas na qualidade da alimentação de papel e na impressão devido à forma como foram fabricados. Um envelope adequado deve ter margens com dobras retas e bem vincadas e a margem por onde ele é inserido não deverá ser mais grossa do que duas folhas de papel. O envelope deve ser mantido na horizontal e não deve ser muito largo ou fino. Você deve comprar envelopes de qualidade de um fornecedor que saiba que você os utilizará em um aparelho a laser.

A abertura de alimentação manual pode receber envelopes (um de cada vez). Recomenda-se imprimir um envelope para testes para verificar se a impressão é realizada como desejado antes de imprimir ou adquirir uma grande quantidade de envelopes.

### **Tipos de envelopes a evitar <sup>2</sup>**

# **IMPORTANTE**

NÃO use envelopes:

- danificados, ondulados, enrugados ou com formato irregular
- extremamente brilhantes ou texturizados
- com presilhas, grampos, molas ou fios
- com mecanismos de selagem com auto-adesivos
- muito largos
- sem dobras bem alisadas
- timbrados (que tenham superfície em relevo)
- que tenham sido impressos em um aparelho a laser
- que já venham impressos na parte interna
- que você não consiga empilhar corretamente
- feitos de papel com peso superior às especificações de peso de papel para o aparelho
- com margens que não são retas ou quadradas
- com aberturas, buracos, recortes ou perfurações
- com cola na superfície, como ilustrado na figura a seguir

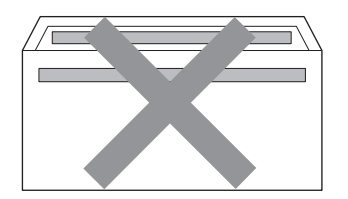

• com abas duplas, como ilustrado na figura a seguir

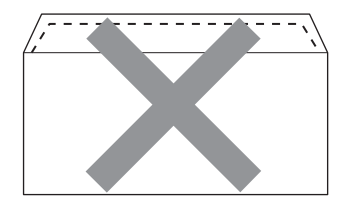

- com abas de selagem que não sejam fornecidas já dobradas para baixo
- com abas de selagem, como ilustrado na figura a seguir

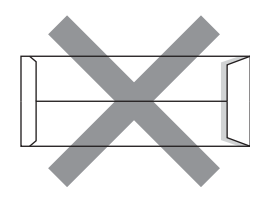

• com cada lado dobrado, como ilustrado na figura a seguir

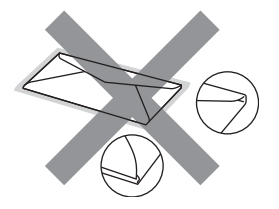

Se você utilizar qualquer um dos tipos de envelopes relacionados acima, poderá danificar seu aparelho. Este tipo de dano pode não ser coberto por nenhuma garantia ou contrato de assistência técnica da Brother.

### **Etiquetas <sup>2</sup>**

Este aparelho imprime na maioria dos tipos de etiquetas destinados ao uso em uma impressora a laser. As etiquetas devem ter um adesivo de base acrílica, já que este material é mais estável às altas temperaturas da unidade fusora. Os adesivos não devem entrar em contato com nenhuma parte do aparelho porque a etiqueta pode ficar colada na unidade de cilindro ou nos rolos e provocar inserção incorreta do papel e problemas na qualidade de impressão. Não deverá haver adesivo exposto entre as etiquetas. As etiquetas devem ser organizadas de forma a cobrir totalmente o comprimento e a largura da folha de papel. A utilização de etiquetas com espaçamento entre elas poderá descolá-las e causar travamentos ou problemas de impressão.

Todas as etiquetas usadas neste aparelho devem suportar temperaturas de 200 graus centígrados durante 0,1 segundo.

Não coloque mais de uma folha de etiquetas na impressora de uma vez.

### **Tipos de etiquetas a evitar <sup>2</sup>**

Não use etiquetas danificadas, onduladas, enrugadas ou com formato irregular.

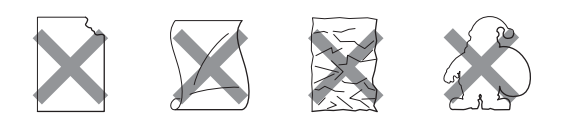

# **IMPORTANTE**

- Evite colocar etiquetas com a folha exposta, pois isto pode danificar a impressora.
- As folhas de etiquetas não devem ultrapassar as especificações de peso de papel descritas neste Manual do Usuário. Caso contrário, elas podem não ser captadas ou impressas corretamente ou danificar o aparelho.
- NÃO reaproveite nem insira etiquetas sadas ou folhas com com algumas etiquetas faltando.

**3**

# <span id="page-34-0"></span>**Colocando documentos <sup>3</sup>**

# <span id="page-34-1"></span>**Como colocar documentos <sup>3</sup>**

Você pode enviar um fax, fazer cópias e digitalizar pelo Alimentador (alimentador automático de documentos) e pelo vidro do scanner.

# <span id="page-34-2"></span>**Usando o alimentador automático de documentos (Alimentador) <sup>3</sup>**

O alimentador aceita até 35 páginas e insere cada página individualmente. Use papel padrão de 80 g/m<sup>2</sup> e sempre ventile as páginas antes de colocá-las no alimentador.

## **Tamanhos de Documento Aceitos <sup>3</sup>**

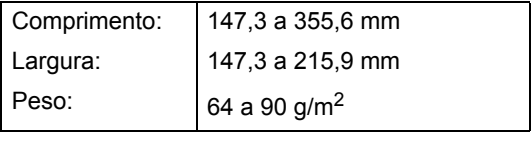

# **IMPORTANTE**

- NÃO utilize papel ondulado, enrugado, dobrado, rasgado, grampeado, com clipes, cola ou fita.
- NÃO utilize cartolinas, jornais ou tecidos.
- Para evitar danificar seu aparelho enquanto usa o alimentador, NÃO puxe o documento durante sua inserção.

# **Observação**

- Para escanear documentos não apropriados para o alimentador, consulte *[Usando o scanner plano](#page-35-1)* na página 24.
- Será mais fácil usar o alimentador se você estiver inserindo um documento com várias páginas.
- Certifique-se de que os documentos com fluido de correção ou escritos com tinta estejam totalmente secos.

### **Como colocar documentos <sup>3</sup>**

**i** Levante e desdobre o aba do suporte da saída de documentos do alimentador (1). Desdobre o suporte de documentos do alimentador (2).

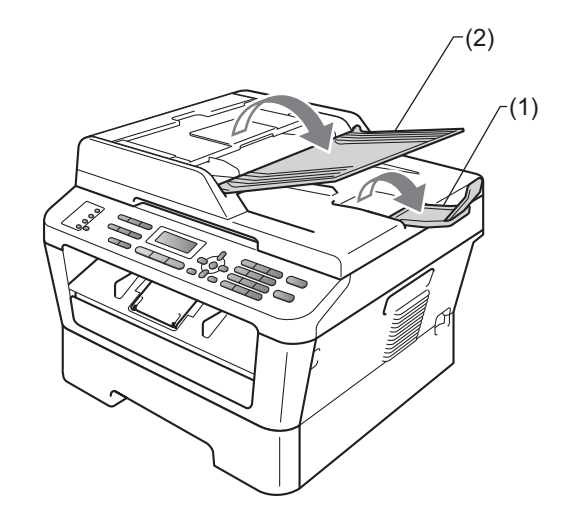

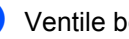

Ventile bem as páginas.

**3** Coloque o documento no alimentador uma página de cada vez, com as folhas *voltadas para cima* e a *borda superior primeiro*, até que a mensagem exibida no LCD mude e você sinta o papel tocar os rolos do alimentador.

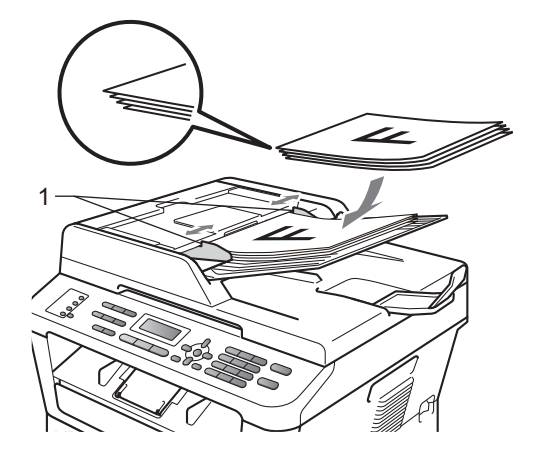

 $\overline{4}$  Ajuste as guias do papel (1) para se encaixarem à largura do documento.

# **IMPORTANTE**

Para evitar danificar seu aparelho enquanto usa o alimentador, NÃO puxe o documento durante sua inserção.

# <span id="page-35-1"></span><span id="page-35-0"></span>**Usando o scanner plano <sup>3</sup>**

Você pode usar o vidro do scanner para enviar por fax, copiar ou escanear uma a uma as páginas de um livro.

### **Tamanhos de Documento Aceitos <sup>3</sup>**

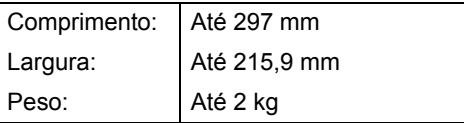

# **IMPORTANTE**

NÃO coloque documentos grossos no vidro do scanner. Isso poderá fazer com que os papéis fiquem presos no alimentador.

### **Como colocar documentos <sup>3</sup>**

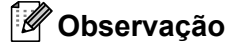

Para usar o vidro do scanner, o alimentador deverá estar vazio.
#### **a** Levante a tampa dos documentos.

2 Usando as guias para o documento à esquerda e na parte superior, coloque o documento *com a face voltada para baixo* no canto superior esquerdo do vidro do scanner.

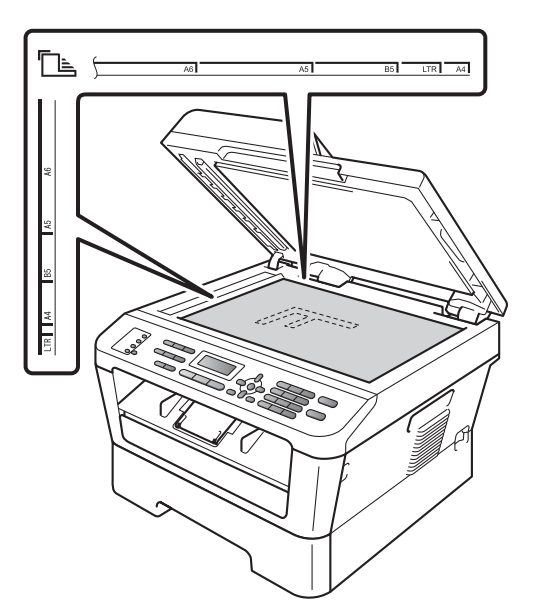

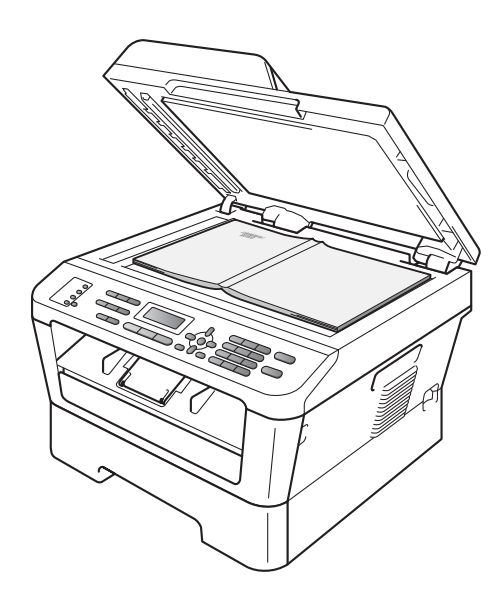

8 Feche a tampa dos documentos.

## **IMPORTANTE**

Se o documento for um livro ou for grosso, não feche violentamente a tampa nem faça pressão.

**3**

**4**

# **Enviando um fax**

## **Como enviar um fax**

As etapas a seguir mostram como enviar um fax.

**1** Quando quiser enviar um fax ou alterar as configurações de envio e recepção de faxes, pressione a tecla (**FAX**) para que ela acenda em azul.

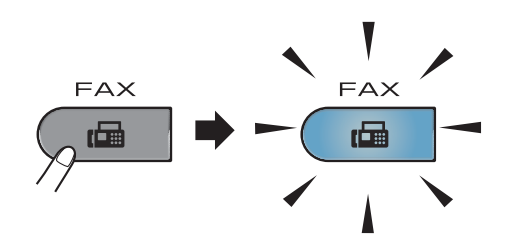

- Execute um dos seguintes procedimentos para carregar seu documento:
	- Posicione o documento *com a face voltada para cima* no alimentador. (Consulte *[Usando o alimentador](#page-34-0)  [automático de documentos](#page-34-0)  (Alimentador)* [na página 23](#page-34-0).)
	- Coloque seu documento *voltado para baixo* no vidro do scanner. (Consulte *[Usando o scanner plano](#page-35-0)* [na página 24](#page-35-0).)
- **3** Defina o tamanho do vidro do scanner, a resolução do fax ou contraste se quiser alterá-los.

Para operações e configurações de envio de fax mais avançadas, consulte *Envio de fax* no *Capítulo 3* do *Manual Avançado do Usuário:*

- Mala Direta
- TX Programada
- Tx em Lote
- Tx Imediata
- **Tx por Polling**
- Modo Internac.
- Resolução Fax
- Contraste
- Conf.FL.Rosto
- Mens.FL.Rosto
- 4 Digite o número de fax no teclado numérico, disque um número de Discagem de Um Toque ou H **(Catálogo End.)** e um número de três dígitos.
- **5** Pressione **Iniciar**.

#### **Enviando fax pelo alimentador**

■ O aparelho começa a escanear o documento.

#### **Enviando faxes com o scanner plano**

■ Ao se pressionar **Iniciar**, o aparelho começará a digitalizar a primeira página.

Execute uma das alternativas:

- Para enviar uma única página, pressione **2** para selecionar Não ou pressione **Iniciar** novamente. O aparelho começa a enviar o documento.
- Para enviar mais de uma página, pressione **1** para selecionar Sim e coloque a próxima página no scanner plano. Pressione **OK**. O aparelho começa a escanear a página. (Repita esta etapa para cada página adicional.) Pressione **Start** para começar a enviar o documento.

**Observação**

Para cancelar, pressione **Parar/Sair**.

#### **Envio de faxes tamanho Carta pelo scanner plano <sup>4</sup>**

Ao enviar faxes tamanho Carta, selecione o tamanho para digitalização Carta para que o fax não saia cortado.

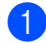

Certifique-se de estar no modo Fax  $\bigcap$ 

2 (MFC-7360N) Pressione **Menu**, **1**, **7**. (MFC-7460DN e MFC-7860DW) Pressione **Menu**, **1**, **7**, **1**

> Escan. doc. 1.Tam.Esc.Vidro

**3** Pressione  $\triangle$  ou  $\nabla$  para selecionar Carta. Pressione **OK**.

Pressione Parar/Sair.

#### **Cancelando um fax em andamento <sup>4</sup>**

Pressione **Parar/Sair** para cancelar o fax. Se **Parar/Sair** for pressionado durante a discagem ou o envio, o LCD exibirá a seguinte mensagem:

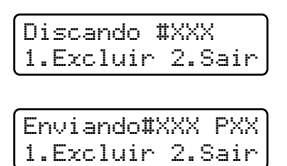

Pressione **1** para cancelar o fax.

#### **Relatório de verificação de transmissão <sup>4</sup>**

Você poderá usar o Relatório de Verificação de Transmissão como comprovante do envio de seu fax. O relatório contém o nome ou número do fax do destinatário, a data e hora da transmissão, o tempo de envio, o número de páginas enviadas e se a transmissão foi bem-sucedida ou não.

Há várias configurações disponíveis para o Relatório de Verificação de Transmissão:

- Ativado: imprime um relatório após cada fax enviado.
- Ativado+Imagem: imprime um relatório após cada fax enviado. Uma parte da primeira página do fax aparece no relatório.
- Desativado: imprime um relatório quando seu fax falha devido a um erro de transmissão. Desligado é a configuração padrão.
- Deslig.+Imagem: imprime um relatório quando seu fax falha devido a um erro de transmissão. Uma parte da primeira página do fax aparece no relatório.
- a Pressione **Menu**, **2**, **4**, **1**.

Conf.Relatório 1.Transmissão

Pressione  $\triangle$  ou  $\nabla$  para selecionar Ativado, Ativado+Imagem, Desativado ou Deslig.+Imagem. Pressione **OK**.

c Pressione **Parar/Sair**.

#### **Observação**

• Se você escolher Ativado+Imagem ou Deslig.+Imagem, a imagem só será exibida no Relatório de Verificação de Transmissão se Transmissão em Tempo Real for configurado como Desativado. (Consulte *Transmissão em Tempo Real* no *Capítulo 3* do *Manual Avançado do Usuário*.)

Capítulo 4

• Se a sua transmissão for bem-sucedida, OK será exibido ao lado de RESULT. (resultado) no Relatório de Verificação de Transmissão. Se a transmissão falhar, MÁ será exibido ao lado de RESULT..

**5**

# **Recebendo um fax**

## **Modos de Recepção <sup>5</sup>**

Você deverá selecionar um modo de recepção, dependendo dos dispositivos externos e dos serviços de assinante que tiver em sua linha. Os diagramas abaixo irão ajudá-lo a escolher o modo correto. (Para informações mais detalhadas sobre os modos de recepção, consulte *[Usando](#page-41-0)  [modos de recepção](#page-41-0)* na página 30).

#### <span id="page-40-0"></span>**Selecionar o modo de recepção <sup>5</sup>**

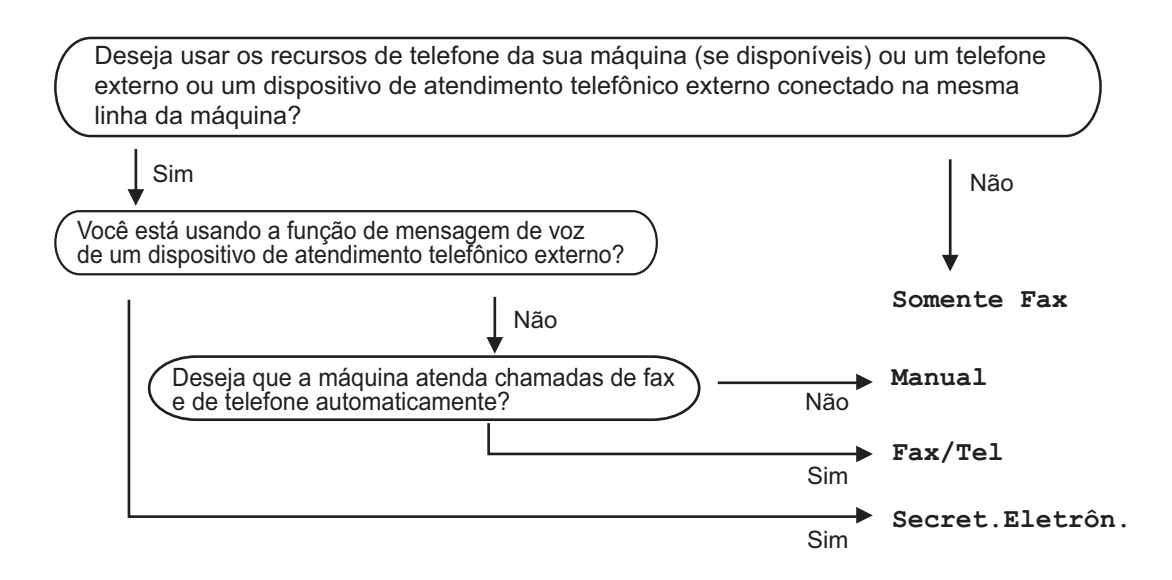

Para definir o modo de recepção, siga as instruções abaixo:

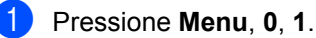

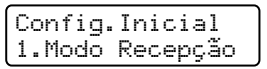

**2** Pressione  $\triangle$  ou  $\triangledown$  para selecionar o modo de recepção. Pressione **OK**.

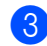

#### **63** Pressione **Parar/Sair**.

O LCD exibirá o modo de recepção atual.

## <span id="page-41-0"></span>**Usando modos de recepção <sup>5</sup>**

Alguns modos de recepção atendem automaticamente (Somente Fax e Fax/Tel). Pode ser que você queira alterar o Retardo da Campainha antes de utilizar esses modos. (Consulte *[Retardo da](#page-42-0)  Campainha* [na página 31](#page-42-0).)

#### **Somente Fax**

O modo Somente Fax atenderá automaticamente todas as chamadas como fax.

#### **Fax/Tel <sup>5</sup>**

O modo Fax/Tel ajuda a gerenciar chamadas automaticamente, reconhecendo se são faxes ou chamadas de voz e processando-as da seguinte maneira:

- Os faxes serão automaticamente recebidos.
- As chamadas de voz farão o aparelho emitir o toque F/T, avisando-o para atender a linha. O toque F/T é um toque duplo rápido emitido pelo aparelho.

(Consulte também *[Retardo da Campainha](#page-42-0)* [na página 31](#page-42-0) e *[Tempo do toque F/T](#page-42-1)  [\(somente em modo Fax/Tel\)](#page-42-1)* na página 31.)

#### **Manual <sup>5</sup>**

O modo Manual desliga todas as funções de resposta automática.

Para receber um fax no modo Manual, tire do gancho o fone do telefone externo ou pressione **Gancho**. Ao ouvir os tons de fax (bips curtos repetitivos), pressione **Iniciar** e depois **2** para receber o fax. A função Recepção Fácil permite receber faxes tirando do gancho um fone que esteja na mesma linha a que o aparelho está conectado.

(Consulte também *[Recepção fácil](#page-43-0)* [na página 32.](#page-43-0))

#### **Secretária eletrônica externa <sup>5</sup>**

O modo Secret.Eletrôn. permite que um dispositivo de atendimento externo gerencie as chamadas recebidas. As chamadas recebidas serão tratadas da seguinte maneira:

- Os faxes serão automaticamente recebidos.
- As pessoas que estiverem fazendo uma chamada de voz podem gravar uma mensagem na secretária eletrônica externa.

(Para mais informações, consulte *[Conexão](#page-44-0)  [de um TAD \(secretária eletrônica\) externo](#page-44-0)* [na página 33](#page-44-0).)

## **Configurações do Modo de Recepção <sup>5</sup>**

## <span id="page-42-0"></span>**Retardo da Campainha <sup>5</sup>**

A configuração Retardo da Campainha define o número de vezes que o aparelho tocará antes de atender a chamada nos modos Somente Fax e Fax/Tel.

Se houver outros telefones externos ou extensões na mesma linha que o aparelho, selecione quatro toques de espera na configuração de Retardo da Campainha. (Consulte *[Recepção fácil](#page-43-0)* na página 32.)

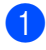

Certifique-se de estar no modo Fax 面.

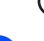

b Pressione **Menu**, **2**, **1**, **1**.

Conf.Recepção 1.Retardo Camp.

Pressione  $\triangle$  ou  $\nabla$  para selecionar 00, 01, 02, 03 ou 04 toques antes do aparelho responder à chamada. Pressione **OK**.

#### **Observação**

Se 00 for selecionado, o aparelho responderá imediatamente e não haverá som de chamada.

**Pressione Parar/Sair.** 

#### <span id="page-42-2"></span><span id="page-42-1"></span>**Tempo do toque F/T (somente em modo Fax/Tel) <sup>5</sup>**

Quando alguém ligar para o seu aparelho, você e o seu interlocutor ouvirão o toque normal do telefone. O número de toques é definido pela configuração Retardo da Campainha.

Se a chamada for um fax, o aparelho irá recebê-la; no entanto, se for uma chamada de voz, o aparelho soará o toque F/T (toque duplo rápido) pelo tempo que estiver configurado. Se você ouvir um toque F/T, significa que você tem uma chamada de voz na linha.

Como o toque F/T é emitido pelo aparelho, os telefones externos e de extensão *não* tocarão; mesmo assim, você poderá atender a chamada em qualquer telefone. (Para mais informações, consulte *[Utilizando Códigos](#page-47-0)  Remotos* [na página 36](#page-47-0).)

Certifique-se de estar no modo Fax .

b Pressione **Menu**, **2**, **1**, **2**.

Conf.Recepção 2.Tempo Toq.F/T

Pressione  $\blacktriangle$  ou  $\nabla$  para selecionar por quanto tempo o aparelho tocará indicando que você tem uma chamada de voz (20, 30, 40 ou 70 segundos). Pressione **OK**.

Pressione Parar/Sair.

**5**

#### <span id="page-43-1"></span><span id="page-43-0"></span>**Recepção fácil <sup>5</sup>**

#### **Se Recepção fácil estiver em Ativado: <sup>5</sup>**

O aparelho poderá receber um fax automaticamente, mesmo que você atenda a chamada. Quando você ver Recebendo no display ou ouvir um clique na linha telefônica através do fone que está usando, apenas recoloque o fone no gancho. Seu aparelho fará o restante.

#### **Se Recepção fácil estiver em**

#### **Desativado: <sup>5</sup>**

Se uma chamada de fax for atendida tirando do gancho o fone externo, pressione **Iniciar** e depois **2** para receber o fax.

Se a chamada tiver sido atendida em uma extensão, pressione **l51**.

#### **Observação**

- Se esta função estiver definida como Ativado e o aparelho não receber o fax ao se tirar do gancho o fone da extensão, digite o código de recepção de fax **l51**.
- Se o aparelho interceptar faxes enviados por um computador conectado à mesma linha telefônica, defina Recepção Fácil como Desativado.

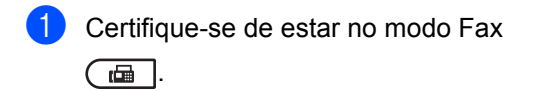

b Pressione **Menu**, **2**, **1**, **3**.

Conf.Recepção 3.Recepção Fácil

**C** Pressione  $\triangle$  ou  $\nabla$  para selecionar Ativado ou Desativado. Pressione **OK**.

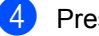

d Pressione **Parar/Sair**.

**6**

# **Serviços telefônicos e dispositivos externos <sup>6</sup>**

## **Serviços de linha telefônica do assinante6**

#### **Caixa de mensagens <sup>6</sup>**

Se você tiver Caixa Postal na mesma linha telefônica do seu aparelho Brother, a Caixa Postal e o aparelho Brother entrarão em conflito ao receber chamadas.

Por exemplo, se a sua Caixa Postal estiver configurada para atender após 4 toques e o aparelho Brother estiver configurado para atender após 2 toques, o aparelho Brother atenderá primeiro. Isso impedirá que sejam deixadas mensagens na sua Caixa Postal.

Da mesma forma, se o seu aparelho Brother estiver configurado para atender após 4 toques e a sua Caixa Postal estiver configurada para atender após 2 toques, sua Caixa Postal atenderá primeiro. Isso impedirá que seu aparelho Brother receba um fax, pois a Caixa Postal não poderá transferir o fax recebido de volta para o aparelho Brother.

Para evitar conflitos entre o aparelho Brother e o seu serviço de Caixa Postal, execute o seguinte procedimento:

Selecione o Modo de Recepção "Manual" no seu aparelho Brother. O modo manual requer que todas as chamadas de voz sejam atendidas para que se possa receber um fax. Se receber uma chamada de voz, atenda-a normalmente; se ouvir tons de fax, transfira a ligação para o equipamento Brother. (Consulte *[Usando telefones externos e de](#page-46-0)  extensão* [na página 35](#page-46-0).) Os faxes e chamadas não atendidas são encaminhados para a caixa postal. (Para selecionar o modo **MANUAL**, consulte *[Selecionar o modo de](#page-40-0)  recepção* [na página 29.](#page-40-0))

## <span id="page-44-0"></span>**Conexão de um TAD (secretária eletrônica) externo <sup>6</sup>**

Você poderá conectar uma secretária eletrônica externa à mesma linha telefônica do seu aparelho. Quando a secretária eletrônica atender uma chamada, seu aparelho "escutará" os tons CNG (chamada de fax) enviados por um aparelho de envio de fax. Se os detectar, o aparelho atenderá a chamada e receberá o fax. Se não os detectar, o aparelho deixará a secretária eletrônica gravar uma mensagem de voz e o display exibirá Telefone.

A secretária eletrônica externa deverá atender dentro de quatro toques (recomendamos configurá-la para dois toques). Isto porque o aparelho não detectará os tons CNG até que a secretária eletrônica externa tenha atendido a chamada. O aparelho emissor enviará tons CNG por oito a dez segundos apenas. Não recomendamos utilizar a função de chamada econômica em sua secretária eletrônica externa caso esta necessite mais de quatro toques para ser ativada.

Antes de conectar uma secretária eletrônica externa, remova a tampa protetora (2) do conector EXT do aparelho.

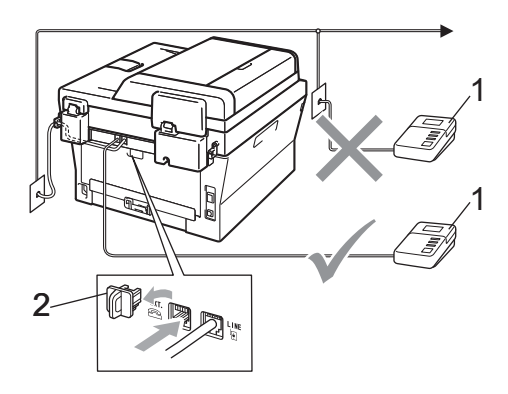

- **1 Secretária eletrônica**
- **2 Tampa protetora**

#### **Observação**

Se houver problemas na recepção dos faxes, reduza a configuração do número de toques na sua secretária eletrônica externa.

#### **Conexões <sup>6</sup>**

A secretária eletrônica externa deve ser conectada à parte traseira do aparelho, ao conector rotulado EXT. O aparelho não funcionará corretamente se o TAD for conectado a uma tomada telefônica de parede.

- a Conecte o cabo da linha telefônica da tomada telefônica na parede ao conector LINE na parte traseira do aparelho.
- 2 Conecte o cabo da linha telefônica da secretária eletrônica externa ao conector EXT na parte traseira do aparelho. (Certifique-se de que o cabo esteja conectado à secretária eletrônica no conector de linha telefônica da secretária, e não à tomada do gancho.)
- **3** Configure a secretária eletrônica externa para atender em quatro toques ou menos. (A configuração Número de Toques do aparelho não se aplica.)
- 4 Grave a mensagem de saída em sua secretária eletrônica externa.
- **o** Configure a secretária eletrônica para atender chamadas.
- 6 Configure o Modo de Recepção como Secret.Eletrôn.. (Consulte *[Selecionar o modo de recepção](#page-40-0)* [na página 29](#page-40-0).)

#### **Gravando uma mensagem de saída (OGM) <sup>6</sup>**

- a Grave 5 segundos de silêncio no início de sua mensagem. Isto dará tempo para que o aparelho "escute" os tons de fax.
- 2 Limite a duração de sua mensagem a 20 segundos.
- Termine sua mensagem de 20 segundos informando o Código de Recepção de Fax para as pessoas que desejem enviar faxes manualmente. Por exemplo: "Após o bip, deixe uma mensagem ou pressione **l51** e **Iniciar** para enviar um fax".

#### **Observação**

Recomendamos começar sua mensagem com um silêncio inicial de 5 segundos, porque o aparelho não detecta tons de fax sobrepostos à voz em alto volume. Você poderá tentar eliminar esta pausa, mas, se o aparelho tiver problemas na recepção, você deverá regravar a mensagem para incluí-la.

#### **Conexões múltiplas (PBX) <sup>6</sup>**

Sugerimos que, para conectar seu aparelho, você entre em contato com a companhia que instalou seu PBX. Se você tiver um sistema de conexões múltiplas, sugerimos que peça ao instalador que conecte a unidade à última linha do sistema. Isso evita que o aparelho seja ativado toda vez que o sistema receber chamadas telefônicas. Se todas as chamadas recebidas forem atendidas por telefonista, recomendamos que você defina o Modo de Recepção como Manual.

Não podemos garantir que seu aparelho operará corretamente em todas as situações se estiver conectado a um PBX. Se enfrentar dificuldades para enviar ou receber faxes, entre primeiro em contato com a companhia que gerencia seu PBX.

## **Telefones externos e de extensão <sup>6</sup>**

#### <span id="page-46-1"></span>**Conexão de telefone externo ou extensão <sup>6</sup>**

Você poderá conectar um telefone separado diretamente ao aparelho conforme ilustrado no diagrama abaixo.

Conecte o cabo da linha telefônica ao conector rotulado EXT.

Antes de conectar um telefone externo, remova a tampa protetora (3) do conector EXT do aparelho.

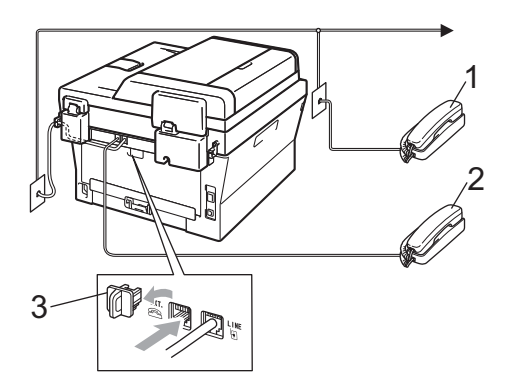

- **1 Telefone de extensão**
- **2 Telefone externo**
- **3 Tampa protetora**

Quando você estiver utilizando um telefone externo, o display indicará Telefone.

#### <span id="page-46-0"></span>**Usando telefones externos e de extensão 6**

#### **Usando telefones de extensão 6**

Se a chamada de fax tiver sido atendida por uma extensão, pressione o Código de Recepção de Fax (**l51**) para receber o fax.

Se o aparelho receber uma chamada de voz e o toque duplo soar para você assumir a chamada, você poderá atendê-la em um telefone de extensão pressionando o Código de Atendimento Telefônico **#51**. (Consulte *[Tempo do toque F/T \(somente em modo](#page-42-2)  Fax/Tel)* [na página 31](#page-42-2).)

#### **Usando um telefone externo (ligado ao conector EXT do aparelho) <sup>6</sup>**

Se uma chamada de fax for atendida em um telefone externo ligado ao conector EXT do aparelho, pressione **Iniciar** e selecione recebe para que o aparelho receba o fax.

Se o aparelho receber uma chamada de voz e o toque duplo soar para você assumir a chamada, você poderá atendê-la no telefone externo pressionando **Gancho**.

#### **Se você atender uma chamada e não houver ninguém na linha: 6**

Parta do princípio de que está recebendo um fax manual.

Pressione **l51** e aguarde o sinal ou a mensagem de recepção no LCD. Em seguida, coloque o fone no gancho.

#### **Observação**

Você também pode usar a função Recepção Fácil para fazer seu aparelho atender a chamada automaticamente. (Consulte *[Recepção fácil](#page-43-1)* na página 32.)

#### **Usando um fone externo sem fio que não seja da Brother <sup>6</sup>**

Se o seu telefone sem fio (que não seja da Brother) estiver conectado ao conector EXT. do aparelho (consulte *[Conexão de telefone](#page-46-1)  [externo ou extensão](#page-46-1)* na página 35) e você levá-lo com frequência para outros locais, será mais fácil atender as chamadas durante o Retardo da Campainha.

Se o aparelho tiver respondido primeiro, pressione **Gancho** para transferir a chamada para o telefone sem fio.

#### <span id="page-47-0"></span>**Utilizando Códigos Remotos <sup>6</sup>**

#### **Código de Recepção de Fax 6**

Se a chamada de fax tiver sido atendida por uma extensão, digite o Código de Recepção de Fax (**l51**) para receber o fax. Aguarde os tons de fax e, em seguida, coloque o fone de volta no gancho. (Consulte *[Recepção fácil](#page-43-1)* [na página 32.](#page-43-1))

Se uma chamada de fax for atendida no telefone externo, pressione **Iniciar** para que o aparelho receba o fax.

#### **Código de Atendimento Telefônico <sup>6</sup>**

Se você receber uma chamada de voz e o aparelho estiver no modo F/T, ele começará a emitir o toque F/T (toque duplo) após o retardo de campainha inicial. Se a chamada tiver sido atendida em uma extensão, pressione **#51** para desativar o toque F/T. Digite esta sequência *entre* os toques.

Se o aparelho receber uma chamada de voz e o pseudo-toque ou toque duplo solicitar que você atenda a chamada, pressione **Gancho** no telefone externo para atendê-la

#### **Alterando os códigos remotos <sup>6</sup>**

O Código de Recepção de Fax predeterminado é **l51**. O Código de Atendimento Telefônico predeterminado é **#51**. Se você estiver sempre desconectado ao acessar sua secretária eletrônica externa, tente alterar os códigos remotos de três dígitos, por exemplo, **###** e 999.

- Certifique-se de estar no modo Fax  $\blacksquare$
- b Pressione **Menu**, **2**, **1**, **4**.

Conf.Recepção 4.Código Remoto

- <span id="page-47-1"></span>**8** Pressione  $\triangle$  ou  $\nabla$  para selecionar Ativado (ou Desativado) . Pressione **OK**.
- $\overline{4}$  Se Ativado tiver sido selecionado em  $\bigcirc$  $\bigcirc$  $\bigcirc$ , digite o novo Código de Recepção de Fax. Pressione **OK**.
- **b** Digite o novo Código de Atendimento Telefônico. Pressione **OK**.
- **Pressione Parar/Sair.**

# **Discagem e armazenamento de números <sup>7</sup>**

## **Como discar <sup>7</sup>**

**7**

Você pode fazer a discagem de quaisquer das seguintes maneiras.

## **Manual discagem <sup>7</sup>**

Utilize o teclado numérico para introduzir todos os dígitos do número de telefone ou do fax.

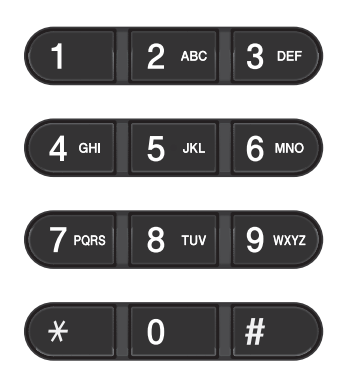

## **Discagem de Um Toque**

Pressiona a tecla da Discagem de Um Toque que armazena o número que você deseja chamar. (Consulte *[Armazenando números](#page-52-0)  [de Discagem de Um Toque](#page-52-0)* na página 41.)

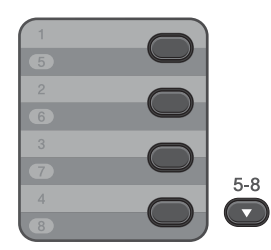

Para discar os números de Discagem de Um Toque 5 a 8, mantenha pressionada a tecla **5-8** e pressione a tecla de Discagem de Um Toque.

#### **Discagem abreviada <sup>7</sup>**

Pressione **(Catálogo End.)** e insira o número de Discagem Abreviada de três dígitos. (Consulte *[Armazenando números de](#page-54-0)  [Discagem Abreviada](#page-54-0)* na página 43.)

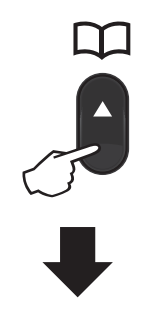

## **Número de três dígitos**

**Observação**

Se o LCD mostrar Registr. Agora? quando você digitar um número de Discagem de Um Toque ou de Discagem Abreviada, isso significa que nenhum número está armazenado lá.

**37**

#### **Busca <sup>7</sup>**

Você pode procurar por ordem alfabética os nomes que tiver armazenado nas memórias de Discagem de Um Toque e de Discagem Abreviada. (Consulte *[Armazenando números](#page-52-0)  [de Discagem de Um Toque](#page-52-0)* na página 41 e *[Armazenando números de Discagem](#page-54-0)  Abreviada* [na página 43](#page-54-0).)

- Pressione <sup>Q</sup> (Catálogo End.) duas vezes.
- <span id="page-49-0"></span>2 Pressione no teclado numérico as teclas referentes às primeiras letras do nome. (Utilize a tabela em *[Inserindo](#page-138-0)  texto* [na página 127](#page-138-0) para ajudá-lo a digitar as letras.) Pressione **OK**.
- **3** Pressione  $\triangle$  ou  $\nabla$  para percorrer os nomes até encontrar aquele que procura. Pressione **OK**.
- 4 Pressione **Iniciar**.

#### **Observação**

- Se você não inserir uma letra e pressionar **OK** na etapa **@**, todos os nomes registrados serão exibidos. Pressione a ou ▼ para percorrer os nomes até encontrar aquele que procura.
- Se o LCD exibir Nenhum Contato quando você digitar as primeiras letras do nome, isto significa que o nome relativo à letra não foi armazenado.

#### **Rediscagem de Fax <sup>7</sup>**

Para enviar um fax manualmente se a linha estiver ocupada, pressione **Redisc./Pausa** e tente novamente. Se quiser ligar novamente para o último número discado, pressione **Redisc./Pausa**.

**Redisc./Pausa** só funcionará se o número tiver sido discado do painel de controle.

Se você estiver enviando um fax automaticamente e a linha estiver ocupada, o aparelho automaticamente rediscará uma vez após cinco minutos.

## **Armazenando números <sup>7</sup>**

Você pode configurar seu aparelho para fazer os seguintes tipos de discagem fácil: Discagem de Um Toque, Discagem Abreviada e Grupos para Envio de Mala Direta de faxes. Também é possível especificar a resolução padrão para cada número de Discagem Abreviada e de Discagem de Um Toque. Quando você disca um número de discagem abreviada, o display mostra o nome, se você o armazenou, ou o número. Um perfil de escaneamento também pode ser armazenado com o número de fax.

Se faltar energia, os números de discagem abreviada armazenados na memória não serão perdidos.

Um perfil de escaneamento é a resolução e as outras configurações de escaneamento selecionadas ao armazenar um número. Pode-se, por exemplo, selecionar a resolução padrão, fina ou foto para a opção I-FAX. ou selecionar TIFF preto-e-branco, PDF preto-e-branco, JPG cinza, PDF cinza, XPS cinza, JPG colorido, PDF colorido ou XPS colorido na opção e-mail. (As opções de I-FAX e e-mail podem ser baixadas somente para os modelos MFC-7460DN e MFC-7860DW.)

#### **Opções de discagem de um toque e discagem abreviada <sup>7</sup>**

A tabela abaixo mostra as opções de armazenamento de números de discagem de um toque e discagem abreviada disponíveis quando as opções de e-mail e IFAX são baixadas para os modelos MFC-7460DN e MFC-7860DW.

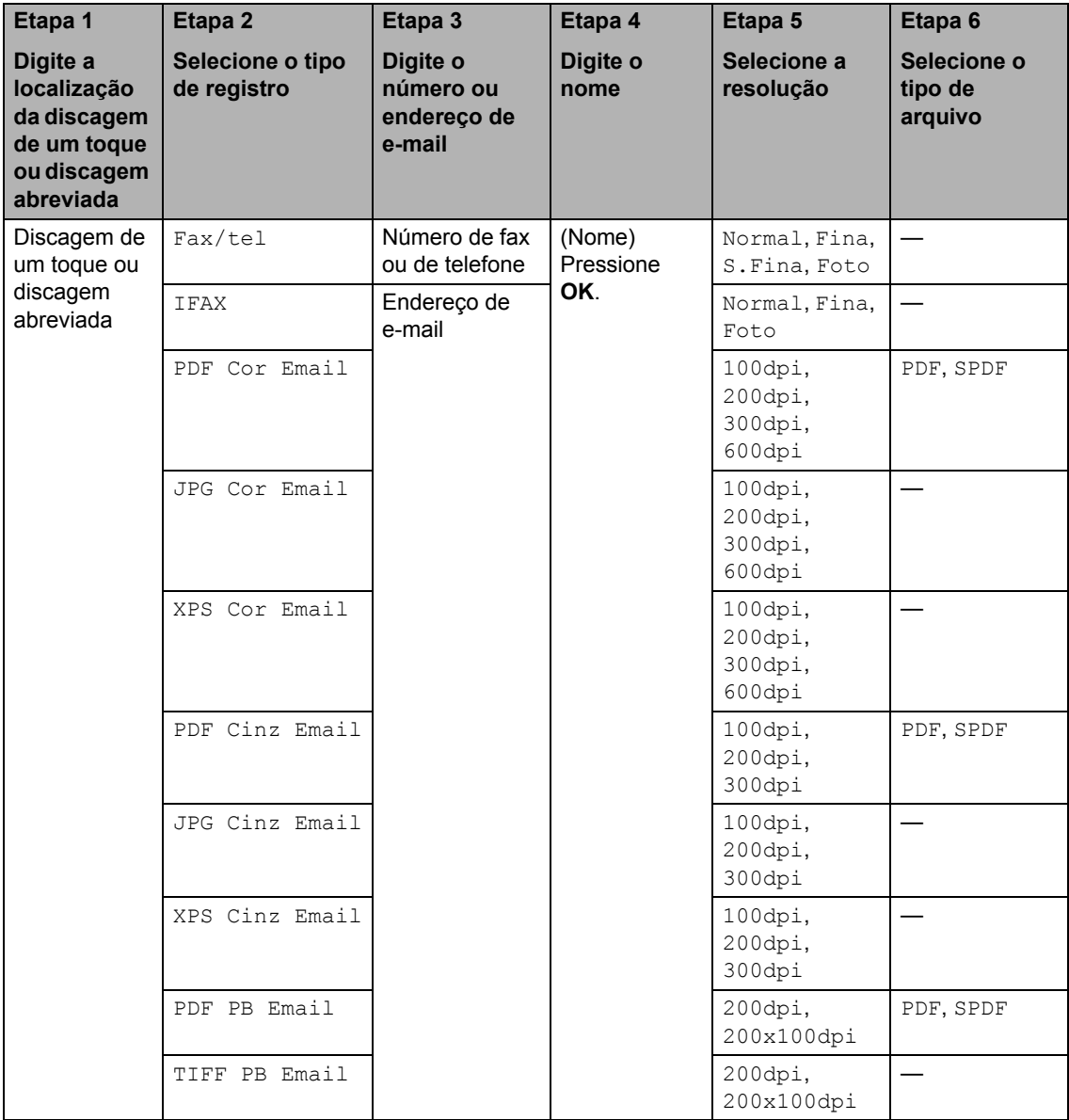

Discagem e armazenamento de números

#### **Armazenamento de pausa <sup>7</sup>**

Pressione **Redisc./Pausa** para inserir uma pausa de 3,5 segundos entre números. Você pode pressionar **Redisc./Pausa** quantas vezes for necessário para aumentar a duração da pausa.

#### <span id="page-52-0"></span>**Armazenando números de Discagem de Um Toque**

Seu aparelho possui 4 teclas para Discagem de Um Toque, que permitem armazenar oito números de fax ou telefone para discagem automática. Para acessar os números 5 a 8, mantenha pressionada a tecla **5-8** ao pressionar a tecla de Discagem de Um Toque.

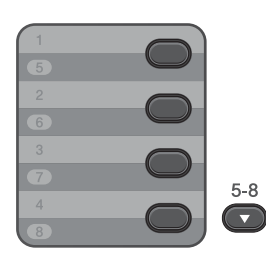

**Pressione a tecla de Discagem de Um** Toque na qual deseja armazenar o número.

Se um número não estiver armazenado lá, o display mostrará Registr. Agora?. Digite **1** para selecionar Sim.

- **Digite o número de telefone ou de fax** (até 20 caracteres). Pressione **OK**.
- 

**3** Selecione uma das alternativas:

Digite o nome utilizando o teclado numérico (até 15 caracteres). Utilize a tabela em *[Inserindo texto](#page-138-0)* [na página 127](#page-138-0) para ajudá-lo a introduzir as letras.

Pressione **OK**.

**Pressione OK** para armazenar o número sem um nome.

(MFC-7460DN ou MFC-7860DW) Para salvar uma resolução de fax junto com o número, selecione uma das seguintes alternativas:

■ Para armazenar a resolução de fax, pressione ▲ ou ▼ para selecionar Normal, Fina, S. Fina OU Foto.

Pressione **OK**.

**Pressione OK** se não quiser alterar a resolução padrão.

**Se as opções de I-FAX e e-mail tiverem sido baixadas (MFC-7460DN ou MFC-7860DW)**

**Pressione a tecla de Discagem de Um** Toque na qual deseja armazenar o número. Se um número não estiver armazenado

lá, o display mostrará Registr. Agora?.

Pressione 1 para selecionar Sim.

<span id="page-52-1"></span>Pressione A ou ▼ para selecionar uma das seguintes opções:

> Fax/tel IFAX PDF Cor Email JPG Cor Email XPS Cor Email PDF Cinz Email JPG Cinz Email XPS Cinz Email PDF PB Email TIFF PB Email Pressione **OK**.

Digite o telefone, número de fax (até 20 caracteres) ou endereço de e-mail (até

60 caracteres cada). Utilize a tabela em *Inserindo texto* [na página 127](#page-138-0) para ajudá-lo a introduzir as letras. Pressione **OK**.

#### **Observação**

• Se um tipo de registro de e-mail tiver sido selecionado em @ e o endereço de e-mail tiver sido salvo, este endereço só poderá ser utilizado no modo Escanear.

• Se um tipo de registro de IFAX tiver sido selecionado em @ e o endereço de e-mail tiver sido salvo, este endereço só poderá ser utilizado no modo Fax.

 $\blacksquare$  Execute uma das alternativas:

Digite o nome utilizando o teclado numérico (até 15 caracteres).

Pressione **OK**.

**Pressione OK** para armazenar o número sem um nome.

- Execute uma das alternativas:
	- Se quiser salvar a resolução de fax ou escaneamento junto com o número, execute a etapa apropriada da tabela abaixo:
	- Se não precisar alterar a resolução padrão, pressione **OK** e vá para a etapa $\mathbf{\Phi}$ .

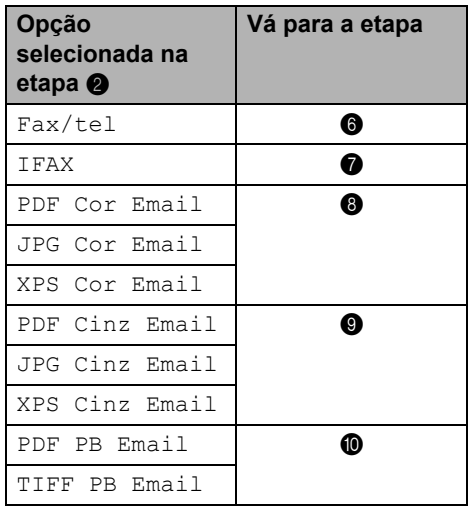

## **Observação**

- Ao enviar uma mala direta com um perfil de escaneamento salvo junto com diversos endereços de e-mail, o perfil de escaneamento do grupo de discagem de um toque, rápida ou de grupo selecionado primeiro será utilizado para envio.
- Outra opção para armazenar o número é pressionar **Menu**, **2**, **3**, **1**.
- Para mais informações sobre o formato de arquivo, consulte *Manual do Usuário de Software*
- <span id="page-53-1"></span>**6** Pressione  $\triangle$  ou  $\nabla$  para selecionar Normal, Fina, S.Fina ou Foto. Pressione **OK** e vá para a etapa **@**.
- <span id="page-53-2"></span>Pressione A ou V para selecionar Normal, Fina ou Foto. Pressione **OK** e vá para a etapa **@**.
- <span id="page-53-3"></span>**8** Pressione  $\triangle$  ou  $\nabla$  para selecionar 100dpi, 200dpi, 300dpi ou 600dpi. Pressione **OK**.
	- Se tiver selecionado PDF Cor Email, vá para a etapa  $\bf{\Phi}$ .
	- Se tiver selecionado JPG Cor Email ou XPS Cor Email, vá para a etapa  $\mathbf{\circled{P}}$  $\mathbf{\circled{P}}$  $\mathbf{\circled{P}}$ .
- <span id="page-53-4"></span>**9** Pressione  $\triangle$  ou  $\nabla$  para selecionar 100dpi, 200dpi ou 300dpi. Pressione **OK**.
	- Se tiver selecionado PDF Cinz Email, vá para a etapa  $\mathbf{\oplus}$ .
	- Se tiver selecionado JPG Cinz Email ou XPS Cinz Email, vá para a etapa  $\mathbf{\circled{e}}$  $\mathbf{\circled{e}}$  $\mathbf{\circled{e}}$ .
- <span id="page-53-5"></span>**D** Pressione  $\triangle$  ou  $\nabla$  para selecionar 200x100dpi ou 200dpi. Pressione **OK**.
	- Se tiver selecionado PDF PB Email, vá para a etapa **m**.
	- Se tiver selecionado TIFF PB Emai[l](#page-53-0), vá para a etapa @.

<span id="page-53-6"></span>**k** Selecione o tipo de PDF entre PDF ou SPDF (PDF seguro) que será enviado para o PC. Pressione OK e vá para a etapa **@**.

<span id="page-53-0"></span>l Pressione **Parar/Sair**.

#### <span id="page-54-0"></span>**Armazenando números de Discagem Abreviada <sup>7</sup>**

Os números discados frequentemente podem ser armazenados como números de Discagem Rápida para serem digitados com

apenas algumas teclas ( **(Catálogo End.)**, o número de três dígitos e **Iniciar**). O aparelho pode armazenar 200 números de Discagem Rápida (001 - 200).

- **D** Pressione **Q** (Catálogo End.) e insira um número de Discagem Abreviada de três dígitos (001-200). Se um número não estiver armazenado lá, o display mostrará Registr. Agora? Pressione **1** para selecionar Sim.
- <sup>2</sup> Digite o número de telefone ou de fax (até 20 caracteres). Utilize a tabela em *Inserindo texto* [na página 127](#page-138-0) para ajudá-lo a introduzir as letras. Pressione **OK**.
- **3** Execute uma das alternativas:
	- Digite o nome utilizando o teclado numérico (até 15 caracteres).

Pressione **OK**.

- **Pressione OK** para armazenar o número sem um nome.
- 4 (MFC-7460DN ou MFC-7860DW) Para salvar uma resolução de fax junto com o número, execute um dos seguintes procedimentos:
	- Para armazenar a resolução de fax, pressione  $\triangle$  ou  $\nabla$  para selecionar Normal, Fina, S.Fina ou Foto.
		- Pressione **OK**.
	- **Pressione OK** se não quiser alterar a resolução padrão.

**Se as opções de I-FAX e e-mail tiverem sido baixadas (MFC-7460DN ou MFC-7860DW)**

- **1** Pressione **Q** (Catálogo End.) e insira um número de Discagem Abreviada de três dígitos (001-200). Se um número não estiver armazenado lá, o display mostrará Registr. Agora? Pressione **1** para selecionar Sim.
- <span id="page-54-1"></span>Pressione ▲ ou ▼ para selecionar uma das seguintes opções:

Fax/tel IFAX PDF Cor Email JPG Cor Email XPS Cor Email PDF Cinz Email JPG Cinz Email XPS Cinz Email PDF PB Email TIFF PB Email Pressione **OK**.

**3** Digite o telefone, número de fax (até 20 caracteres) ou endereço de e-mail (até 60 caracteres). Utilize a tabela em *Inserindo texto* [na página 127](#page-138-0) para ajudá-lo a introduzir as letras. Pressione **OK**.

#### **Observação**

- Se um tipo de registro de e-mail tiver sido selecionado em @ e o endereço de e-mail tiver sido salvo, este endereço só poderá ser utilizado no modo Escanear.
- Se um tipo de registro de IFAX tiver sido selecionado em @ e o endereço de e-mail tiver sido salvo, este endereço só poderá ser utilizado no modo Fax.

 $\overline{4}$  Execute uma das alternativas:

■ Digite o nome utilizando o teclado numérico (até 15 caracteres).

Pressione **OK**.

- **Pressione OK** para armazenar o número sem um nome.
- 

**Execute uma das alternativas:** 

- Se quiser salvar a resolução de fax ou escaneamento junto com o número, execute a etapa apropriada da tabela abaixo:
- Se não precisar alterar a resolução padrão, pressione **OK** e vá para a etapa  $\mathbf{\omega}$ .

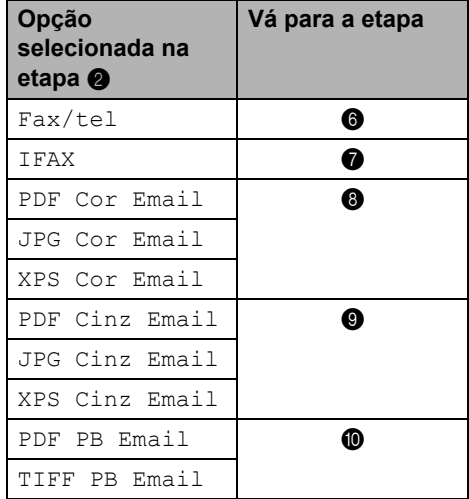

#### **Observação**

- Ao enviar uma mala direta com um perfil de escaneamento salvo junto com diversos endereços de e-mail, o perfil de escaneamento do grupo de discagem de um toque, rápida ou de grupo selecionado primeiro será utilizado para envio.
- Outra opção para armazenar o número é pressionar **Menu**, **2**, **3**, **2**.
- Para mais informações sobre o formato de arquivo, consulte *Manual do Usuário de Software*
- <span id="page-55-1"></span>Pressione  $\blacktriangle$  ou  $\nabla$  para selecionar Normal, Fina, S.Fina ou Foto. Pressione **OK** e vá para a etapa **@**.
- <span id="page-55-2"></span>Pressione A ou ▼ para selecionar Normal, Fina ou Foto. Pressione OK e vá para a etapa <sup>2</sup>.
- <span id="page-55-3"></span>**8** Pressione  $\triangle$  ou  $\nabla$  para selecionar 100dpi, 200dpi, 300dpi ou 600dpi. Pressione **OK**.
	- Se tiver selecionado PDF Cor Email, vá para a etapa  $\mathbf{\oplus}$ .
	- Se tiver selecionado JPG Cor Email ou XPS Cor Email, vá para a etapa  $\mathbf{\circled{P}}$  $\mathbf{\circled{P}}$  $\mathbf{\circled{P}}$ .
- <span id="page-55-4"></span>**9** Pressione  $\triangle$  ou  $\nabla$  para selecionar 100dpi, 200dpi ou 300dpi. Pressione **OK**.
	- Se tiver selecionado PDF Cinz Email, vá para a etapa  $\mathbf{\oplus}$ .
	- Se tiver selecionado JPG Cinz Email OU XPS Cinz Email, Vá para a etapa  $\mathbf{\circled{e}}$  $\mathbf{\circled{e}}$  $\mathbf{\circled{e}}$ .
- <span id="page-55-5"></span>**D** Pressione  $\triangle$  ou  $\nabla$  para selecionar 200x100dpi ou 200dpi. Pressione **OK**.
	- Se tiver selecionado PDF PB Email, vá para a etapa **1**.
	- Se tiver selecionado TIFF PB Emai[l](#page-55-0), vá para a etapa @.

<span id="page-55-6"></span>K Selecione o tipo de PDF entre PDF ou SPDF (PDF seguro) que será enviado para o PC. Pressione **OK** e vá para a etapa **@**.

<span id="page-55-0"></span>l Pressione **Parar/Sair**.

Discagem e armazenamento de números

#### **Alterando números de Discagem de Um Toque e de Discagem Abreviada <sup>7</sup>**

Ao se tentar alterar um dos números de discagem de um toque ou discagem abreviada gravados, o LCD mostrará o nome ou o número armazenado na memória. Se houver um trabalho programado para o número que se tentou modificar, o LCD perguntará se você deseja modificar o nome ou o número.

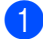

Execute uma das alternativas:

■ Para alterar o número de Discagem de Um Toque armazenado, pressione **Menu**, **2**, **3**, **1**.

#### Catálogo End. 1.Disc. Um Toque

Pressione o número da tecla de Discagem de Um Toque que você deseja alterar.

■ Para alterar o número de Discagem Abreviada armazenado, pressione **Menu**, **2**, **3**, **2**.

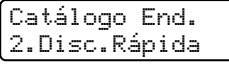

Digite o número de Discagem Abreviada a ser alterado e pressione **OK**.

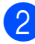

Execute uma das alternativas:

- Para alterar os dados armazenados, pressione 1. Vá para a etapa <sup>3</sup>.
- Para sair sem fazer alterações, pressione **Parar/Sair**.

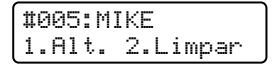

- <span id="page-56-0"></span>Edite o número e o nome seguindo a instrução. Quando terminar, pressione **OK**.
	- Para editar o nome ou número armazenado, pressione < ou > para posicionar o cursor sob o caractere que você deseja alterar e pressione **Excluir**. Digite então o caractere correto.
- 4 (MFC-7460DN ou MFC-7860DW) Para salvar uma resolução de fax junto com o número, execute um dos seguintes procedimentos:
	- Para armazenar a resolução de fax, pressione  $\blacktriangle$  ou  $\nabla$  para selecionar Normal, Fina, S.Fina ou Foto.

Pressione **OK**.

**Pressione OK** se não quiser alterar a resolução padrão.

e Pressione **Parar/Sair**.

#### **Se as opções de I-FAX e e-mail tiverem sido baixadas (MFC-7460DN ou MFC-7860DW) <sup>7</sup>**

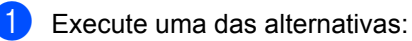

■ Para alterar o número de Discagem de Um Toque armazenado, pressione **Menu**, **2**, **3**, **1**.

Disc. Um Toque Selec.Disc.1 Toq

> Selecione o número da tecla de Discagem de Um Toque a ser alterado.

■ Para alterar o número de Discagem Abreviada armazenado, pressione **Menu**, **2**, **3**, **2**.

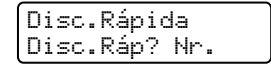

Selecione o número de Discagem Abreviada a ser alterado e pressione **OK**.

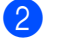

**2** Execute uma das alternativas:

- Para editar o número armazenado, pressione **1**.
- Para sair sem fazer alterações, pressione **Parar/Sair**.

#005:MIKE 1.Alt. 2.Limpar

**3** Pressione  $\triangle$  ou  $\nabla$  para selecionar uma das seguintes opções:

```
Fax/tel
IFAX
PDF Cor Email
JPG Cor Email
XPS Cor Email
PDF Cinz Email
JPG Cinz Email
XPS Cinz Email
PDF PB Email
TIFF PB Email
Pressione OK.
```
<span id="page-57-0"></span>4 Pressione  $\triangleleft$  ou  $\triangleright$  para colocar o cursor sob o caractere a ser modificado e pressione **Excluir** para apagá-lo. Repita o procedimento para cada caractere a ser apagado.

Digite um novo número ou caractere. Pressione **OK**.

- **6** Siga as instruções a partir [d](#page-57-0)e @ ao armazenar números de discagem de um toque ou de discagem abreviada. (Consulte *[Armazenando números de](#page-52-0)  [Discagem de Um Toque](#page-52-0)* na página 41 e *[Armazenando números de Discagem](#page-54-0)  Abreviada* [na página 43.](#page-54-0))
	- f Pressione **Parar/Sair**.

#### **Excluindo números de Discagem de Um Toque e de Discagem Abreviada <sup>7</sup>**

Ao se tentar apagar um dos números de discagem de um toque ou discagem abreviada gravados, o LCD mostrará o nome ou o número armazenado na memória. Se houver um trabalho programado para o número que se tentou modificar, o LCD perguntará se você deseja modificar o nome ou o número.

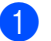

Execute uma das alternativas:

Para apagar um número de Discagem de Um Toque armazenado, pressione **Menu**, **2**, **3**, **1**.

Catálogo End. 1.Disc. Um Toque

> Pressione o número da tecla de Discagem de Um Toque a ser alterado.

■ Para apagar um número de Discagem Abreviada armazenado, pressione **Menu**, **2**, **3**, **2**.

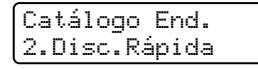

Insira o número de Discagem Abreviada a ser apagado e pressione **OK**.

Para apagar os dados armazenados, pressione **2**.

> #005:MIKE 1.Alt. 2.Limpar

- Execute uma das alternativas:
	- Para apagar os dados armazenados, pressione **1**.
	- Para sair sem excluir os dados armazenados, pressione **2**.

Excluir Dados? 1.Sim 2.Não

Pressione **Parar/Sair.** 

**8**

# **Fazendo cópias <sup>8</sup>**

## **Como copiar <sup>8</sup>**

As etapas a seguir mostram a operação de cópia básica. Para mais informações sobre cada opção, consulte *Manual Avançado do Usuário* no CD-ROM.

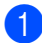

Quando quiser fazer uma cópia,

pressione (**COPIAR**) para iluminá-la em azul.

■ Certifique-se de estar no modo Copiar.

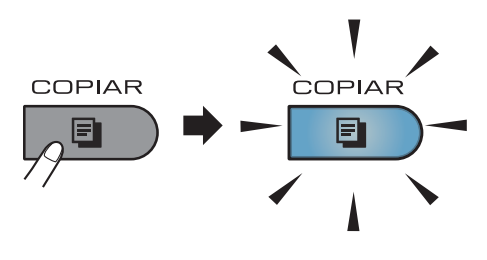

O LCD mostra:

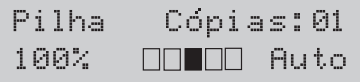

#### **Observação**

A configuração padrão é Modo Fax. Você pode alterar a quantidade de tempo que o aparelho permanecerá no modo Copiar após a última operação de cópia. (Consulte *Timer do Modo* no *Capítulo 1* do *Manual Avançado do Usuário.)*

Execute um dos seguintes procedimentos para carregar seu documento:

■ Posicione o documento *com a face voltada para cima* no alimentador. (Consulte *[Usando o alimentador](#page-34-0)  [automático de documentos](#page-34-0)  (Alimentador)* [na página 23](#page-34-0).)

- Coloque seu documento *voltado para baixo* no vidro do scanner. (Consulte *[Usando o scanner plano](#page-35-0)* [na página 24](#page-35-0)).
- c Pressione **Iniciar**.

## **Interrompendo a cópia <sup>8</sup>**

Para interromper a cópia, pressione **Parar/Sair**.

## **Configurações de cópia <sup>8</sup>**

Pressione temporariamente a tecla **COPIAR**. As opções **Opções**, **Ampliar/Reduzir** e

**Duplex** [1](#page-58-0) também podem ser utilizadas.

Para mais informações sobre como alterar as configurações de cópia, consulte *Configurações de cópia* no *Capítulo 7* do *Manual Avançado do Usuário.*

Você pode alterar as seguintes configurações de cópia:

- Ampliar/Reduzir
- Qualidade
- Empilhar/Ord.
- Brilho
- Contraste
- Layout Página
- Duplex<sup>[1](#page-58-0)</sup>
- <span id="page-58-0"></span>Cópia duplex (1 lado para 2 lados) MFC-7460DN e MFC-7860DW

# **9**

# **Como imprimir a partir de um computador <sup>9</sup>**

## **Imprimindo um documento <sup>9</sup>**

O aparelho pode receber dados do seu computador e imprimi-los. Para imprimir a partir de um computador, instale o driver de impressora. (Para mais informações sobre as configurações de impressão, consulte *Impressão* para Windows® ou *Impressão e Fax* para Macintosh no *Manual do Usuário de Software*.)

- **1** Instale o Controlador (driver) da impressora Brother do CD-ROM de instalação. (Consulte o *Guia de Configuração Rápida*.)
- **2** No seu aplicativo, selecione o comando Imprimir.
- **3** Selecione o nome do seu aparelho na caixa de diálogo **Imprimir** e clique em **Propriedades....**.
- 4 Selecione as configurações desejadas na caixa de diálogo **Propriedades....**.
	- Tamanho do Papel
	- **Orientação**
	- **Cópias**
	- **Tipo de Mídia**
	- **Resolução**
	- **Imprimir Configurações**
	- **Múltiplas Páginas**
	- **Duplex / Folheto**
	- Origem do Papel

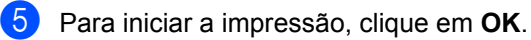

## **10 Como escanear para um computador**

## **Escaneando um documento como arquivo PDF usando o ControlCenter4 (Windows®) <sup>10</sup>**

(Para usuários do Macintosh) Consulte *Escaneamento* no *Manual do Usuário de Software*.

**Observação**

As telas do seu PC podem variar dependendo do modelo.

O ControlCenter4 é um utilitário de software que permite acesso rápido e fácil dos aplicativos que você usa com mais frequência. O uso do ControlCenter4 elimina a necessidade de iniciar manualmente aplicativos específicos. Você pode usar o ControlCenter4 no seu computador.

**4** Coloque seu documento no aparelho. (Consulte *[Como colocar documentos](#page-34-1)* na página 23.)

b Abra o ControlCenter4 clicando em **Iniciar**/**Todos os programas**/**Brother**/**XXX-XXXX** (onde XXX-XXXX é o nome do seu modelo)/**ControlCenter4**. O aplicativo ControlCenter4 será aberto.

c Selecione **Modo Inicial** ou **Modo Avançado** antes de usar o ControlCenter4.

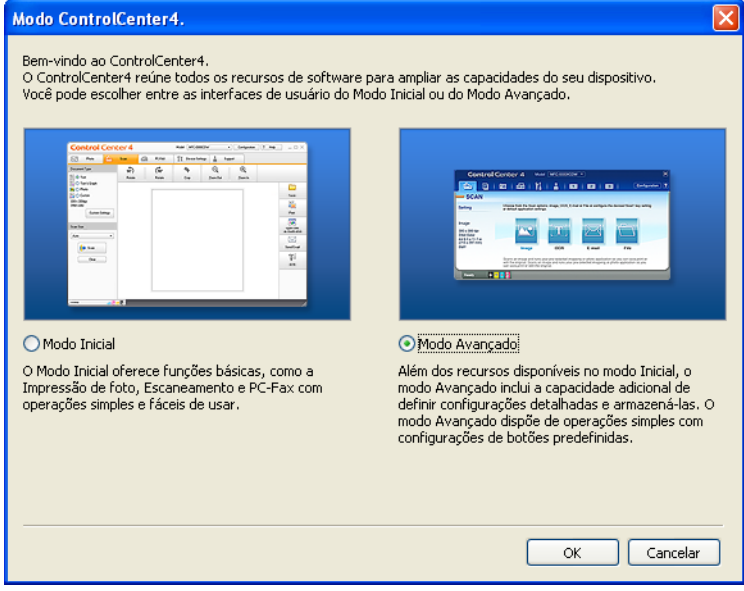

4) Certifique-se de que o aparelho que você deseja usar esteja selecionado na lista suspensa **Modelo**.

**5** Defina o tipo de arquivo a ser salvo em uma pasta. Por padrão, os dados escaneados são salvos como **JPEG (\*.jpg)**.

Clique em **Configuração** e, em seguida, selecione **Configurações de botão**, **Escanear** e **Arquivo**.

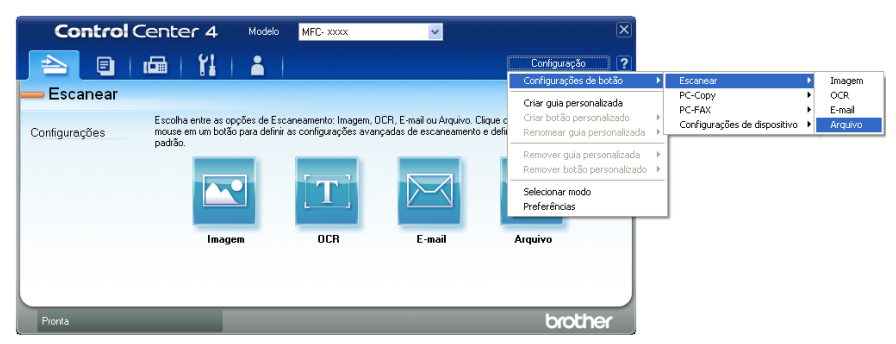

A caixa de diálogo de configuração é exibida. Você pode alterar as configurações padrão.

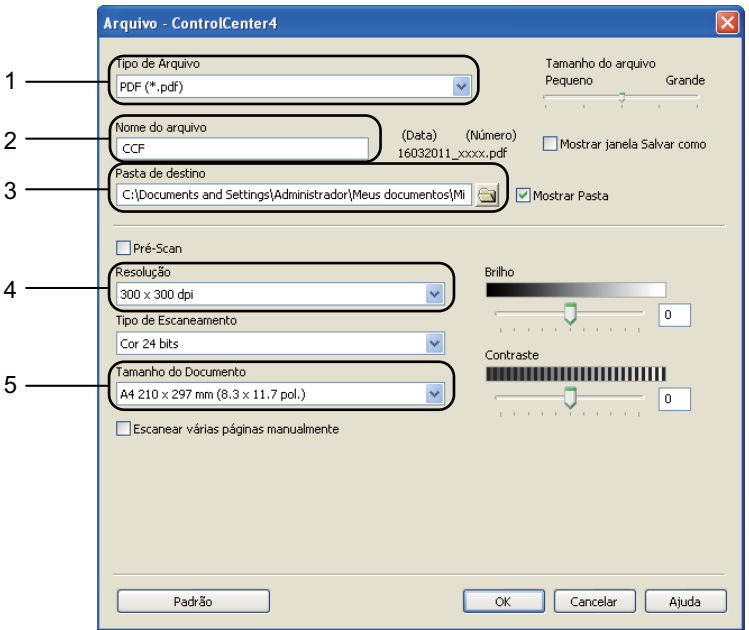

- 1 Selecione **PDF (\*.pdf)** na lista suspensa **Tipo de Arquivo**.
- 2 Você pode inserir o nome de arquivo a ser usado no documento.
- 3 Você pode salvar o arquivo na pasta padrão ou escolher sua pasta preferida clicando no botão **Procurar**.
- 4 Você pode selecionar uma resolução de escaneamento na lista suspensa **Resolução**.
- 5 Você pode selecionar o tamanho do documento na lista suspensa.

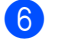

#### 6 Clique em OK.

#### **d** Clique em Arquivo.

O aparelho inicia o processo de escaneamento. A pasta onde os dados escaneados são salvos será aberta automaticamente.

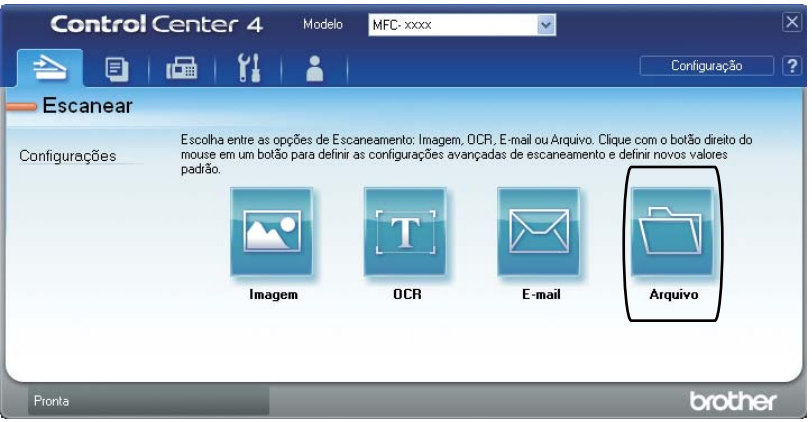

**10**

## **Alterando as configurações da tecla ESCANEAR <sup>10</sup>**

#### **Antes de escanear <sup>10</sup>**

Para usar o aparelho como scanner, instale um driver de scanner. Se o aparelho estiver em uma rede, configure-o com um endereço TCP/IP.

- Instale os drivers de scanner do CD-ROM de instalação. (Consulte o *Guia de Configuração Rápida*.)
- Configure o aparelho com um endereço TCP/IP se o escaneamento em rede não funcionar. (Consulte *Configurando o Escaneamento em Rede* no *Manual do Usuário de Software*.)

#### **Configurações da tecla ESCANEAR <sup>10</sup>**

Você pode alterar as configurações da tecla **ESCANEAR** usando o ControlCenter4.

- a Abra o ControlCenter4 clicando em **Iniciar**/**Todos os programas**/**Brother**/**XXX-XXXX** (onde XXX-XXXX é o nome do seu modelo)/**ControlCenter4**. O aplicativo ControlCenter4 será aberto.
- $\blacktriangleright$  Certifique-se de que o aparelho que você deseja usar esteja selecionado na lista suspensa **Modelo**.
- **6** Clique na guia **Configurações de dispositivo**.
- d Clique em **Configurações de Escaneamento do Dispositivo**.

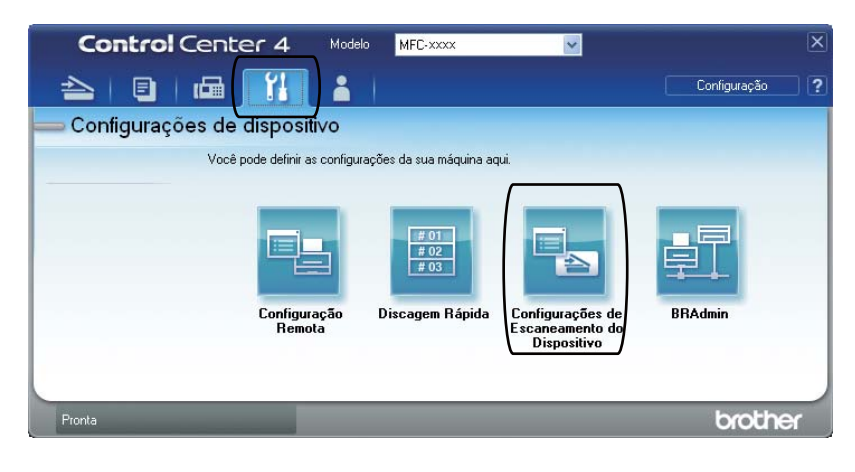

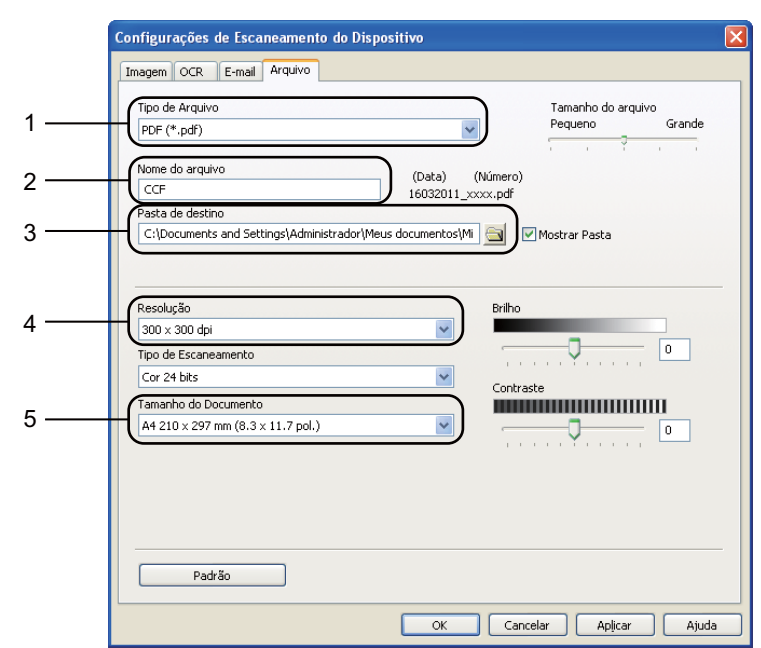

**6** Selecione a guia Arquivo. Você pode alterar as configurações padrão.

- 1 Você pode selecionar o tipo de arquivo na lista suspensa.
- 2 Você pode inserir o nome de arquivo a ser usado no documento.
- 3 Você pode salvar o arquivo na pasta padrão ou escolher sua pasta preferida clicando no botão **Procurar**.
- 4 Você pode selecionar uma resolução de escaneamento na lista suspensa **Resolução**.
- 5 Você pode selecionar o tamanho do documento na lista suspensa.
- **6** Clique em OK.

## **Escaneando com a tecla ESCANEAR <sup>10</sup>**

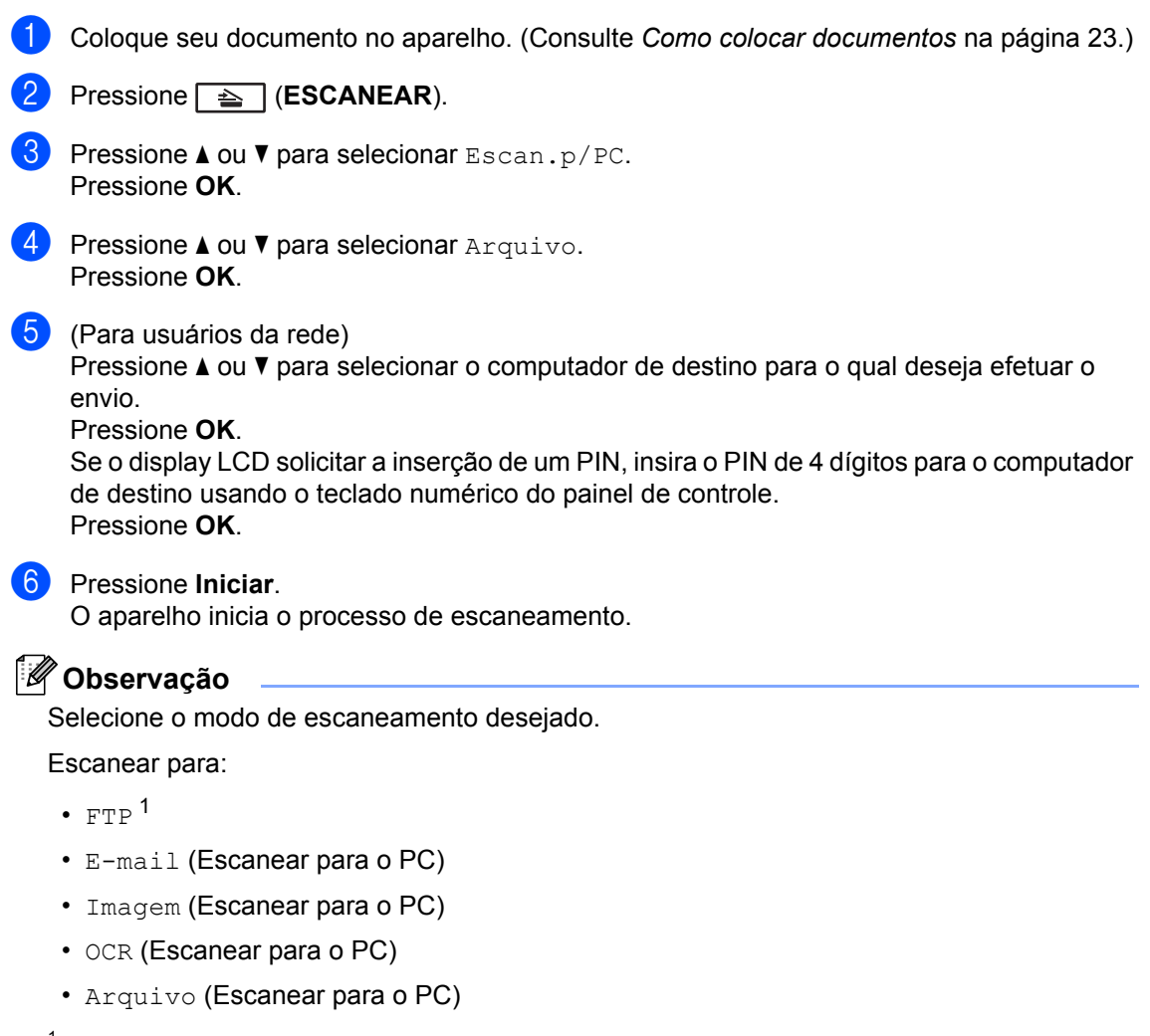

<span id="page-65-0"></span><sup>1</sup> MFC-7460DN e MFC-7860DW

**A**

**Manutenção de rotina** 

## <span id="page-66-0"></span>**Substituindo os itens consumíveis**

A impressora indicará o momento de trocar os itens consumíveis. (Consulte *[Substituindo um](#page-67-0)  [cartucho de toner](#page-67-0)* na página 56 e *[Substituindo a unidade de cilindro](#page-73-0)* na página 62.)

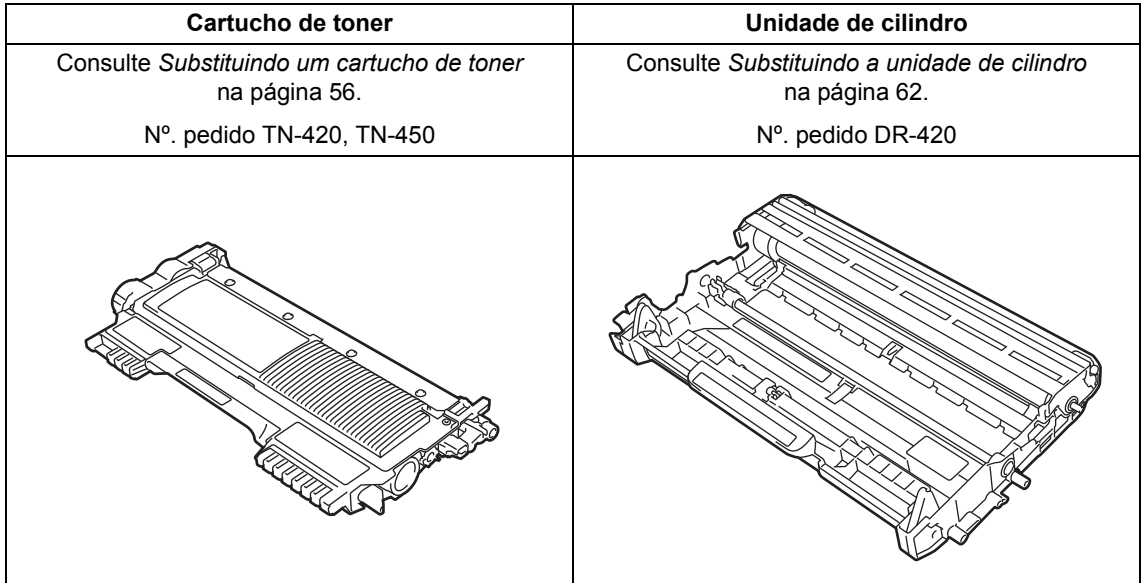

#### **Observação**

- Vá para<http://www.brother.com/original/index.html> para obter instruções sobre como devolver os seus consumíveis usados para o programa de coleta da Brother. Se preferir não retornar seu consumível usado, descarte-o de acordo com os regulamentos locais, mantendo-o separado do lixo doméstico. Se tiver dúvidas, ligue para os serviços de tratamento de lixo local.
- Recomendamos que você coloque os itens consumíveis usados sobre um pedaço de papel para evitar espalhar ou derramar o material de seu interior.
- Se você utilizar um tipo de papel que não equivale diretamente ao papel recomendado, poderá reduzir a vida útil dos itens consumíveis e das peças do aparelho.
- A vida útil projetada dos cartuchos de toner é baseada na ISO/IEC 19752. A frequência de substituição variará de acordo com a complexidades das páginas impressas, com o percentual de cobertura e com o tipo de mídia usado.

#### <span id="page-67-0"></span>**Substituindo um cartucho de toner <sup>A</sup>**

Número do pedido: Os números para pedido de novos cartuchos de toner são mostrados em *[Substituindo os itens consumíveis](#page-66-0)* [na página 55.](#page-66-0)

O cartucho de toner padrão tem capacidade para imprimir até [1](#page-67-1).200 páginas <sup>1</sup>. O cartucho de toner de alto rendimento é capaz de

imprimir até 2.600 páginas  $^1$ . A contagem de páginas real variará de acordo com o tipo médio de documento. Quando um cartucho de toner está no fim, o display mostra Há pouco toner.

O cartucho de toner fornecido com a impressora é um modelo inicial e terá que ser trocado depois de imprimir cerca de 700 páginas<sup>[1](#page-67-1)</sup>.

<span id="page-67-1"></span><sup>1</sup> O rendimento aproximado do cartucho é declarado de acordo com a ISO/IEC 19752.

## **Observação**

- É sempre bom ter um novo cartucho de toner pronto para ser usado quando aparecer o aviso Há pouco toner.
- Para garantir impressão de alta qualidade, recomendamos utilizar somente cartuchos de toner originais de marca Brother. Para comprar cartuchos de toner, ligue para o seu representante Brother.
- Recomendamos que você limpe o aparelho quando substituir o cartucho de toner. Consulte *Limpeza da impressora* no *Apêndice A* do *Manual Avançado do Usuário*.
- Se você alterar a configuração de densidade de impressão para impressão mais clara ou mais escura, a quantidade de toner usado mudará.
- Aguarde para desembalar o cartucho de toner na hora de colocá-lo no aparelho.

#### **Toner baixo**

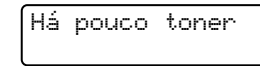

Se o LCD mostrar Há pouco toner, compre um cartucho de toner novo e deixe-o à mão para quando receber uma mensagem Trocar Toner.

#### **Trocar Toner**

Quando a seguinte mensagem aparecer no display, você precisará substituir o cartucho de toner:

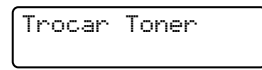

O aparelho interromperá a impressão até você substituir o cartucho de toner. O modo Trocar Toner será desativado quando um cartucho de toner Brother genuíno novo e sem uso for colocado.

#### **Observação**

Para forçar a impressora a continuar imprimindo depois que o LCD exibir Trocar Toner, selecione o modo Continuação digitando **Menu**, **1**, **8** e selecione Continuar. A impressora continuará a imprimir até o LCD mostrar Acabou o toner. (Para mais informações sobre como alterar as configurações de toner, consulte *Configurações de toner* no *Capítulo 1* do *Manual Avançado do Usuário*.)

#### **Toner acabou**

Quando a seguinte mensagem aparecer no display, você precisará substituir o cartucho de toner:

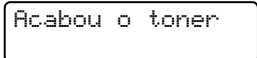

A impressora só voltará a imprimir quando o cartucho de toner for trocado por um novo. (Consulte *[Substituindo o cartucho de toner](#page-68-0)* [na página 57](#page-68-0).)

#### <span id="page-68-0"></span>**Substituindo o cartucho de toner**

- **C** Certifique-se que o seu aparelho esteja ligado.
- **2** Abra a tampa frontal e deixe o aparelho ligado por 10 minutos para esfriar.

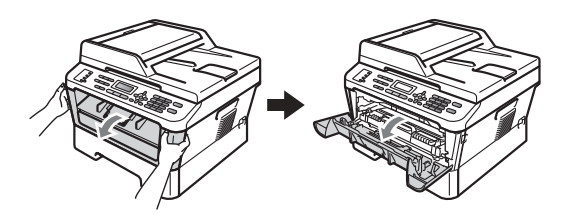

#### **A** AVISO

## **SUPERFÍCIE QUENTE**

Depois de utilizar o aparelho, algumas de suas peças internas estarão extremamente quentes. Aguarde o aparelho esfriar antes de tocar as peças internas do aparelho.

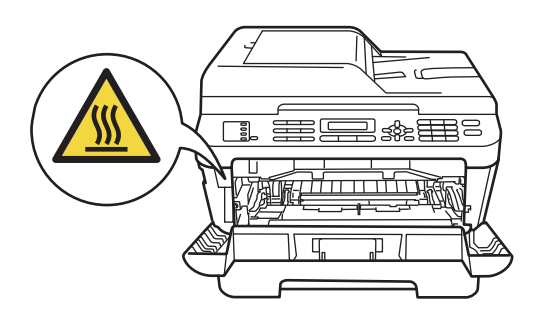

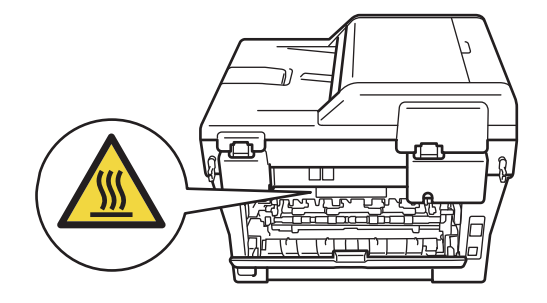

 $\overline{3}$  Retire a unidade do cilindro e o cartucho de toner.

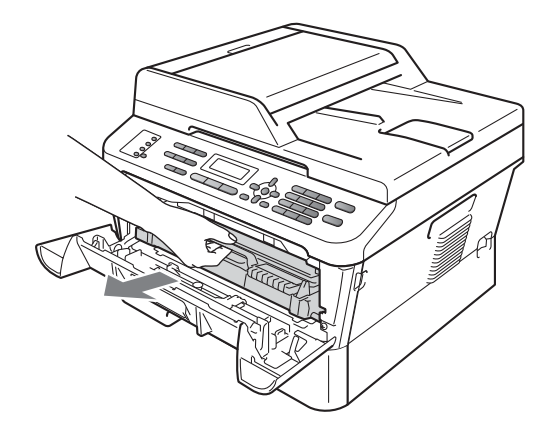

4 Empurre a alavanca verde para baixo e retire o cartucho de toner da unidade de cilindro.

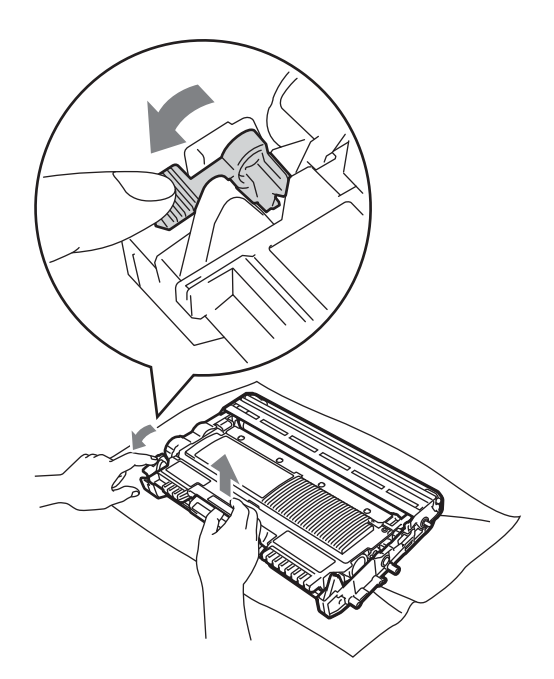

## **AVISO**

NÃO jogue o cartucho de toner no fogo. Pode ocorrer uma explosão, provocando danos físicos.

NÃO use materiais de limpeza que contenham amônia, álcool, qualquer tipo de spray ou qualquer tipo de substância inflamável para limpar o aparelho por dentro ou por fora. Isto poderá causar um incêndio ou choques elétricos. As instruções sobre como limpar a impressora estão na seção *Utilização do produto com segurança* do *manual de Segurança e Questões Legais*.

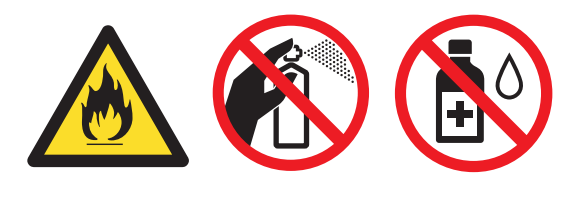

Cuidado para não inalar o toner.

• Para evitar problemas na qualidade da impressão, NÃO toque nas áreas sombreadas mostradas na ilustração.

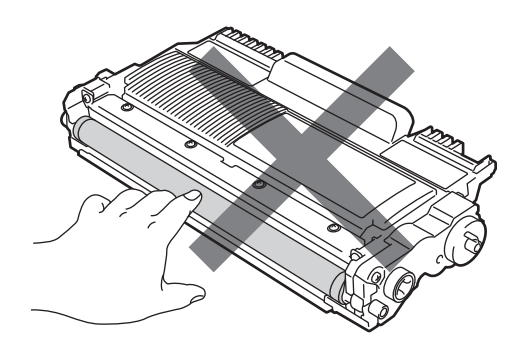

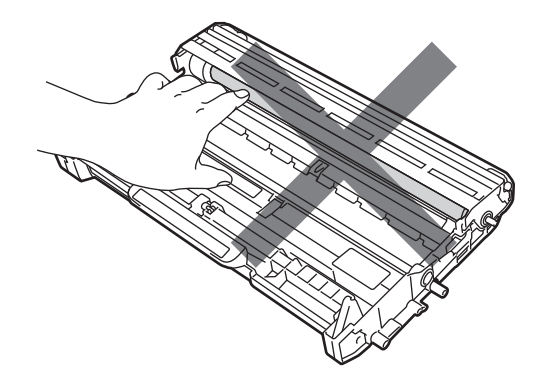

## **IMPORTANTE**

- Recomendamos que você coloque a unidade de cilindro e/ou o cartucho de toner sobre uma superfície muito plana e limpa, com um pedaço de pano ou papel descartável por baixo, para o caso de você acidentalmente derramar ou espalhar o toner.
- Manuseie o cartucho de toner com cuidado. Se o toner se espalhar nas suas mãos ou roupa, limpe ou lave imediatamente com água fria.

#### **Observação**

- Certifique-se de vedar o cartucho de toner em um saco plástico para que o pó do toner não saia do cartucho.
- Vá para

<http://www.brother.com/original/index.html> para obter instruções sobre como devolver os seus consumíveis usados para o programa de coleta da Brother. Se preferir não retornar seu consumível usado, descarte-o de acordo com os regulamentos locais, mantendo-o separado do lixo doméstico. Se tiver dúvidas, ligue para os serviços de tratamento de lixo local.

**b** Retire o novo cartucho da embalagem. Segure o cartucho em posição nivelada com ambas as mãos e agite-o suavemente várias vezes em sentido lateral para distribuir o toner uniformemente no interior do cartucho.

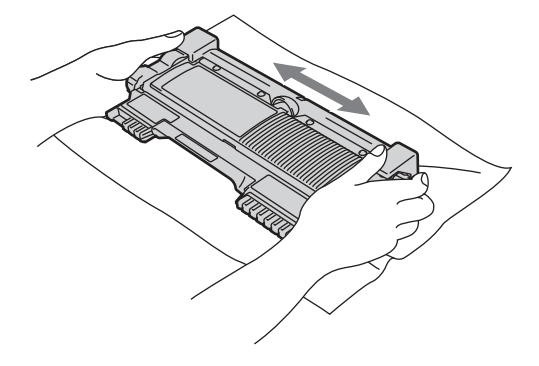

## **IMPORTANTE**

- Só retire o cartucho de toner novo da embalagem quando for colocá-lo na impressora. Se o cartucho de toner ficar muito tempo fora da embalagem, sua vida útil pode diminuir.
- A Brother recomenda categoricamente NÃO recarregar o cartucho de toner fornecido com a impressora. Recomendamos também utilizar apenas cartuchos originais de marca Brother para troca. A utilização ou tentativa de utilização de outros cartuchos ou toners, que podem ser incompatíveis com a impressora Brother, podem danificá-la ou fazer com que a qualidade da impressão seja insatisfatória. A garantia não cobre problemas causados por toners e/ou cartuchos de terceiros não autorizados. Para proteger seu investimento e obter o melhor desempenho desta impressora Brother, recomendamos utilizar exclusivamente de suprimentos Brother originais.

6 Retire a tampa protetora.

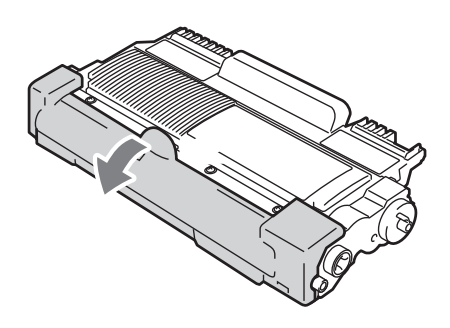

## **IMPORTANTE**

Insira o cartucho de toner na unidade de cilindro assim que retirar a tampa protetora. Para evitar perda na qualidade da impressão, NÃO toque nas áreas sombreadas mostradas nas ilustrações.

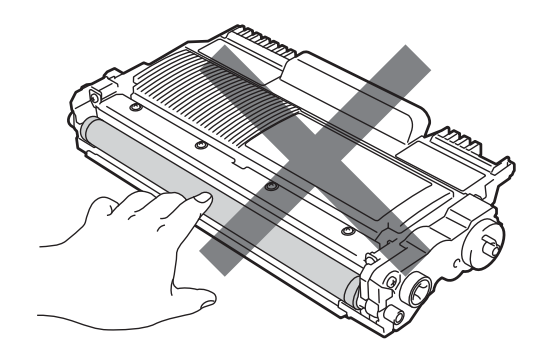

coloque o cartucho de toner novo com firmeza na unidade do cilindro, até ouvir ele ser travado na posição correta. Se o cartucho for colocado corretamente, a alavanca verde de travamento se erguerá automaticamente.

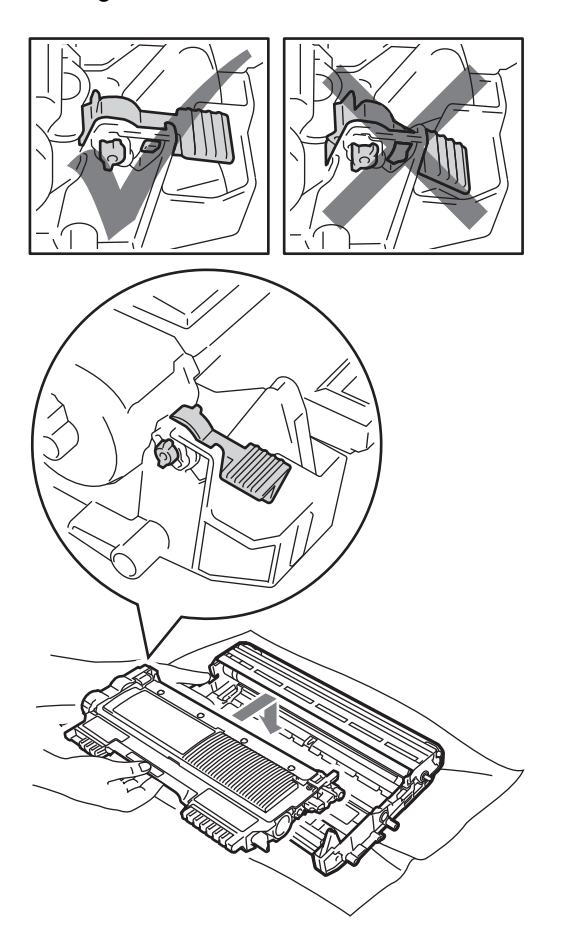

#### **Observação**

Verifique se o cartucho foi colocado corretamente, pois cartuchos mal colocados podem se separar da unidade do cilindro.

8 Limpe o fio corona dentro da unidade de cilindro, deslizando suavemente a aba verde da esquerda para a direita e viceversa várias vezes.

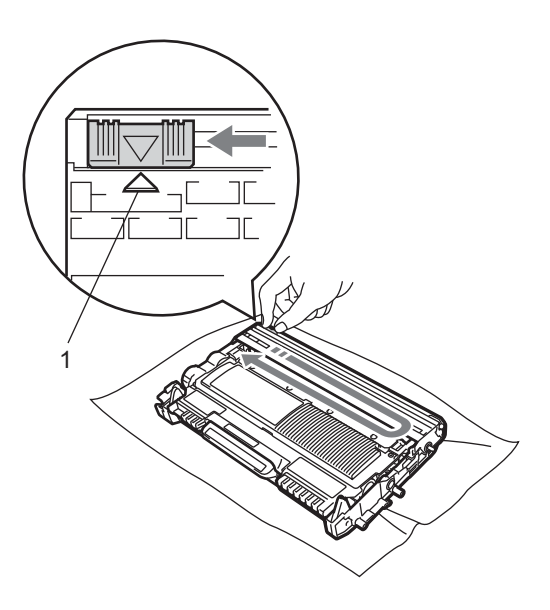

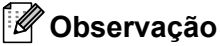

Certifique-se de retornar a aba para a sua posição inicial (A) (1). Se não o fizer, as páginas impressas poderão ficar com um risco vertical.

9 Coloque a unidade do cilindro e o cartucho de toner de volta na impressora. Feche a tampa frontal.

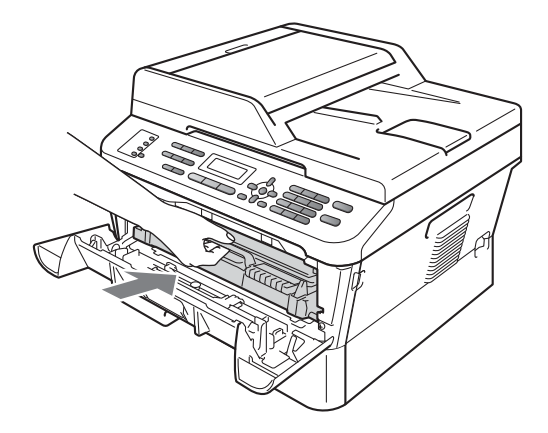
## **Observação**

Após substituir um cartucho de toner, NÃO desligue o interruptor do aparelho nem abra a tampa frontal até que o LCD deixe de exibir a mensagem Aguarde e retorne ao modo Pronto.

# <span id="page-72-1"></span><span id="page-72-0"></span>**Limpando os fios coronas**

Se houver problemas na qualidade da impressão, limpe os quatro fios corona da seguinte forma:

a Abra a tampa frontal e deixe o aparelho ligado por pelo menos dez minutos para que ele esfrie.

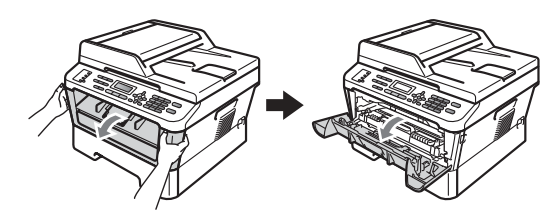

# **A** AVISO

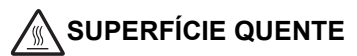

Depois de utilizar o aparelho, algumas de suas peças internas estarão extremamente quentes. Aguarde o aparelho esfriar antes de tocar as peças internas do aparelho.

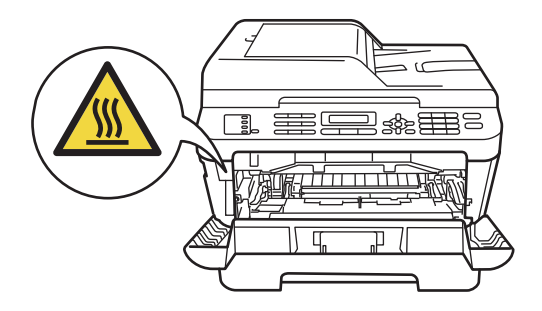

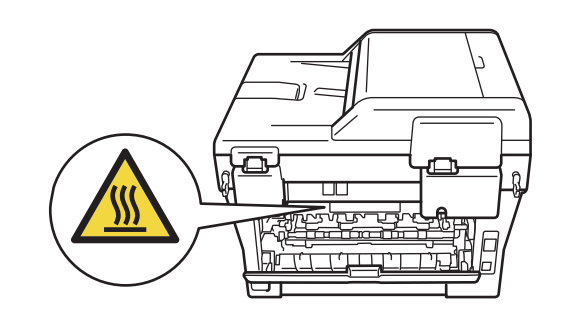

- 
- Retire lentamente a unidade do cilindro e o cartucho de toner.

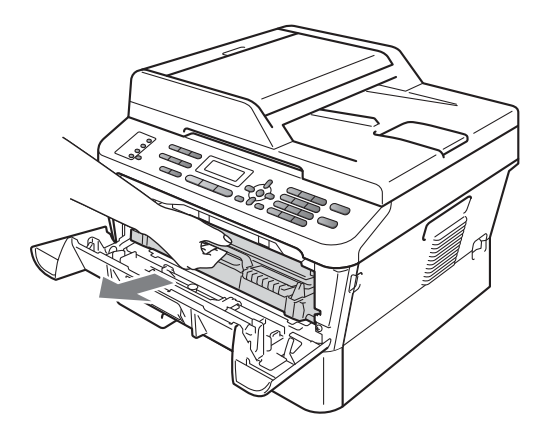

# **A CUIDADO**

Recomendamos colocar a unidade de cilindro e os cartuchos de toner sobre uma superfície plana e limpa, com um pedaço de pano ou papel descartável por baixo, para o caso de derramar ou aspirar acidentalmente o toner.

Manuseie o cartucho de toner com cuidado. Se o toner se espalhar nas suas mãos ou roupa, limpe ou lave imediatamente com água fria.

Para evitar que o aparelho sofra danos por eletricidade estática, NÃO toque nos eletrodos mostrados na ilustração.

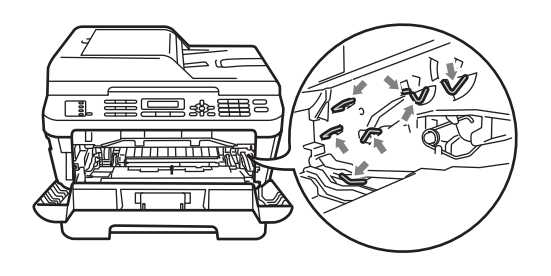

**3** Limpe o fio corona dentro da unidade de cilindro, deslizando suavemente a aba verde da esquerda para a direita e viceversa várias vezes.

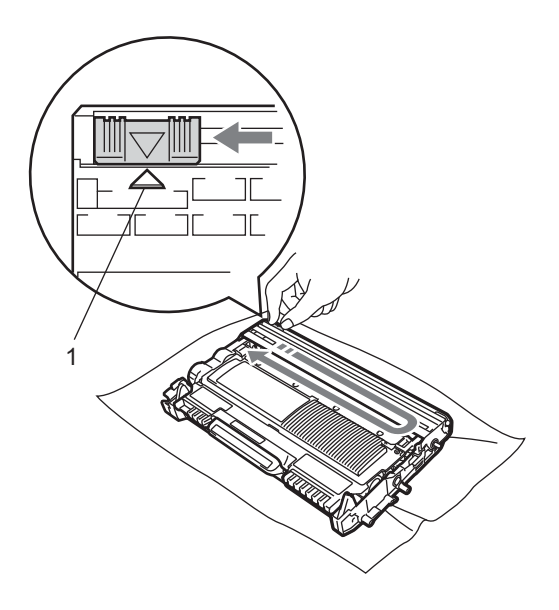

### **Observação**

Certifique-se de retornar a aba para a sua posição inicial (A) (1). Se não o fizer, as páginas impressas poderão ficar com um risco vertical.

d Coloque a unidade do cilindro e o cartucho de toner de volta na impressora. Feche a tampa frontal.

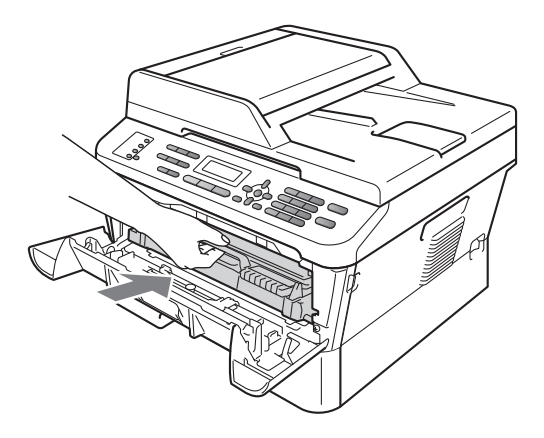

# <span id="page-73-0"></span>**Substituindo a unidade de**   $c$ *dindro*

#### Nº. pedido DR-420

Uma unidade de cilindro nova pode imprimir cerca de 12.000 páginas Carta ou A4 de um lado.

# **Observação**

- Existem muitos fatores que determinam a vida útil real do cilindro, como temperatura, umidade, tipo de papel, tipo de toner usado, entre outros. Em condições ideais, a vida útil média de um cilindro é estimada em aproximadamente 12.000 páginas. O número real de páginas que o cilindro vai imprimir pode ser significativamente inferior a esta estimativa. Visto que não podemos controlar os vários fatores que determinam a vida útil do cilindro, não é possível garantir o número mínimo de páginas que podem ser impressas por ele.
- Para melhor desempenho, use somente toner original da Brother. O aparelho deve ser usado somente em ambientes limpos e sem poeira, com ventilação adequada.

• Imprimir com unidades de cilindro de outros fabricantes pode reduzir a qualidade de impressão, a qualidade e a vida útil do próprio aparelho. A garantia não cobre a problemas causados pelo uso de unidades de cilindro de outros fabricantes.

### **Erro no Cilindro**

### Erro Cilindro

Os fios corona estão sujos. Limpe os fios corona na unidade de cilindro. (Consulte *[Limpando os fios coronas](#page-72-0)* na página 61.)

Se a mensagem Erro Cilindro não sumir após a limpeza do fio corona, troque a unidade de cilindro por outra nova.

#### **Substituir Cilindro**

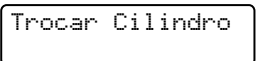

Substitua a unidade de cilindro por uma nova. Recomendamos instalar uma unidade de cilindro Brother original.

Após a substituição, zere o contador do cilindro seguindo as instruções incluídas na nova unidade de cilindro.

#### **Interromper Cilindro**

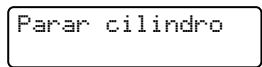

Não podemos garantir a qualidade da impressão. Substitua a unidade de cilindro por uma nova. Recomendamos instalar uma unidade de cilindro Brother original.

Após a substituição, zere o contador do cilindro seguindo as instruções incluídas na nova unidade de cilindro.

#### <span id="page-74-0"></span>**Substituindo a unidade de cilindro**

# **IMPORTANTE**

- Quando estiver removendo a unidade de cilindro, manuseie-a cuidadosamente porque pode conter toner. Se o toner se espalhar nas suas mãos ou roupa, limpe ou lave imediatamente com água fria.
- Toda vez que você substituir a unidade de cilindro, limpe o aparelho por dentro. (Consulte *Limpeza da impressora* no *Apêndice A* do *Manual Avançado do Usuário*.)
- Certifique-se que o seu aparelho esteja ligado.
- Abra a tampa frontal e deixe o aparelho ligado por pelo menos dez minutos para que ele esfrie.

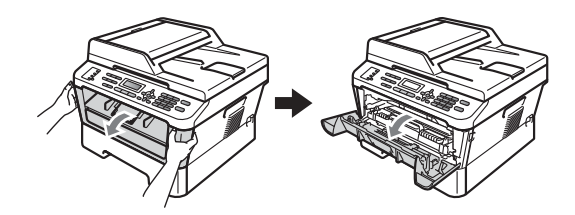

# **A** AVISO

### **SUPERFÍCIE QUENTE**

Depois de utilizar o aparelho, algumas de suas peças internas estarão extremamente quentes. Aguarde o aparelho esfriar antes de tocar as peças internas do aparelho.

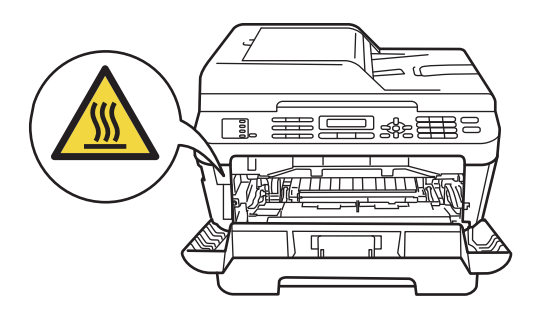

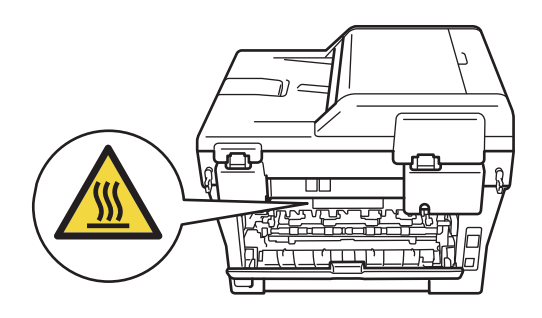

 $\overline{3}$  Retire a unidade do cilindro e o cartucho de toner.

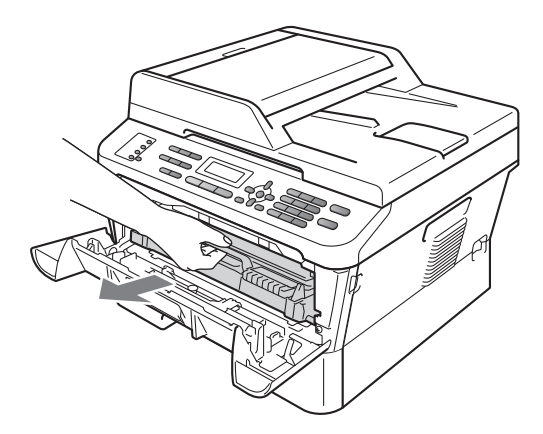

 $\left(4\right)$  Empurre a alavanca verde para baixo e retire o cartucho de toner da unidade de cilindro.

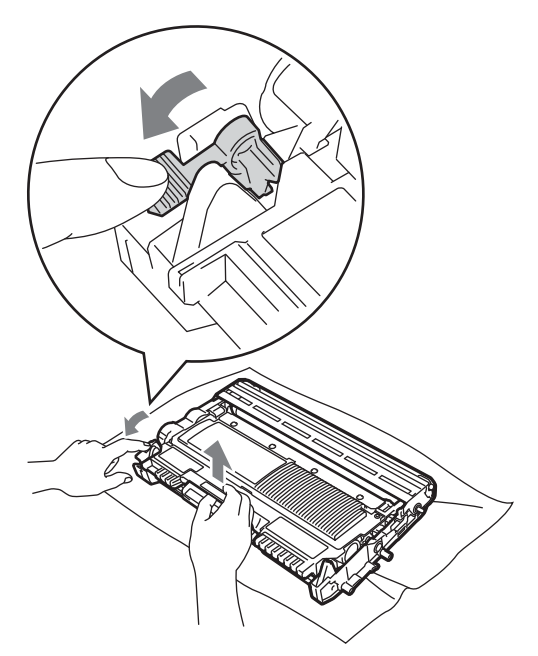

# **A** AVISO

NÃO jogue o cartucho de toner no fogo. Pode ocorrer uma explosão, provocando danos físicos.

NÃO use materiais de limpeza que contenham amônia, álcool, qualquer tipo de spray ou qualquer tipo de substância inflamável para limpar o interior do aparelho. Isto poderá causar um incêndio ou choques elétricos.

As instruções sobre como limpar a impressora estão na seção *Utilização do produto com segurança* do *manual de Segurança e Questões Legais*.

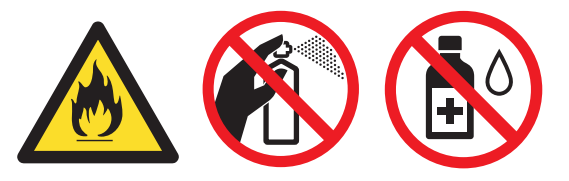

Cuidado para não inalar o toner.

# **IMPORTANTE**

• Para evitar danos no aparelho causados por eletricidade estática, NÃO toque nos eletrodos mostrados na ilustração.

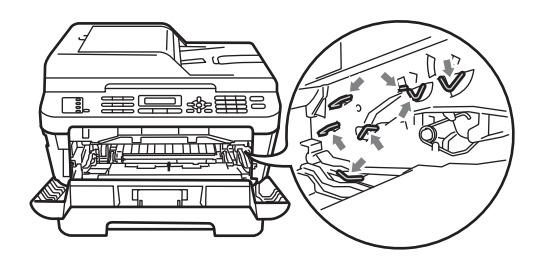

- Manuseie o cartucho de toner com cuidado. Se o toner se espalhar nas suas mãos ou roupa, limpe ou lave imediatamente com água fria.
- Recomendamos que você coloque a unidade de cilindro e/ou o cartucho de toner sobre uma superfície plana e limpa, com um pedaço de pano ou papel descartável por baixo, para o caso de você acidentalmente derramar ou espalhar o toner.
- Para evitar problemas na qualidade da impressão, NÃO toque nas áreas sombreadas mostradas nas ilustrações.

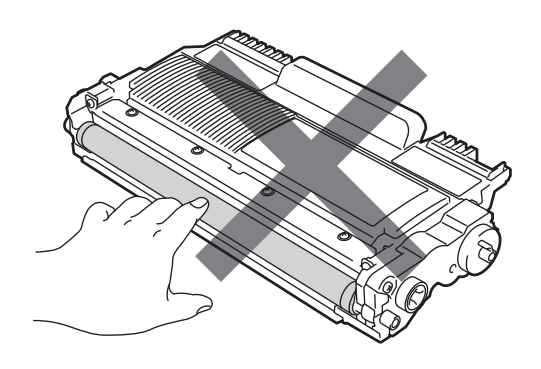

- **Observação**
- Certifique-se de vedar a unidade de cilindro usada em um saco para que o pó do toner não saia da unidade.

• Vá para

<http://www.brother.com/original/index.html> para obter instruções sobre como devolver os seus consumíveis usados para o programa de coleta da Brother. Se preferir não retornar seu consumível usado, descarte-o de acordo com os regulamentos locais, mantendo-o separado do lixo doméstico. Se tiver dúvidas, ligue para os serviços de tratamento de lixo local.

**b** Desembale a nova unidade de cilindro.

# **IMPORTANTE**

• Para evitar problemas na qualidade da impressão, NÃO toque nas áreas sombreadas mostradas nas ilustrações.

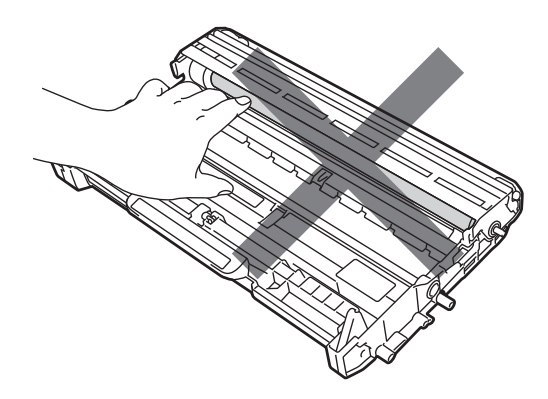

• Só retire a unidade de cilindro nova da embalagem quando for colocá-la na impressora. A unidade de cilindro pode ser danificada por exposição à luz solar direta ou à luz ambiente.

6 Coloque o cartucho de toner com firmeza na unidade do cilindro nova, até ouvir ele ser travado na posição correta. Se o cartucho for colocado corretamente, a alavanca verde de travamento se erguerá automaticamente.

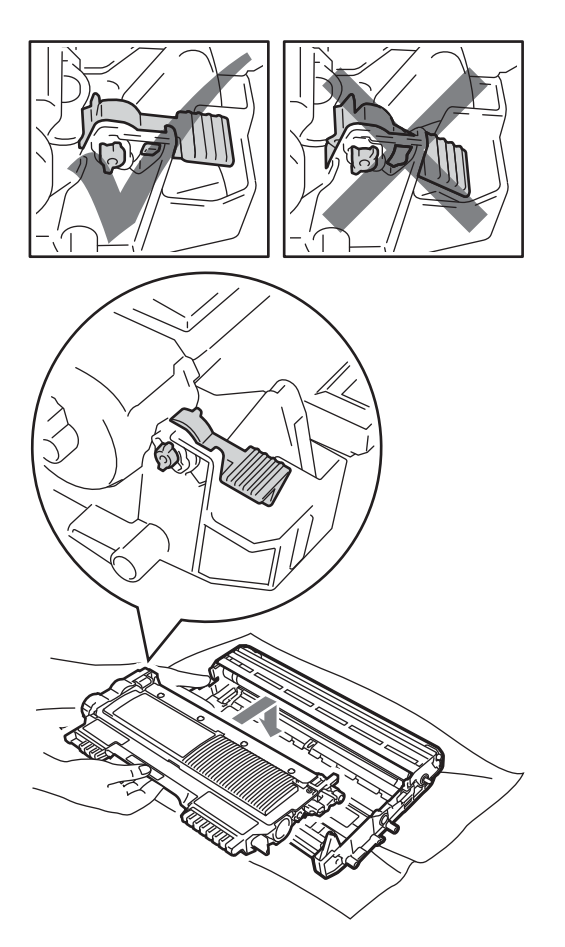

### **Observação**

Verifique se o cartucho foi colocado corretamente, pois cartuchos mal colocados podem se separar da unidade do cilindro.

Limpe o fio corona dentro da unidade de cilindro, deslizando suavemente a aba verde da esquerda para a direita e viceversa várias vezes.

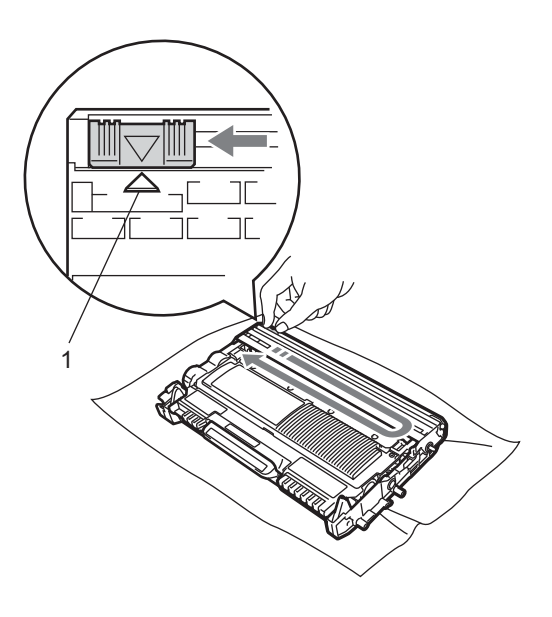

### **Observação**

Ao terminar, recoloque a aba na sua posição inicial (a) (1). Se não o fizer, as páginas impressas poderão ficar com um risco vertical.

**8** Coloque a unidade do cilindro nova e o cartucho de toner de volta na impressora.

### **Zerando o contador do cilindro**

Ao se substituir uma unidade de cilindro por outra nova, será necessário zerar o contador do cilindro. O procedimento é o seguinte:

#### a Pressione **Excluir**.

Para confirmar a instalação de uma nova unidade de cilindro, pressione **1**.

2 Quando o LCD mostrar Aceito, feche a tampa frontal.

**B**

# Solução de problemas

# <span id="page-78-0"></span>**Mensagens de erro e manutenção <sup>B</sup>**

Como ocorre com qualquer equipamento sofisticado de escritório, podem ocorrer erros e talvez os consumíveis precisem ser substituídos. Se isto ocorrer, o aparelho identificará o erro ou a rotina de manutenção necessária e exibirá a mensagem adequada. As mensagens de erro e de manutenção mais comuns são descritas abaixo.

O usuário pode corrigir a maioria dos erros e fazer a manutenção de rotina. Se precisar de ajuda adicional, o Brother Solutions Center disponibiliza as últimas FAQs e dicas para a solução de problemas:

Visite-nos em [http://solutions.brother.com/.](http://solutions.brother.com/)

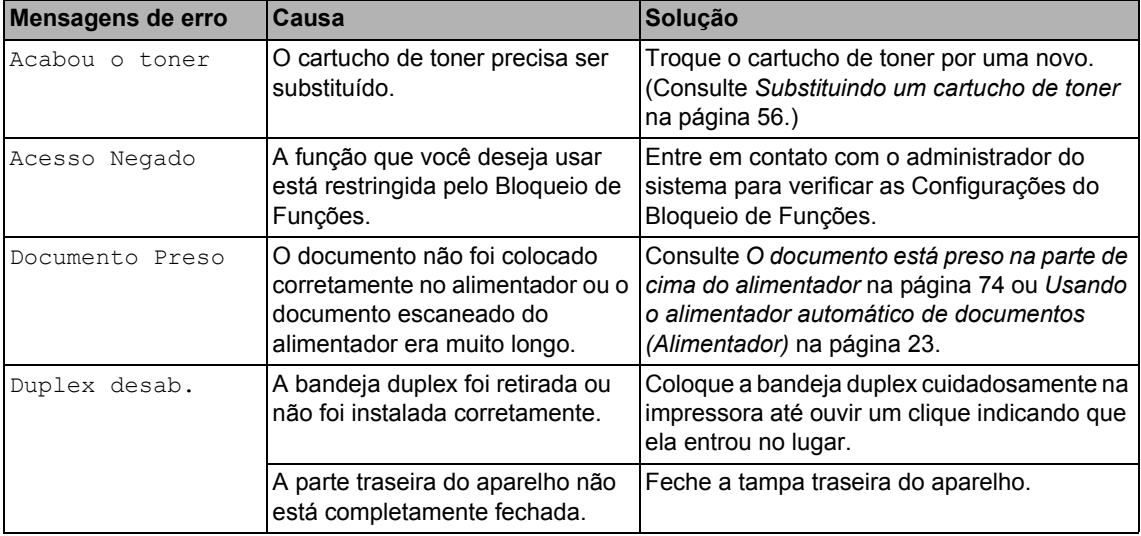

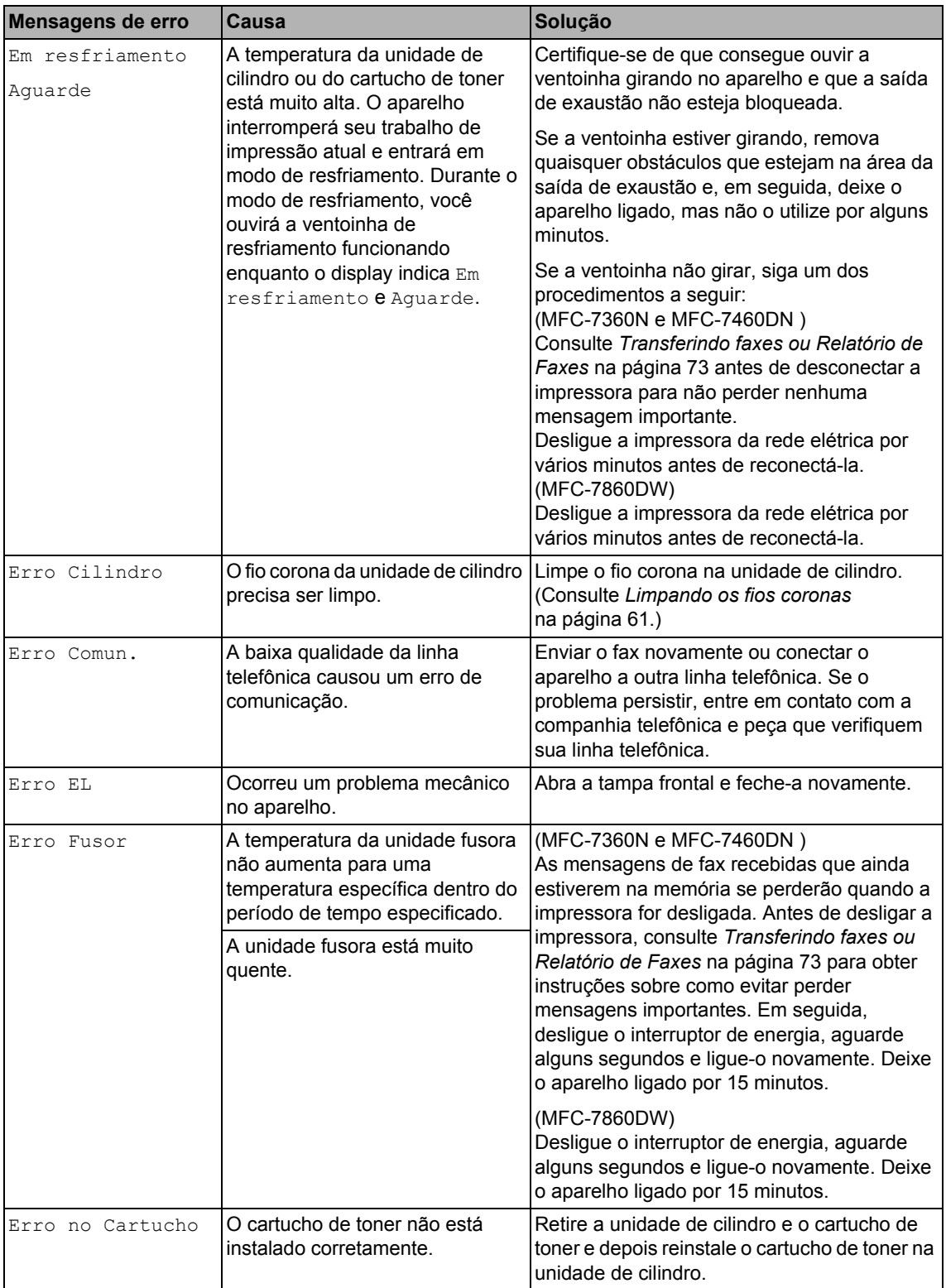

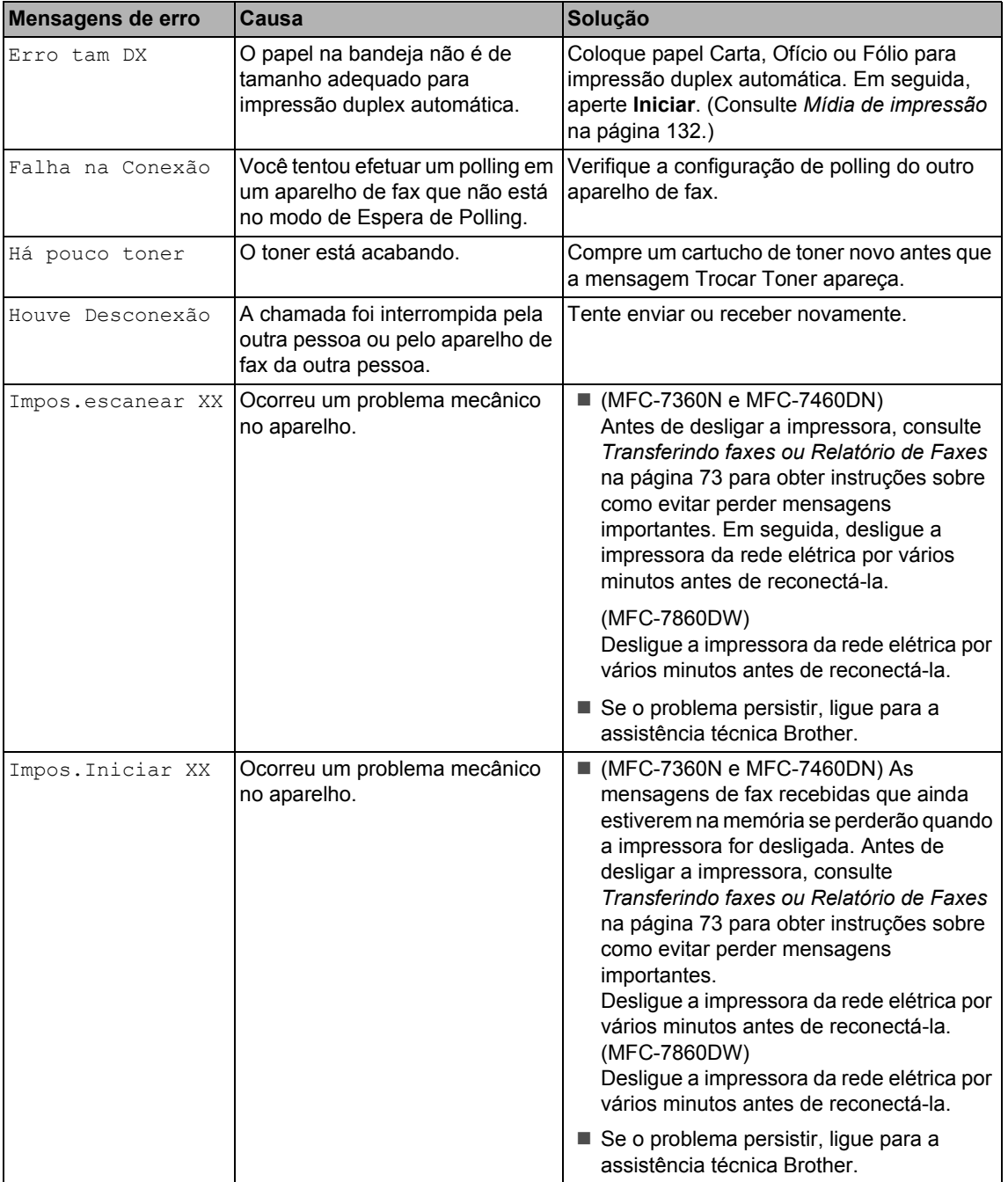

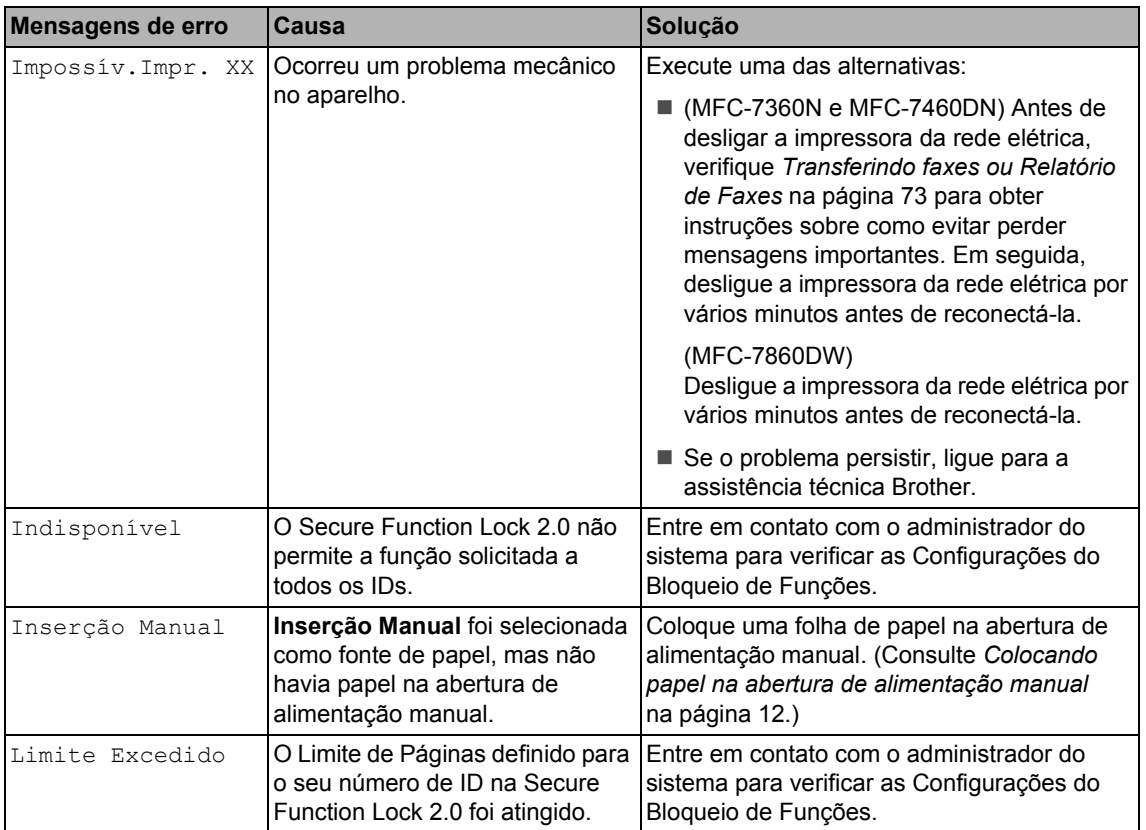

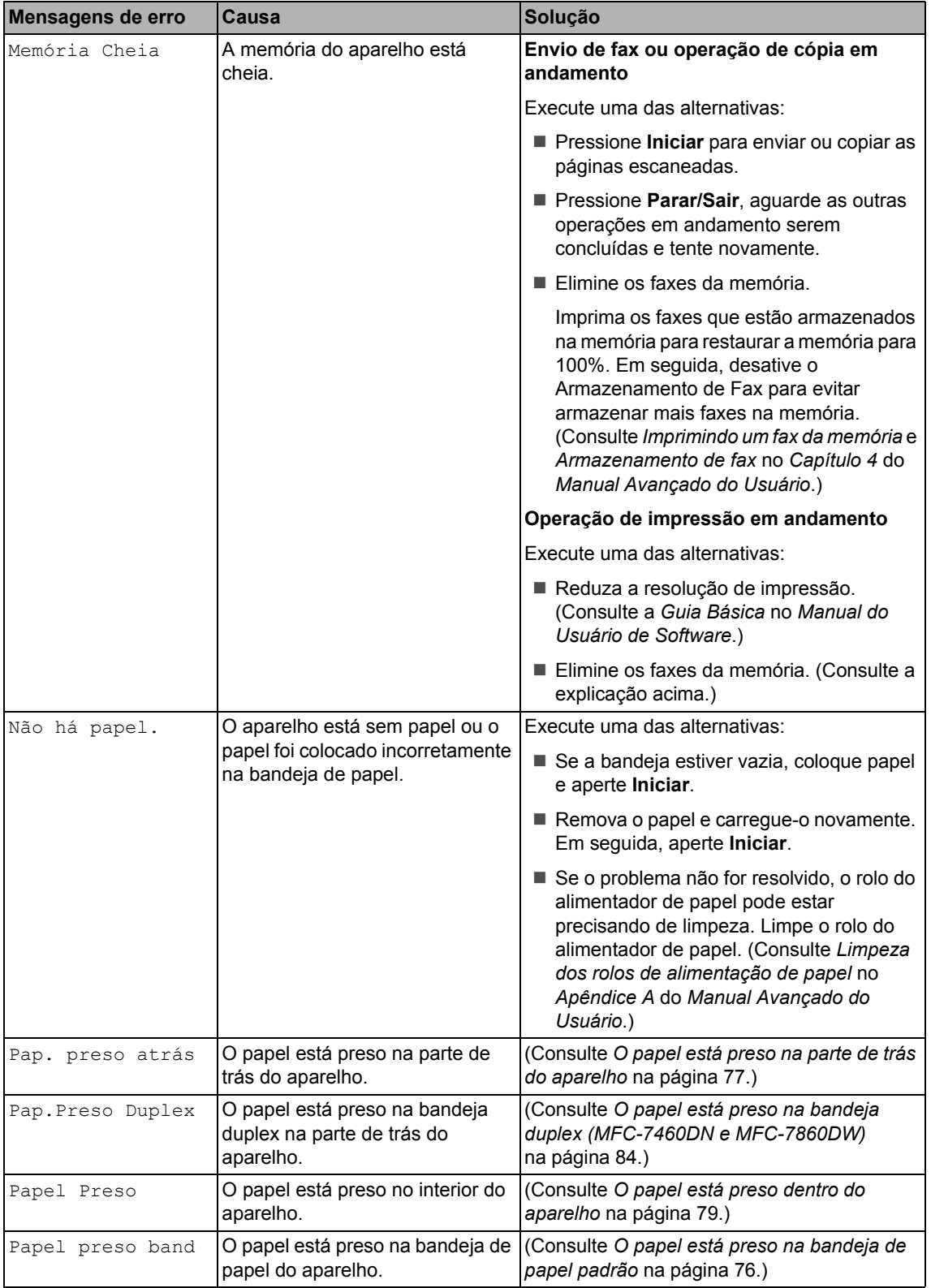

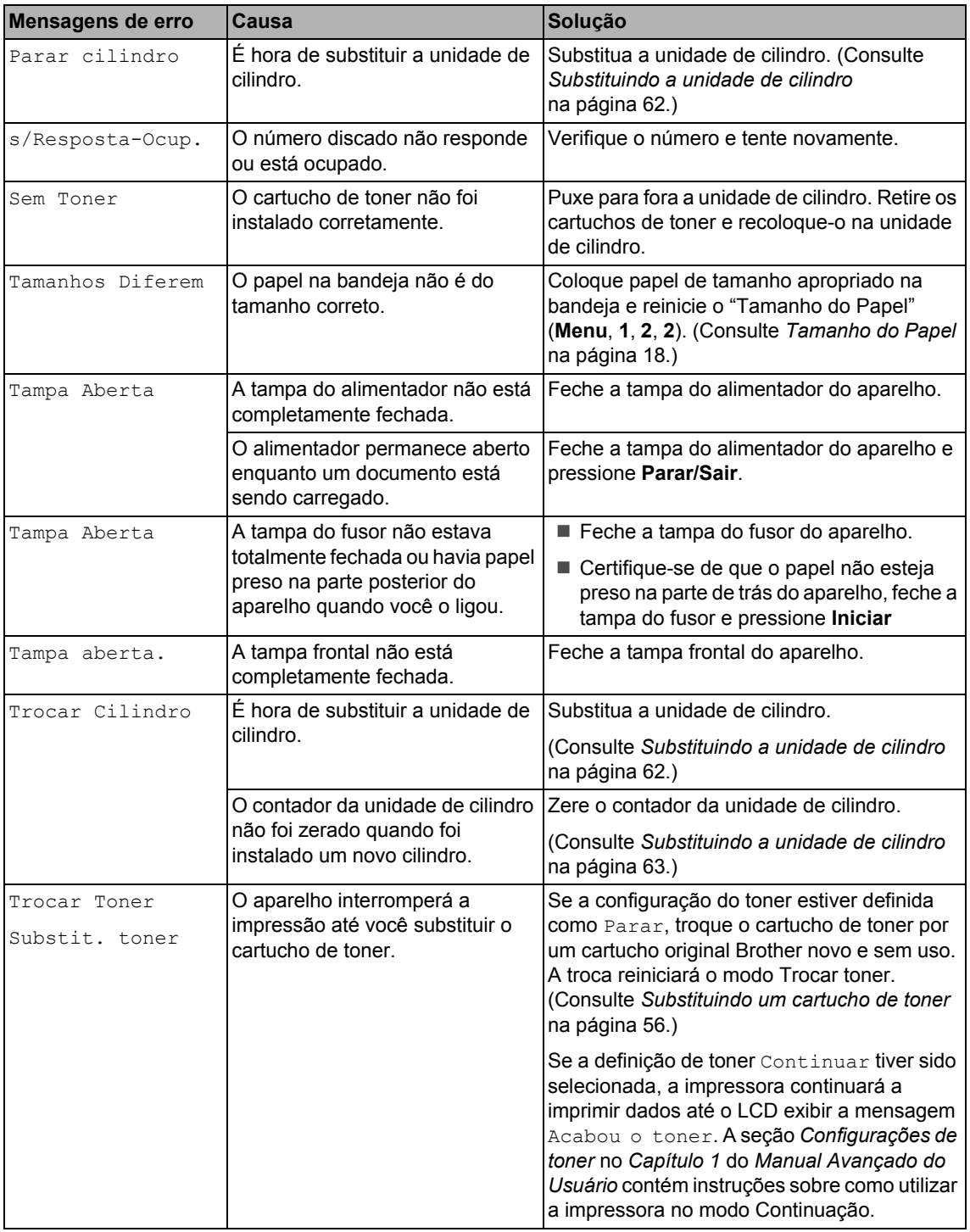

# <span id="page-84-0"></span>**Transferindo faxes ou Relatório de Faxes**

Se o display exibir:

- Impos. Iniciar XX
- Impossív.Impr. XX
- Impos.escanear XX

(MFC-7360N e MFC-7460DN) Se for necessário desconectar a impressora da rede elétrica, recomendamos passar os faxes para outro aparelho ou para o PC antes de desconectar. (Consulte *[Transferindo](#page-84-1)  [faxes para outro aparelho de fax](#page-84-1)* [na página 73](#page-84-1) ou *[Transferindo faxes para o](#page-84-2)  seu PC* [na página 73](#page-84-2).)

Também é possível transferir o Relatório de Faxes para ver se há faxes que precisam ser transferidos. (Consulte *[Transferindo](#page-84-3)  [Relatório de Faxes para outro aparelho de](#page-84-3)  fax* [na página 73.](#page-84-3))

### **Observação**

Se houver uma mensagem de erro no display do aparelho após a transferência dos faxes, desconecte o aparelho da rede elétrica por alguns minutos e depois conecte-o novamente.

### <span id="page-84-1"></span>**Transferindo faxes para outro aparelho de fax <sup>B</sup>**

Se você não tiver configurado a ID do Aparelho, não poderá entrar no modo de transferência de fax. (Consulte *Definição da ID do Aparelho* no *Guia de Configuração Rápida*.)

- a Pressione **Menu**, **9**, **0**, **1**.
- - Execute uma das alternativas:
		- Se o display mostrar Nada a Imprimir!, não há faxes na memória do aparelho. Pressione **Parar/Sair**.
		- Digite o número de fax para o qual os faxes serão transferidos. Pressione **Iniciar**.

### <span id="page-84-2"></span>**Transferindo faxes para o seu PC <sup>B</sup>**

Você pode transferir os faxes da memória de seu aparelho para o seu PC.

- a Certifique-se de ter o **MFL-Pro Suite** instalado no seu PC e ative a opção **Recepção de PC-Fax** no PC. (Para mais informações sobre a Recepção de PC-Fax, consulte *Recepção de PC-FAX* no *Manual do Usuário de Software*.)
- Certifique-se de que você tenha ativado Recepção PCfax no aparelho. (Consulte *Recepção de PC-Fax* no *Capítulo 4* do *Manual Avançado do Usuário*.) Se houver faxes na memória do aparelho quando você configurar Recepção de PC-Fax, o display

perguntará se você deseja transferir os faxes para o seu PC.

**3** Execute uma das alternativas:

- Para transferir todos os faxes para o seu PC, pressione **1**. Você deverá indicar se deseja uma impressão de segurança.
- Para sair e deixar os faxes guardados na memória, pressione **2**.

**Pressione Parar/Sair.** 

### <span id="page-84-3"></span>**Transferindo Relatório de Faxes para outro aparelho de fax <sup>B</sup>**

Se você não tiver configurado a ID do Aparelho, não poderá entrar no modo de transferência de fax. (Consulte *Definição da ID do Aparelho* no *Guia de Configuração Rápida*.)

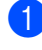

- a Pressione **Menu**, **9**, **0**, **2**.
- 2 Digite o número de fax para o qual o Relatório de Faxes será encaminhado.
- c Pressione **Iniciar**.

# **Atolamentos de papel <sup>B</sup>**

### <span id="page-85-0"></span>**O documento está preso na parte de cima do alimentador <sup>B</sup>**

- Retire do alimentador qualquer papel que não esteja preso.
- 

Abra a tampa do alimentador.

8 Puxe o documento preso para fora e para a esquerda.

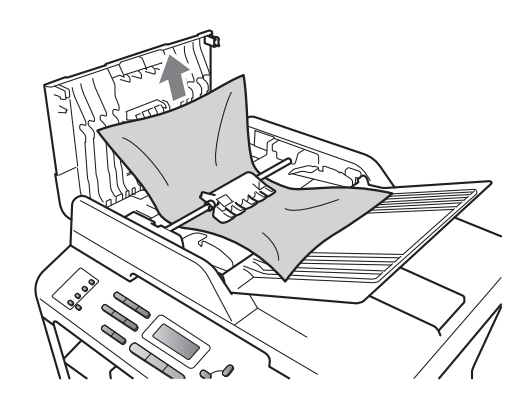

- Feche a tampa do alimentador.
	- e Pressione **Parar/Sair**.

# **O documento está preso sob a tampa dos documentos <sup>B</sup>**

- **1** Retire do alimentador qualquer papel que não esteja preso.
	- Levante a tampa dos documentos.
- Puxe o documento preso para fora e para a direita.

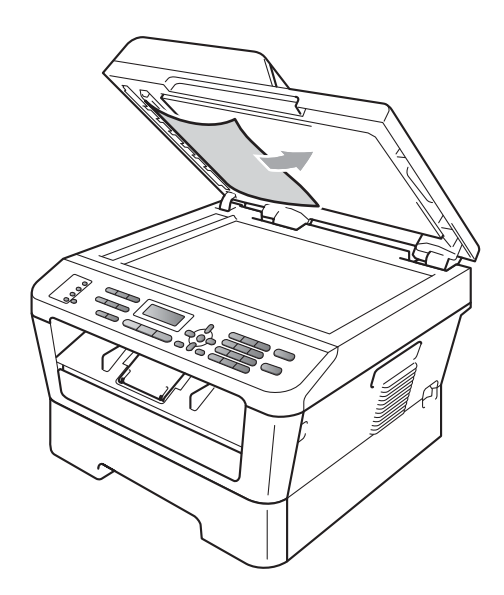

Feche a tampa dos documentos.

e Pressione **Parar/Sair**.

# **Removendo documentos pequenos presos no alimentador <sup>B</sup>**

**a** Levante a tampa dos documentos.

2 Insira um pedaço de papel grosso, como papelão, no alimentador para empurrar os pequenos pedaços de papel remanescentes.

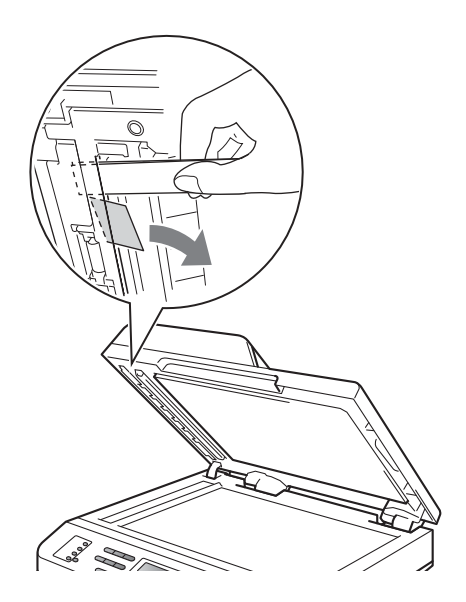

**6** Feche a tampa dos documentos.

4 Pressione **Parar/Sair**.

# **O documento está preso na bandeja de saída <sup>B</sup>**

- **1** Retire do alimentador qualquer papel que não esteja preso.
- 2 Puxe o documento preso para fora e para a direita.

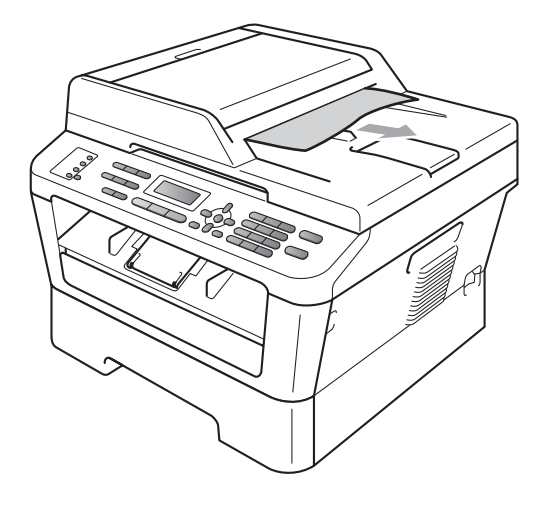

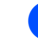

c Pressione **Parar/Sair**.

# <span id="page-87-1"></span>**Atolamentos de papel <sup>B</sup>**

### <span id="page-87-0"></span>**O papel está preso na bandeja de papel padrão <sup>B</sup>**

Se o display mostrar Papel preso band, siga estas etapas:

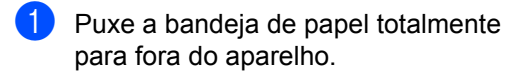

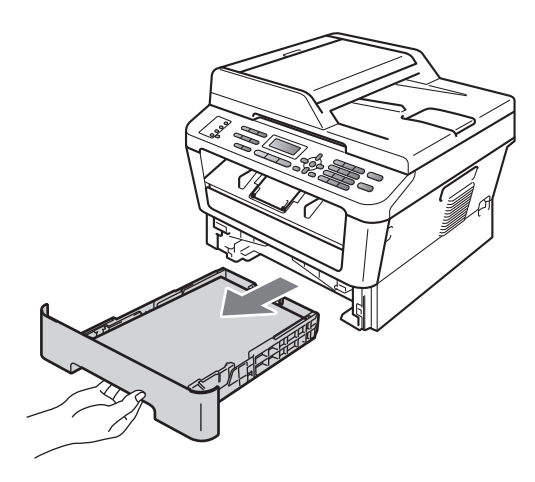

Use ambas as mãos para puxar lentamente para fora o papel preso.

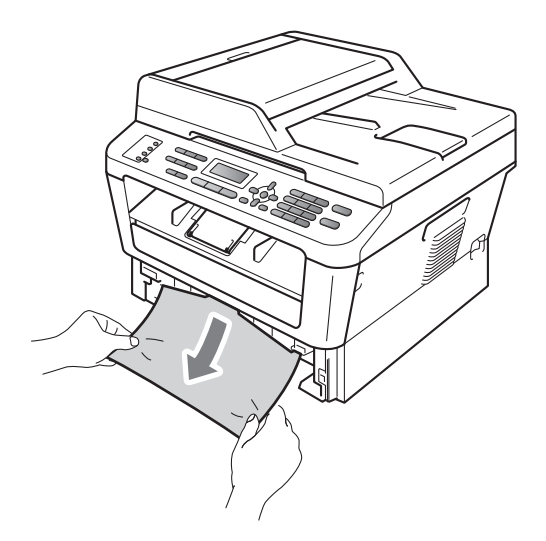

# **IMPORTANTE**

Se o papel não puder ser removido facilmente nesta direção, pare e siga as instruções de *[O papel está preso dentro](#page-90-0)  do aparelho* [na página 79.](#page-90-0)

### **Observação**

Para remover o papel preso mais facilmente, puxe-o para baixo.

**8** Certifique-se de que o papel esteja abaixo da marca de quantidade máxima de papéis (V V V) (1) da bandeja de papel. Apertando a alavanca verde de desbloqueio das guias do papel, deslize-as até que se ajustem ao tamanho do papel. Verifique se as guias estão bem encaixadas nas fendas. (Consulte *[Colocando papel na bandeja](#page-21-0)  [de papel padrão](#page-21-0)* na página 10.)

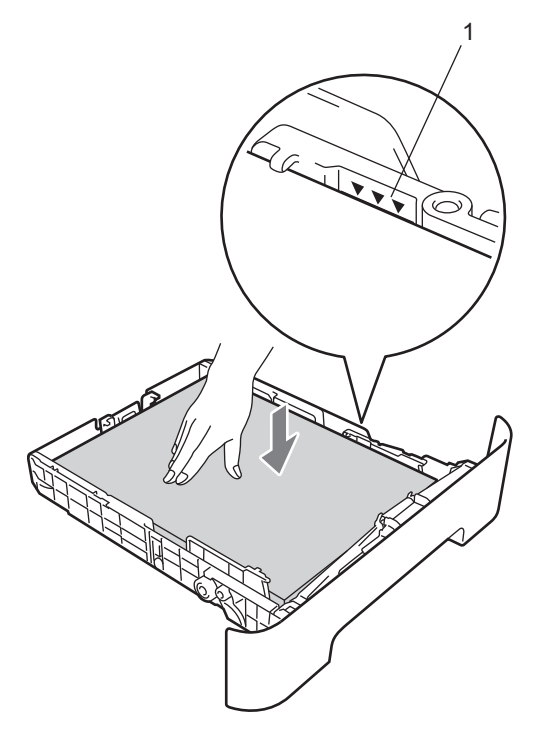

Coloque a bandeja de papel firmemente de volta no aparelho.

# <span id="page-88-0"></span>**O papel está preso na parte de trás do aparelho <sup>B</sup>**

Se o LCD mostrar Pap. preso atrás, ocorreu uma obstrução de papel atrás da tampa traseira. Siga estas etapas:

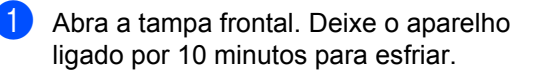

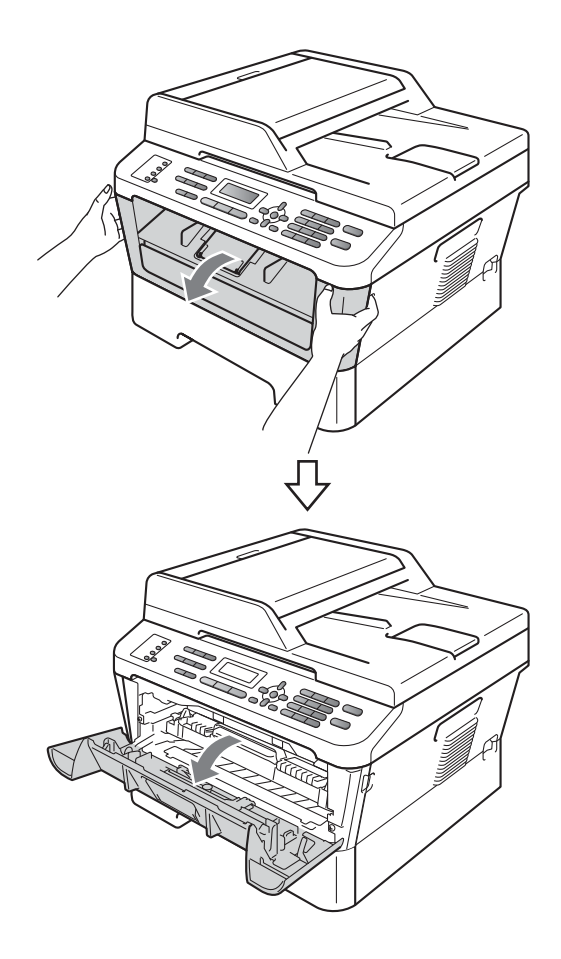

# **A** AVISO

# **SUPERFÍCIE QUENTE**

Depois de utilizar o aparelho, algumas de suas peças internas estarão extremamente quentes. Aguarde o aparelho esfriar antes de tocar as peças internas do aparelho.

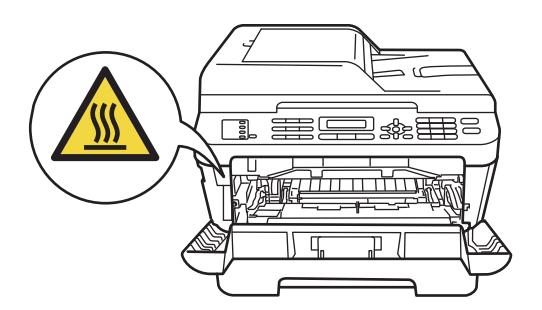

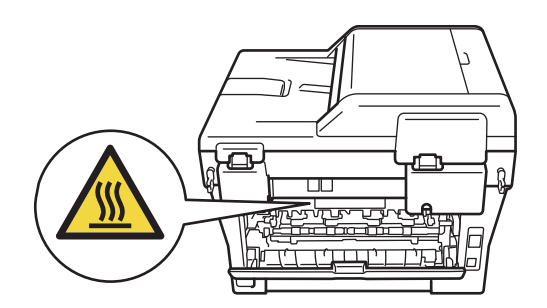

b Retire lentamente a unidade do cilindro e o cartucho de toner.

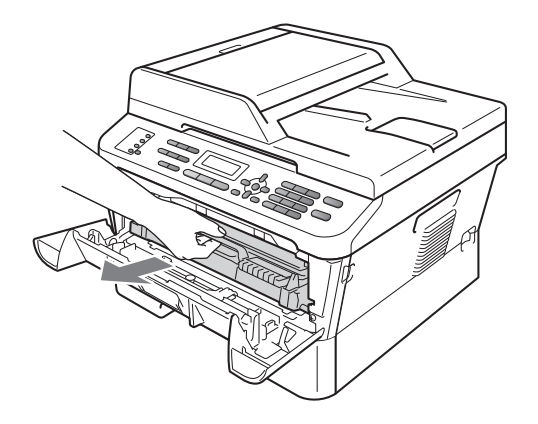

**B**

# **IMPORTANTE**

- Recomendamos colocar a unidade de cilindro e os cartuchos de toner sobre uma superfície plana e limpa, com um pedaço de pano ou papel descartável por baixo, para o caso de você acidentalmente derramar ou espalhar o toner.
- Para evitar que o aparelho sofra danos por eletricidade estática, NÃO toque nos eletrodos mostrados na ilustração.

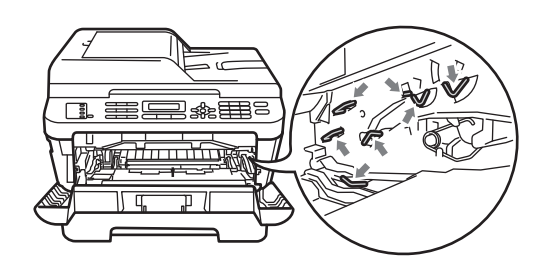

8 Abra a tampa traseira (bandeja de saída com a face voltada para cima).

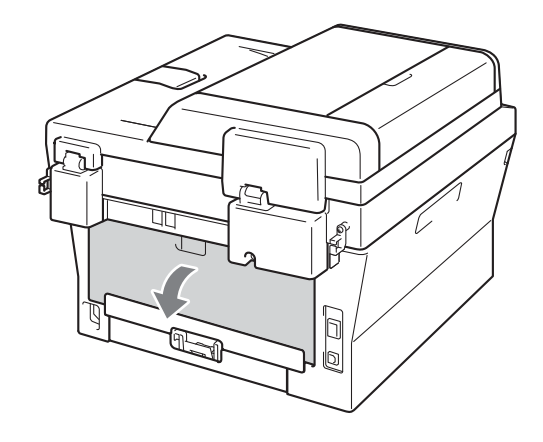

 $\left(4\right)$  Empurre para baixo as guias dos lados esquerdo e direito para abrir a tampa do fusor  $(1)$ .

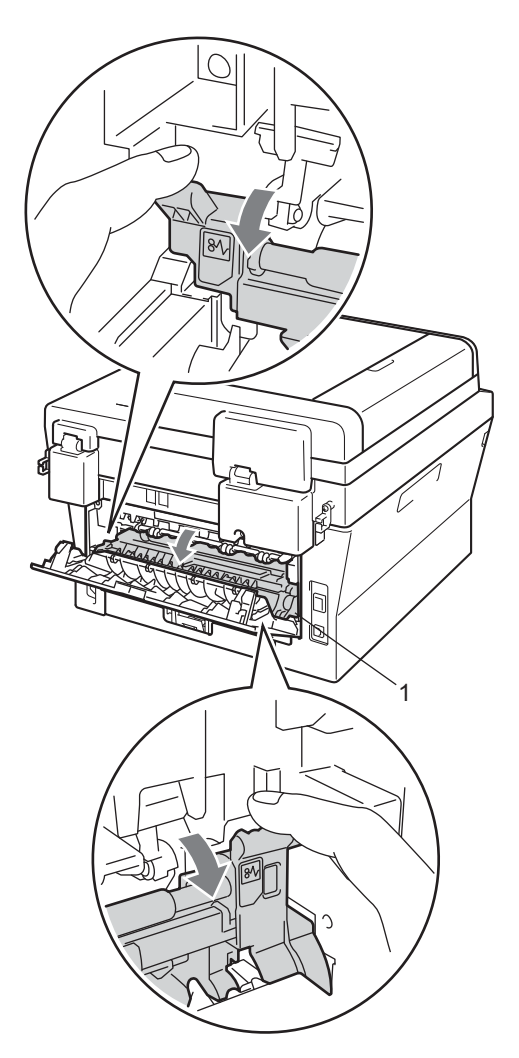

**6** Usando ambas as mãos, puxe suavemente o papel preso para fora da unidade do fusor.

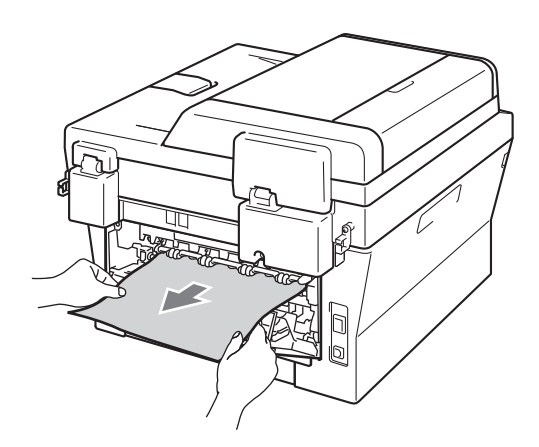

- 6 Feche a tampa do fusor e a tampa traseira (bandeja de saída voltada para cima).
- 7 Coloque a unidade do cilindro e o cartucho de toner de volta na impressora.

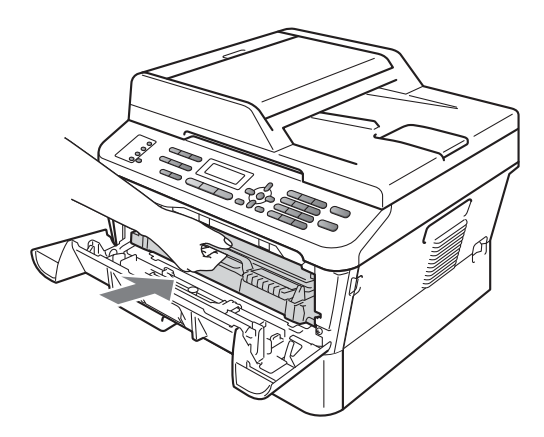

**6** Feche a tampa frontal. Se a impressora não começar a imprimir automaticamente, pressione **Iniciar**.

### <span id="page-90-0"></span>**O papel está preso dentro do aparelho <sup>B</sup>**

Se o display mostrar Papel Preso, siga estas etapas:

**Abra a tampa frontal. Deixe o aparelho** ligado por 10 minutos para esfriar.

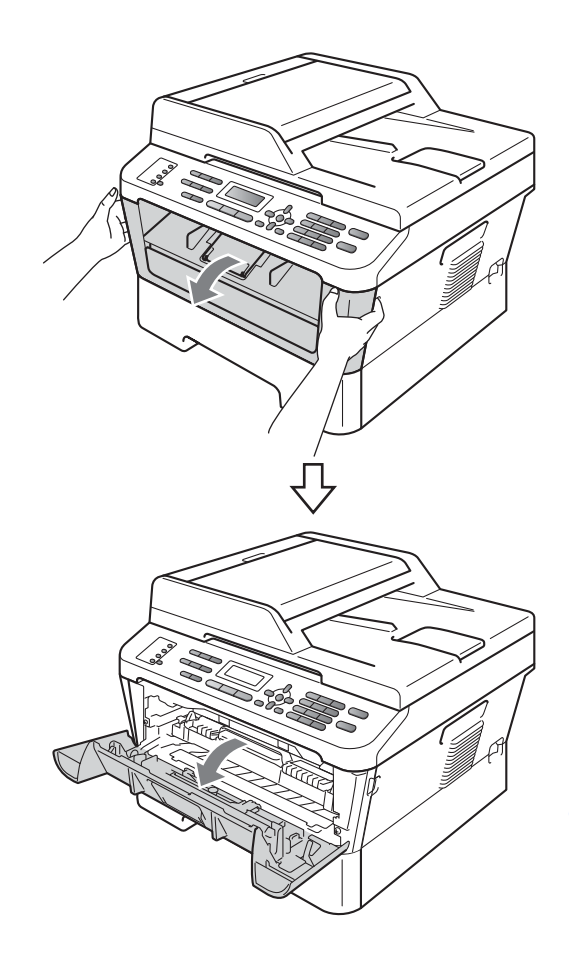

# **A** AVISO

### **SUPERFÍCIE QUENTE**

Depois de utilizar o aparelho, algumas de suas peças internas estarão extremamente quentes. Aguarde o aparelho esfriar antes de tocar as peças internas do aparelho.

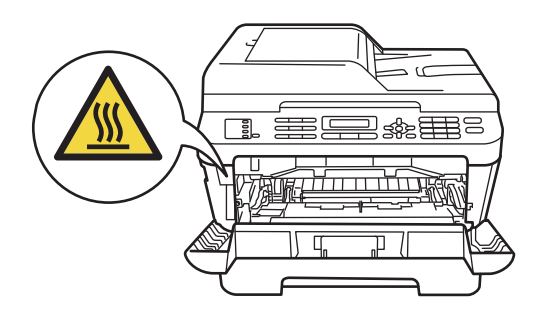

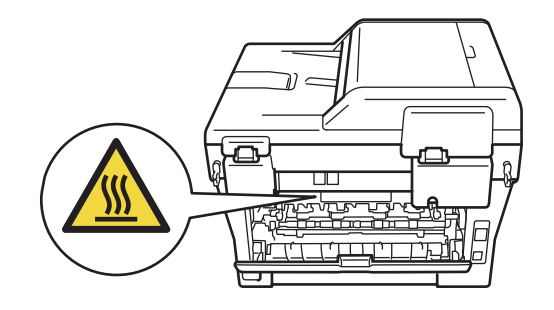

**2** Retire lentamente a unidade do cilindro e o cartucho de toner. O papel preso pode ser retirado junto com a unidade de cilindro e o cartucho de toner ou se soltar quando estas peças forem retiradas, podendo assim ser retirado da impressora.

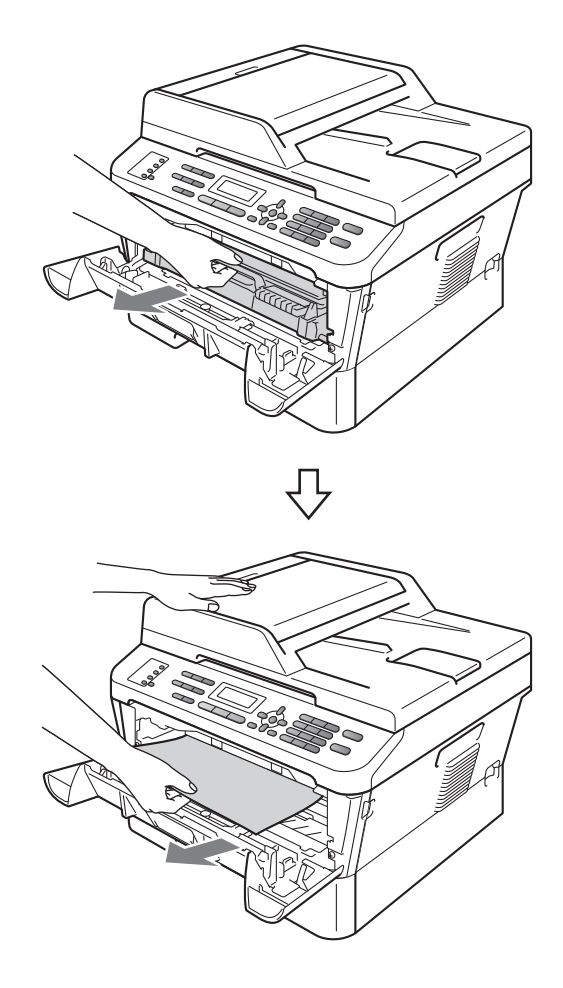

# **IMPORTANTE**

- Recomendamos colocar a unidade de cilindro e o cartucho de toner sobre um pedaço de pano ou papel descartável por baixo, para o caso de derramar ou espalhar acidentalmente o toner.
- Para evitar danos no aparelho causados por eletricidade estática, NÃO toque nos eletrodos mostrados na ilustração.

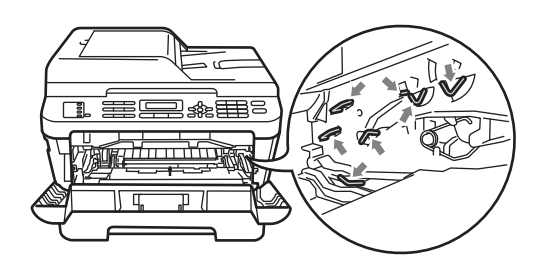

Empurre a alavanca verde para baixo e retire o cartucho de toner da unidade de cilindro. Retire o papel preso de dentro da unidade do cilindro (se houver).

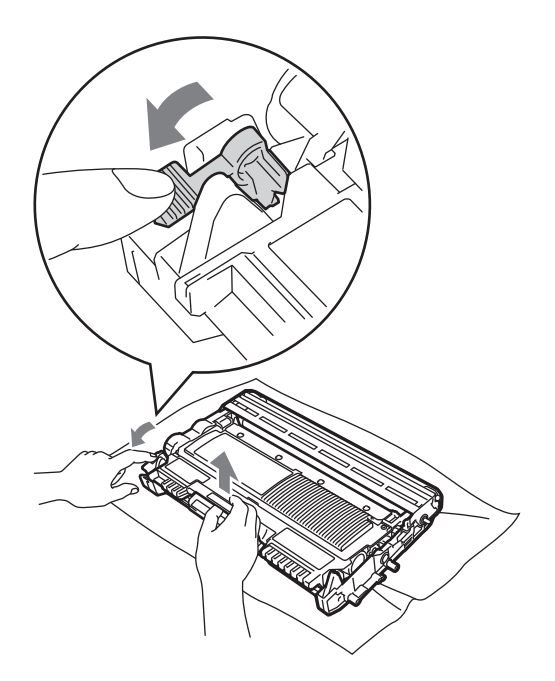

# **IMPORTANTE**

• Manuseie o cartucho de toner com cuidado. Se o toner se espalhar nas suas mãos ou roupa, limpe ou lave imediatamente com água fria.

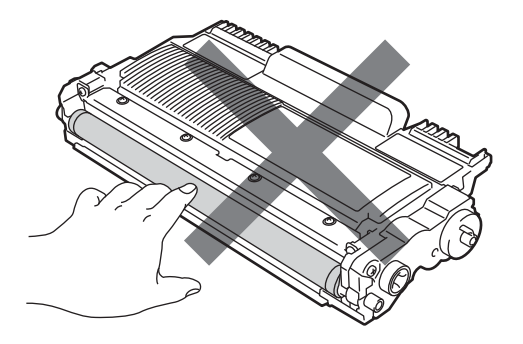

• Para evitar problemas na qualidade da impressão, NÃO toque nas áreas sombreadas mostradas nas ilustrações.

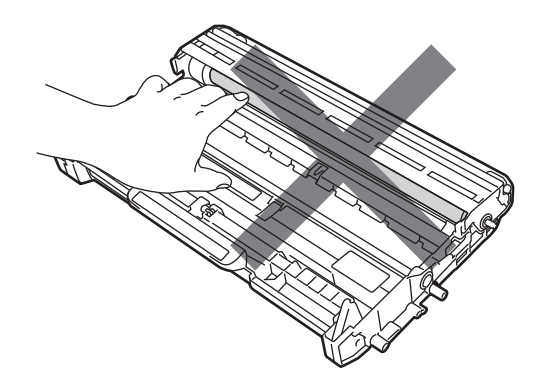

 $\overline{4}$  Coloque o cartucho de toner de volta na unidade do cilindro, até ouvir ele ser travado na posição correta. Se o cartucho for colocado corretamente, a alavanca verde de travamento se erguerá automaticamente.

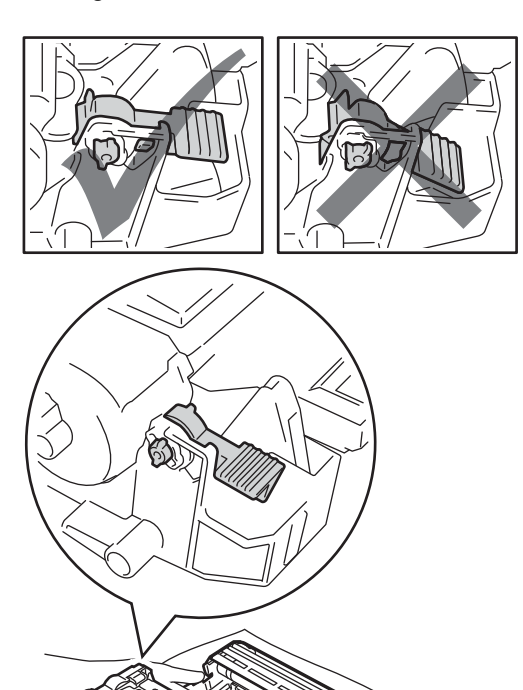

- <span id="page-93-0"></span>**6** Execute uma das alternativas:
	- Se a unidade de cilindro, o cartucho de toner e o papel preso tiverem sido todos retirados, vá para a etapa  $\circledR$ .
	- Se não for possível retirar a unidade do cilindro e o cartucho de toner com facilidade, não use força excessiva. Em vez disso, levante a tampa do scanner.

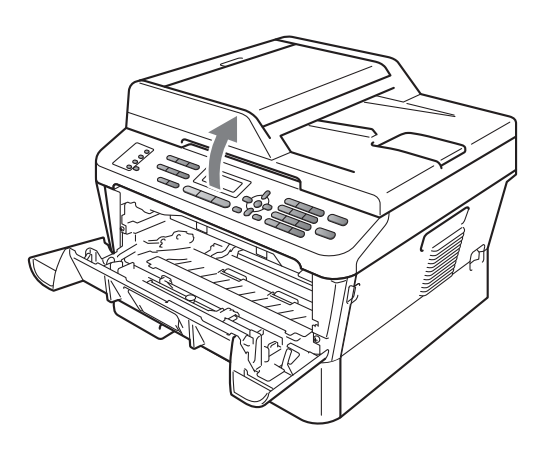

Puxe o papel preso cuidadosamente, com as duas mãos, para cima e para fora da abertura de saída de papel.

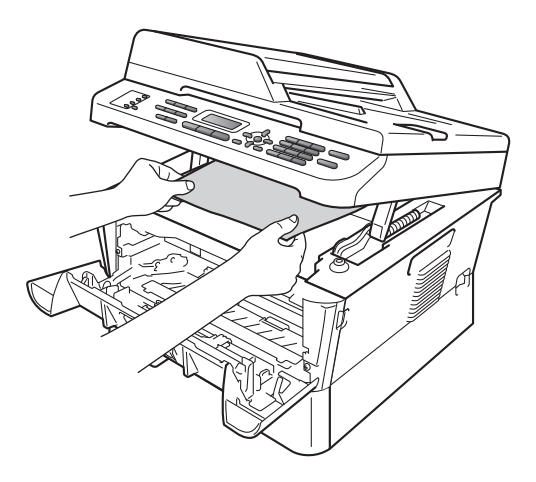

6 Feche a tampa do scanner.

**T** Se não for possível puxar o papel preso para fora da impr[e](#page-93-0)ssora na etapa  $\bigcirc$ , retire toda a bandeja de papel da impressora.

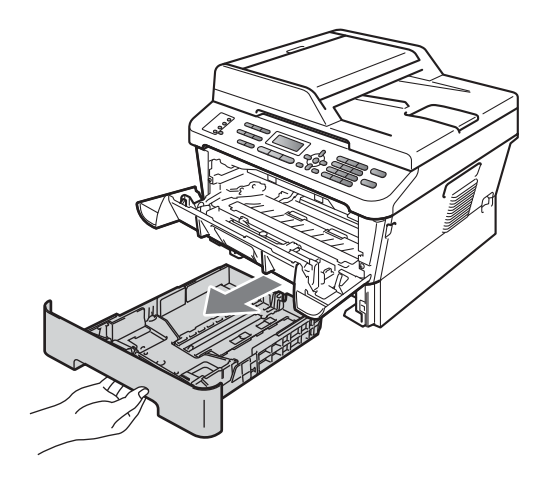

8 Puxe o papel preso pela abertura da bandeja de papel.

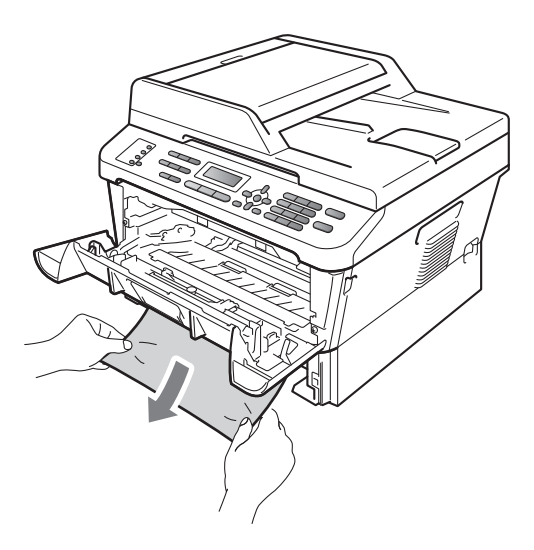

**9** Coloque a bandeja de papel de volta na impressora.

<span id="page-94-0"></span>10 Coloque a unidade do cilindro e o cartucho de toner de volta na impressora.

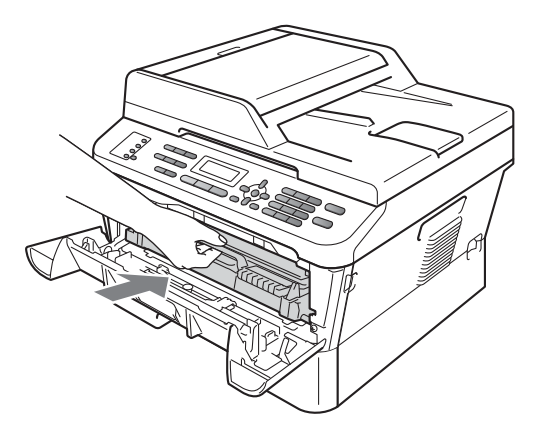

**K** Feche a tampa frontal do aparelho. Se a impressora não começar a imprimir automaticamente, pressione **Iniciar**.

# **Observação**

Se você desligar o aparelho com o LCD exibindo Papel Preso, serão impressos dados incompletos do seu computador.

# <span id="page-95-0"></span>**O papel está preso na bandeja duplex (MFC-7460DN e MFC-7860DW) <sup>B</sup>**

Se o display mostrar Pap. Preso Duplex, siga estas etapas:

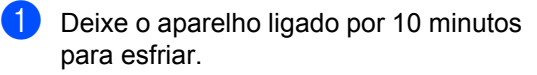

# **A** AVISO

# SUPERFÍCIE QUENTE

Depois de utilizar o aparelho, algumas de suas peças internas estarão extremamente quentes. Aguarde o aparelho esfriar antes de tocar as peças internas do aparelho.

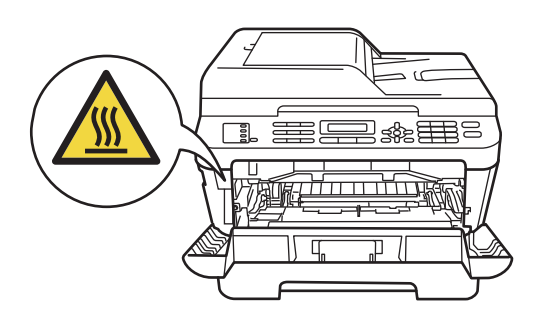

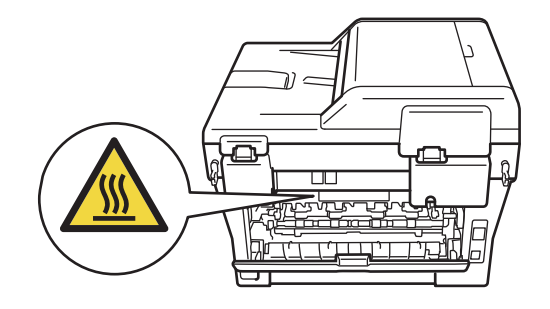

2 Puxe a bandeja duplex toda para fora da impressora.

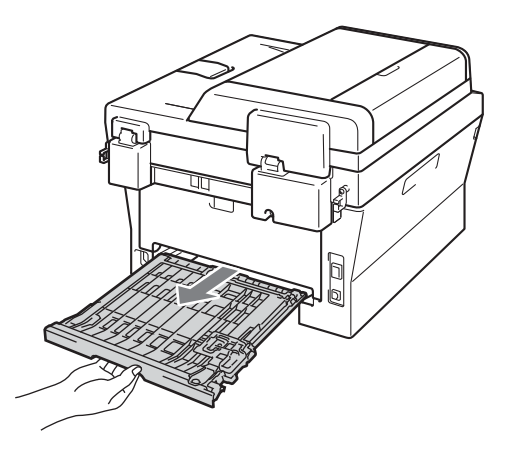

- 
- <sup>3</sup> Puxe o papel preso para fora da impressora ou da bandeja duplex.

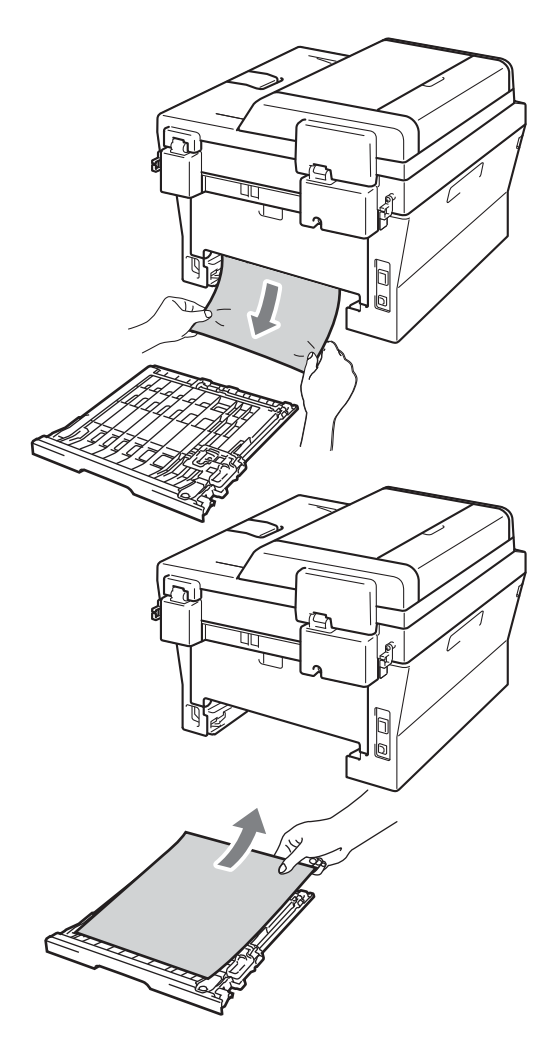

4 Verifique se o papel preso não ficou embaixo da impressora devido à eletricidade estática.

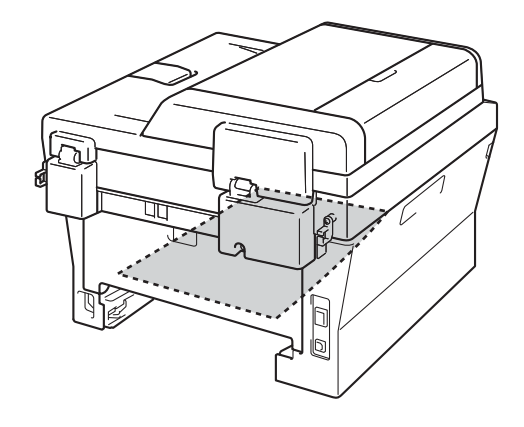

**6** Coloque a bandeja duplex de volta na impressora.

**B**

# **Problemas com o equipamento**

# **IMPORTANTE**

Para obter assistência técnica, você deverá entrar em contato com o país em que adquiriu o aparelho. As chamadas telefônicas deverão ser feitas *de dentro* desse país.

Se achar que há algum problema, veja na tabela abaixo algumas dicas de solução de problemas. A maioria dos problemas pode ser resolvida pelo usuário.

Se precisar de ajuda adicional, o Brother Solutions Center oferece as mais recentes FAQs e dicas para resolução de problemas.

Visite-nos em <http://solutions.brother.com/>.

#### **Imprimindo ou imprimindo faxes recebidos**

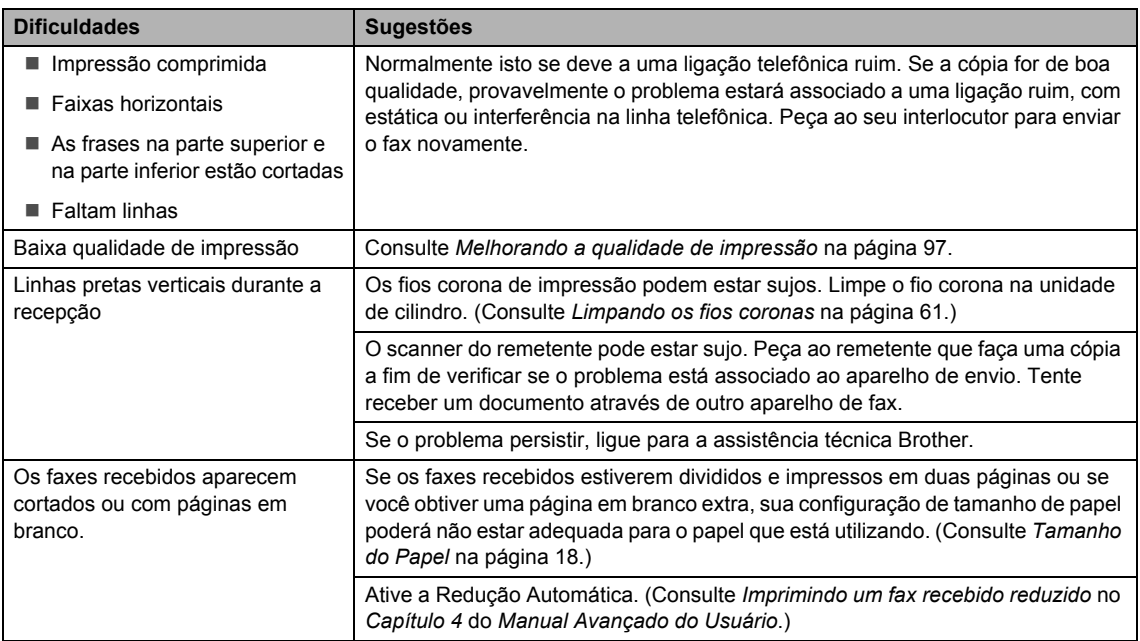

#### **Linha telefônica ou conexões**

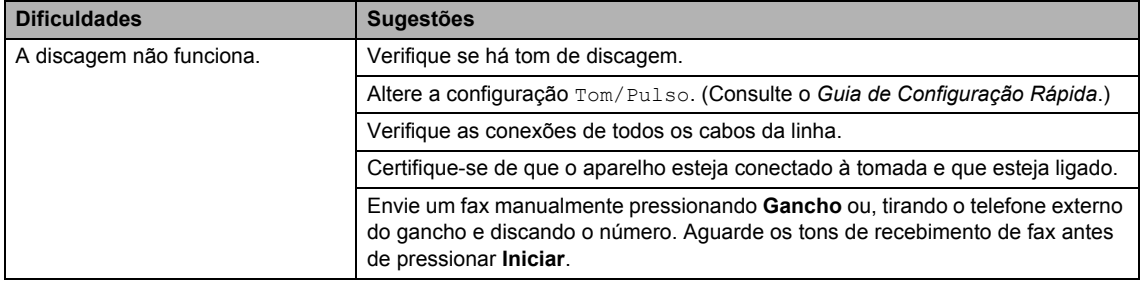

### **Linha telefônica ou conexões (Continuação)**

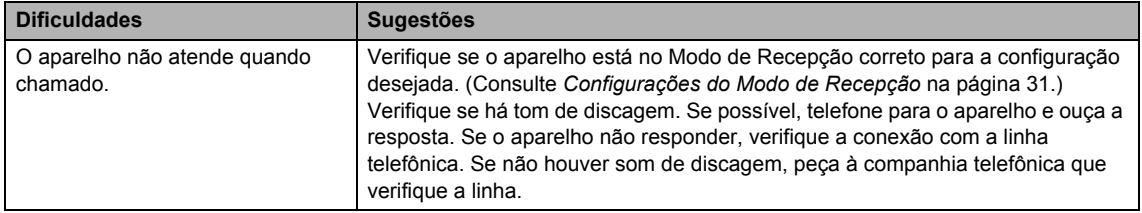

### **Recebendo faxes**

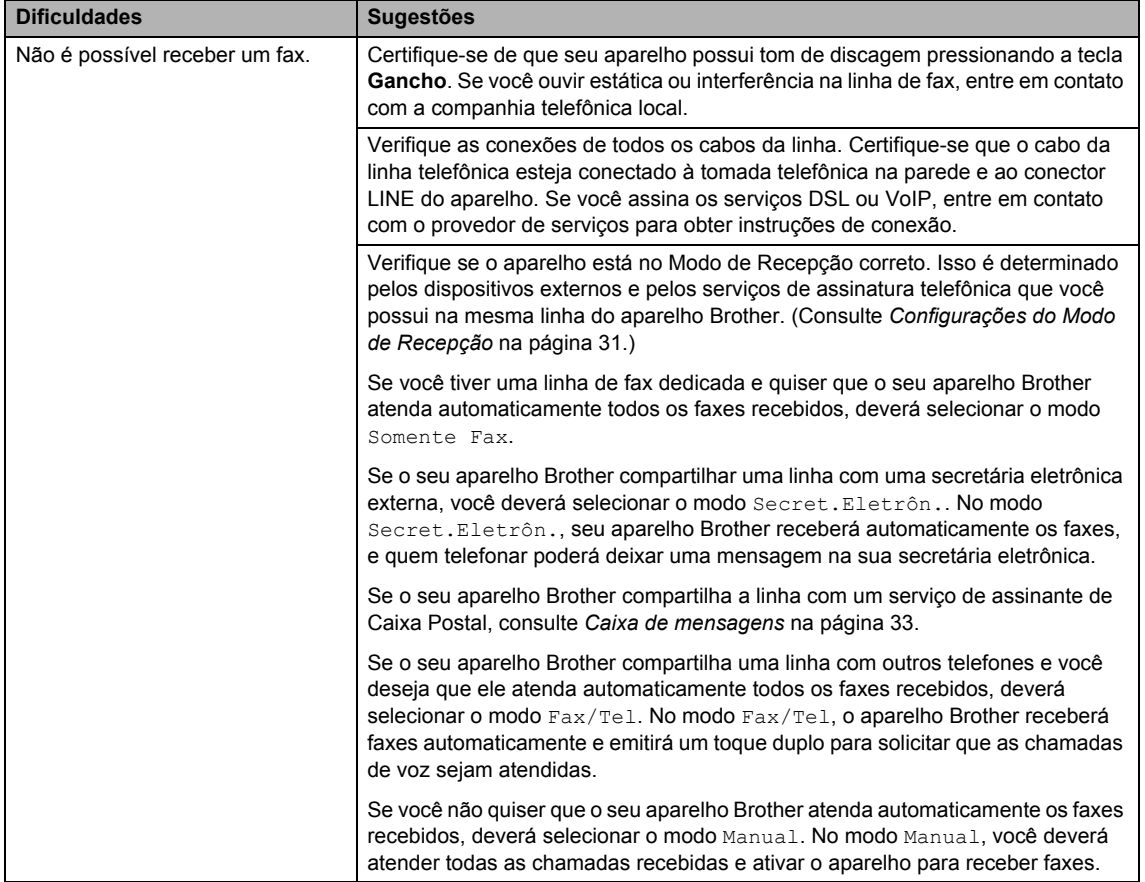

### **Recebendo faxes (Continuação)**

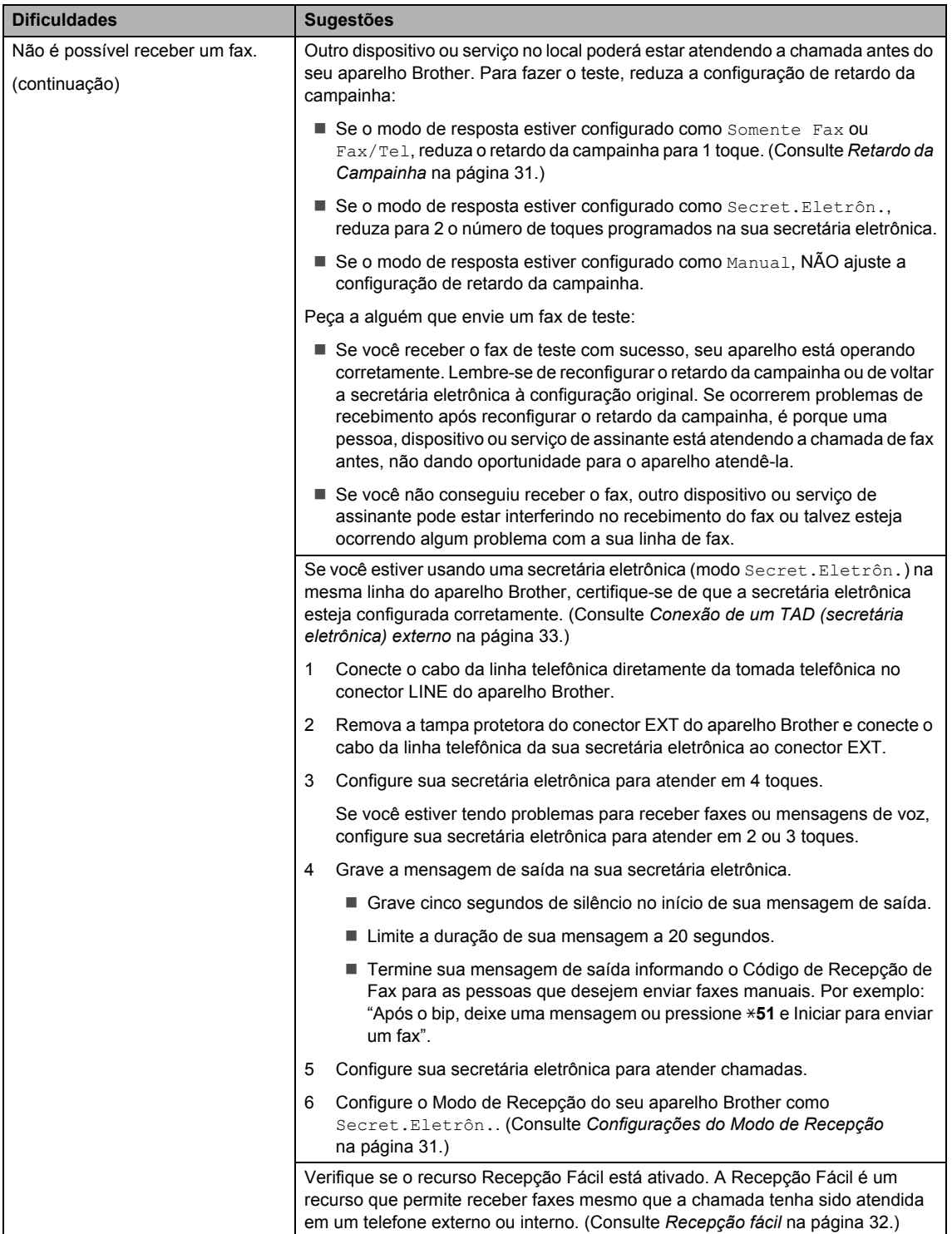

### **Recebendo faxes (Continuação)**

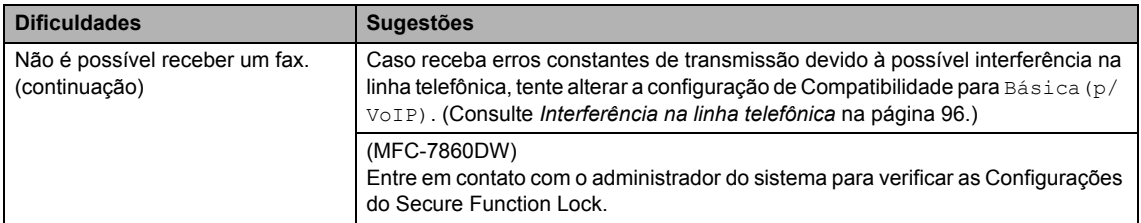

### **Enviando faxes**

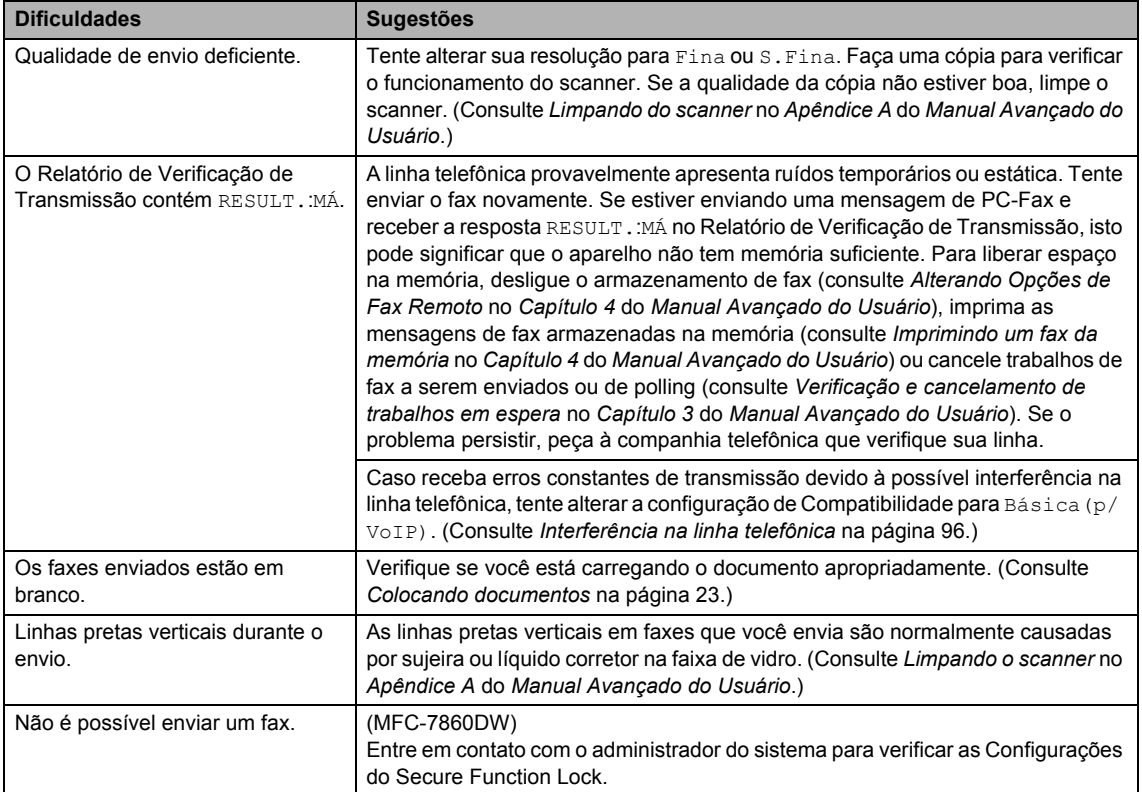

### **Gerenciando chamadas recebidas**

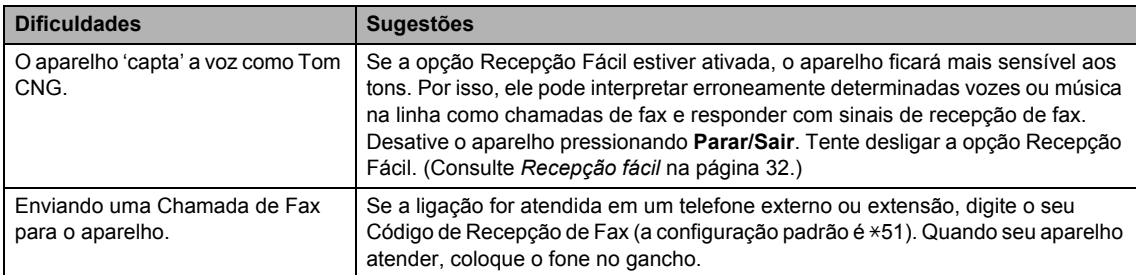

### **Gerenciando chamadas recebidas (Continuação)**

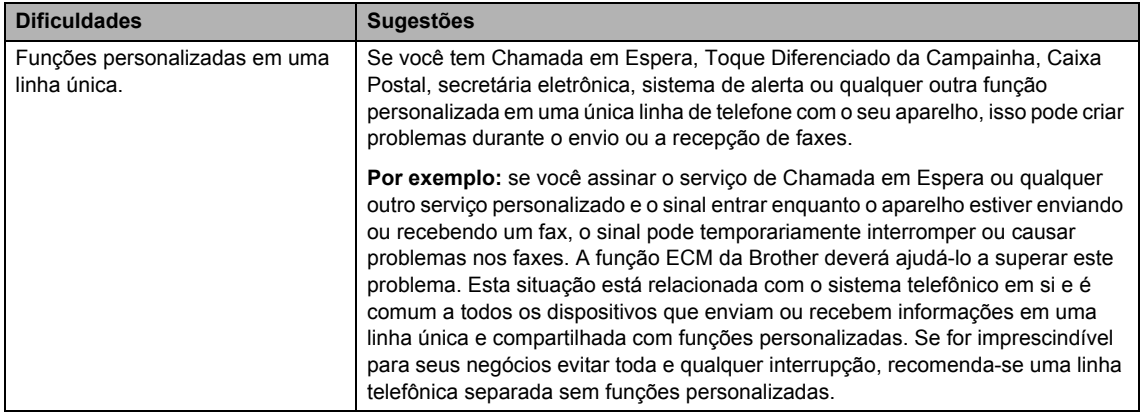

### **Dificuldades com o acesso ao menu**

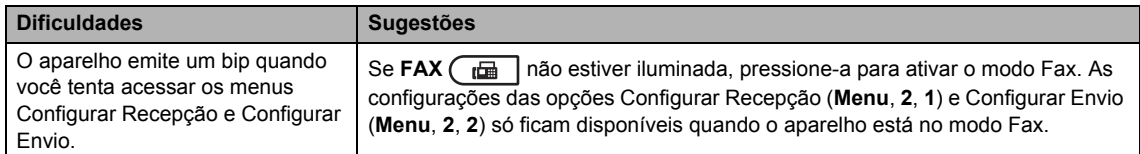

### **Dificuldades de cópia**

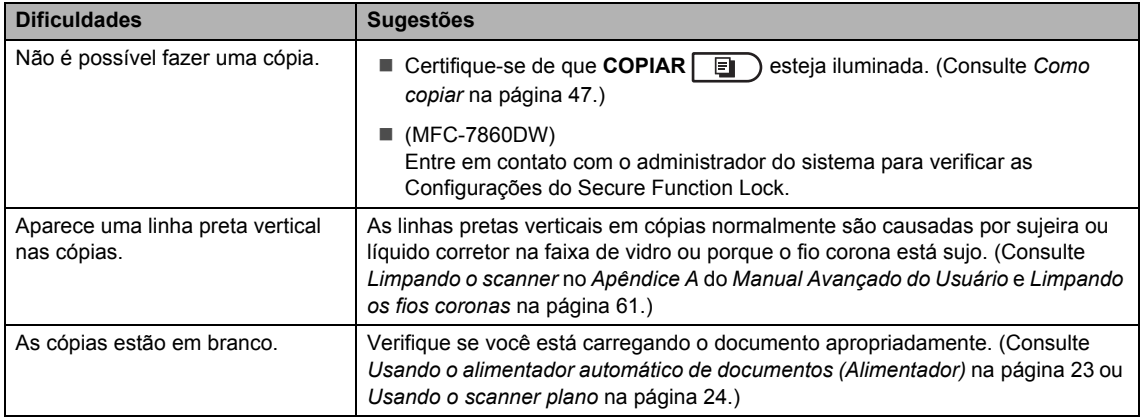

### **Dificuldades de impressão**

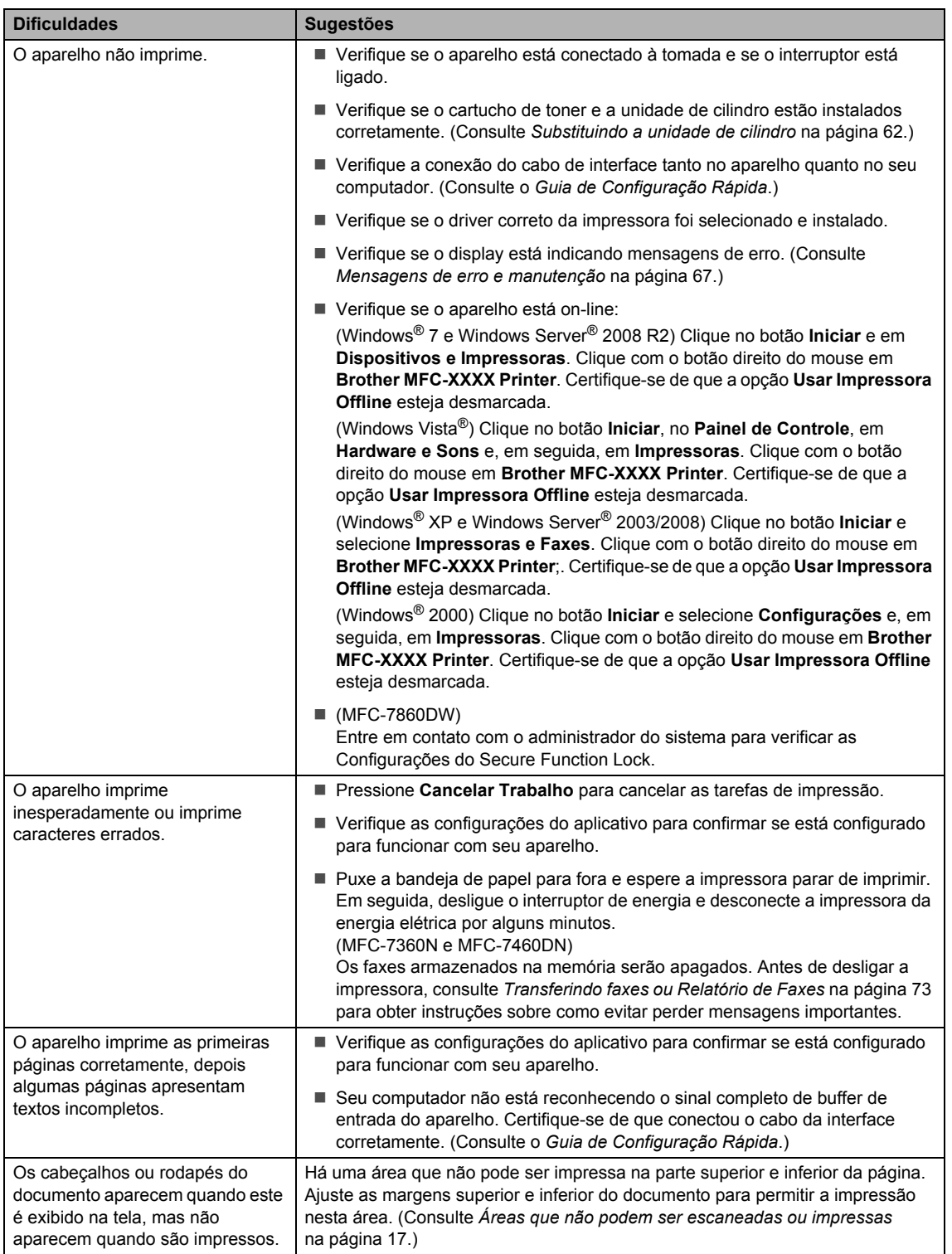

### **Dificuldades de impressão (Continuação)**

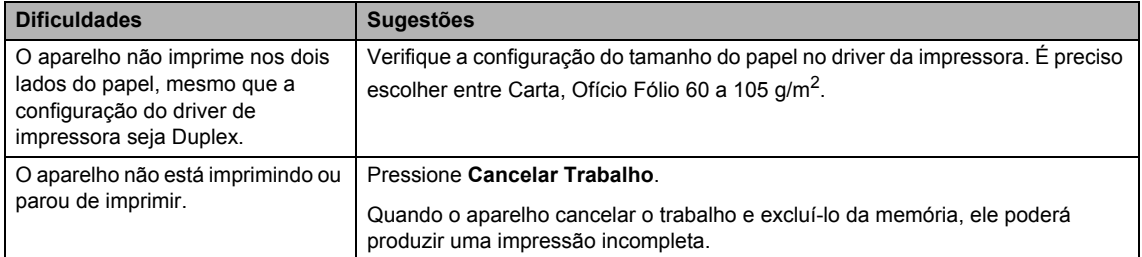

### **Dificuldades de escaneamento**

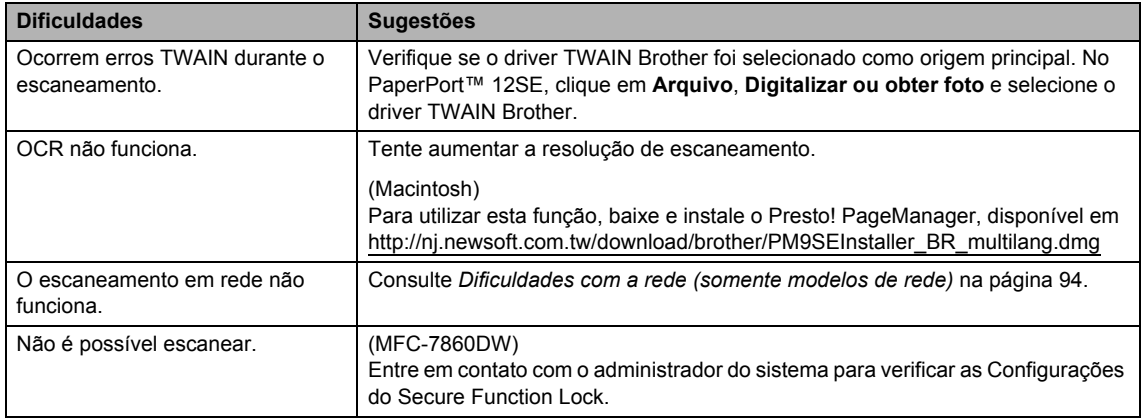

### **Dificuldades com o software**

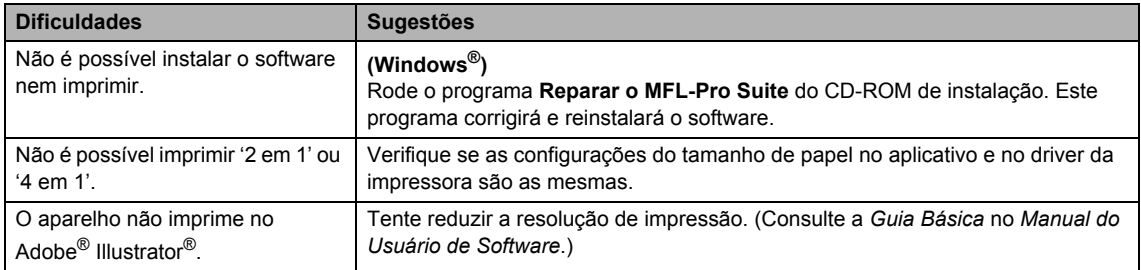

### **Dificuldades com o manuseio do papel**

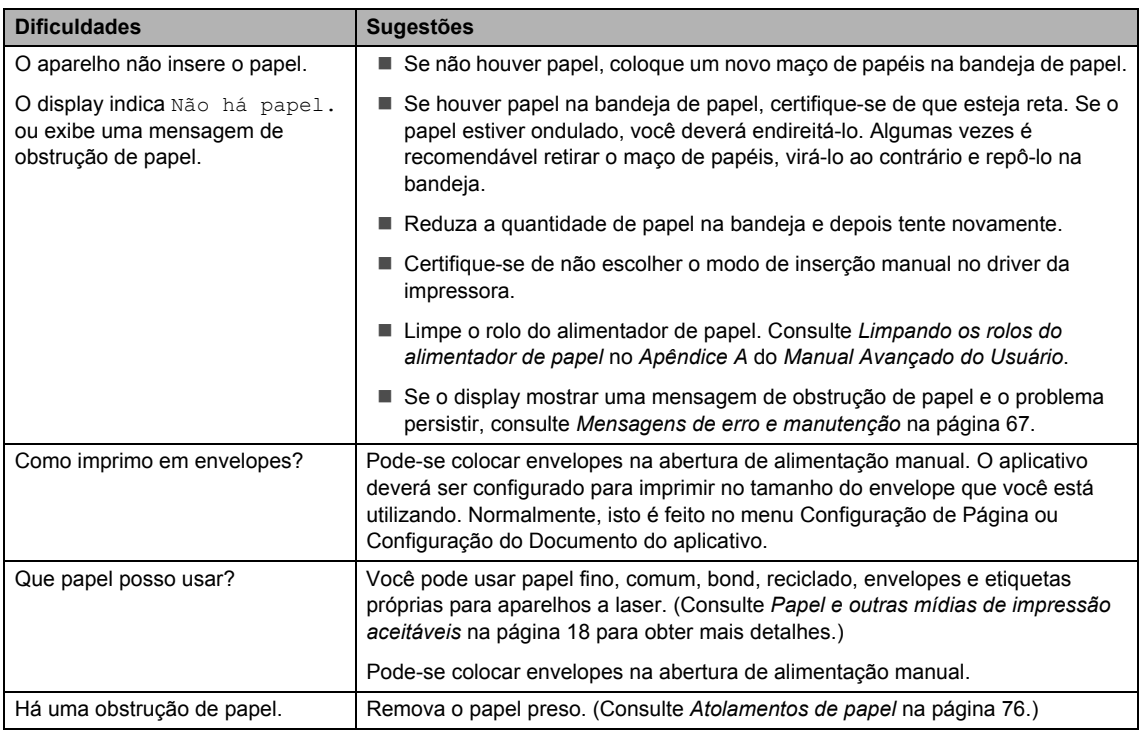

### **Dificuldades com a qualidade de impressão**

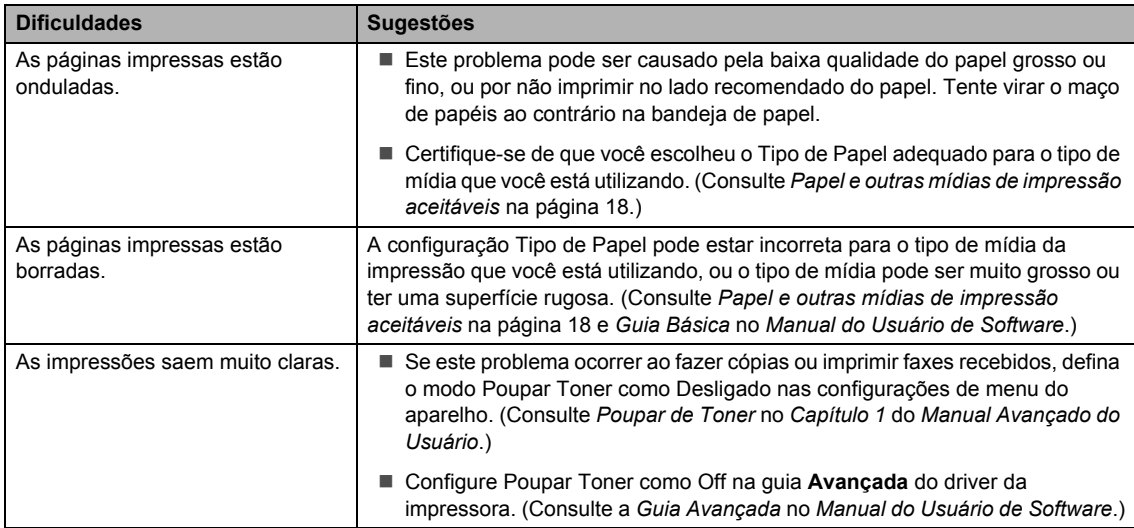

# <span id="page-105-0"></span>**Dificuldades com a rede (somente modelos de rede)**

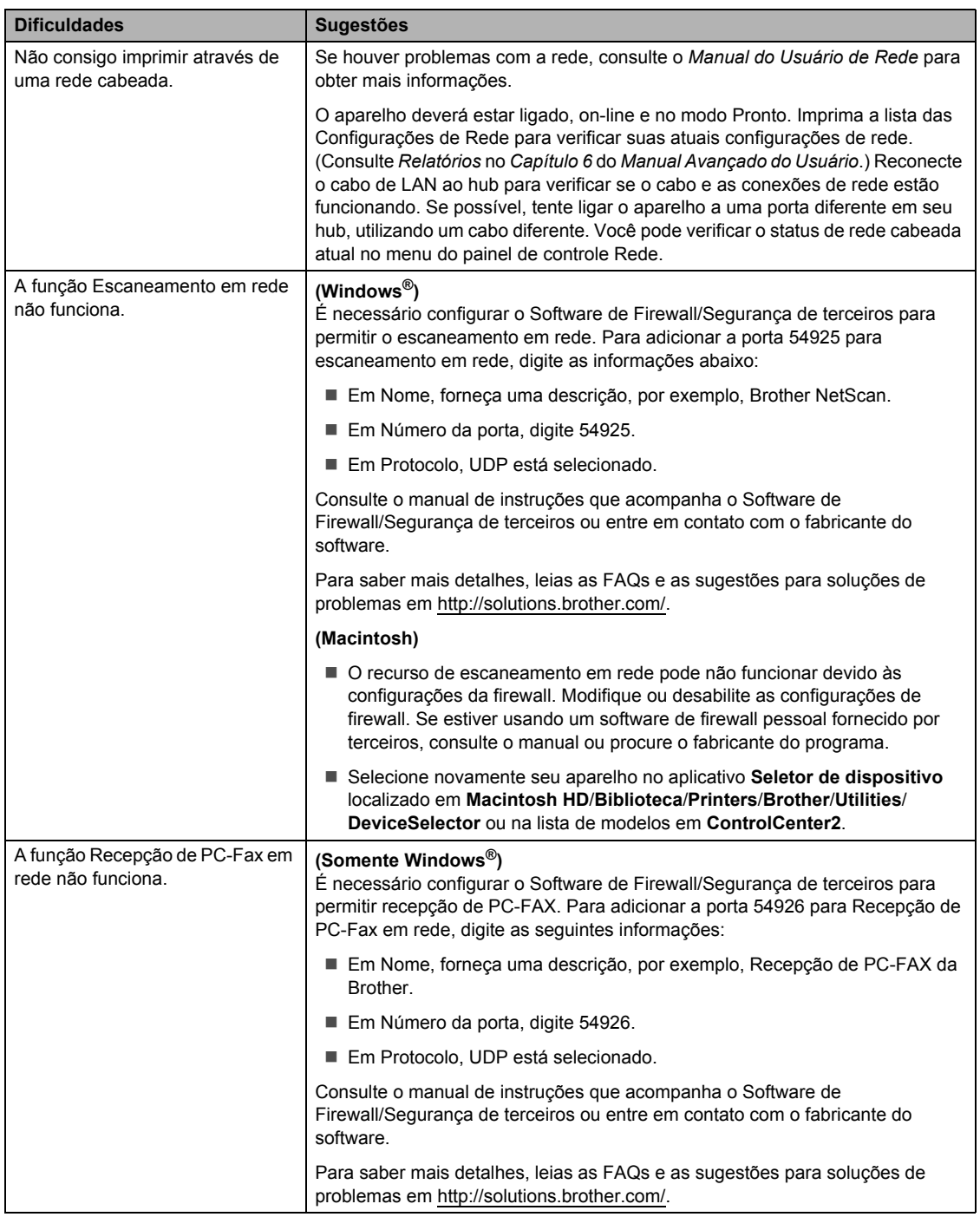

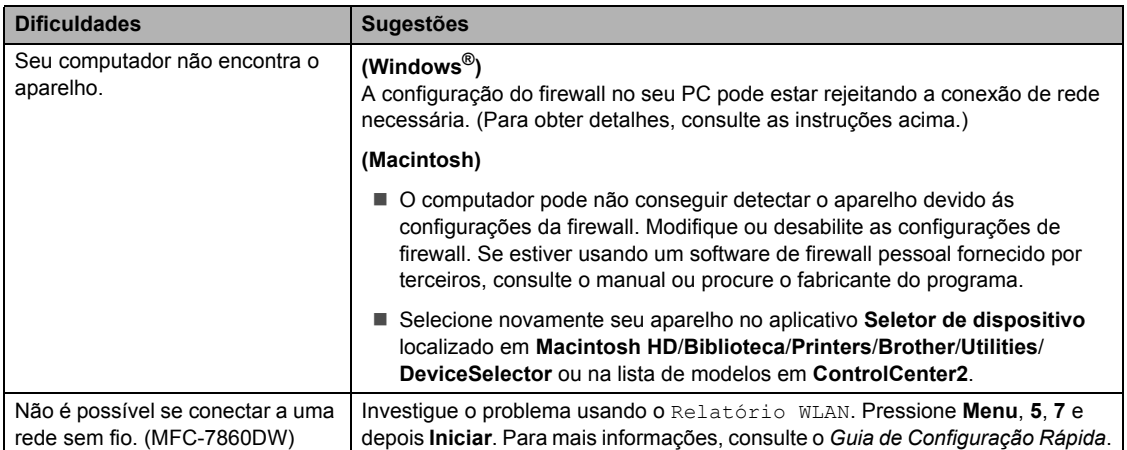

### **Dificuldades com a rede (somente modelos de rede) (Continuação)**

#### **Outros**

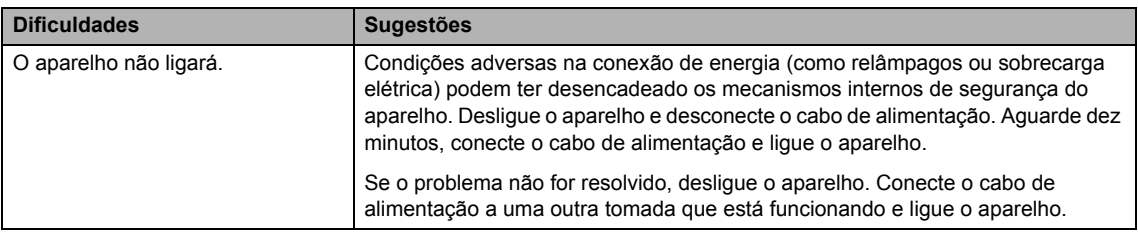

**B**

# **Configurando a detecção do tom de linha <sup>B</sup>**

A definição do tom de discagem como Detecção diminuirá a duração da pausa de detecção de tom de discagem.

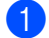

a Pressione **Menu**, **0**, **5**.

Config.Inicial 5.Tom de linha

- Pressione  $\triangle$  ou  $\nabla$  para selecionar Detecção ou Sem Detecção. Pressione **OK**.
- c Pressione **Parar/Sair**.

# <span id="page-107-0"></span>**Interferência na linha telefônica <sup>B</sup>**

Se tiver dificuldades para enviar ou receber um fax devido a possíveis interferências na linha telefônica, recomendamos que você ajuste a Equalização para compatibilidade a fim de reduzir a velocidade do modem para operações de fax.

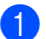

### a Pressione **Menu**, **2**, **0**, **1**.

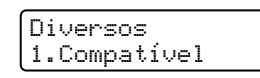

- Pressione  $\triangle$  ou  $\nabla$  para selecionar Básica(p/ VoIP), Normal ou Alto (MFC-7860DW).
	- Básica(p/ VoIP) reduz a velocidade do modem para 9600 bps e desativa o modo de correção de erro (ECM).

Para uma linha telefônica normal: se você tem interferências regularmente em sua linha telefônica normal, tente esta configuração.

Se estiver utilizando VoIP: os provedores de serviço VoIP aceitam envio de fax utilizando vários padrões. Se você se depara regularmente com erros de transmissão de fax, tente esta configuração.

- Normal ajusta a velocidade do modem para 14400 bps.
- $\blacksquare$  Alto ajusta a velocidade do modem para 33600 bps (somente MFC-7860DW).

Pressione **OK**.

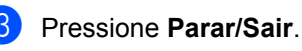

### **Observação**

Se a Compatibilidade for definida como Básica(p/ VoIP), a função ECM será disponibilizada somente para envio de faxes.
## **Melhorando a qualidade de impressão <sup>B</sup>**

Se a qualidade de impressão for insuficiente, imprima primeiro uma página de teste (**Menu**, **4**, **2** e **3**) Se a impressão ficar boa, o problema provavelmente não é no aparelho. Verifique as conexões do cabo de interface ou tente imprimir outro documento. Se a impressão ou a página de teste impressa pelo aparelho tiver problemas de qualidade, verifique primeiro as etapas a seguir. Se ainda assim estiver ocorrendo problema de qualidade, consulte a tabela abaixo e siga as recomendações.

### **Observação**

A utilização de suprimentos de outros fabricantes pode prejudicar a qualidade de impressão, o desempenho e a confiabilidade do equipamento.

**Para obter a melhor qualidade de impressão, sugerimos o uso do papel recomendado.** Verifique se está usando o papel de acordo com as nossas especificações. (Consulte *[Papel](#page-29-0)  [e outras mídias de impressão aceitáveis](#page-29-0)* na página 18.)

b Verifique se a unidade de cilindro e o cartucho de toner estão instalados corretamente.

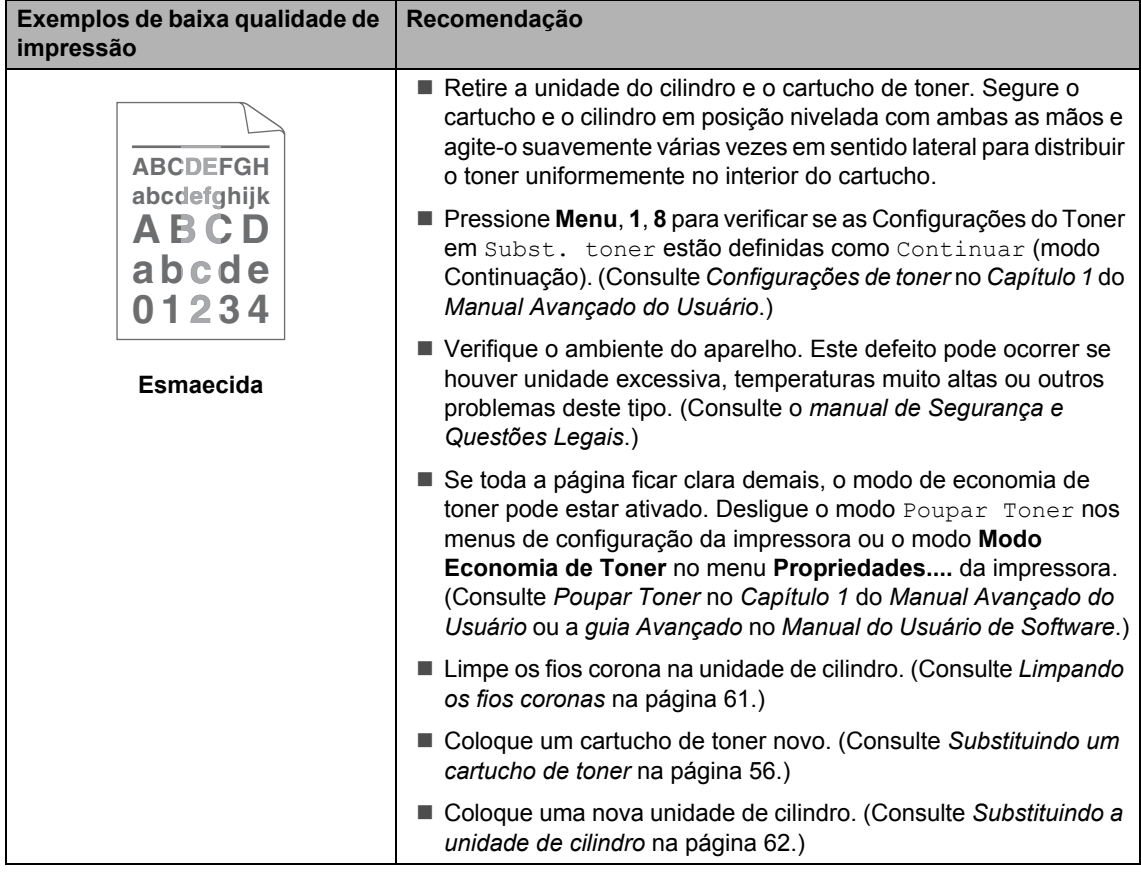

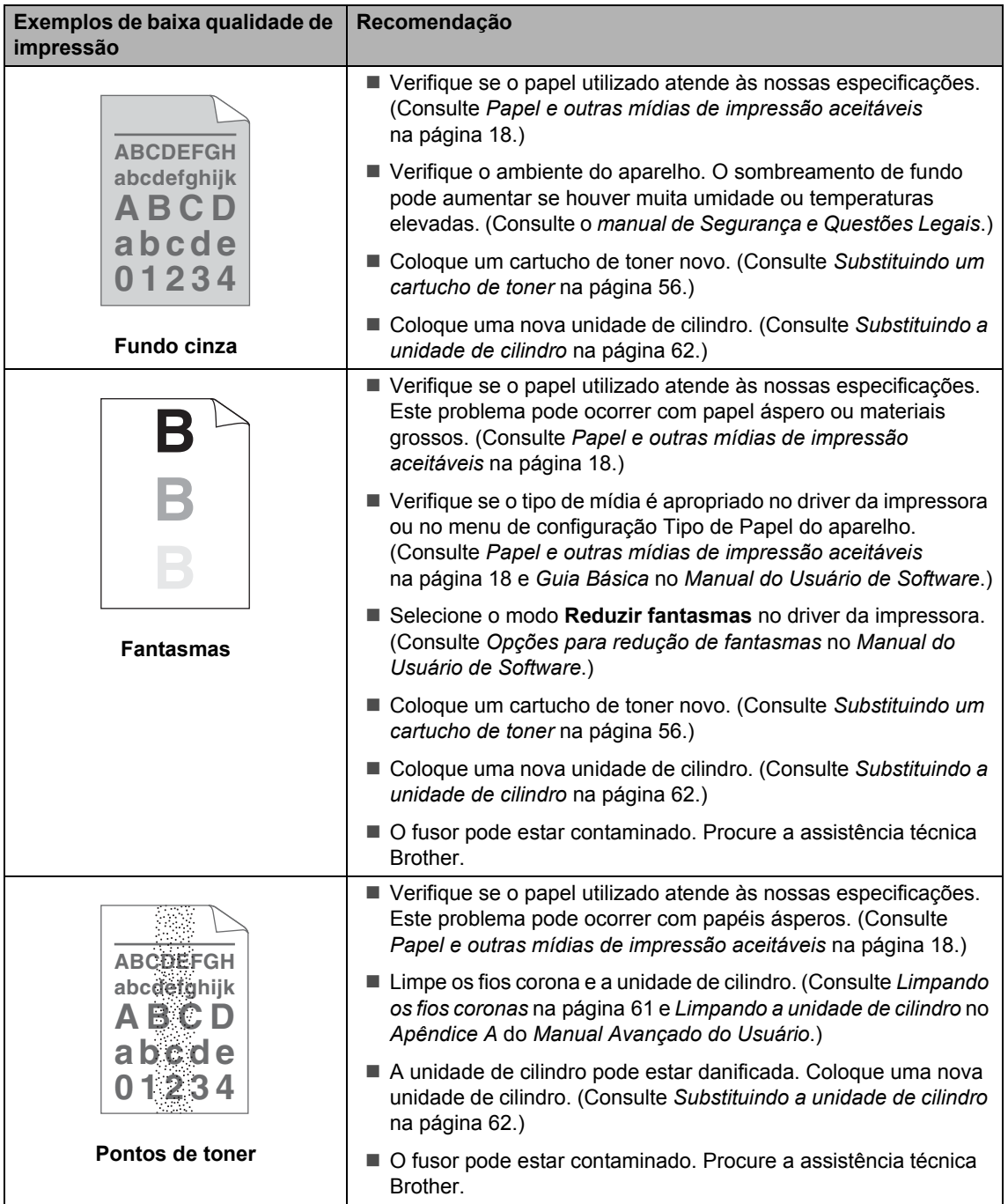

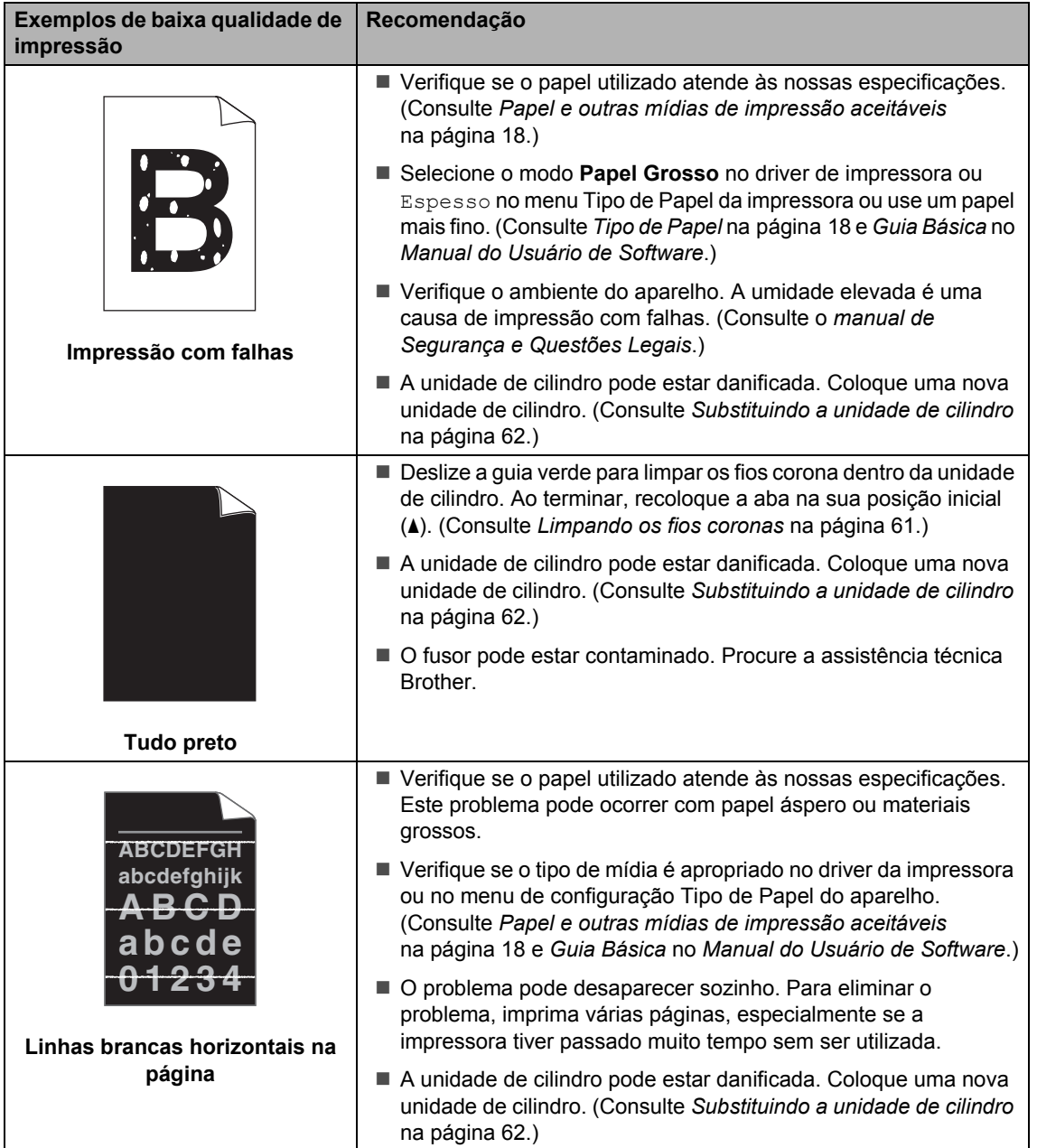

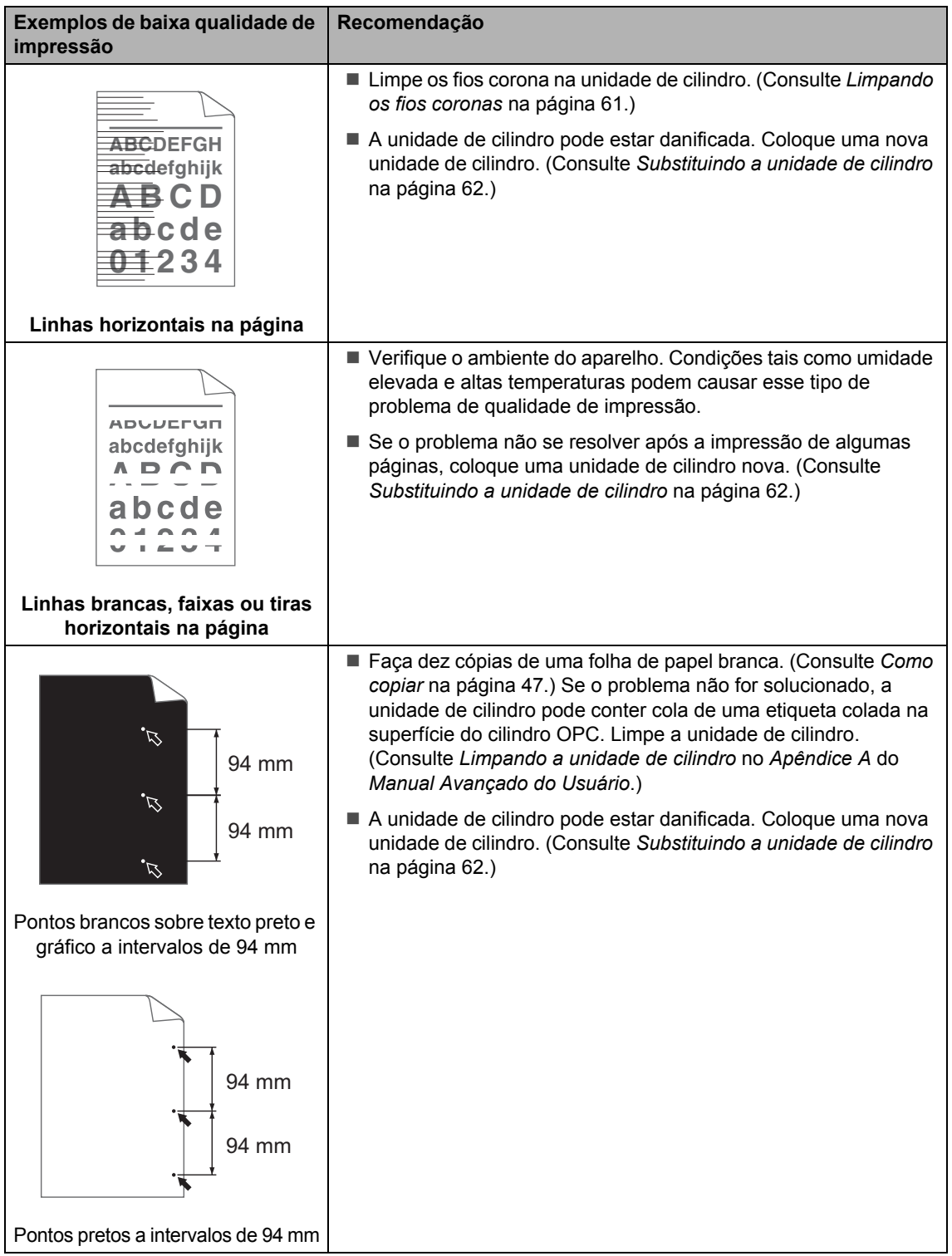

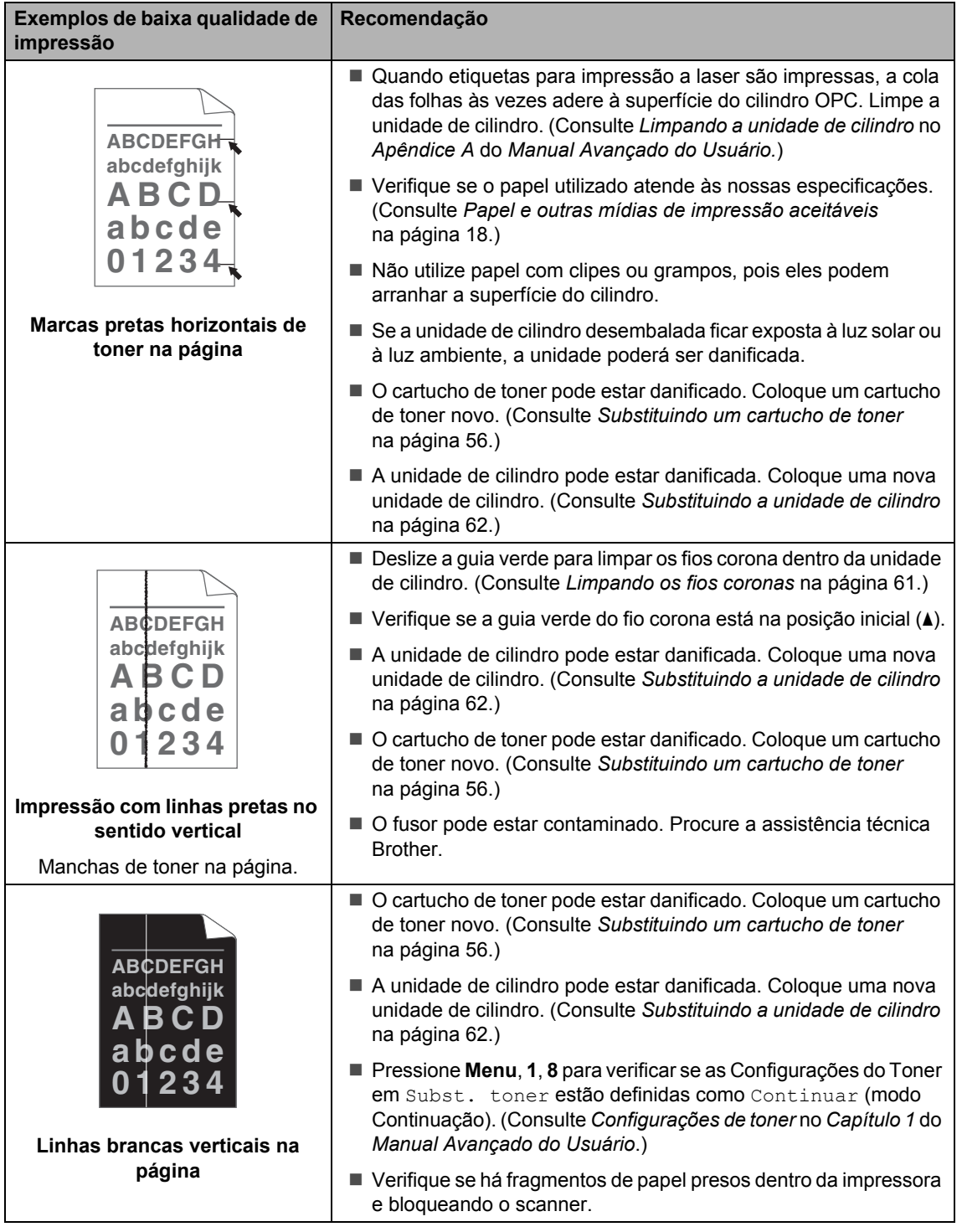

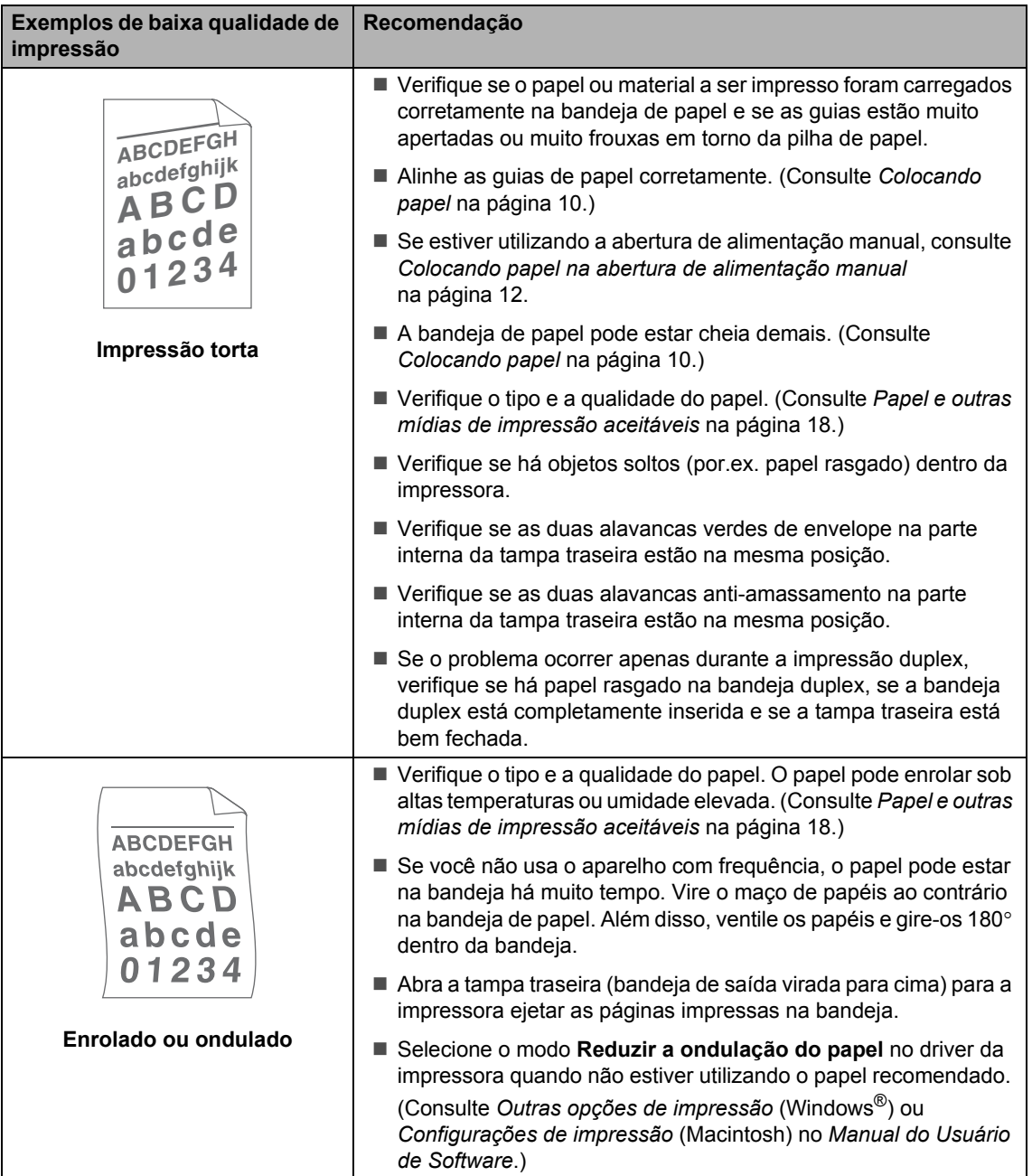

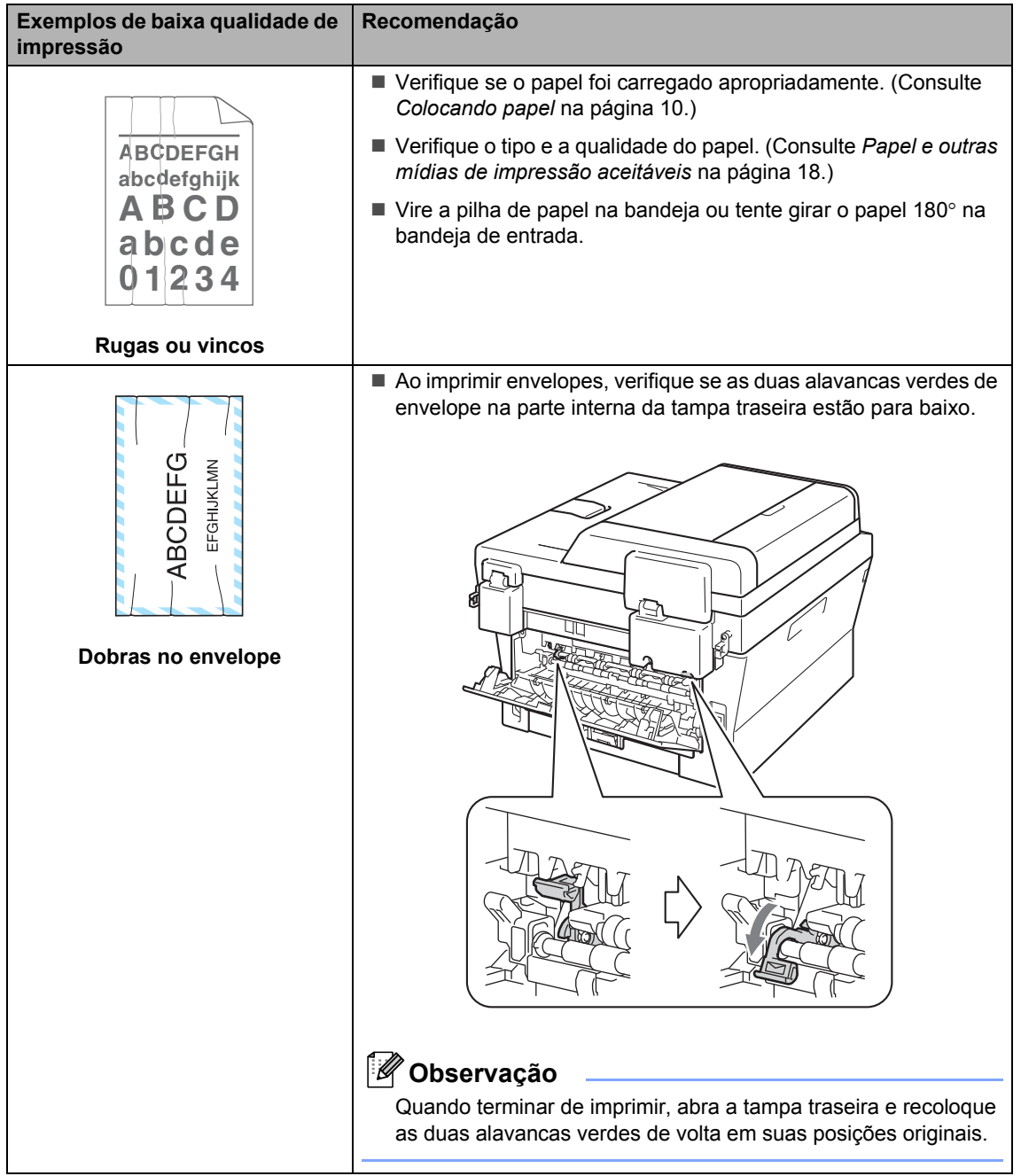

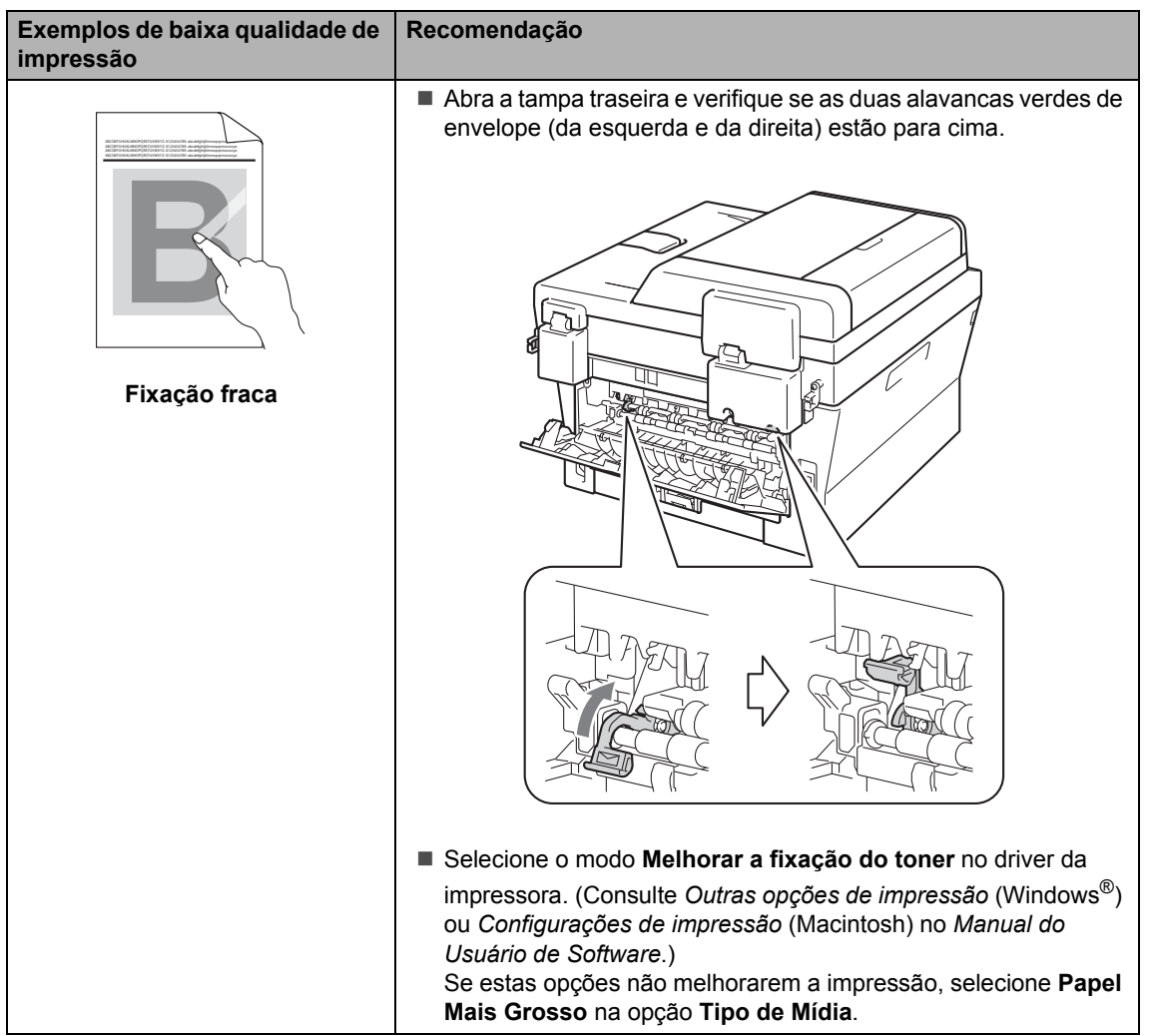

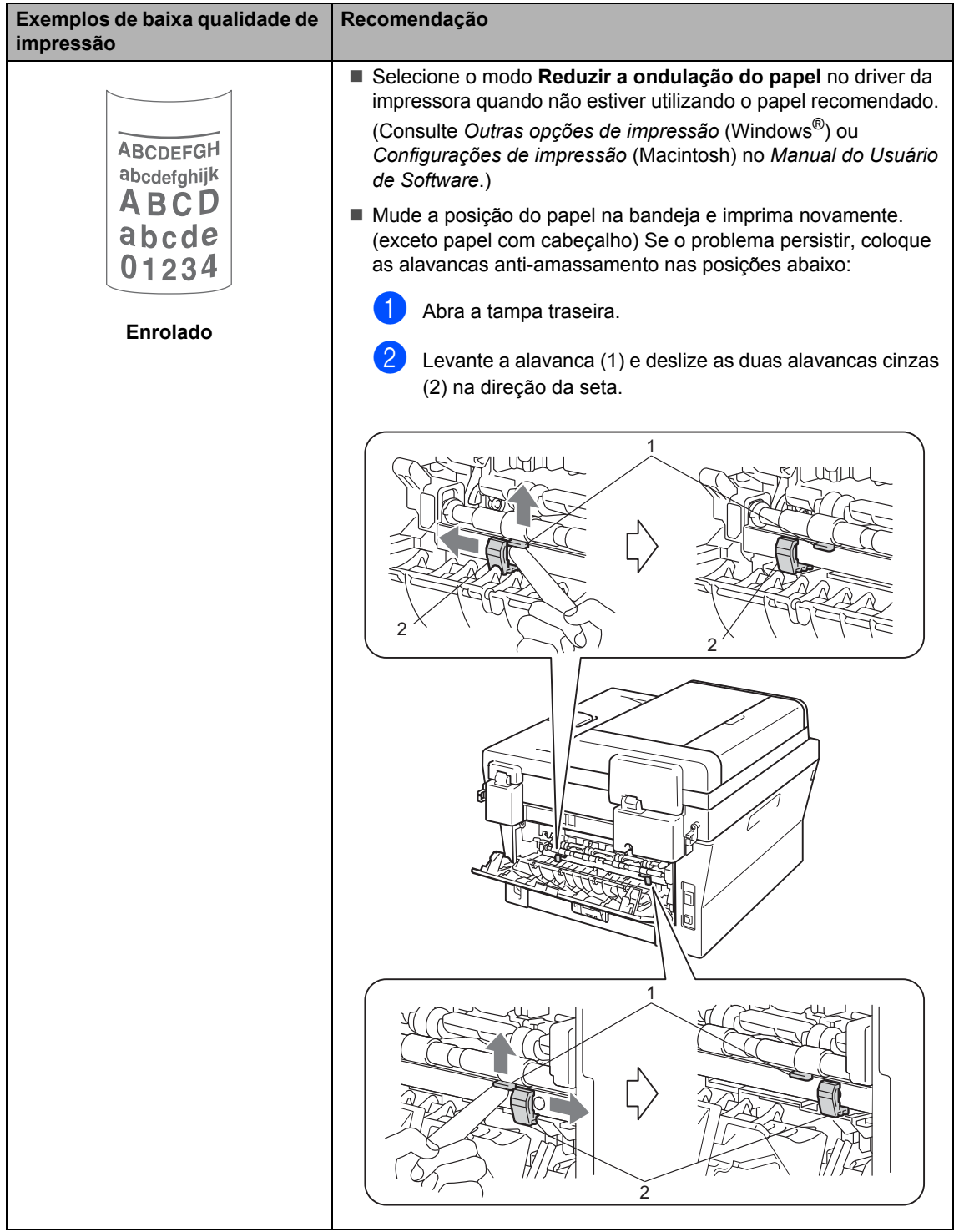

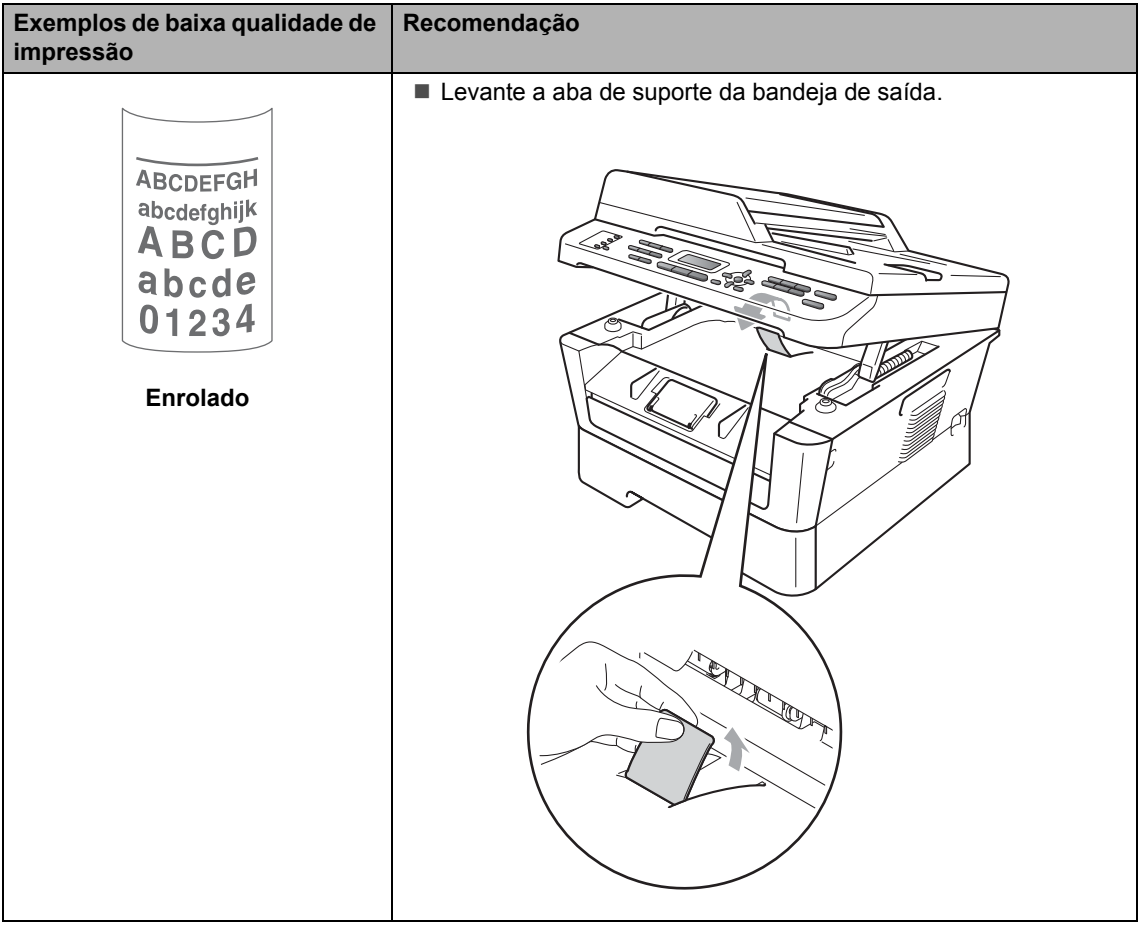

## **Informações do Aparelho <sup>B</sup>**

### <span id="page-118-0"></span>**Verificando o número de série**

Você pode visualizar o Número de Série do aparelho no display.

Nos modelos MFC-7360N e MFC-7460DN, pressione **Menu**, **6**, **1**. No modelo MFC-7860DW, pressione **Menu**, **7**, **1**.

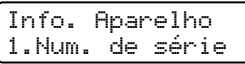

- 2 O número de série da impressora aparecerá no LCD.
- c Pressione **Parar/Sair**.

## <span id="page-118-1"></span>**Funções de redefinição <sup>B</sup>**

As seguintes funções de redefinição encontram-se disponíveis:

1 Rede

Você pode restaurar as configurações padrão de fábrica do servidor de impressão interno, como informações de senha e endereço IP.

2 Endereço e Fax

Endereço e Fax redefine as seguintes configurações:

■ Catálogo de endereços

(Discagem de Um Toque/Discagem Abreviada/Configuração de Grupos)

■ Trabalhos de fax programados na memória

(Transmissão por Polling, Transmissão Programada)

■ ID do Aparelho

(nome e número)

■ Mensagem da Folha de Rosto

(comentários)

Opções de Fax Remoto

(Código de Acesso Remoto, Armazenamento de Fax, Transferência de Fax, Aviso no Pager e PC-Fax)

■ Configurações de relatório

(Relatório de Verificação de Transmissão/Índice Telefônico/Relatório de Faxes)

Senha para o Bloqueio da Configuração

#### 3 Todas Config.

Você pode restaurar todas as configurações de fábrica do aparelho.

A Brother recomenda fortemente que você execute esta operação quando for se desfazer do aparelho.

### **Observação**

Desconecte o cabo de interface antes de selecionar Rede ou Todas Config..

### **Como reiniciar o aparelho <sup>B</sup>**

- a Pressione **Menu**, **0**.
- Pressione *A* ou **▼** para exibir Reiniciar. Pressione **OK**.
- **3** Pressione  $\triangle$  ou  $\nabla$  para selecionar a função de redefinição que deseja usar. Pressione **OK**.
- $\overline{4}$  Execute uma das alternativas:
	- Para redefinir as configurações, pr[e](#page-119-0)ssione 1 e vá para a etapa **@**.
	- Para sair sem fazer alterações, pressione 2 e vá para a etapa <sup>6</sup>.

<span id="page-119-0"></span>**5** Você será solicitado a reiniciar o aparelho. Execute uma das alternativas:

- Para reiniciar o aparelho, pressione **1**. O aparelho começará a reinicialização.
- Para sair sem reiniciar o aparelho, pressione 2. Vá para a etapa **@**.
- <span id="page-119-1"></span>**6** Pressione **Parar/Sair**.

#### **Observação**

As configurações de rede também podem ser reiniciadas.

- Nos modelos MFC-7360N e MFC-7460DN, pressione **Menu**, **5**, **0**.
- No modelo MFC-7860DW, pressione **Menu**, **6**, **0**.

**C**

# **Menu e funções**

## **Programação na tela**

Seu aparelho foi concebido para ser fácil de utilizar. O display permite a programação na tela utilizando as teclas de menu.

Criamos instruções passo a passo exibidas no display para ajudá-lo a programar seu aparelho. Simplesmente siga as etapas que o orientam em todas as seleções de menu e opções de programação.

## **Menu tabela**

O aparelho pode ser programado utilizandose o *[Tabela de menus](#page-121-0)* na página 110. Nela você encontrará as seleções e opções dos menus. Pressione **Menu** seguido do número de menu para programar o equipamento. Por exemplo, para definir o volume Aviso Sonoro como Baixo:

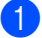

a Pressione **Menu**, **1**, **3**, **2**.

- Pressione A ou V para selecionar Baixo.
- Pressione **OK**.

### **Como acessar o modo de**  menus

- a Pressione **Menu**.
- Selecione uma opção.
	- **Pressione 1 para acessar o menu** Configuração Geral.
	- **Pressione 2 para acessar o menu de** Fax.
	- **Pressione 3 para acessar o menu de** Cópia.
	- (MFC-7860DW)
	- **Pressione 4 para acessar o menu da** Impressora
- **Pressione 5 para acessar o menu de** Relatórios de impressão.
- **Pressione 6 para acessar o menu de** Rede.
- **Pressione 7 para acessar o menu de** Informações sobre o equipamento.

(MFC-7360N e MFC-7460DN)

- **Pressione 4 para acessar o menu de** Relatórios de impressão.
- **Pressione 5 para acessar o menu de** Rede.
- **Pressione 6 para acessar o menu de** Informações sobre o equipamento.
- **Pressione 9 para acessar o menu de** Serviços.<sup>[1](#page-120-0)</sup>
- **Pressione 0 para acessar o menu** Configuração Inicial.
- <span id="page-120-0"></span>Isto aparece apenas quando o display indica uma mensagem de erro.

Você também pode percorrer cada nível de menu, pressionando ▲ ou ▼ para a direção que pretende seguir.

- Pressione **OK** quando a opção desejada for exibida no display. Em seguida, o display exibirá o próximo nível do menu.
- Pressione ▲ ou ▼ para passar para a próxima opção desse menu.
- Pressione **OK**. Quando tiver terminado a seleção de uma opção, o display indicará Aceito.
- f Pressione **Parar/Sair** para sair do modo Menu.

## <span id="page-121-0"></span>**Tabela de menus**

Os valores de fábrica são apresentados em negrito com um asterisco.

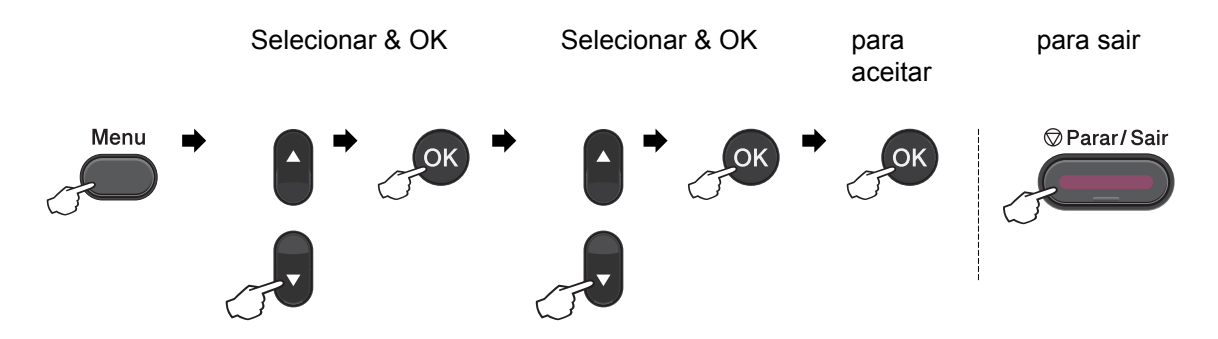

<span id="page-121-2"></span><span id="page-121-1"></span>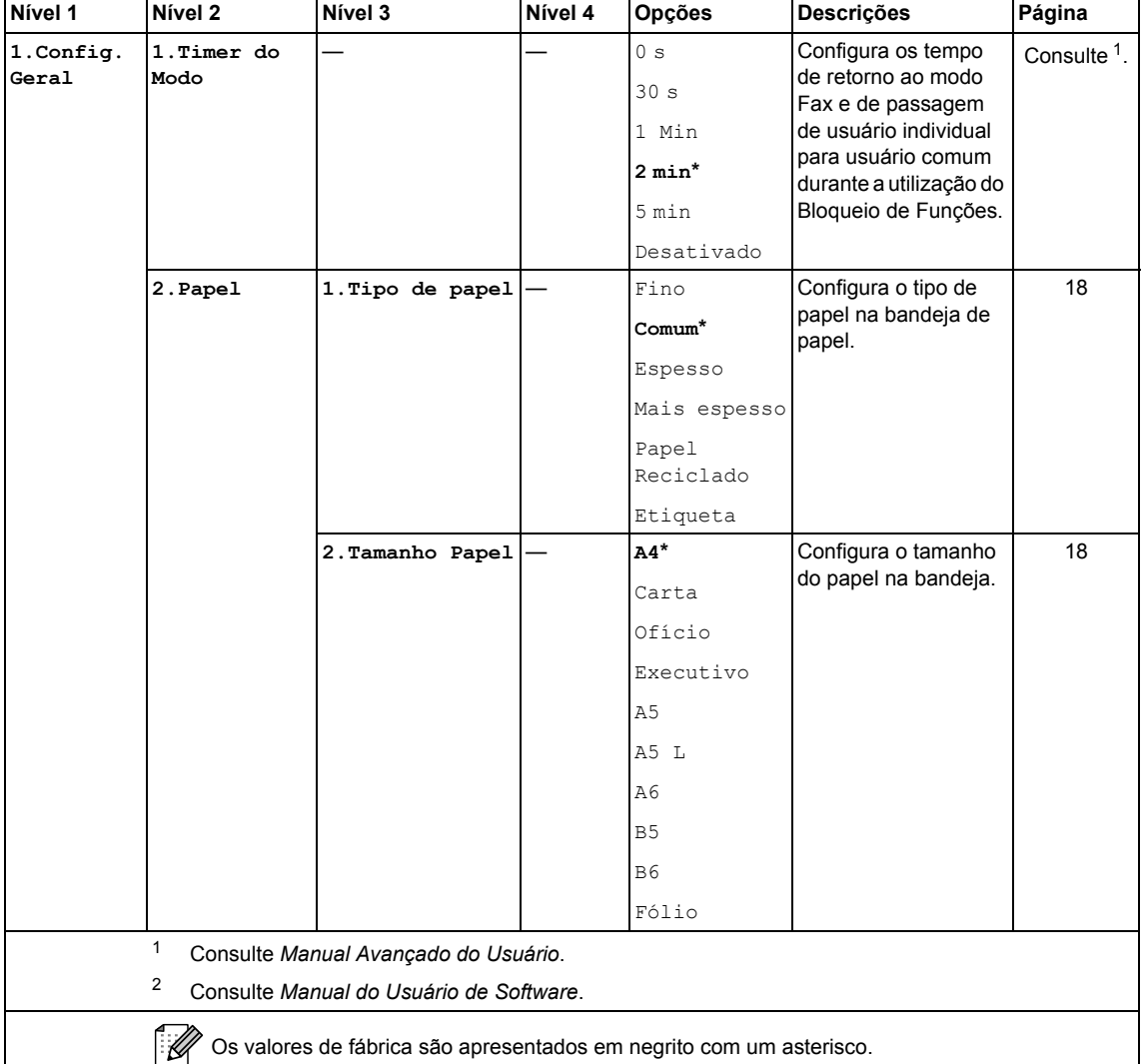

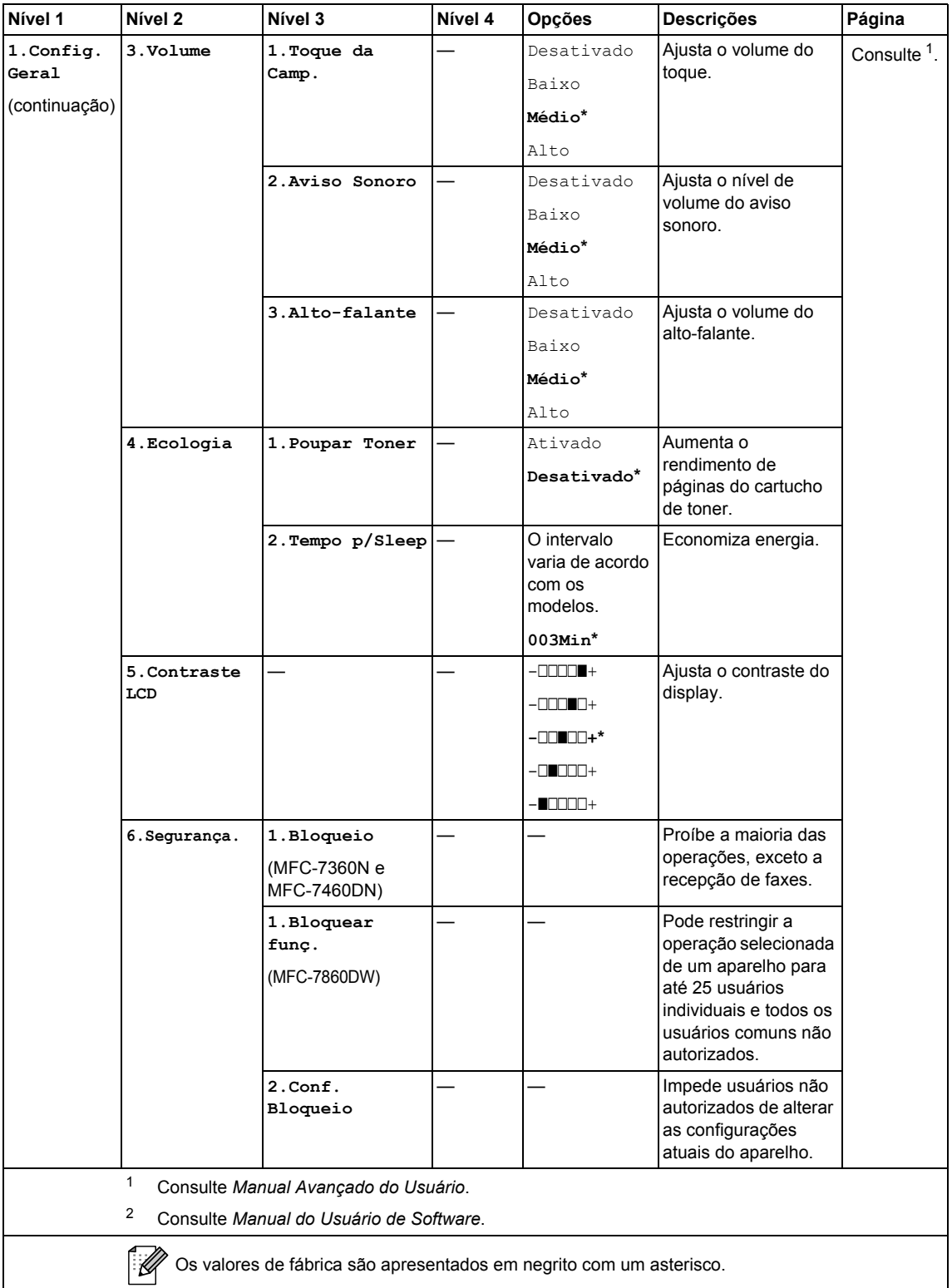

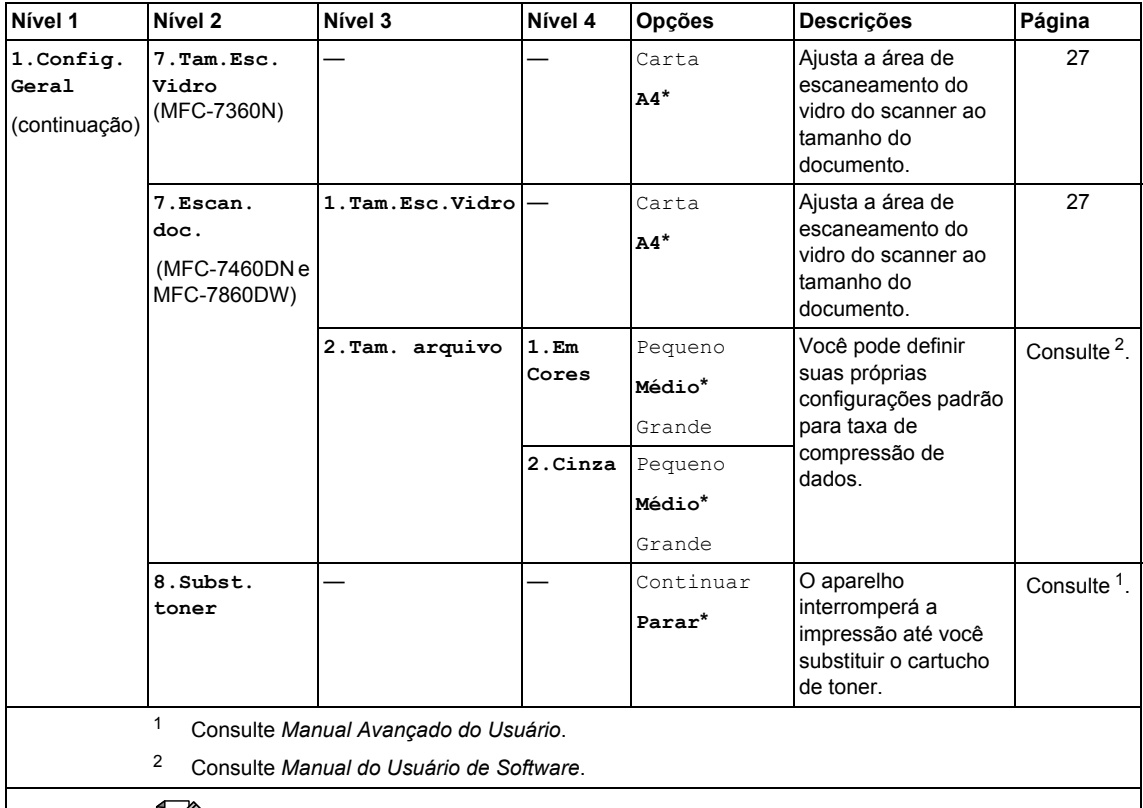

Os valores de fábrica são apresentados em negrito com um asterisco.

<span id="page-123-0"></span>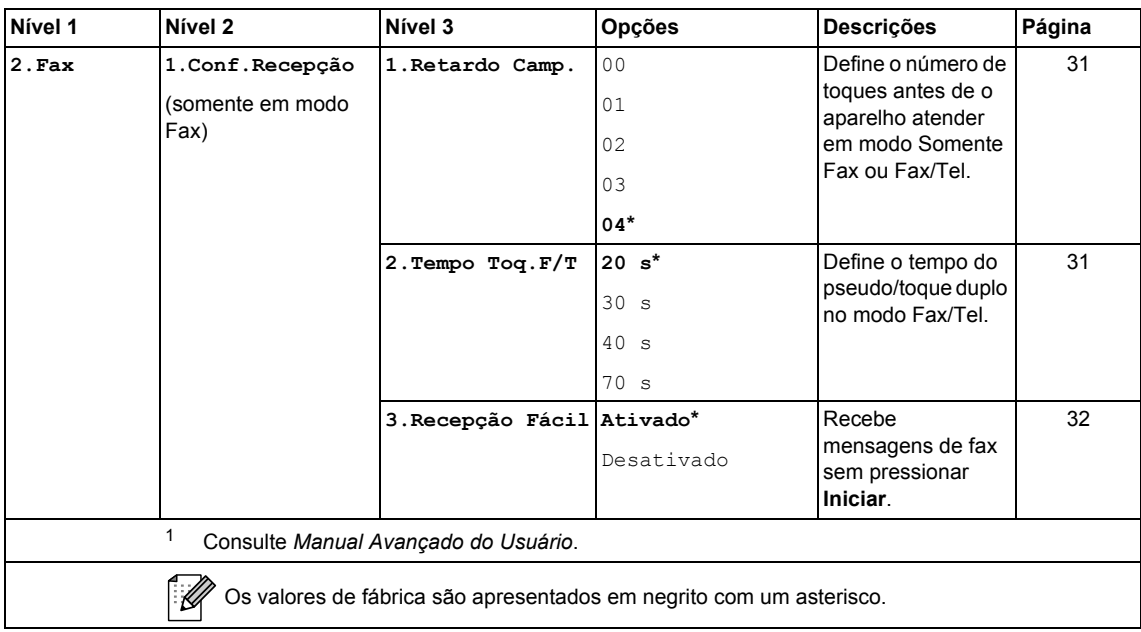

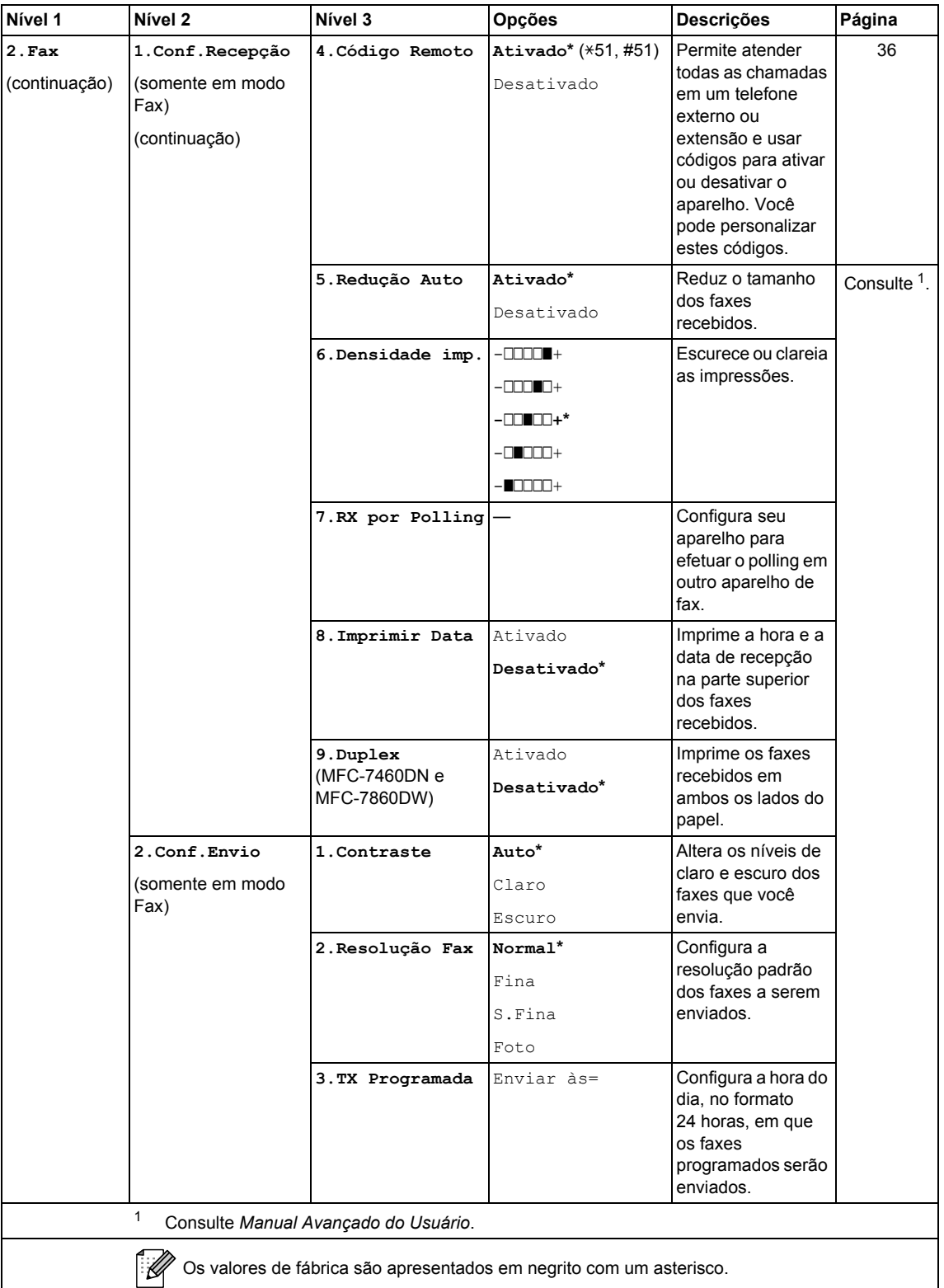

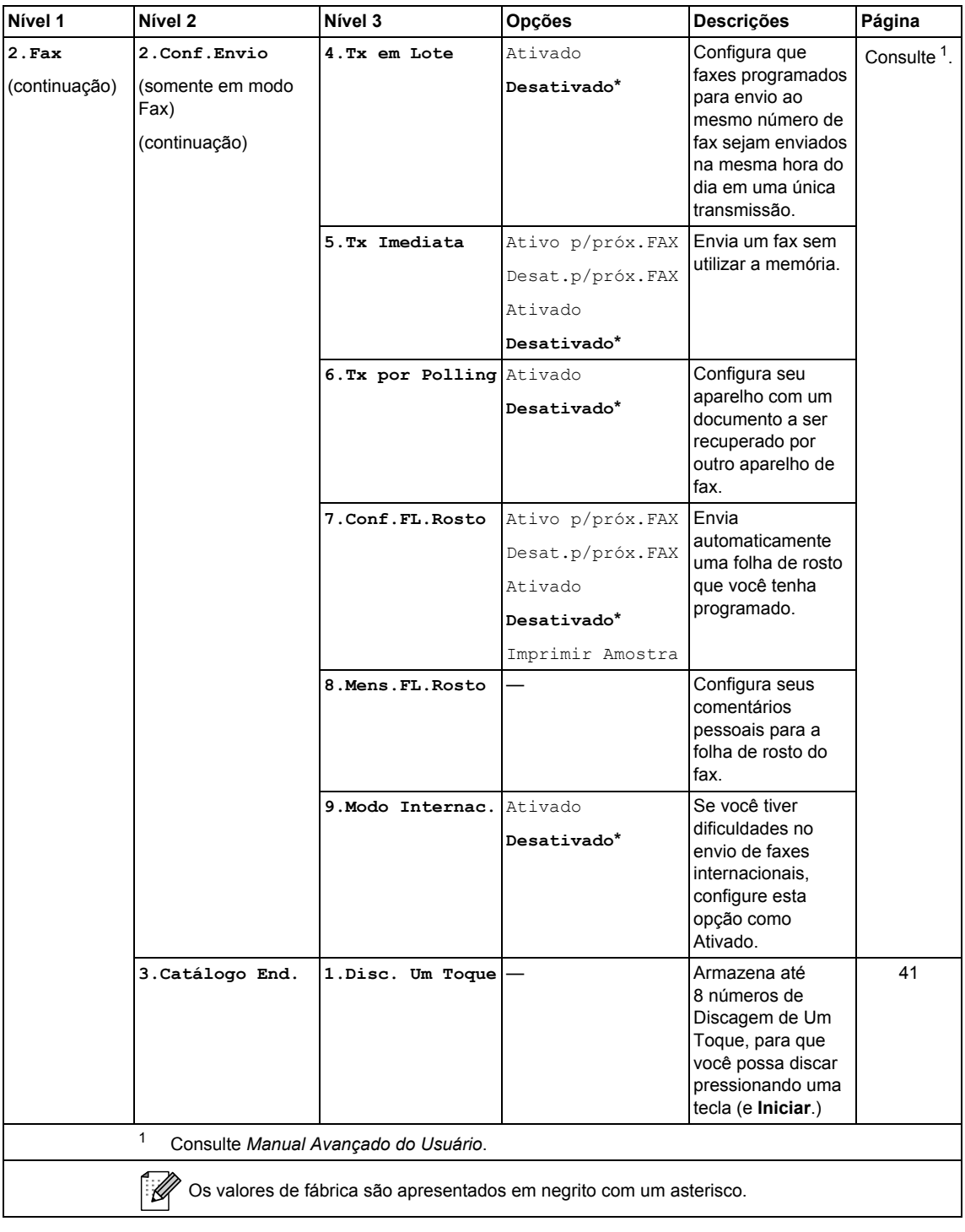

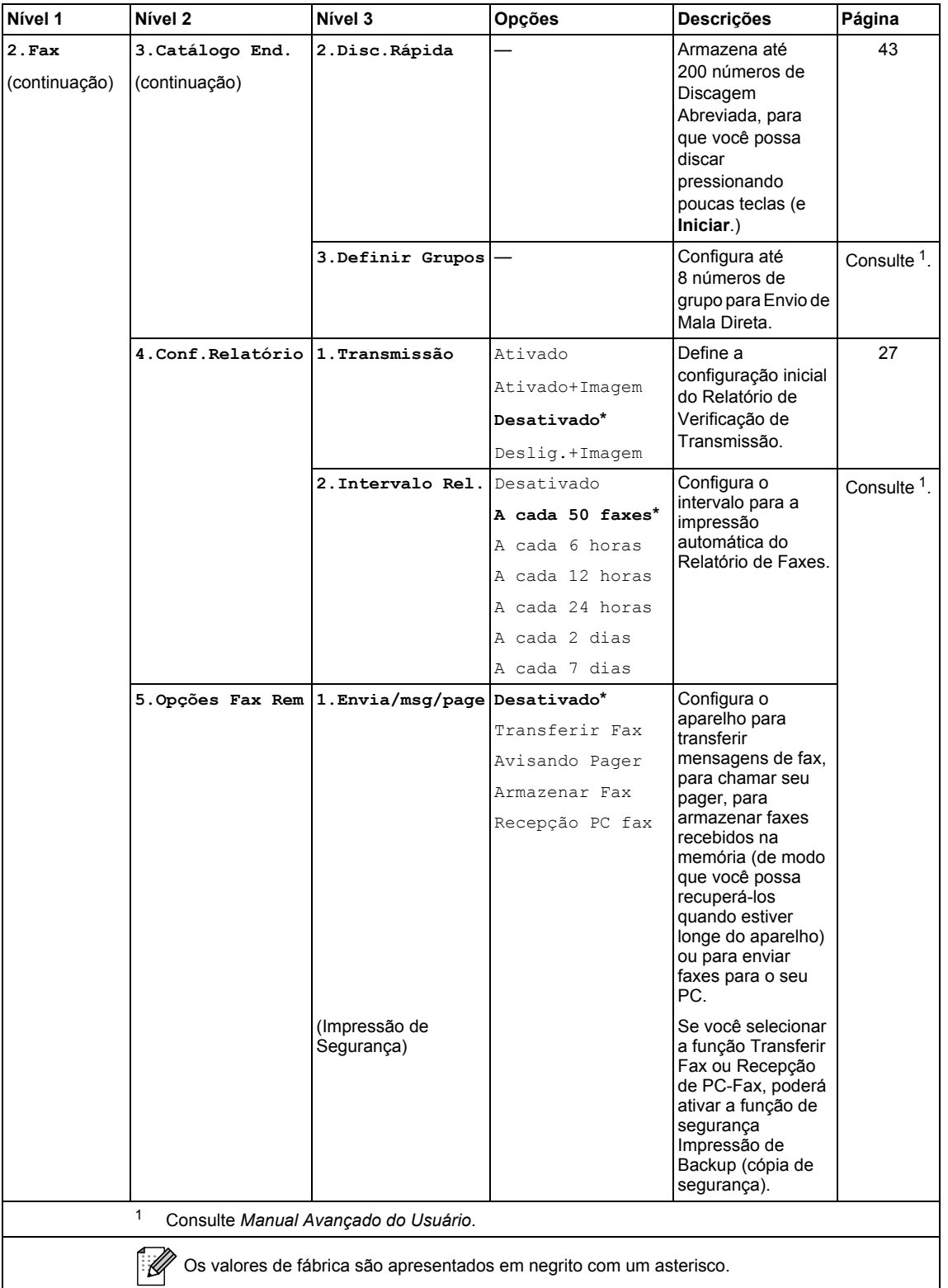

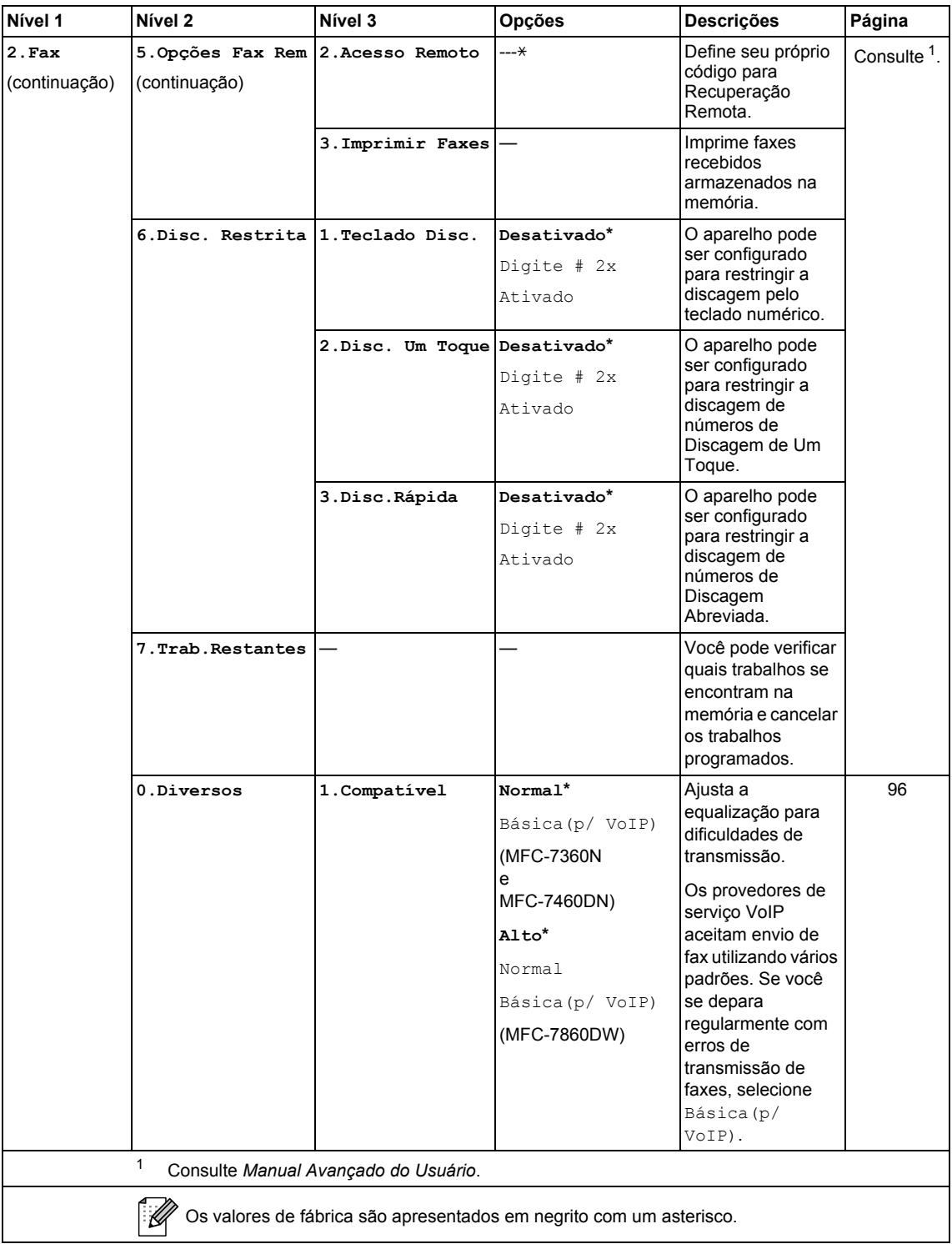

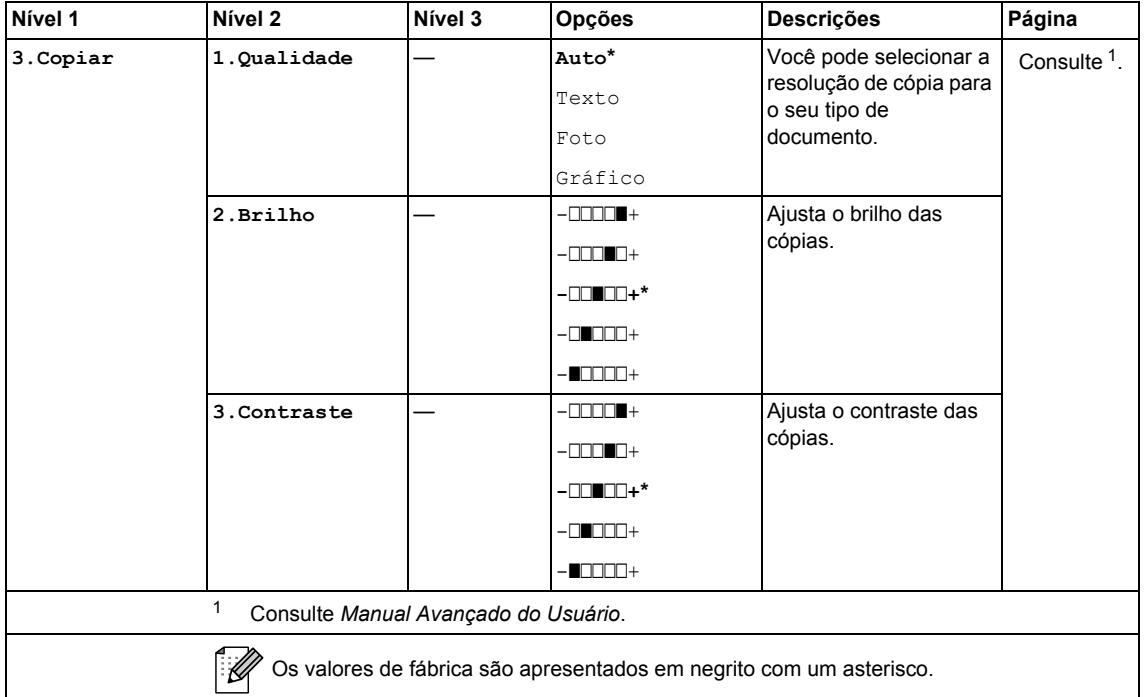

<span id="page-128-1"></span><span id="page-128-0"></span>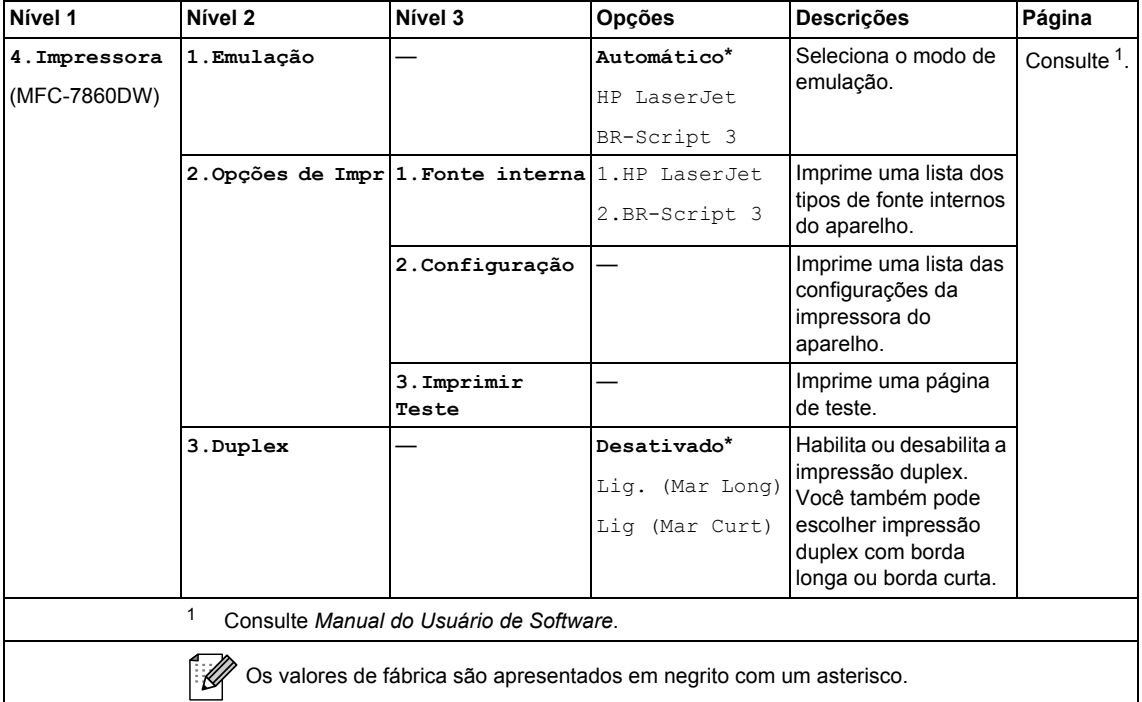

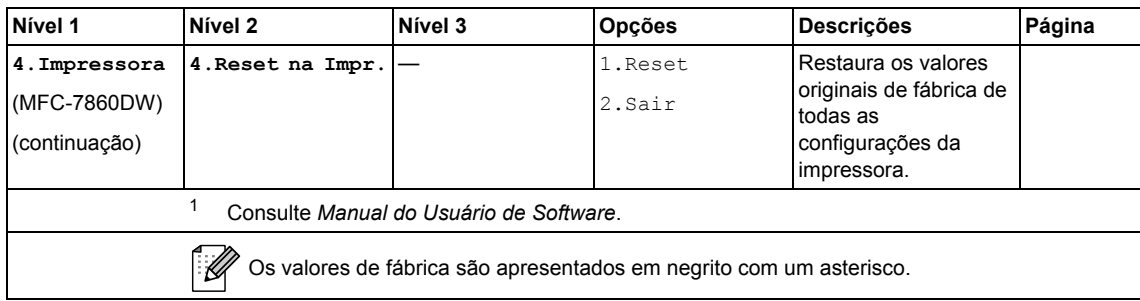

<span id="page-129-1"></span><span id="page-129-0"></span>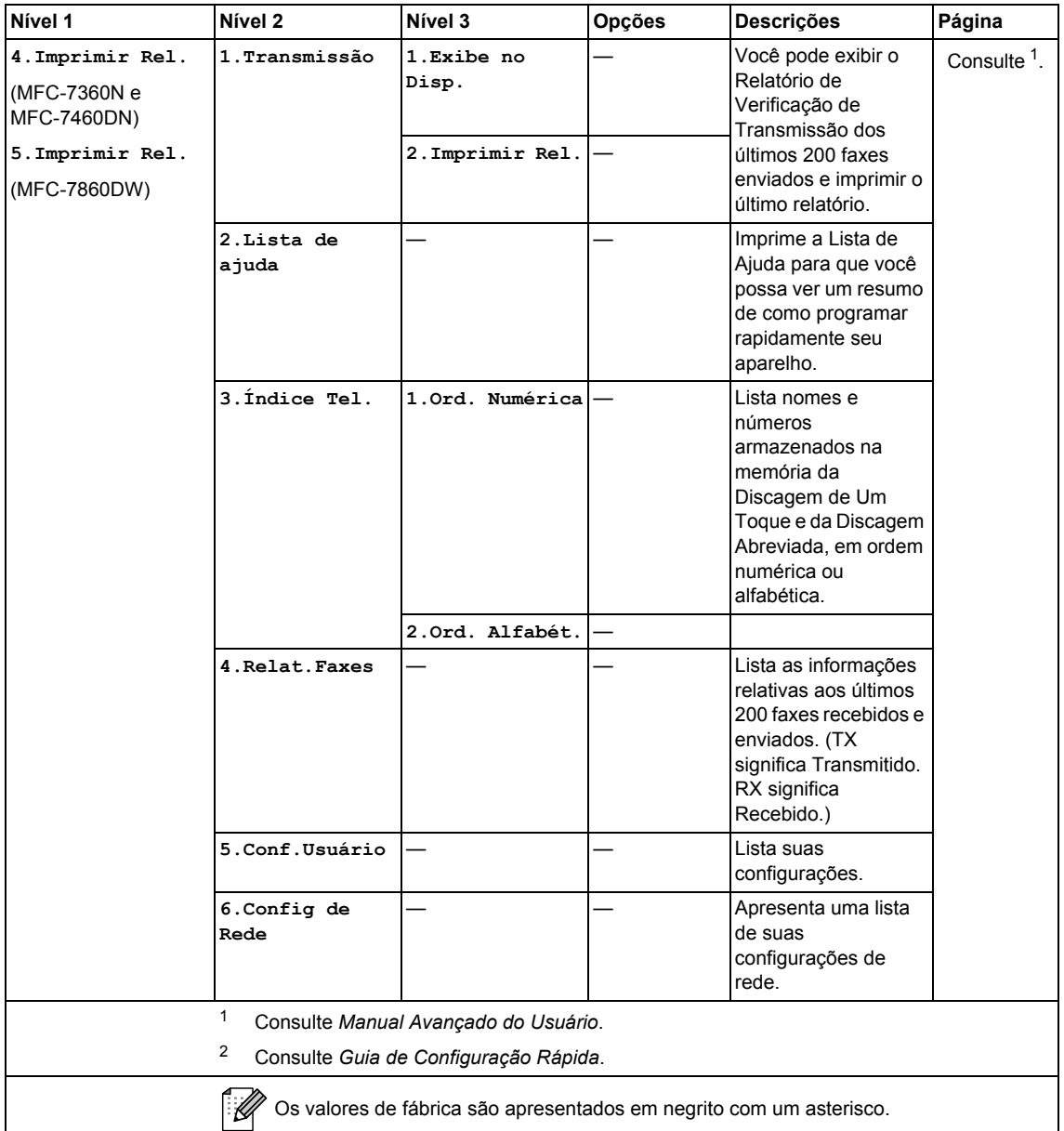

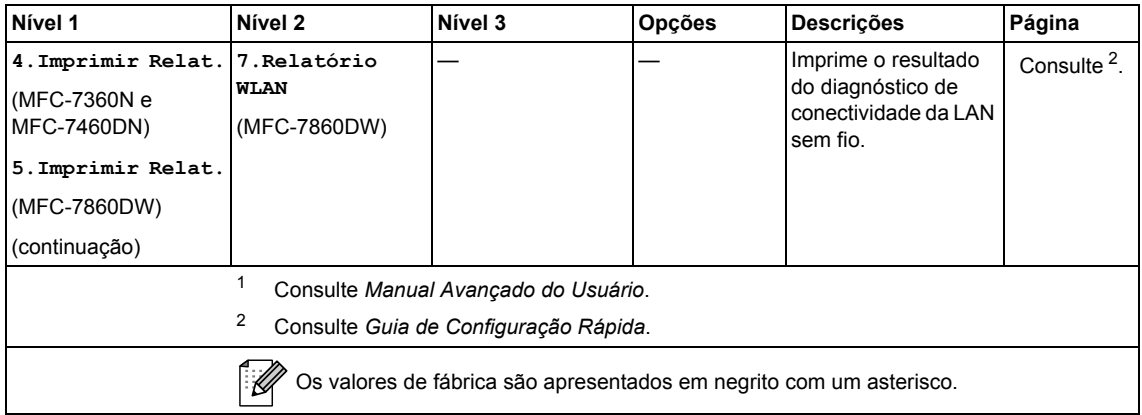

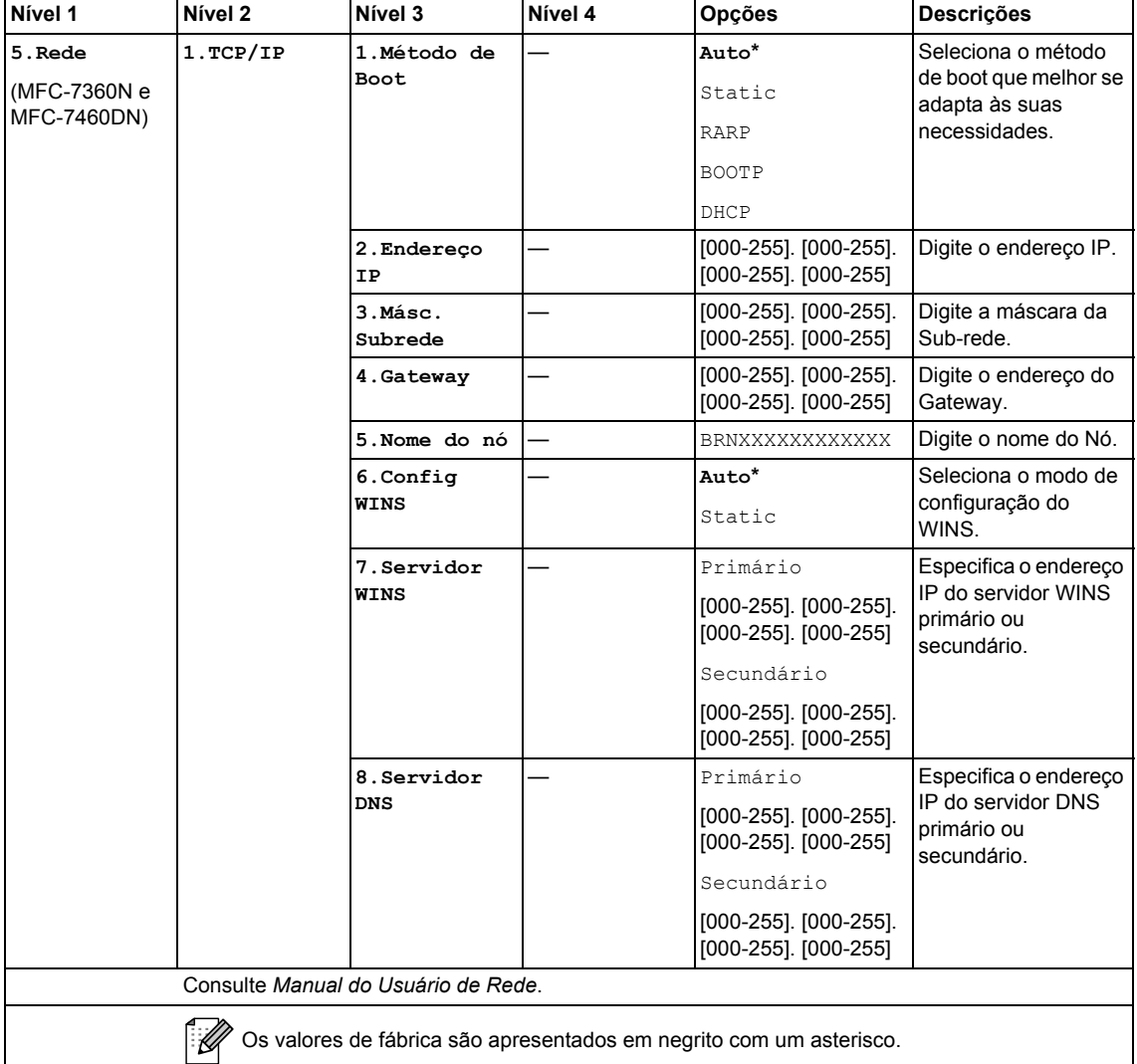

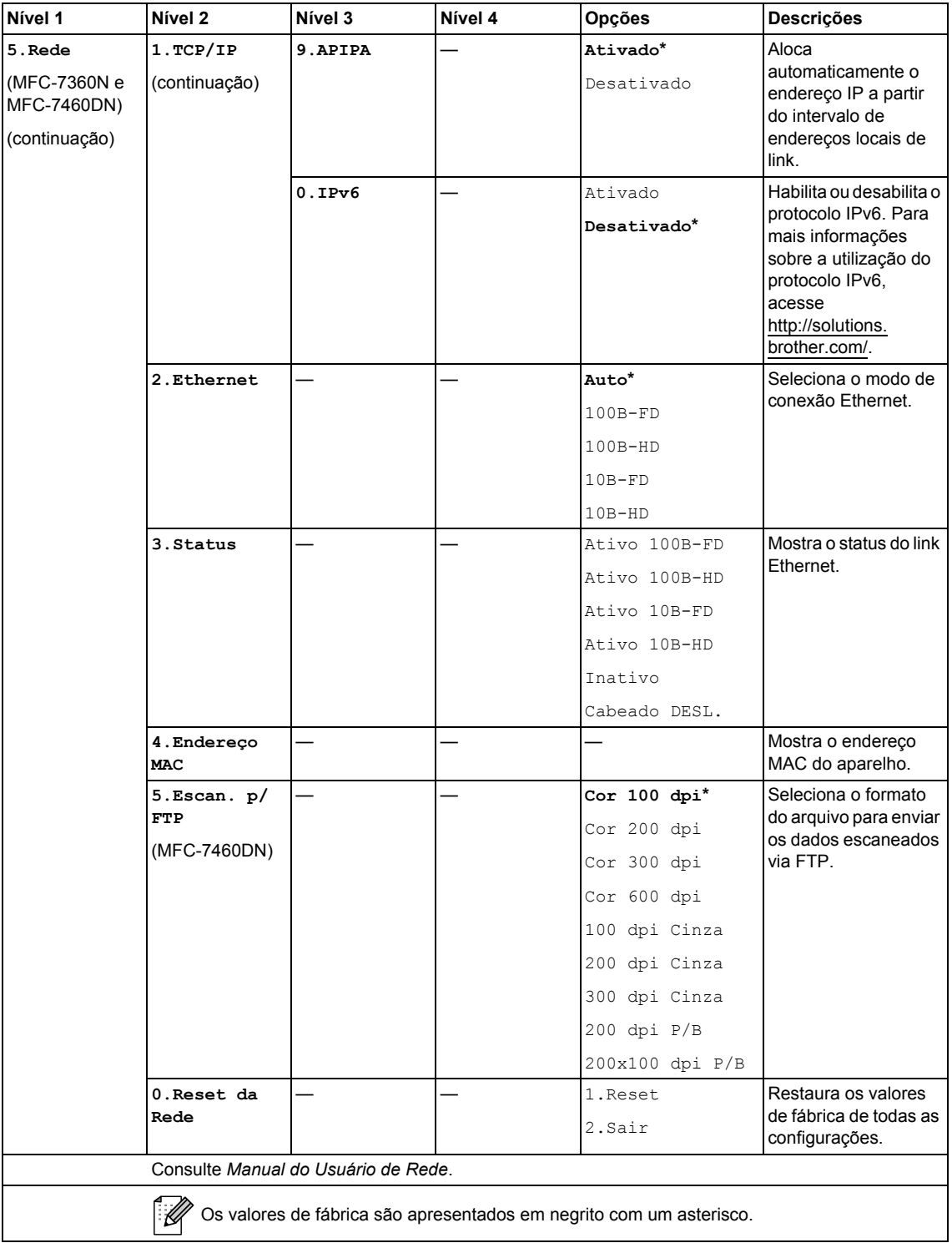

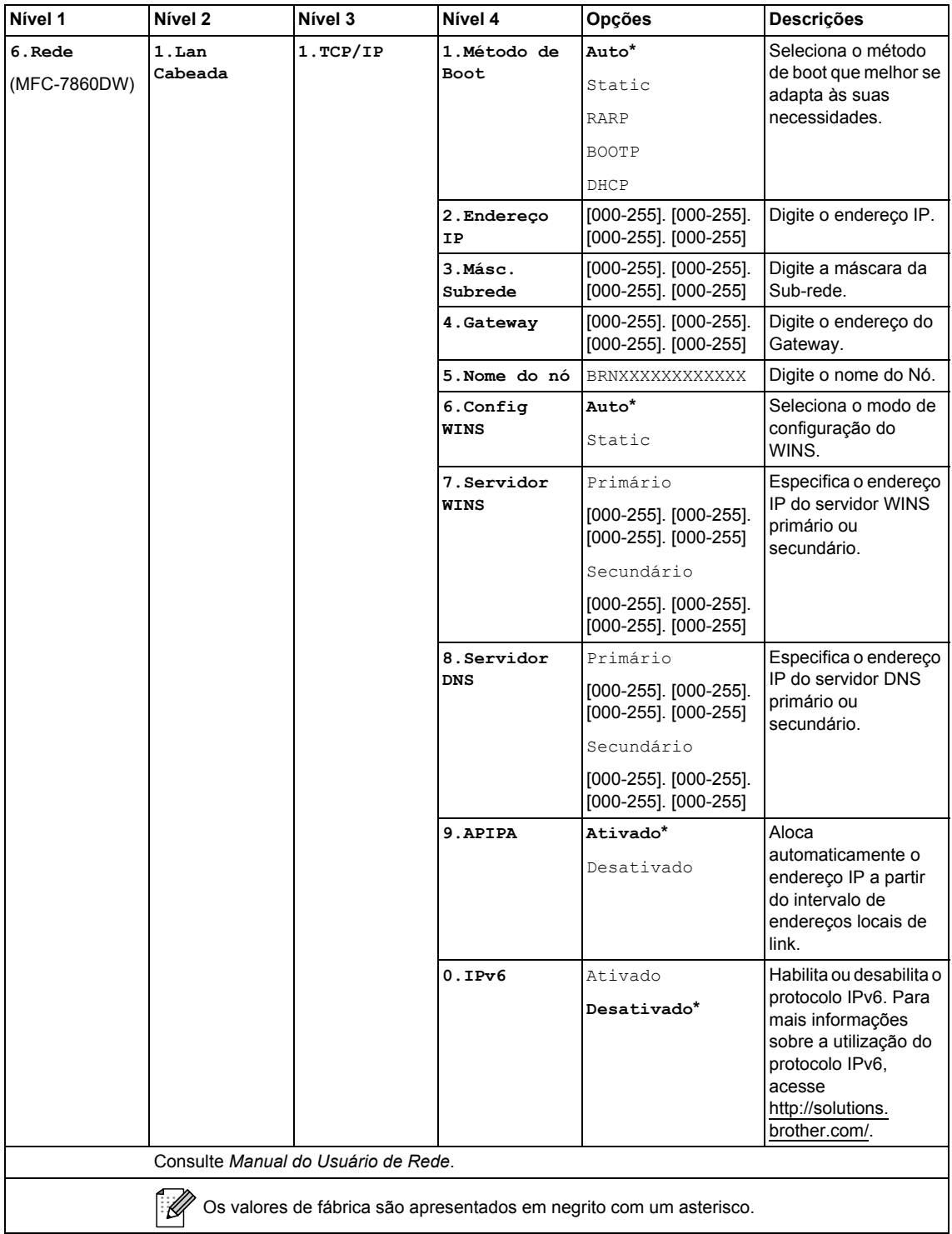

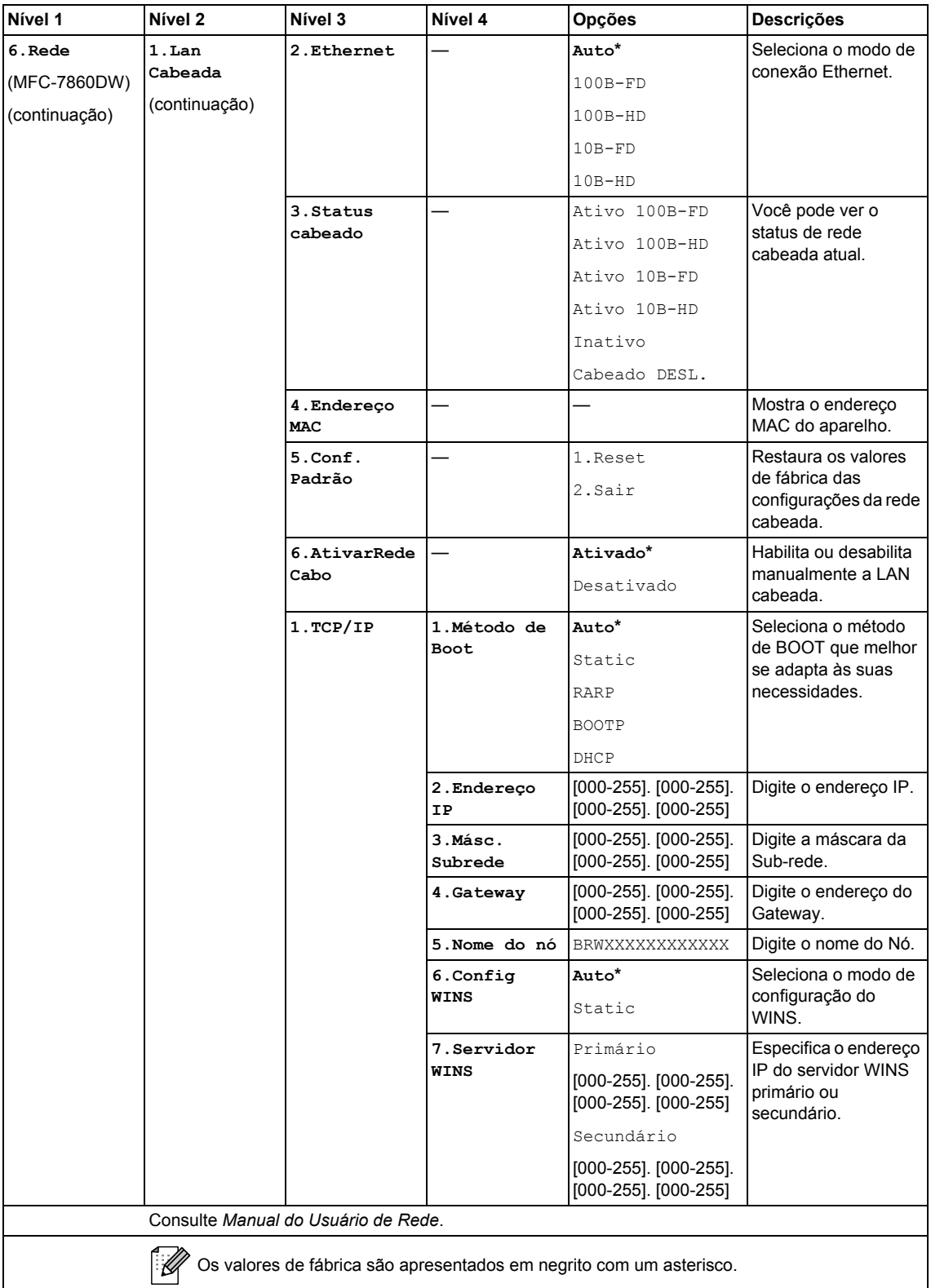

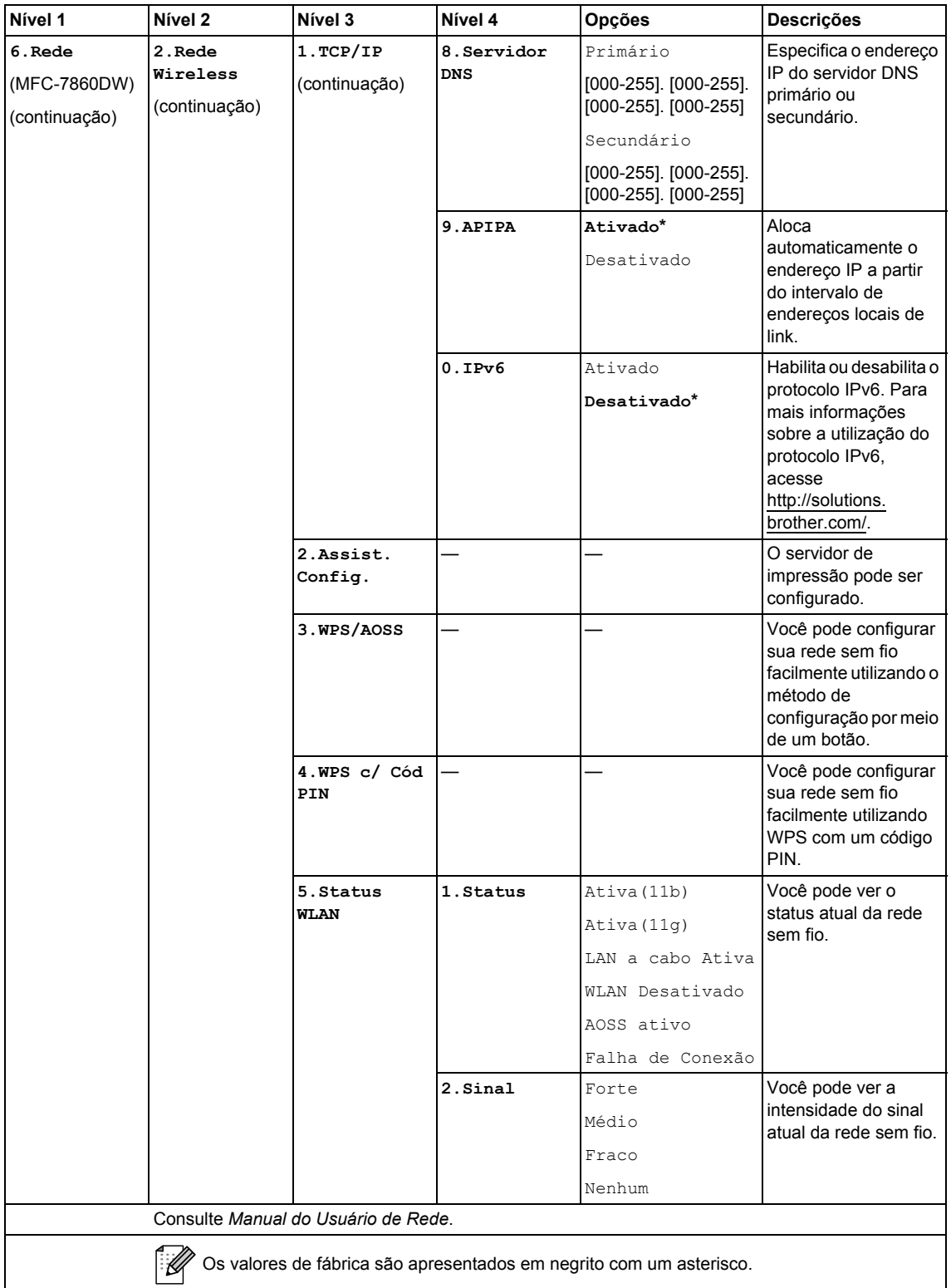

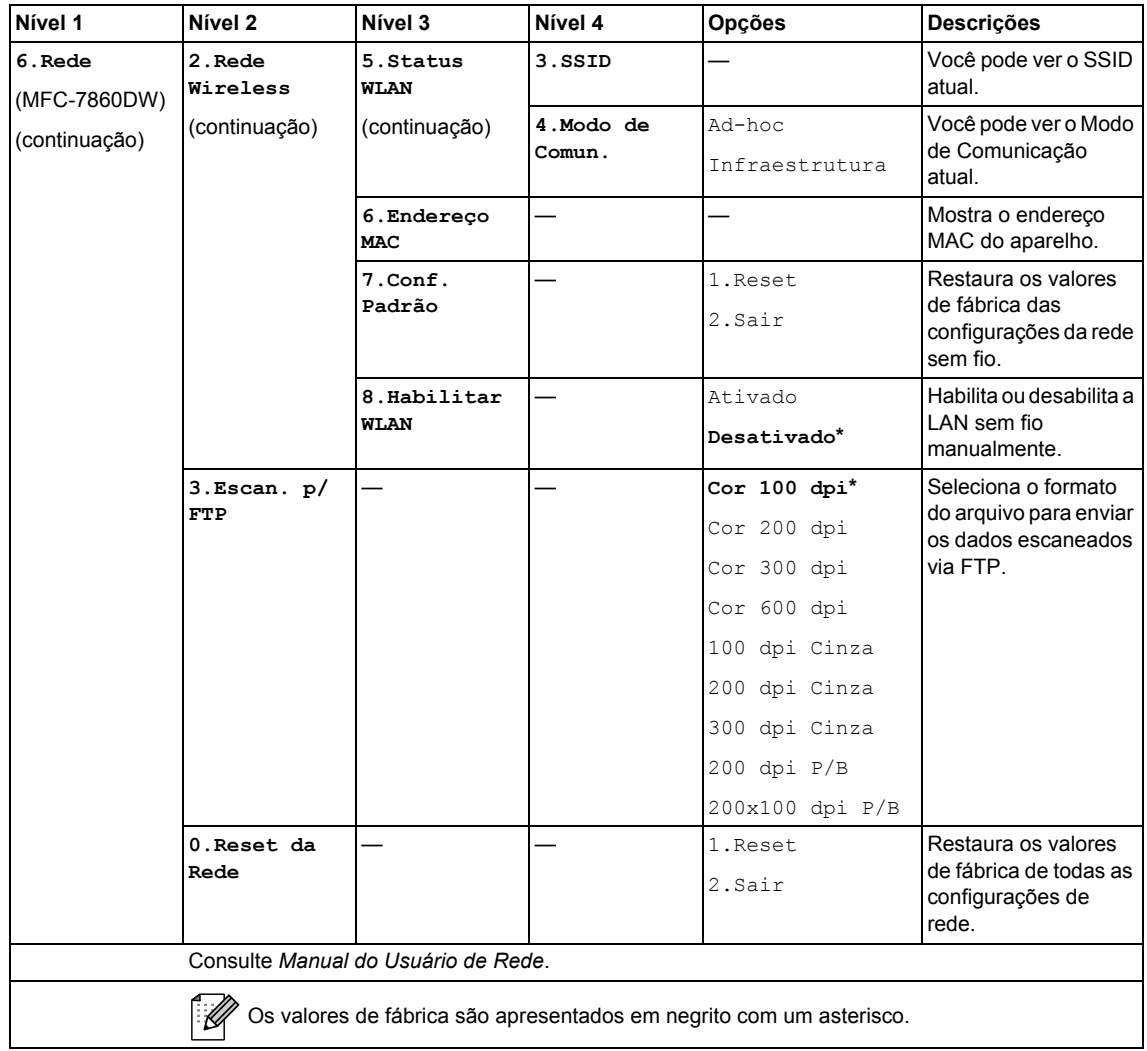

<span id="page-135-0"></span>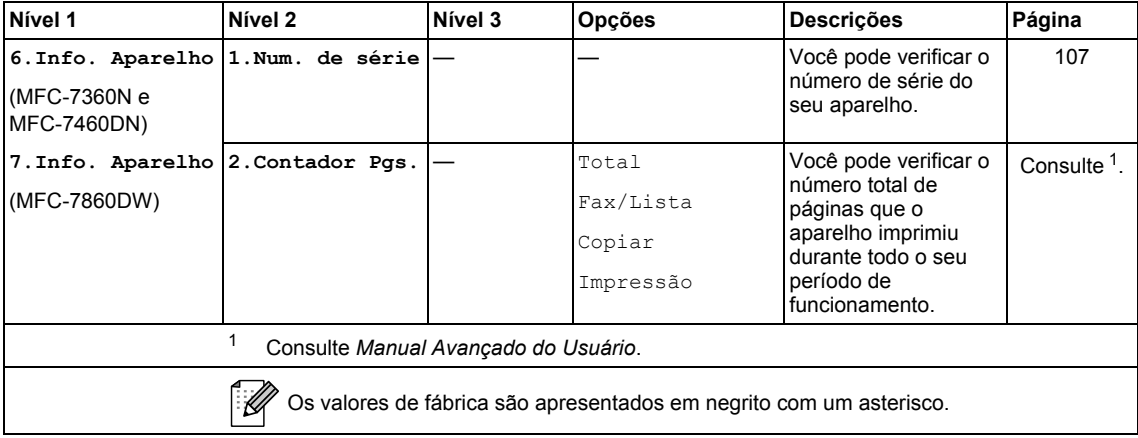

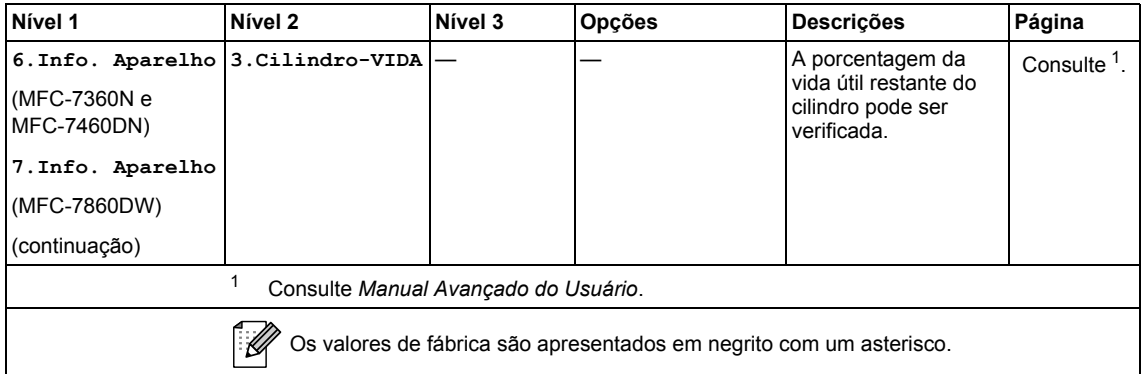

<span id="page-136-2"></span><span id="page-136-1"></span><span id="page-136-0"></span>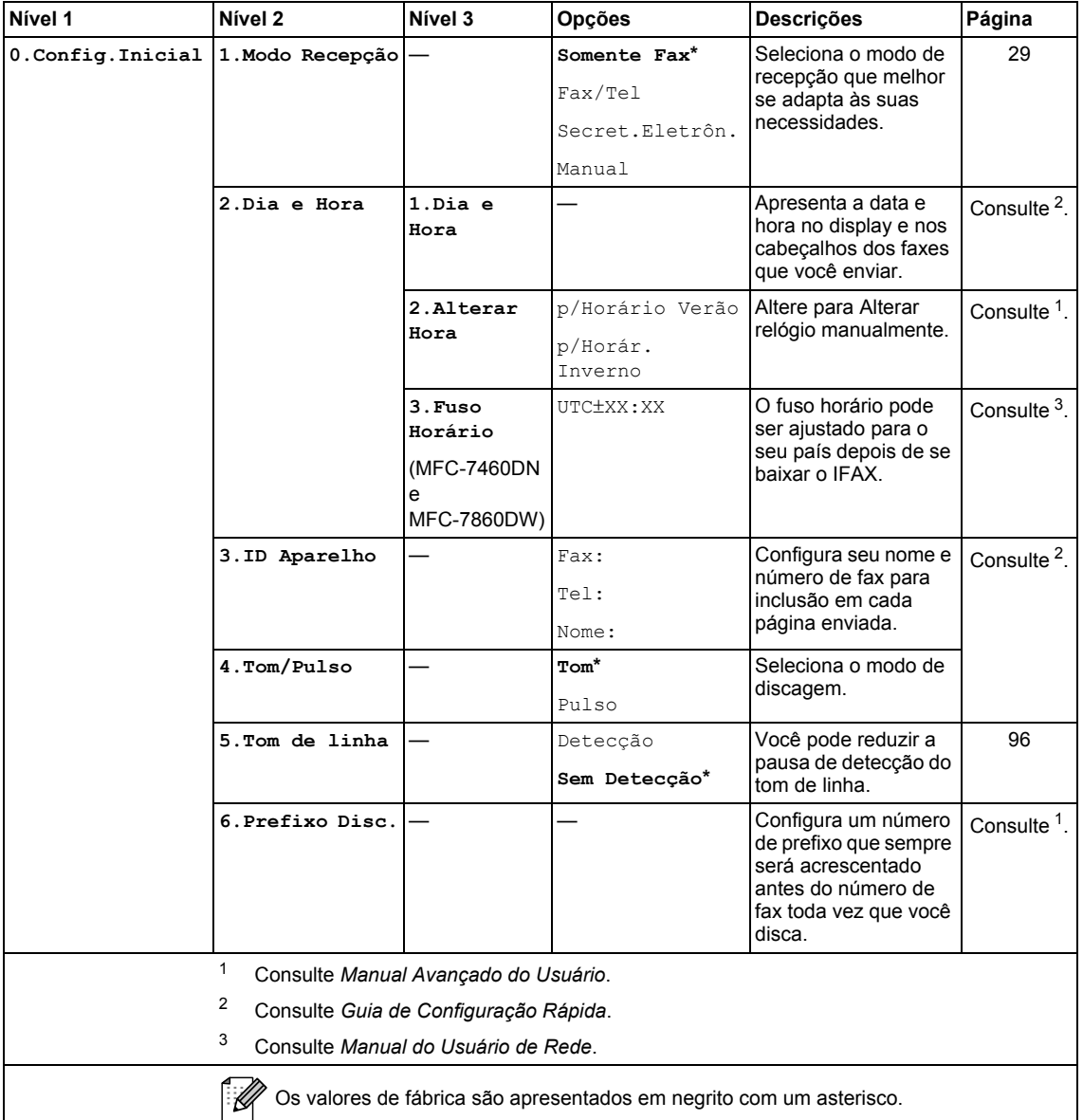

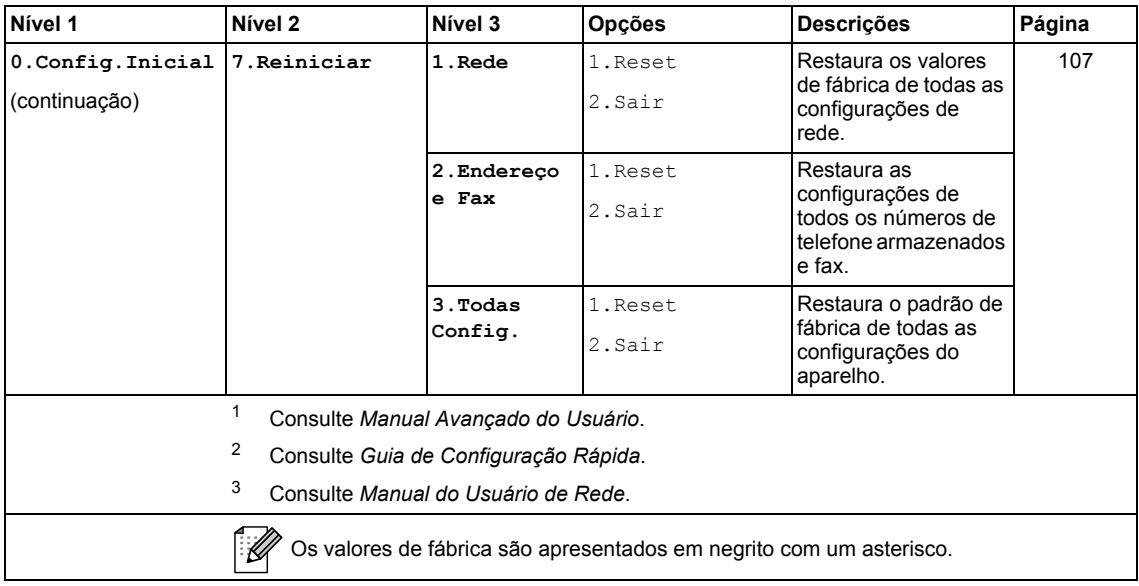

## **Inserindo texto**

Quando estiver configurando certas seleções de menu, como ID do Aparelho, você terá que digitar caracteres de texto. As teclas do teclado numérico possuem letras impressas nelas. As teclas 0, # e  $\times$  *não* possuem letras impressas porque são utilizadas para caracteres especiais.

Para acessar o caractere desejado, pressione a tecla apropriada do teclado numérico de acordo com o número de vezes mostrado na tabela de referência.

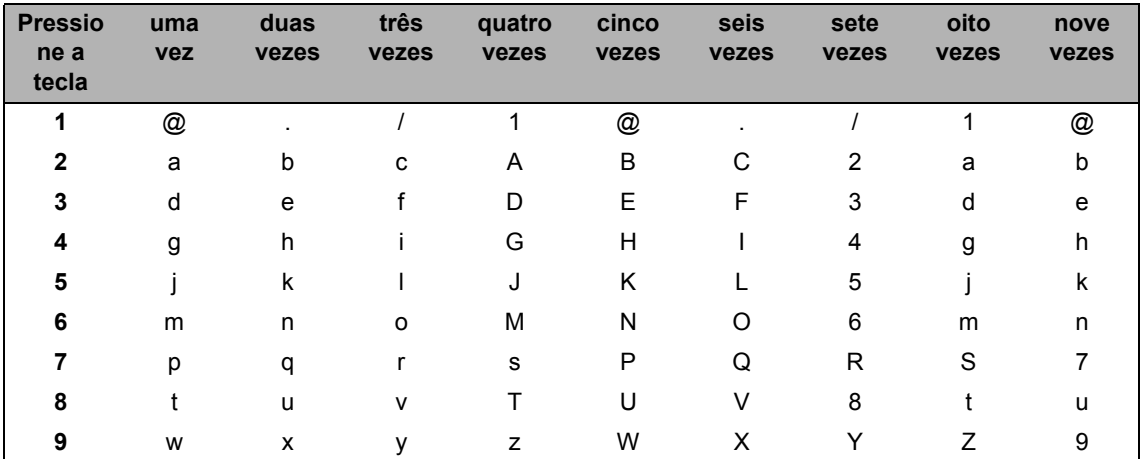

Para seleções de menu que não permitam a seleção de caracteres em minúsculas, use esta tabela de referência.

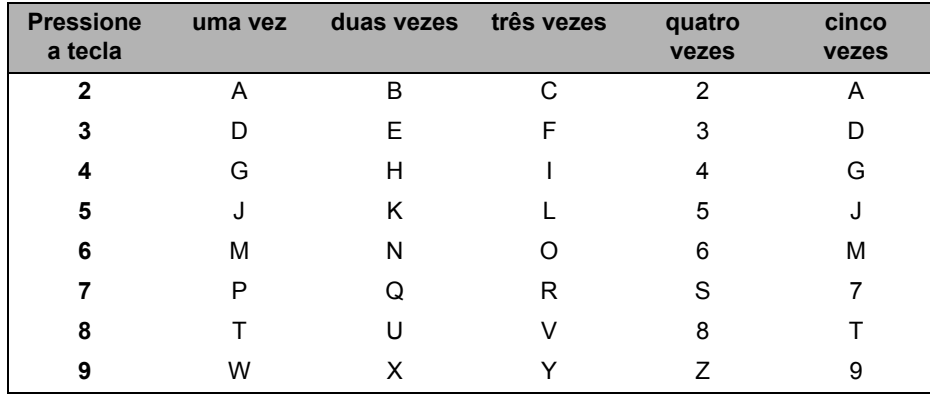

#### **Inserindo espaços**

Para inserir um espaço em um número de fax, pressione > uma vez entre os números. Para inserir um espaço em um nome, pressione > duas vezes entre os caracteres.

#### **Fazendo correções**

Se você inseriu uma letra incorretamente e deseja alterá-la, pressione ◀ ou ▶ para mover o cursor até o caractere incorreto e, em seguida, pressione **Excluir**.

#### **Repetindo letras**

Para digitar um caractere na mesma tecla que o caractere anterior, pressione > para mover o cursor para a direita antes de pressionar a tecla novamente.

#### **Caracteres especiais e símbolos**

Pressione  $*$ , # ou 0 e depois pressione  $\triangleleft$  ou  $\triangleright$  para mover o cursor até o símbolo ou caractere desejado. Pressione **OK** para selecioná-lo. Os símbolos e os caracteres abaixo aparecem dependendo do menu selecionado.

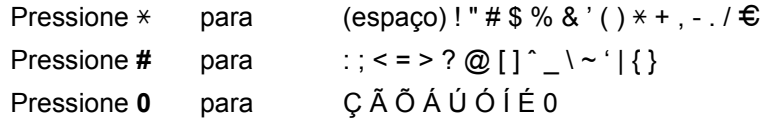

**Especificações** 

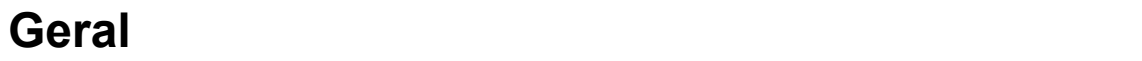

**D**

## **Observação**

Este capítulo fornece um resumo das especificações dos aparelhos. Para obter especificações adicionais, visite<http://www.brother.com/>para saber mais detalhes.

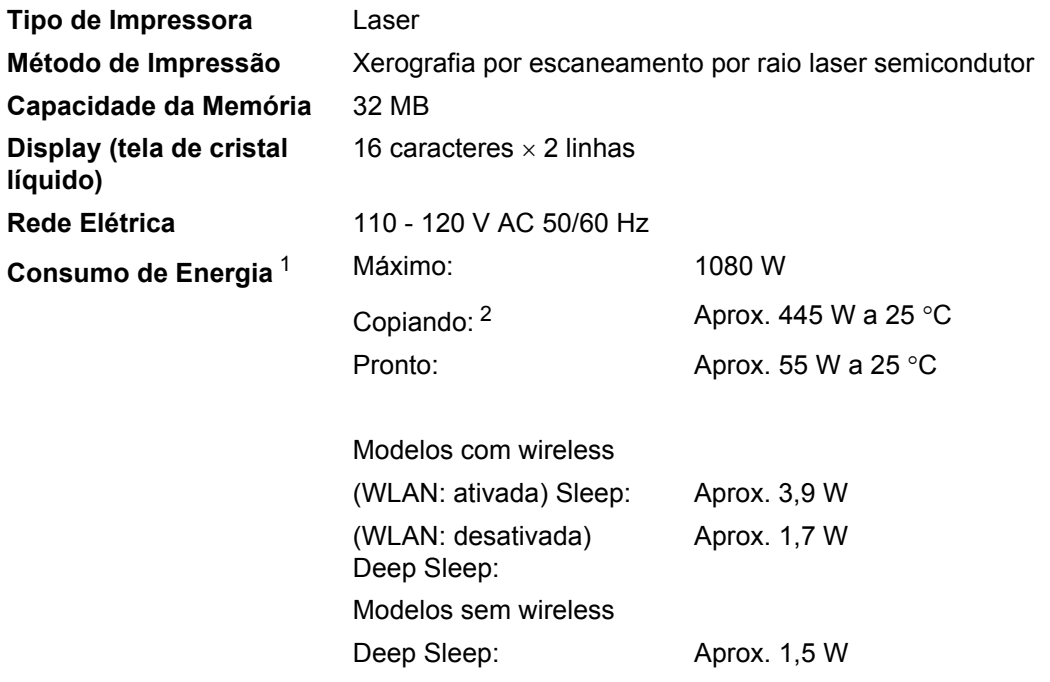

## **Observação**

Todos os números acima (exceto Máximo) são valores médios.

<span id="page-140-0"></span><sup>1</sup> Conectada a um PC via USB

<span id="page-140-1"></span><sup>2</sup> Ao fazer uma cópia de uma folha

### **Dimensões**

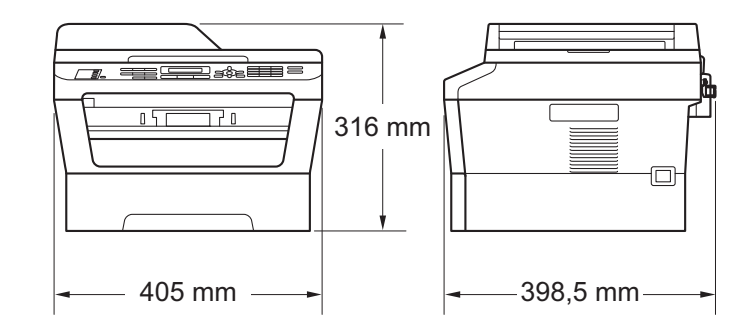

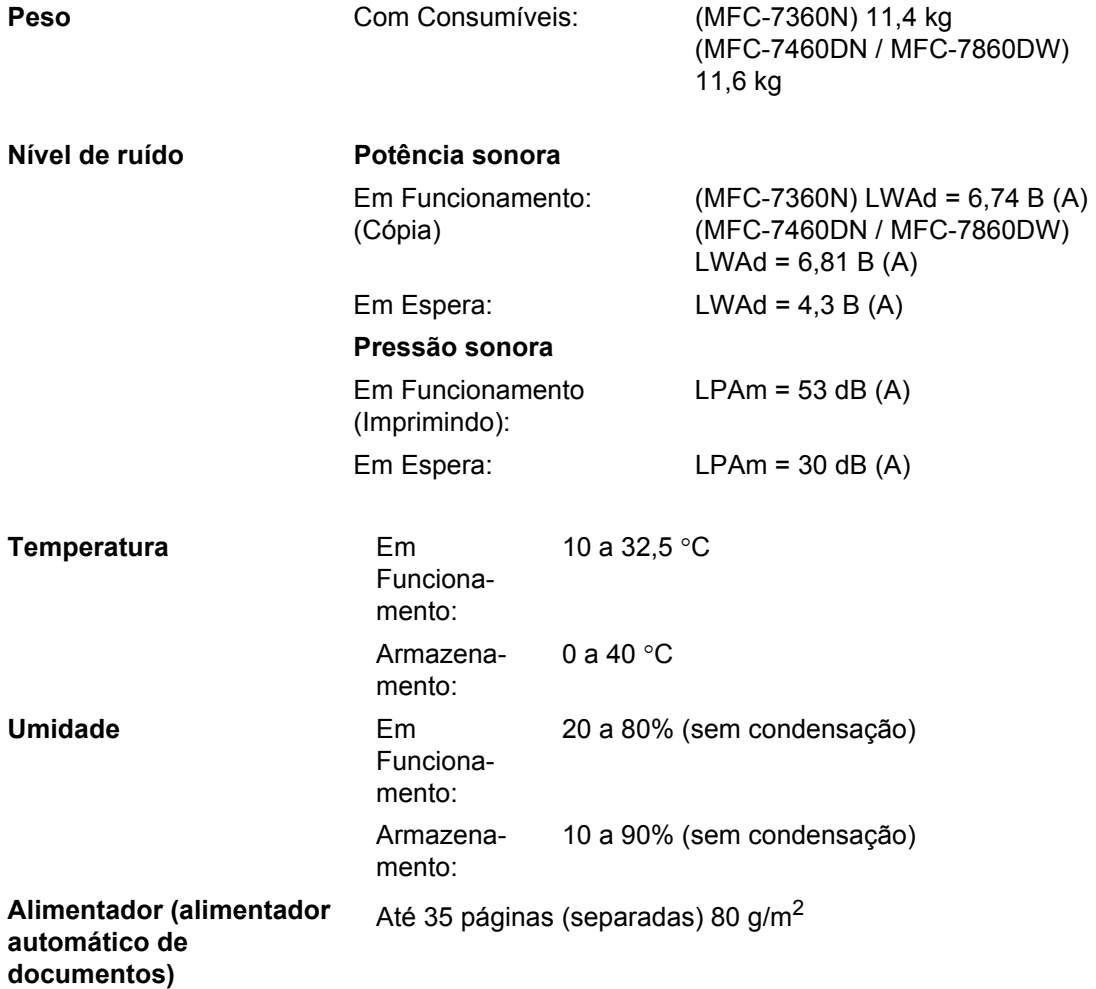

## **Tamanho do Documento**

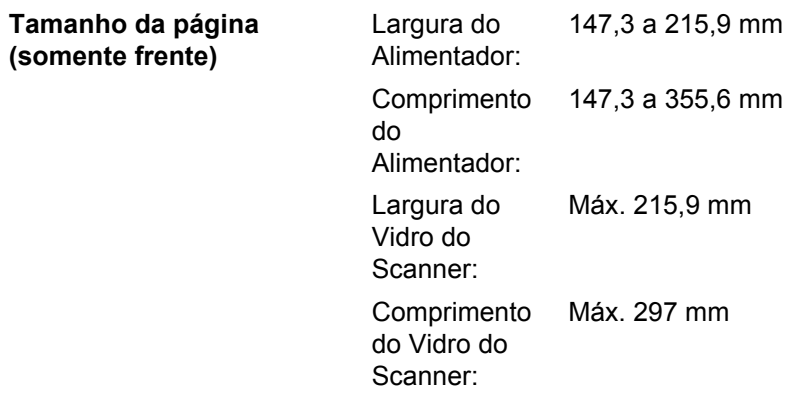

**D**

## **Mídia de impressão**

#### **Entrada de Bandeja de papel**

**Papel** 

- Tipo de Papel: Papel comum, papel fino ou papel
- 
- reciclado ■ Tamanho do Papel: Carta, A4, B5 (ISO/JIS), A5, A5 (Borda Longa), B6 (ISO), A6, Executivo, Ofício e
- Fólio Peso do Papel: 60 a 105 g/m<sup>2</sup> ■ Capacidade Máxima da bandeja de papel: Até 250 folhas de papel comum 80 g/m<sup>2</sup>

#### **Abertura de alimentação manual**

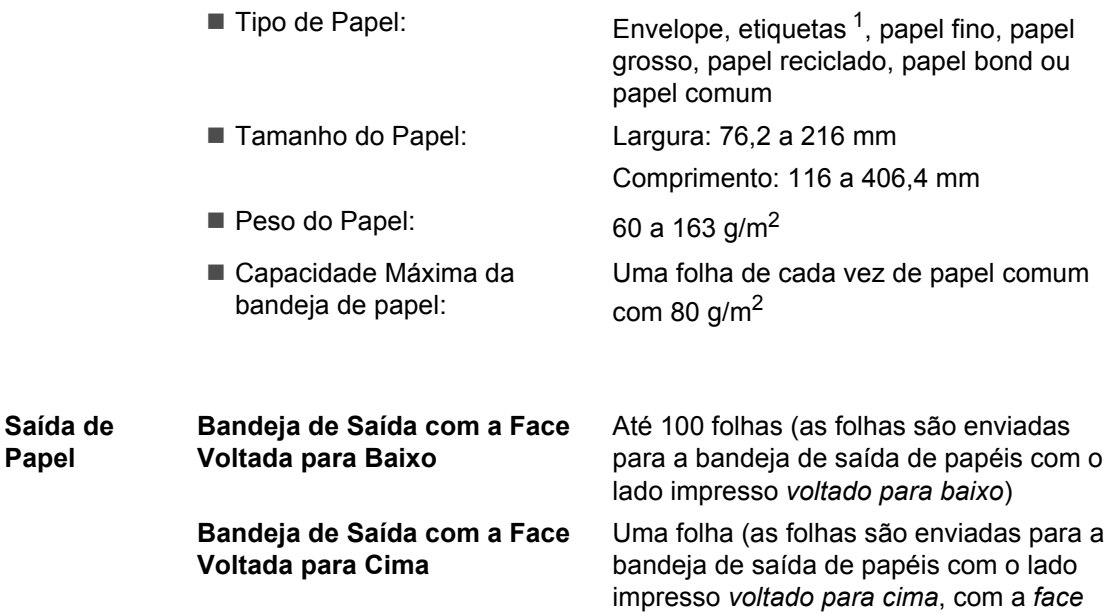

*voltada para cima*)

**Papel**
<span id="page-144-0"></span>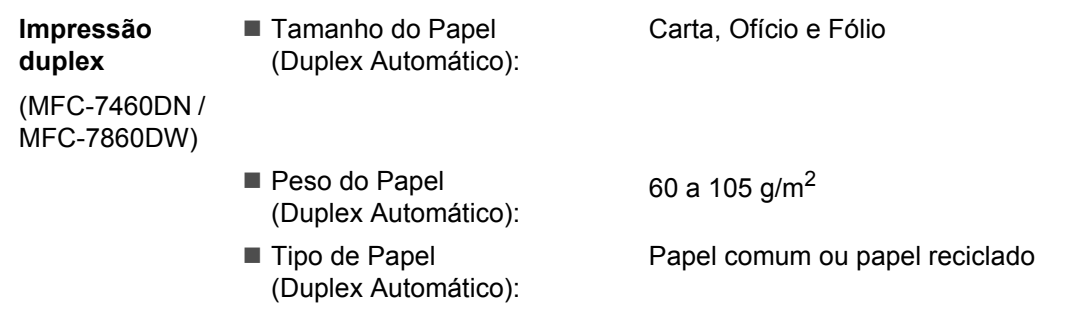

- <sup>1</sup> Para etiquetas, recomendamos remover as páginas impressas da bandeja de saída de papel imediatamente após elas saírem do aparelho para evitar a possibilidade de manchas.
- $2-60$  a 105 g/m<sup>2</sup> para impressão duplex.

**D**

# <span id="page-145-3"></span>**Fax D***D*

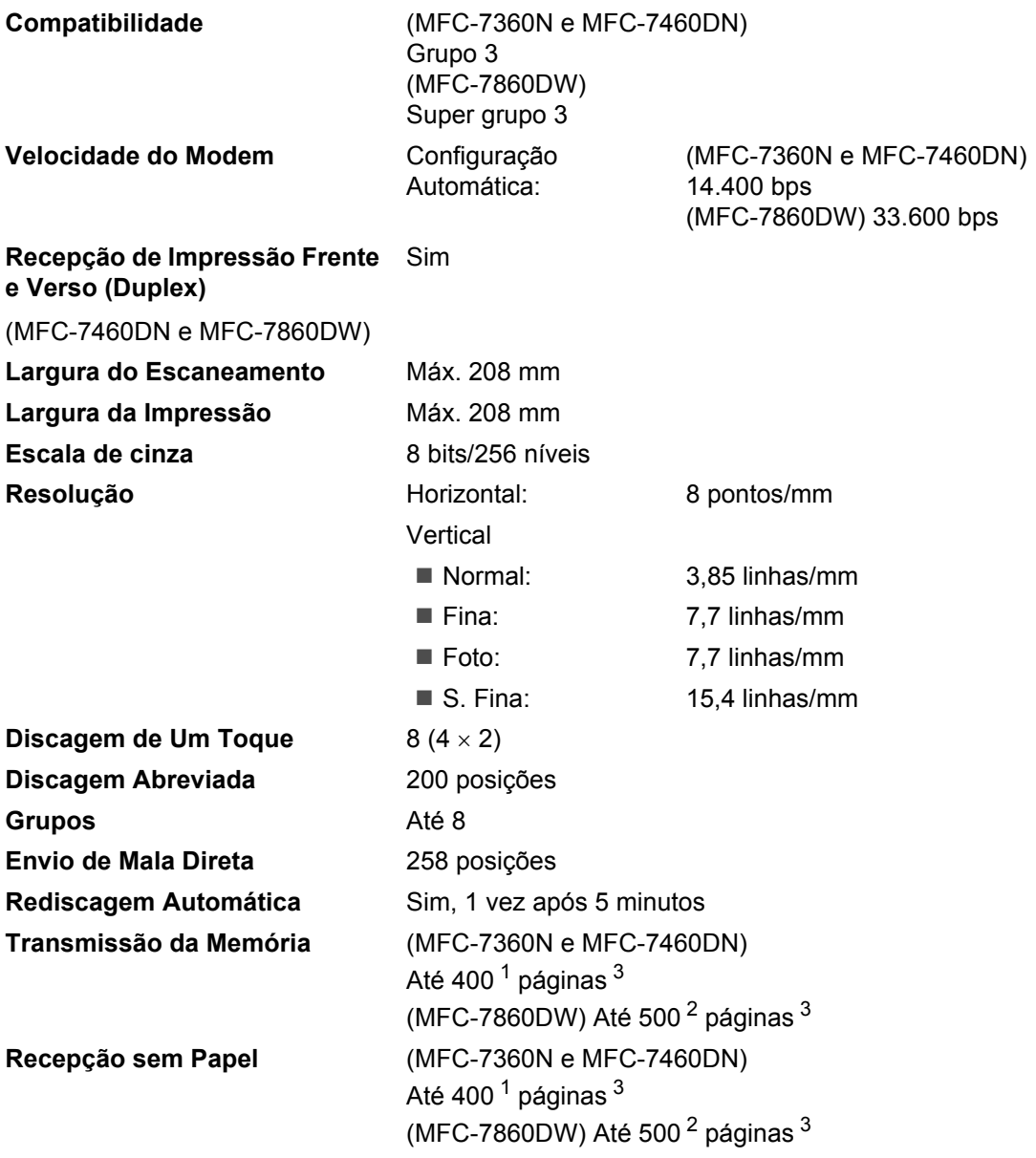

<span id="page-145-0"></span><sup>1</sup> 'Páginas' refere-se à 'Carta de Testes ITU-T #1' (uma carta comercial típica, resolução Padrão, código MMR). As especificações e materiais impressos estão sujeitos a alterações sem aviso prévio.

<span id="page-145-2"></span><sup>2</sup> 'Páginas' refere-se à 'Carta de Testes ITU-T #1' (uma carta comercial típica, resolução Padrão, código JBIG). As especificações e materiais impressos estão sujeitos a alterações sem aviso prévio.

<span id="page-145-1"></span><sup>3</sup> Somente preto e branco.

# <span id="page-146-0"></span>**Copiar**

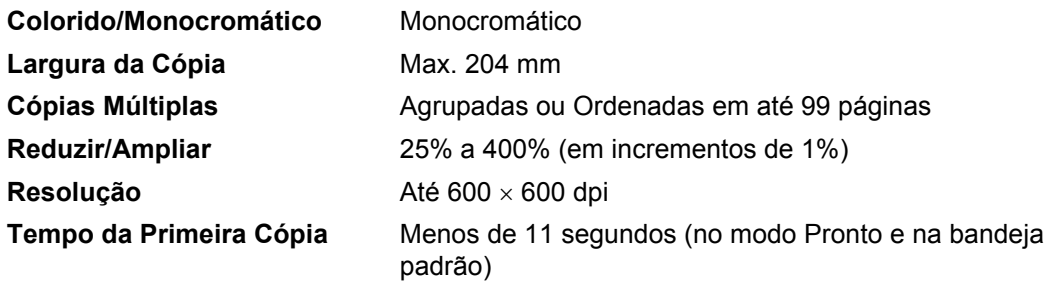

# <span id="page-147-3"></span>**Scanner**

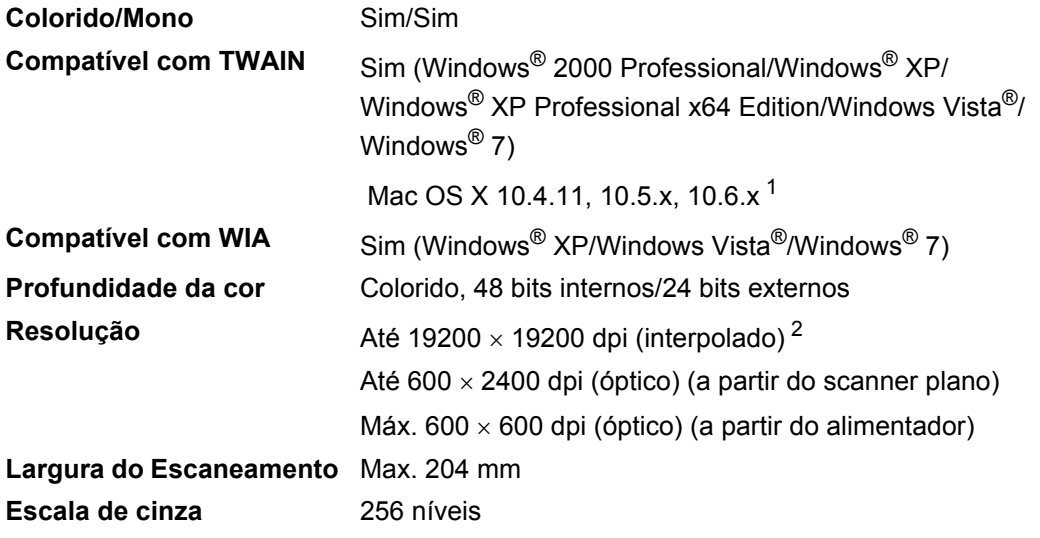

<span id="page-147-2"></span><span id="page-147-0"></span><sup>1</sup> Para obter as mais recentes atualizações de driver para o Mac OS X que você está usando, visite-nos em [http://solutions.brother.com/.](http://solutions.brother.com/)

<span id="page-147-1"></span><sup>2</sup> Escaneamento máximo de 1200 x 1200 dpi com o driver WIA sob Windows® Windows® XP, Windows Vista® e Windows® 7 (o utilitário do scanner pode selecionar resolução de até 19200  $\times$  19200 dpi)

# <span id="page-148-1"></span>**Impressora**

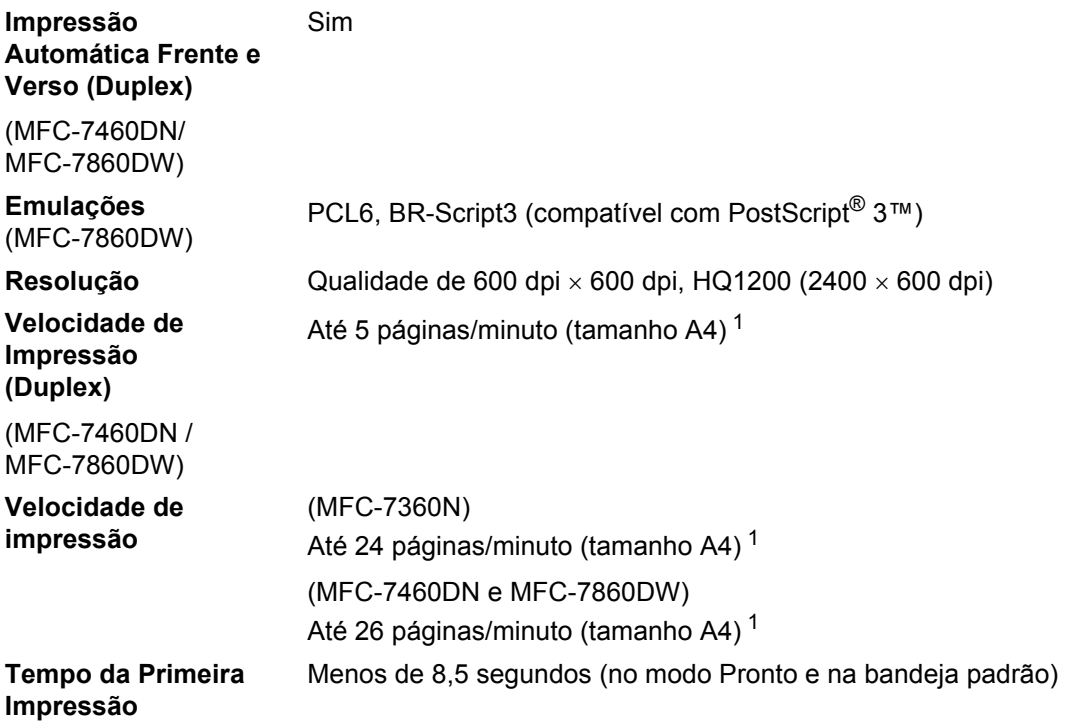

<span id="page-148-0"></span><sup>1</sup> A velocidade de impressão pode variar dependendo do tipo de documento impresso.

# **Interfaces**

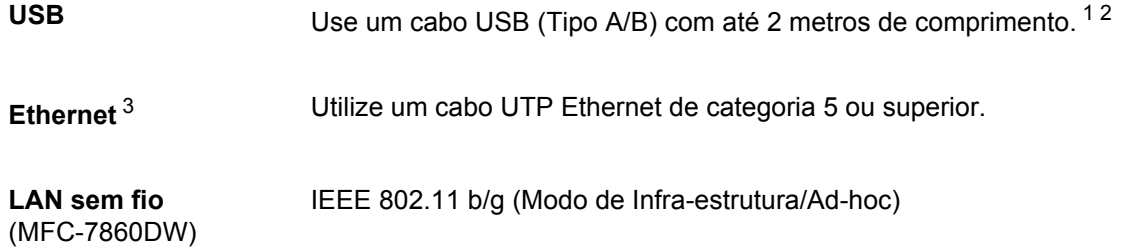

- <span id="page-149-0"></span><sup>1</sup> Seu aparelho possui interface USB 2.0 de alta velocidade. O aparelho também pode ser conectado a um computador equipado com uma interface USB 1.1.
- <span id="page-149-1"></span><sup>2</sup> Portas USB de outros fabricantes não são aceitas.
- <span id="page-149-2"></span><sup>3</sup> Consulte *Rede (LAN)* [na página 143](#page-154-0) e o *Manual do Usuário de Rede* para obter especificações detalhadas.

# <span id="page-150-0"></span>**Requisitos do computador**

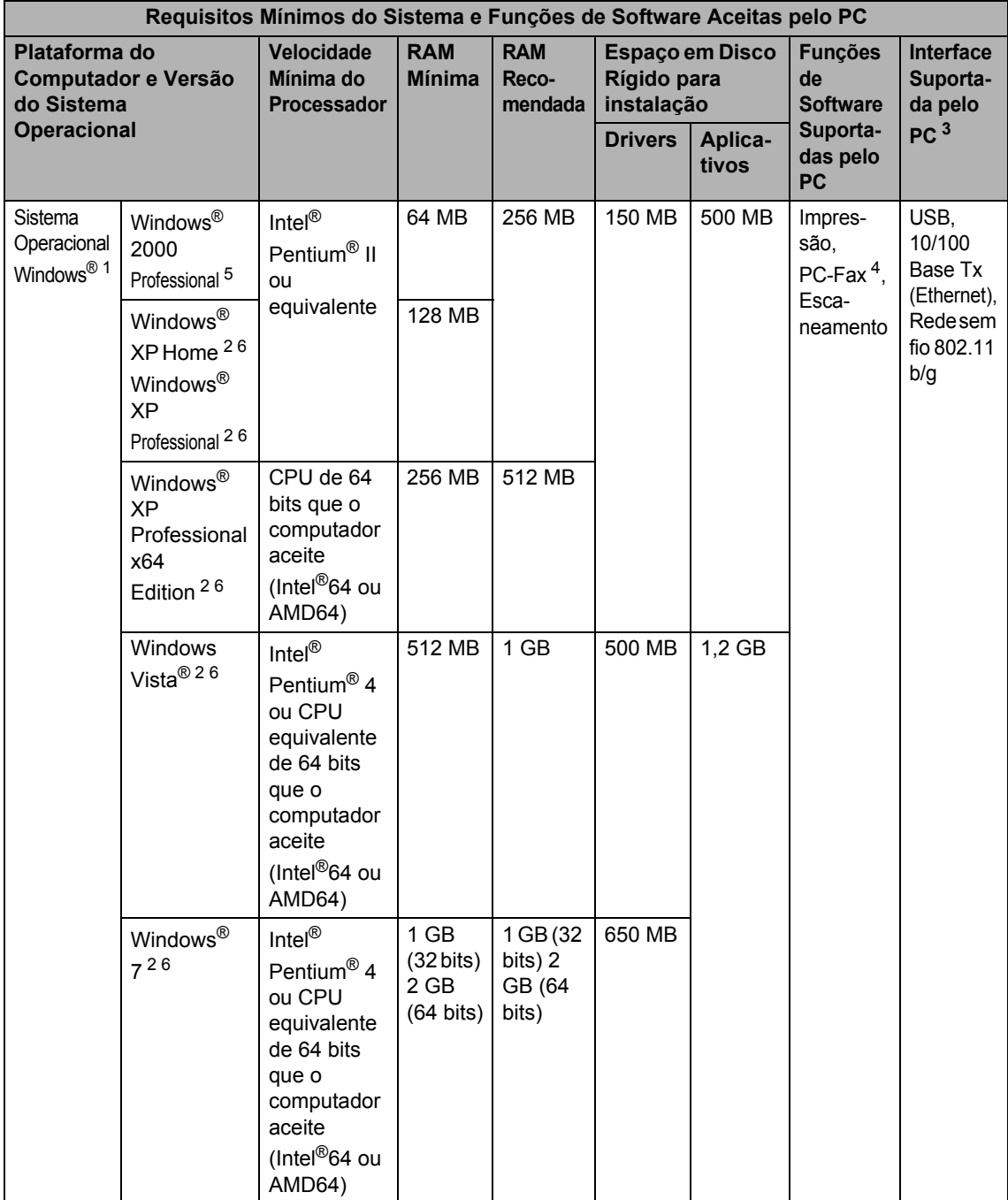

**D**

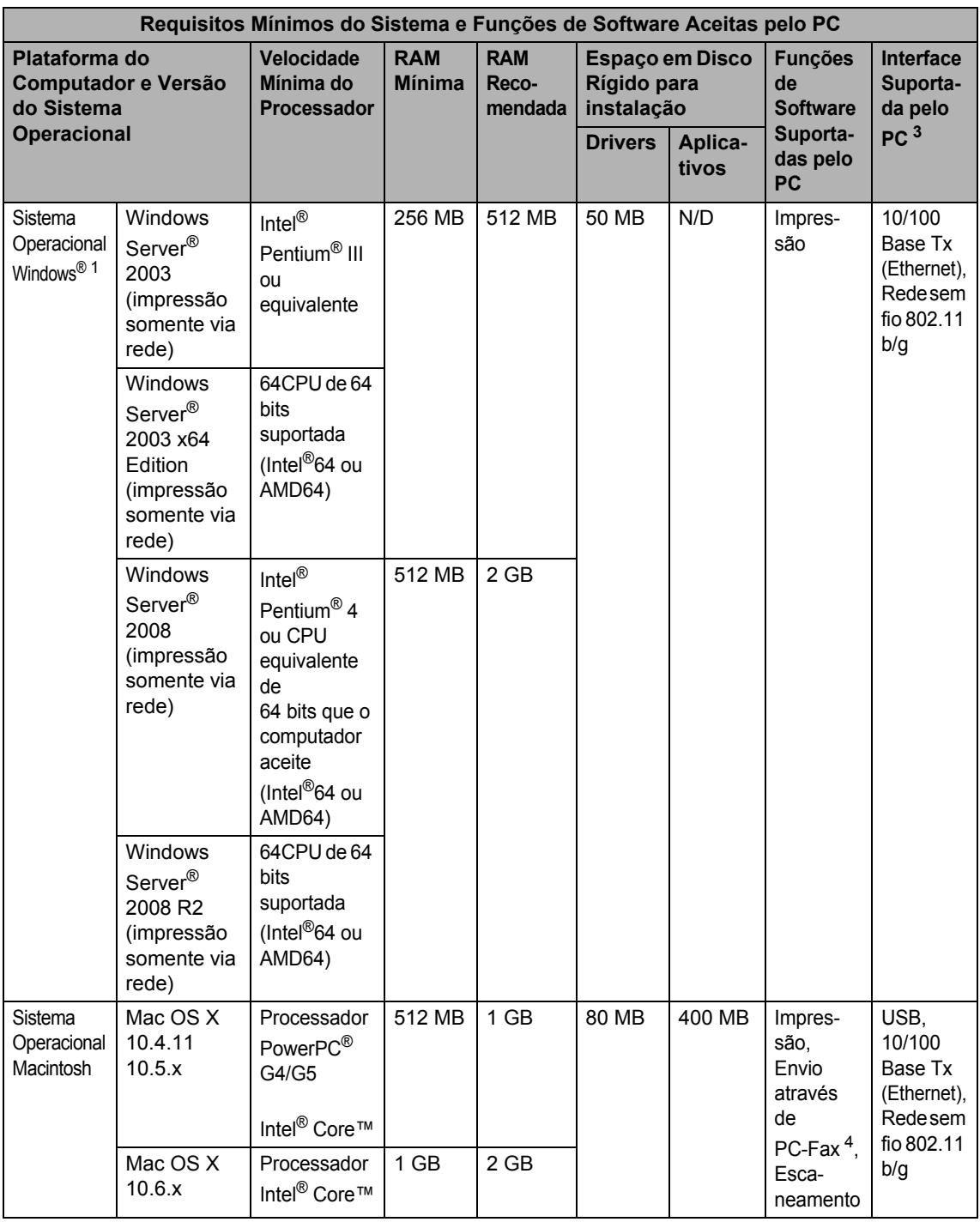

- <span id="page-152-1"></span>1 Internet Explorer<sup>®</sup> 6.0 ou superior.
- <span id="page-152-4"></span><sup>2</sup> Para WIA, resolução de 1200 × 1200. O Utilitário do Scanner da Brother permite melhorar para até 19200 × 19200 dpi.
- <span id="page-152-0"></span><sup>3</sup> Portas USB de outros fabricantes não são aceitas.
- <span id="page-152-3"></span><sup>4</sup> O PC-Fax aceita somente preto e branco.
- <span id="page-152-2"></span><sup>5</sup> O PaperPort™ 11SE é compatível com Microsoft® SP4 ou superior para Windows® 2000.
- <span id="page-152-5"></span>6 O PaperPort™ 12SE aceita Microsoft® SP3 ou superior para Windows® XP e SP2 ou superior para Windows Vista® e Windows® 7.

Para obter as últimas atualizações de driver, visite [http://solutions.brother.com/.](http://solutions.brother.com/)

Todas as marcas comerciais, marcas e nomes de produtos são de propriedade de suas respectivas empresas.

# **Itens consumíveis**

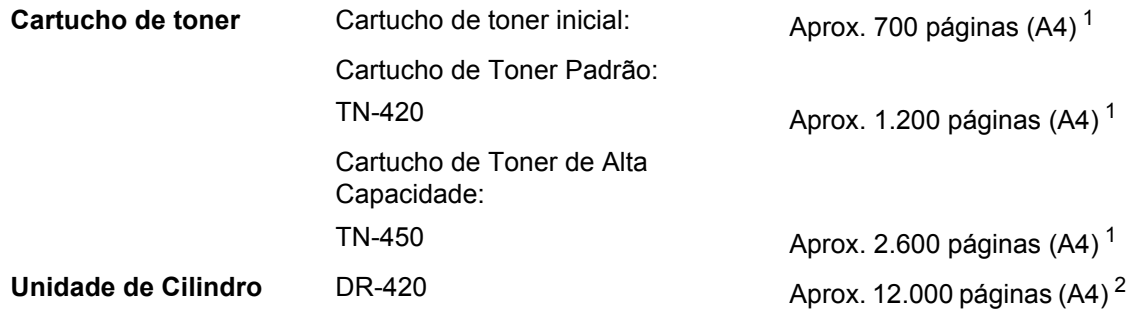

<span id="page-153-0"></span><sup>1</sup> O rendimento aproximado do cartucho é declarado de acordo com a ISO/IEC 19752.

<span id="page-153-1"></span><sup>2</sup> O rendimento do cilindro é aproximado, e pode variar conforme o tipo de utilização.

# <span id="page-154-0"></span>**Rede (LAN)**

#### **Observação**

Para informações detalhadas sobre as especificações de rede, consulte *Manual do Usuário de Rede*.

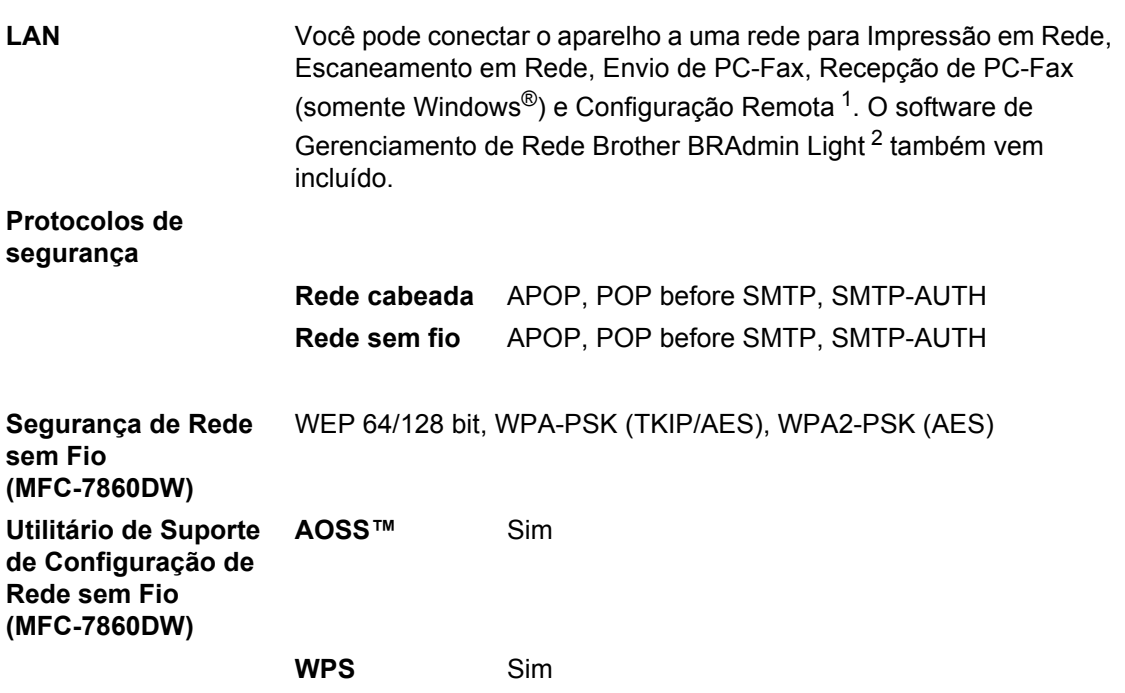

<span id="page-154-1"></span><sup>1</sup> Consulte *[Requisitos do computador](#page-150-0)* na página 139.

<span id="page-154-2"></span><sup>2</sup> BRAdmin Professional e Web BRAdmin estão disponíveis para download no site [http://solutions.brother.com/.](http://solutions.brother.com/)

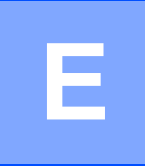

# **Índice remissivo E**

#### **A**

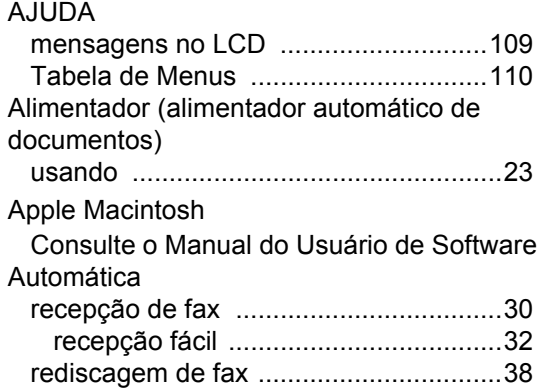

# **B**

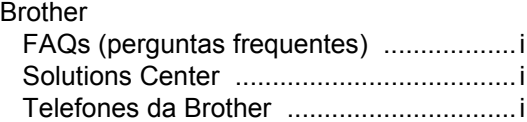

# **C** <u>C</u>

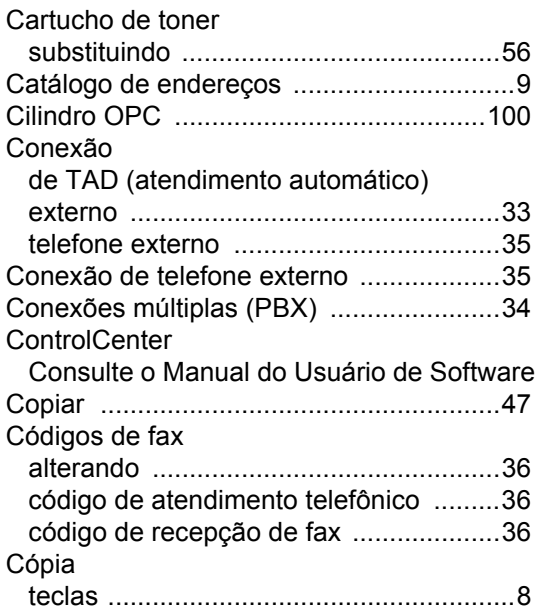

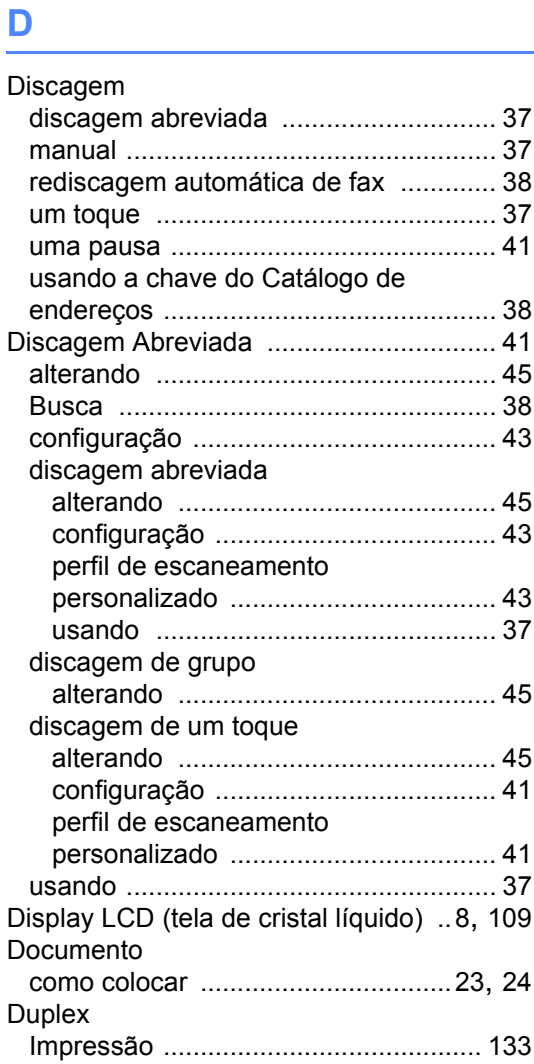

### **E E E E E**

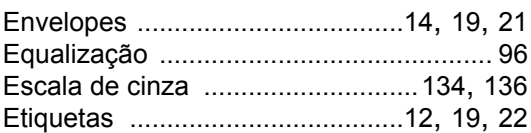

#### **F**

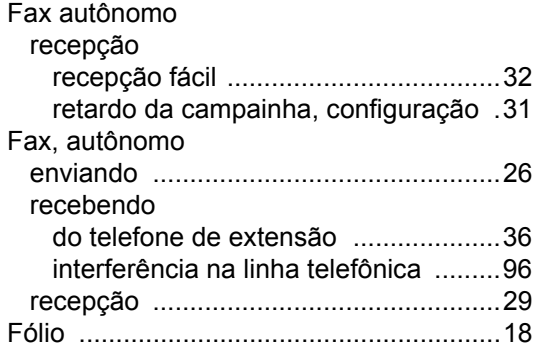

# **I**

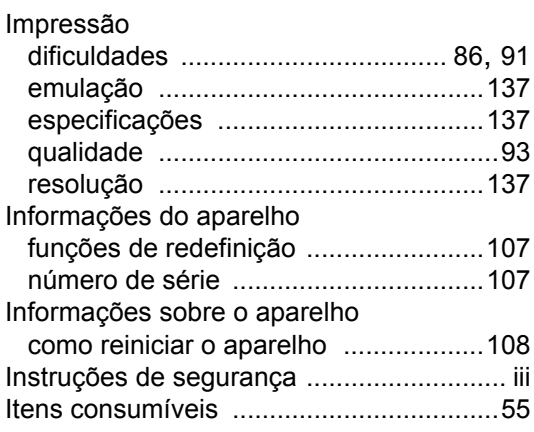

#### **L**

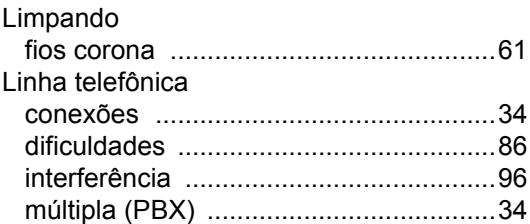

#### **M**

Macintosh

Consulte o Manual do Usuário de Software Manual discagem [..............................................37](#page-48-1) recepção [........................................ 29](#page-40-0), [30](#page-41-1)

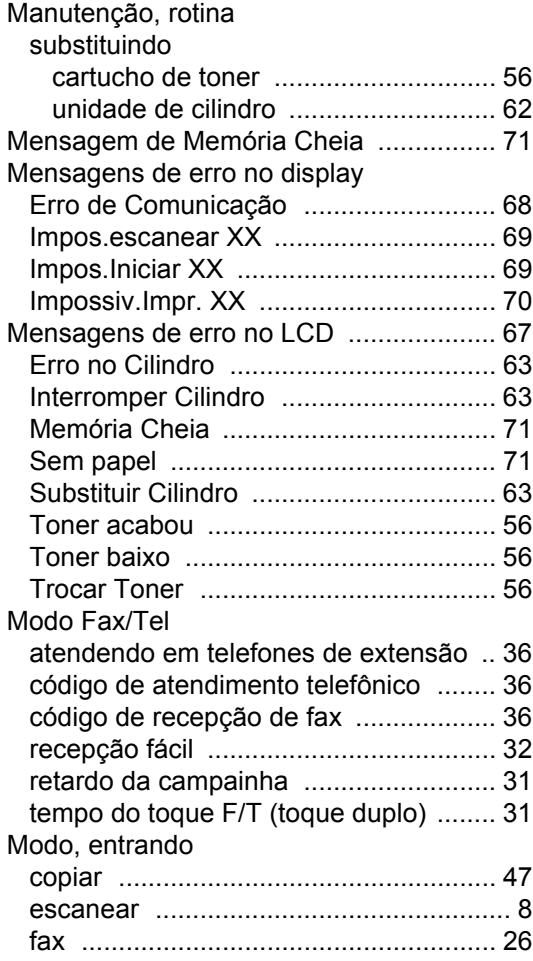

#### **N**

Número de Série como encontrar [Veja na parte interna da tampa frontal](#page-1-0)

#### **P**

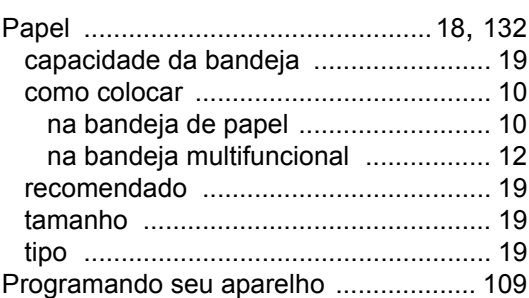

#### **E**

### **Q**

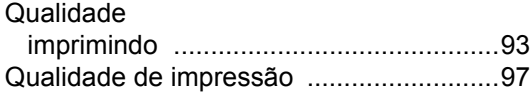

# **R**

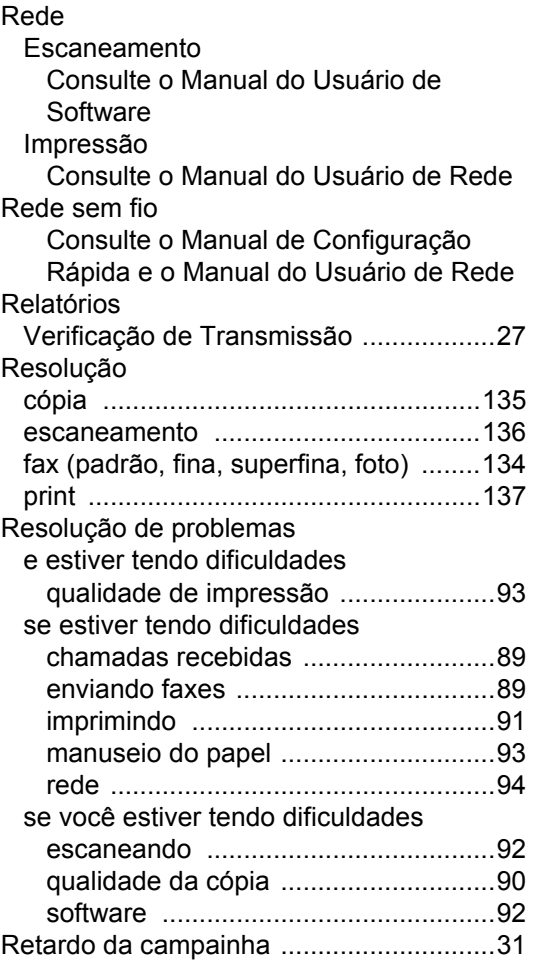

#### **S**

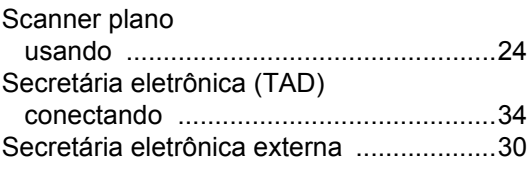

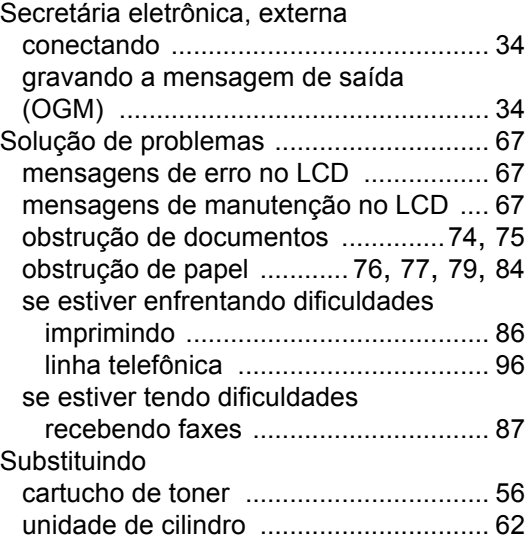

# **T**

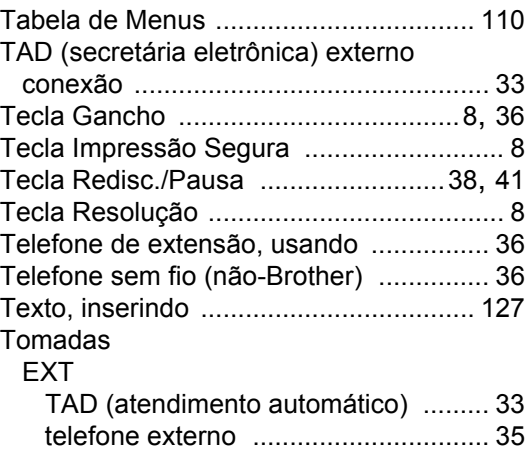

## **U**

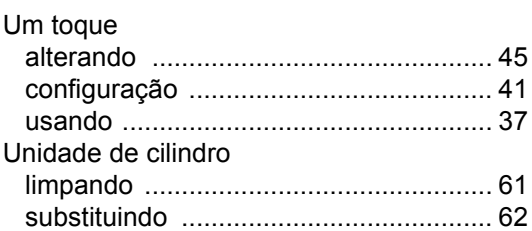

#### **V**

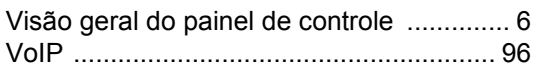

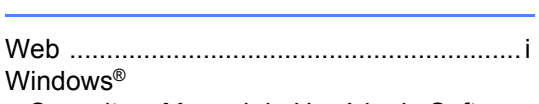

**W**

Consulte o Manual do Usuário de Software

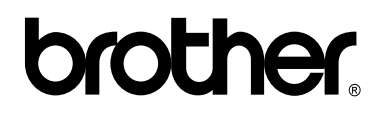

**Visite-nos na Internet <http://www.brother.com.br>**

Estes equipamentos são aprovados apenas para uso no país em que foram adquiridos. As filiais locais e os revendedores Brother só darão assistência a aparelhos comprados nos países em que atuam.